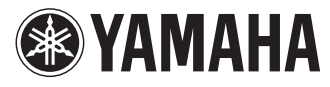

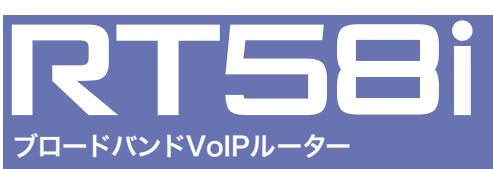

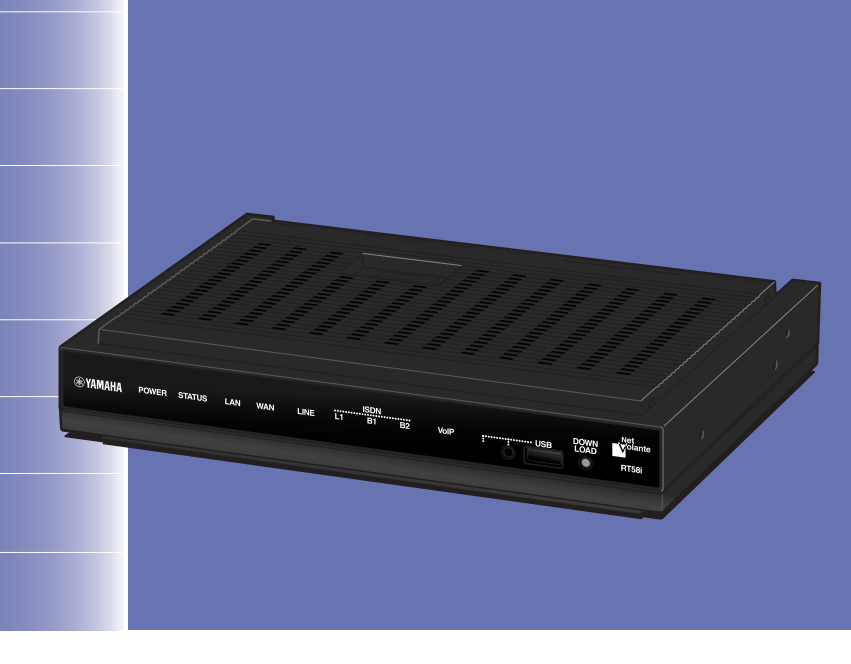

# 取扱説明書

ヤマハRT58iをお買い上げいただきありがとうございます。 お使いになる前に本書をよくお読みになり、正しく設置や設定を 行ってください。

本書中の警告や注意を必ず守り、正しく安全にお使いください。 本書はなくさないように、大切に保管してください。

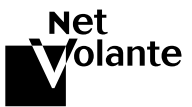

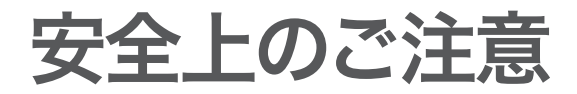

# 本製品を安全にお使いいただくために

以下の点を必ず守ってお使いください。

安全のための注意事項を守る

詳しくは、7~8ページをご覧ください。

故障したら使用を中止する。

お買い上げの販売店またはヤマハのお問い合わせ窓口(286ページ)にご連絡ください。

# マークの意味

本書および本製品では、本製品を安全にお使いいただくため、守っていただきたい事 項に次のマークを表示していますので、必ずお読みください。

## 警告

人体に危険を及ぼしたり、装置に大きな損害を与える可能性があることを示していま す。必ず守ってください。

## 注意

機能停止を招いたり、各種データを消してしまう可能性があることを示しています。 十分注意してください。

- 本書の記載内容を一部または全部を無断で転載することを禁じます。
- 本書の内容および本体や「かんたん設定ページ」の仕様は、改良のため予告なく変 更されることがあります。
- 本製品を使用した結果発生した情報の消失等の損失については、当社では責任を 負いかねます。保証は本製品の物損の範囲に限ります。予めご了承ください。

# はじめにお読みください

お買い上げいただき、ありがとうございます。 本製品はブロードバンドルーターやダイヤルアップルーター、TELポート、DSU、 VoIPの機能を内蔵したブロードバンドVoIPルーターです。

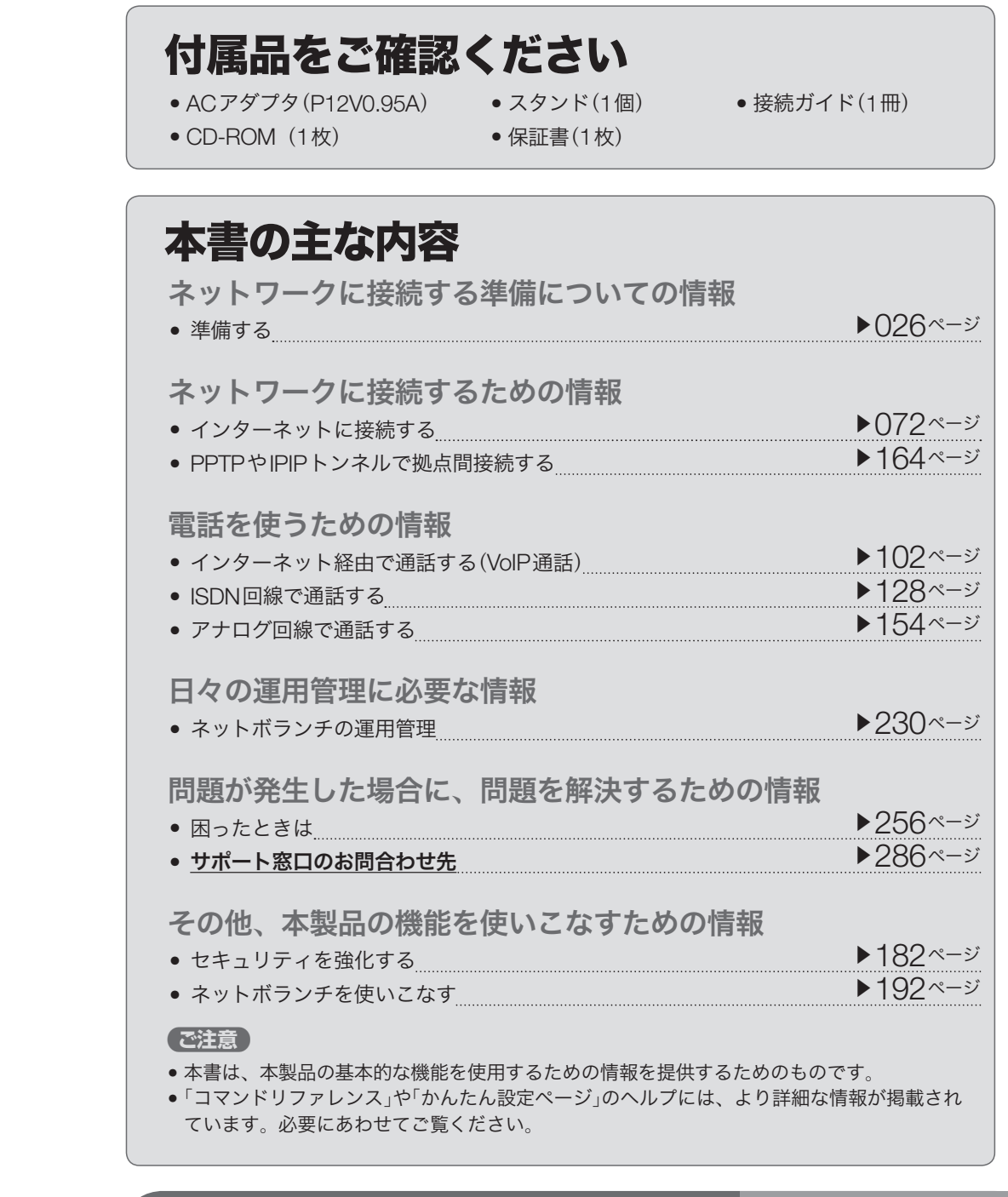

その他、本書には多くの情報が記載されています。<br>詳しくは目次をご覧ください。

▶△ ページを

# 目次

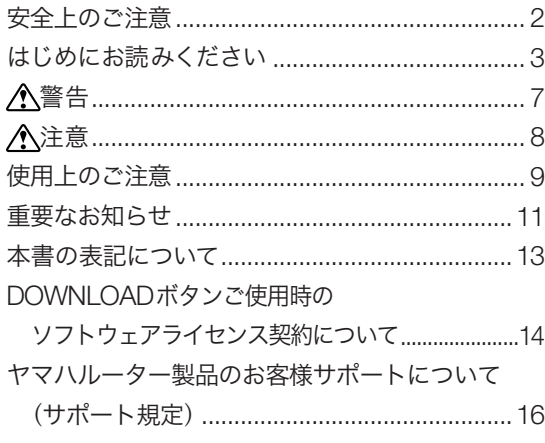

# はじめに

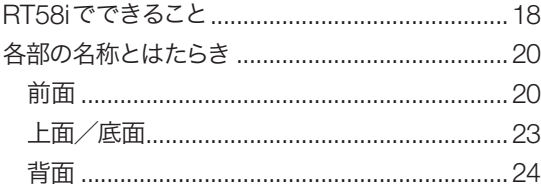

# 準備する

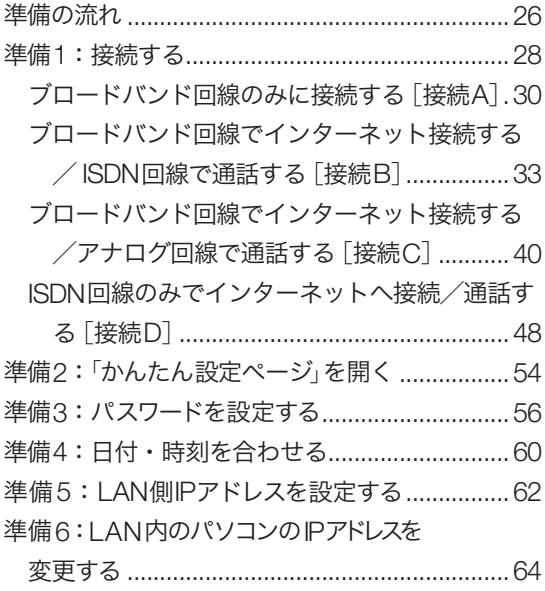

インターネットに接続する

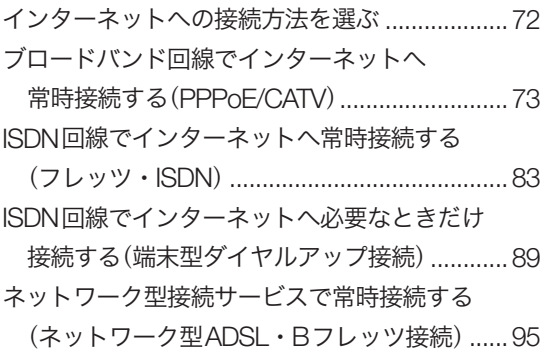

# インターネット経由で 通話する(**VoIP**通話)

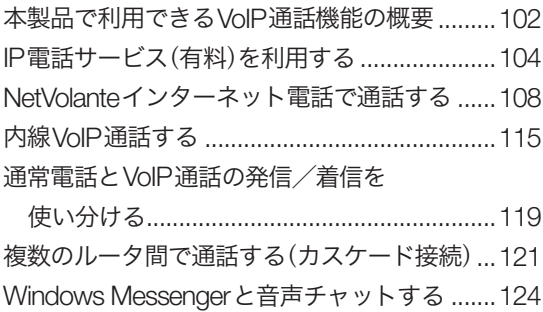

# **ISDN**回線で通話する

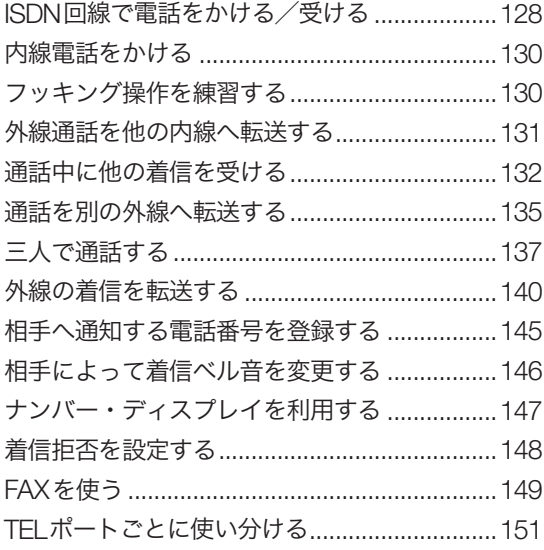

# アナログ回線で通話する

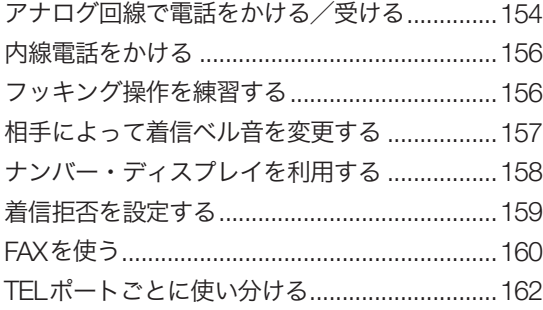

# **PPTP**や**IPIP**トンネルで 拠点間接続する

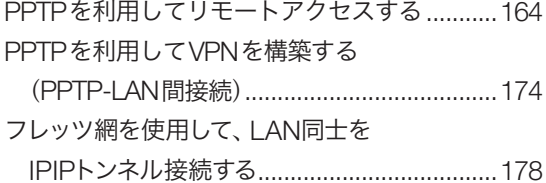

# セキュリティを強化する

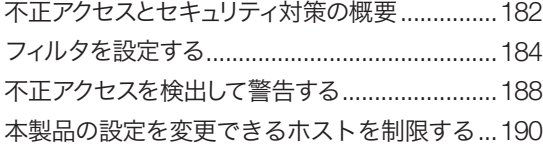

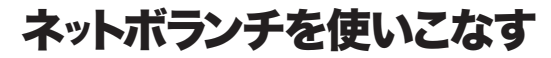

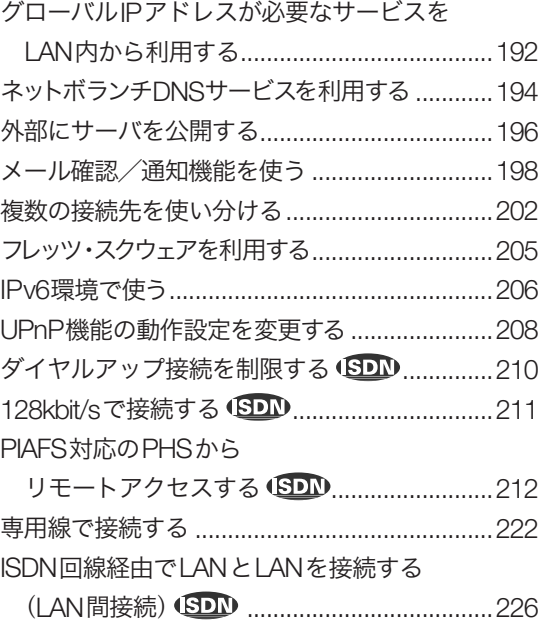

# ネットボランチの運用管理

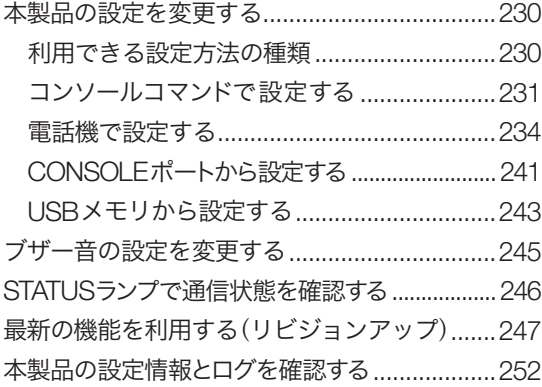

# 困ったときは

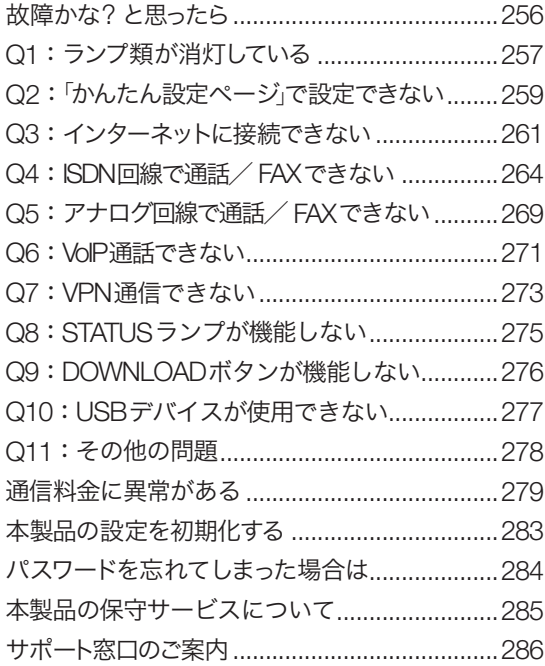

# 付録

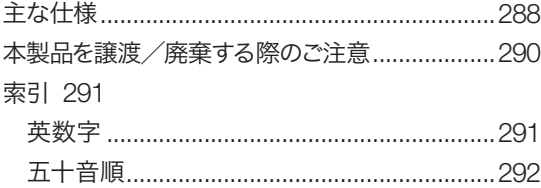

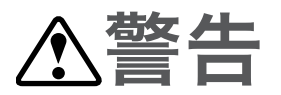

本製品を安全にお使いいただくために、下記のご注意をよくお読みになり、必ず守っ てお使いください。

- 本製品は一般オフィス向けの製品であり、人の生命や高額財産などを扱うような高 度な信頼性を要求される分野に適応するようには設計されていません。 本製品を誤って使用した結果発生したあらゆる損失について、当社では一切その責 任を負いかねますので、あらかじめご了承ください。
- 本製品から発煙や異臭がするとき、内部に水分や薬品類が入ったとき、およびACア ダプタや電源コードが発熱しているときは、直ちにACアダプタをコンセントから抜 いてください。そのまま使用を続けると、火災や感電のおそれがあります。
- 濡れた手でACアダプタや電源コードを触らないでください。感電や故障のおそれが あります。
- 電源コードを傷付けたり、無理に曲げたり、引っ張ったりしないでください。火災 や感電、故障、ショート、断線の原因となります。
- ACアダプタは必ず本製品に付属のもの(P12V0.95A)をお使いください。他のACア ダプタを使用すると、火災や感電、故障の原因になります。
- 付属のACアダプタは日本国内用AC100V(50/60Hz)の電源専用です。他の電源で 使用すると、火災や感電、故障の原因となります。
- 安全のため、ACアダプタは容易に外すことのできるコンセントに接続してください。 家具の後ろなど手の届かない場所にあるコンセントには接続しないでください。
- 本製品を落下させたり、強い衝撃を与えたりしないでください。内部の部品が破損し、 感電や火災、故障の原因となります。
- 本製品を分解したり、改造したりしないでください。火災や感電、故障の原因とな ります。
- 本製品の通風口を塞いだ状態で使用しないでください。火災や感電、故障の原因と なります。
- 電源を入れたままケーブル類を接続しないでください。感電や故障、本製品および 接続機器の破損の恐れがあります。
- 本製品のポートに指や異物を入れないでください。感電や故障、ショートの原因と なります。
- 本製品を他の機器と重ねて置かないでください。熱がこもり、火災や故障の原因と なることがあります。
- 近くに雷が発生したときは、ACアダプタやケーブル類を取り外し、使用をお控えく ださい。落雷によって火災や故障の原因となることがあります。
- 本製品をご使用にならないときは、ACアダプタを必ずコンセントから外してくださ い。
- LANポートやISDNポート、ISDN U/LINEポート、TELポートなどの通信ポートには、 本来接続される信号と異なる信号ケーブルを接続しないでください。火災や故障の 原因になります。

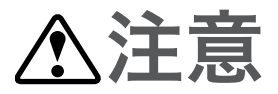

本製品を安全にお使いいただくために、下記のご注意をよくお読みになり、必ず守っ てお使いください。

- 直射日光や暖房器等の風が当たる場所、温度や湿度が高い場所には、置かないでく ださい。故障や動作不良の原因となります。
- 極端に低温の場所や温度差が大きい場所、結露が発生しやすい場所で使用しないで ください。故障や動作不良の原因となります。結露が発生した場合は、ACアダプタ をコンセントから抜き、乾燥させ、充分に室温に慣らしてから使用してください。
- ほこりが多い場所や油煙が飛ぶ場所、腐蝕性ガスがかかる場所、磁界が強い場所に 置かないでください。故障や動作不良の原因となります。
- アースコードは必ず接続してください。感電防止やノイズ防止の効果があります。 アース接続は必ず、ACアダプタをコンセントにつなぐ前に行ってください。また、 アース接続をはずす場合は、必ずACアダプタをコンセントから取りはずしてから 行ってください。
- 本製品を修理や移動等の理由により輸送する場合には、必ず本製品の設定を保存し てください。
- 本製品に触れる際は、人体や衣服から静電気を除去する等、静電気対策を十分に行っ てください。静電気によって故障するおそれがあります。
- 同一電源ライン上にノイズを発生する機器を接続しないようにしてください。故障 や動作不良の原因になります。

# 使用上のご注意

- ダイヤルアップルータはプロバイダ接続のために自動的に電話をかける機能を持っ た装置であり、本製品にも自動的に電話をかける機能があります。それに伴った通 話料金やプロバイダ接続料金がかかります。あらかじめ製品の機能や動作をよく理 解した上でご使用ください。本製品の使用方法や設定を誤って使用した結果発生し たあらゆる損失について、当社では一切その責任を負いかねますので、あらかじめ ご了承ください。
- メール確認や転送を設定すると定期的にインターネットへ自動接続を行うので、そ の度に通話料金やプロバイダ接続料金がかかります。あらかじめご理解いただいた 上で、この機能を設定およびご使用ください。
- 自動接続が設定されている場合に、「かんたん設定ページ」の「ネットボランチホーム ページ」をクリックすると、インターネットへ自動接続します。それに伴った通話料 金やプロバイダ接続料金がかかりますので、あらかじめご理解いただいた上で、こ の機能をご使用ください。
- 本製品のTELポートに接続するアナログ機器は、技術基準適合認定を受けた製品を ご使用ください。
- アナログ回線をご使用の場合、停電時は以下の点にご注意ください。
	- 電話機を使った設定やインターネット電話機能など、本製品と電話機間はトーン (プッシュ)で信号がやり取りされます。そのため、停電などによって本製品の電 源供給が停止すると、トーン(プッシュ)回線用に動作するように設定された電話 機がダイヤル回線と直結されることになります。この状態では、お使いの電話機 によっては110や119などの緊急電話も含めて、外線通話できない場合があります。 お使いの電話機にダイヤル/トーン切り換えスイッチがある場合は、「ダイヤル」に 切り換えて通話してください。
	- TEL2ポートに接続した電話機で外線通話中に停電が発生すると、切断されます。 停電時は、TEL1ポートに接続した電話機に外線通話が切り替わります。
- ISDN回線をご使用の場合、本製品に接続した電話機は停電時に通話できません。停 電時に110や119などの緊急通話が必要な場合は、別回線の電話機や携帯電話など をお使いください。
- 本製品のTELポートにはモデムあるいはFAXを接続して使用することができますが、 インターネット電話機能を使用して通信することはできません。
- 本製品のTELポートにはモデムを接続して使用することができますが、モデムの最 高通信速度で接続できるとは限りません。モデムの通信速度は、その時の通信回線 の環境や相手先の機器との相性によって決まりますので、モデムの最高性能よりも 遅い速度でしか接続できない場合があります。
- 本製品のDSUを使用している場合、本製品のISDN S/TポートにTAやG4 FAXなど のデジタル通信機器を接続できますが、本製品のISDN S/Tポートは給電に対応して いませんので、給電を必要とする機器は正しく動作しません。
- 本製品のUSBポートは、すべてのUSBメモリの動作を保証するものではありません。
- USBメモリの内部データは定期的にバックアップすることをお勧めします。本製品 のご利用にあたりデータが消失、破損したことによる被害については、弊社はいか なる責任も負いかねますので、あらかじめご了承ください。
- 本製品の使用方法や設定を誤って使用した結果発生したあらゆる損失について、当 社では一切その責任を負いかねますので、あらかじめご了承ください。
- 本製品のご使用にあたり、周囲の環境によっては電話、ラジオ、テレビなどに雑音 が入る場合があります。この場合は本製品の設置場所、向きを変えてみてください。
- 本製品を譲渡する際は、マニュアル類も同時に譲渡してください。
- 本製品を廃棄する場合には不燃物ゴミとして廃棄してください。または、お住まい の自治体の指示に従ってください。本製品はコイン型リチウム電池を内蔵しています。

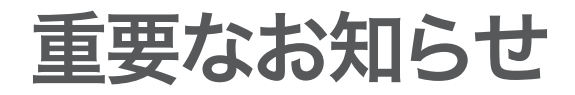

セキュリティ対策と本製品のファイアウォール機能について インターネットを利用すると、ホームページで世界中の情報を集めたり、電子メール でメッセージを交換したりすることができ、とても便利です。その一方で、お使いの パソコンが世界中から不正アクセスを受ける危険にさらされることになります。 特にインターネットに常時接続したり、サーバを公開したりする場合には、不正アク セスの危険性を理解して、セキュリティ対策を行う必要があります。本製品はそのた めのファイアウォール機能を装備していますが、不正アクセスの手段や抜け道(セキ ュリティホール)は、日夜新たに発見されており、それを防ぐ完璧な手段はありません。 インターネット接続には、常に危険がともなうことをご理解いただくとともに、常に 新しい情報を入手し、自己責任でセキュリティ対策を行うことを強くおすすめいたし ます。

#### プロバイダ契約について

本製品をルーターとしてお使いになる前(または新たにプロバイダ契約を行う前)に、 必ずルーター経由による複数パソコンの同時接続が、プロバイダによって禁止されて いないかどうかご確認ください。プロバイダによっては、禁止もしくは別の契約が必 要な場合があります。契約に違反して本製品を使用すると、予想外の料金を請求され る場合があります。

禁止されている場合は、プロバイダと別途必要な契約を行うか、同時接続を禁止して いない他のプロバイダと契約してください。

#### 通信料金について

本製品をダイヤルアップルータとしてお使いになる場合には、自動発信の機能をよく ご理解の上ご使用ください。本製品をパソコンやLANに接続した場合、本製品はパソ コンのソフトウェア(電子メールソフトウェアやWebブラウザなど)が送信するデータ や、LAN上を流れるデータの宛先を監視します。LAN外の宛先があると、あらかじめ 設定された内容に従って自動的に回線への発信を行います。

## そのため、設定間違いや回線切断忘れがあった場合、ソフトウェアや機器が定期送信 パケットを発信していた場合には、予想外の電話料金やプロバイダの接続料金がかか る場合があります。

ときどき通信記録や累積料金を調べて、意図しない発信がないか、また累積料金が適 当であるかどうかご確認ください。また、本製品の設定やリビジョンアップなどの最 新情報を得るために、定期的にNetVolanteシリーズのホームページ(http://NetVolante. jp/)をご覧になることを強くおすすめいたします。

#### 以下の場合に、予想外の通信料金がかかっている場合があります

- 本製品を使い始めたとき
- 本製品のプロバイダ接続設定を変更したとき
- MP接続を設定したとき
- パソコンに新しいソフトウェアをインストールしたとき
- ネットワークに新しいパソコンやネットワーク機器、周辺機器などを接続したとき
- 本製品のファームウェアをリビジョンアップしたとき
- その他、いつもと違う操作を行ったり、通信の反応に違いを感じたときなど

#### 【ご注意】

- プロバイダ契約を解除/変更した場合は、必ず本製品の接続設定を削除または再設定してく ださい。削除しないままお使いになると、回線業者やプロバイダから意図しない料金を請求 される場合があります。
- MP接続に対応していないプロバイダに対して、MP接続の設定や発信は絶対に行わないで ください。意図しない料金を請求される場合があります。
- プロバイダ側の状態(アクセスポイントの変更、メンテナンス、障害など)によって、予想外 の通信料金がかかる場合があります。プロバイダからの告知情報には常にご注意ください。

#### 本製品の料金情報や累積接続時間管理について

本製品をISDN回線に接続して使用する場合、料金情報に基づく累積料金額による発 信制限や、累積接続時間による発信制限をかけることができます。これらの機能は、 ISDN回線を通して通知される料金情報や本製品が計算する累積接続時間に基づいて行 われるため、サービス割引などによる異なる料金算出方法や、プロバイダ独自の通信 時間算出方法には対応できません。

従って、実際の運用においては、発信制限動作が意図した通りにならない場合があり ます。正確を期す場合は、一定期間試験運用をするなどしてずれがないかを確認して ください。

#### 電波障害自主規制について

この装置は、情報処理装置等電波障害自主規制協議会(VCCI)の基準に基づくクラ スA情報技術装置です。この装置を家庭環境で使用すると電波妨害を引き起こす ことがあります。この場合には使用者が適切な対策を講ずるよう要求されること があります。

#### 高調波について

JIS C 61000-3-2適合品

JIS C 61000-3-2適合品とは、日本工業規格「電磁両立性-第3-2部:限度値-高調 波電流発生限度値(1相当たりの入力電流が20A以下の機器)」に基づき、商用電力 系統の高調波環境目標レベルに適合して設計・製造した製品です。

#### 輸出について

本製品は「外国為替及び外国貿易法」で定められた規制対象貨物(および技術)に該 当するため、輸出または国外への持ち出しには、同法および関連法令の定めると ころに従い、日本国政府の許可を得る必要があります。

# 本書の表記について

## 略称について

本書ではそれぞれの製品について、以下のように略称で記載しています。

- YAMAHA RT58i:本製品
- Microsoft® Windows®: Windows
- Microsoft<sup>®</sup> Windows 2000<sup>®</sup>: Windows 2000
- Microsoft® Windows XP®: Windows XP
- 10BASE-T(100BASE-TX)ケーブル:LANケーブル

## 設定例について

本書に記載されているIPアドレスやドメイン名、URLなどの設定例は、説明のための ものです。実際に設定するときは、必ずプロバイダから指定されたものをお使いくだ さい。

## 詳細な技術情報について

本製品を使いこなすためには、インターネットやネットワークに関する詳しい知識が 必要となる場合があります。付属のマニュアルではこれらの情報について解説してお りませんので、詳しくは市販の解説書などを参考にしてください。

## 商標について

- イーサネットは富士ゼロックス社の登録商標です。
- Microsoft 、Windowsは米国Microsoft社の米国およびその他の国における登録商標 です。
- Apple 、Macintosh、MacOSは米国Apple社の登録商標および商標です。
- 本製品は、RSA Security Inc.のRSA® BSAFE™ ソフト ウェアを搭載しております。RC4およびBSAFEはRSA Security Inc.の米国およびその他の国における登録商標 です。

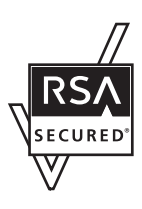

# **DOWNLOAD**ボタンご使用時の ソフトウェアライセンス契約について

本製品の設定を変更することにより、DOWNLOADボタンを操作して、本製品の内蔵 ファームウェアをリビジョンアップすることができます。

リビジョンアップを許可するように設定を変更する、および、DOWNLOADボタンを 押してリビジョンアップを実行する、という操作は、ソフトウェアライセンス契約(以 下「本契約書」()次ページ参照)に同意したこととみなされます。ご使用になられる前に、 必ず本契約書をお読みください。

本契約書の内容に同意していただけない場合には、DOWNLOADボタンの操作による ファームウェアのリビジョンアップを許可する設定に変更してはなりません。過失を 含むいかなる場合であっても、ヤマハは、本使用許諾契約に起因するお客様側の損害 について一切の責任を負いません。

なお、DOWNLOADボタンを使用しないでリビジョンアップする方法も提供しており ます。そちらをご利用される方はhttp://NetVolante.jpをご参照ください。

DOWNLOADボタンの詳しい操作方法は、本書247ページにてご確認ください。 本書はお使いになる方がなくさないように大切に保管してください。

# ソフトウェアライセンス契約

### **1.** 使用許諾

本使用許諾契約の定めにご同意いただくことによりダウンロード可能となるヤマハRT、 RTX、ネットボランチシリーズ(以下、「本製品」という)用ファームウェア(以下、「本 プログラム」という)はヤマハ株式会社(以下、「ヤマハ」という)がお客様に使用許諾す るものです。本使用許諾契約は、ダウンロードした本プログラム及び本使用許諾契約 に基づいて作成された複製物に適用されます。

### **2.** 再配布の禁止

本プログラムは、本製品の機能アップグレードを目的とした場合に限りダウンロード することができます。不特定多数の者によるアクセスが可能なウェブ・サイトなどに アップロード、掲示することはヤマハの許可を得た場合を除きできないものとします。

#### **3.** 複製物の作成

バックアップ目的及び、複数の本製品のアップグレードに必要な場合を除き、本プロ グラムの複製物の作成はできないものとします。

**4.** 逆コンパイル、リバースエンジニアリング、逆アセンブ ルの禁止

お客様は、本プログラム又はその一部を、逆コンパイルし、リバースエンジニアリン グし、逆アセンブルし、修正し、再使用許諾し、頒布し、二次的著作物を創作しない ものとします。

#### **5.** 責任の制限

過失を含むいかなる場合であっても、ヤマハは、本使用許諾契約に起因するお客様側 の損害について一切の責任を負いません。

#### **6.** 外国為替法及び外国貿易法による規制

本プログラムは、「外国為替及び外国貿易法第25条第1項」に基づいて規制される技術 (役務)に該当します。このため、本プログラム、及び本プログラムをインストールし た本製品の日本国外への持ち出しには、日本政府による輸出許可が必要となる場合が あります。また、本プログラムの、日本国内に住所を持たない人への提供にも、日本 政府による許可が必要となる場合があります。

#### **7.** 日本に居住する人への限定提供

本プログラムは、日本国内に居住する法人または個人にのみ提供されるものとします。

#### **8.** 日本国法令の準拠

本使用許諾契約は、日本国の法令に準拠し、これに基づいて解釈されるものとします。

# ヤマハルーター製品のお客様 サポートについて(サポート規定)

ヤマハ株式会社はルーター製品を快適に、またその性能・機能を最大限に活かしたご 利用が可能となりますように以下の内容・条件にてサポートをご提供いたします。

**1.**サポート方法

FAQ、技術情報、設定例、ソリューション例等のWeb掲載

②電話でのご質問への回答

- お問い合わせフォームからのご質問への回答
- カタログ送付
- 代理店・販売店からの回答
	- ご質問内容によっては代理店・販売店へご質問内容を案内し、代理店・販売店より ご回答させていただく場合がありますので予めご了承のほどお願い致します。

**2.**サポート項目

製品仕様について

- ②お客様のご利用環境に適した弊社製品の選定について
- 簡易なネットワーク構成での利用方法について
- 4お客様作成のconfigの確認、及びlogの解析

製品の修理について

代理店または販売店のご紹介

- **3.**免責事項・注意事項
- 回答内容につきましては正確性を欠くことのないように万全の配慮をもって行いま すが、回答内容の保証、及び回答結果に起因して生じるあらゆる事項について弊社 は一切の責任を負うことはできません。
	- また、サポートの結果又は製品をご利用頂いたことによって生じたデータの消失や 動作不良等によって発生した経済的損失、その対応のために費やされた時間的・経 済的損失、直接的か間接的かを問わず逸失利益等を含む損失及びそれらに付随的な 損失等のあらゆる損失について弊社は一切の責任を負うことはできません。
- 尚、これらの責任に関しては弊社が事前にその可能性を知らされていた場合でも同 様です。但し、契約及び法律でその履行義務を定めた内容は、その定めるところを 遵守するものと致します。
- ファームウェアの修正は弊社が修正を必要と認めたものについて生産終了後2年間 行います。
- 質問受付対応、修理対応は生産終了後5年間行います。
- 実ネットワーク環境での動作保証、性能保証は行っておりません。
- 期日・時間指定のサポート、及び海外での使用、日本語以外でのサポートは行って いません。
- お問い合わせの回答を行うにあたって、必要な情報のご提供をお願いする場合があ ります。情報のご提供がない場合は適切なサポートができない場合があります。
- 再現性がない、及び特殊な環境でしか起きない等の事象に関しては、解決のための 時間がかかったり適切なサポートが行えない場合があります。
- オンサイト保守・定期保守等は代理店にて有償にて行います。詳細な内容は代理店 にご確認をお願い致します。
- 他社サービス、他社製品、及び他社製品との相互接続に関してのサポートは弊社 Web上に掲載している範囲に限定されます。
- やむを得ない事由によりヤマハルーターの返品・交換が生じた場合は、ご購入店経 由となります。尚、交換、返品に際しましてはご購入店、ご購入金額を証明する証 憑が必要となります。
- 製品の修理は代理店・販売店経由で受付けさせて頂きます。弊社への直接持ち込み はできません。また、着払いでの修理品受付は致しておりません。発送は弊社指定 の通常宅配便(国内発送のみ)にて行わせて頂きます。修理完了予定期間は変更にな る場合がありますのでご了承のほどお願い致します。尚、保証期間中の無償修理(無 償例外事項)等の詳細規定は保証書に記載しております。
- 上記サポート規定は予告なく変更されることがあります。

# **RT58i**でできること

本製品はブロードバンドルーターやダイヤルアップルーター、TELポート、DSU、 VoIPの機能を内蔵したブロードバンドVoIPルーターです。

ISDNのダイヤルアップ接続からCATV /ADSL接続、専用線接続まで、さまざまなイン ターネット接続方法に対応できます。より高速な回線で接続したい場合でも、本製品 の設定変更のみで対応できます。

## ブロードバンド**&ISDN**対応

FTTHやCATV、ADSLなどのブロードバンド回線用モデムに接続できるWANポート に加えて、従来のISDNダイヤルアップルーター機能も装備しています。「インターネッ トにはFTTH回線を接続し、電話はISDN回線を使用する」という環境でも、本製品1台 で対応できます。

### ファイアウォール機能

静的/動的の2種類のフィルタによるパケットフィルタリング機能で、外部からの不 正アクセスに対してセキュリティを強化できます。不正アクセスや攻撃を検出した場 合にお知らせする、不正アクセス検知機能も搭載しています。

### インターネット経由の音声通話(**VoIP**通話)

通話の相手先がインターネット電話機能を持ったネットボランチシリーズルーターを 使用している場合には、プロバイダへの通信料だけでインターネットを経由して通話 できます(NetVolanteインターネット電話)。また、通常はISDN回線やアナログ回線を 経由して電話する一方で、特定の相手にはインターネット経由で電話するように設定 することもできます。

## **PPTP**による仮想プライベートネットワーク

本製品はPPTP(Point to Point Tunneling Protocol)に対応しているため、インターネッ ト(ブロードバンド)回線を利用した仮想プライベートネットワーク(VPN)を構築する 場合でも、より安全にデータをやり取りできます。

LANとLANをPPTP方式で接続するだけでなく(PPTP-LAN間接続)、外出先から PPTP方式でLANにリモートアクセスすることもできます。

**1・** はじめに

かんたん操作

- ・ 本製品は設定のためのホームページ「かんたん設定ページ」を内蔵していますので、 パソコンのWebブラウザを使って本製品の基本的な設定を変更できます。
- ・ DOWNLOADボタンを押すだけで、内蔵ファームウェアをリビジョンアップ(バー ジョンアップ)できます。ご購入後に新しい機能が追加されても、最新の機能を利用 できます。ファームウェアはヤマハルータホームページから最新版をダウンロード する以外に、USBメモリに保存したファームウェアを使用することもできます。
- ・ STATUSランプの状態を確認するだけで、プロバイダとの接続やVPN接続、IPIPに よるトンネル接続において、接続先の機器との通信が不可能な状態になっていない かを判別できます。

その他の便利な機能を装備

- 本製品の設定ファイルやログを、市販のUSBメモリに保存できます(「使用上のご注 意(」9ページ)をよくお読みの上、USBメモリをお使いください)。
- ISDN回線で使用する場合は、今まで使っていた電話やFAX、モデムなどを本製品の 2つのTELポートに接続して、2台同時に使用できます。サブアドレスやフレックス ホン、ナンバー・ディスプレイ、i・ナンバー、ダイヤルインなど、各種のISDNサー ビスにも対応しています。

## 充実のヤマハルーターホームページ

ヤマハルーターホームページ(http://NetVolante.jp/、http://www.rtpro.yamaha.co.jp/) で、ヤマハルーターを使った高度な活用例や詳しい解説がご覧いただけます。

# 各部の名称とはたらき

前面

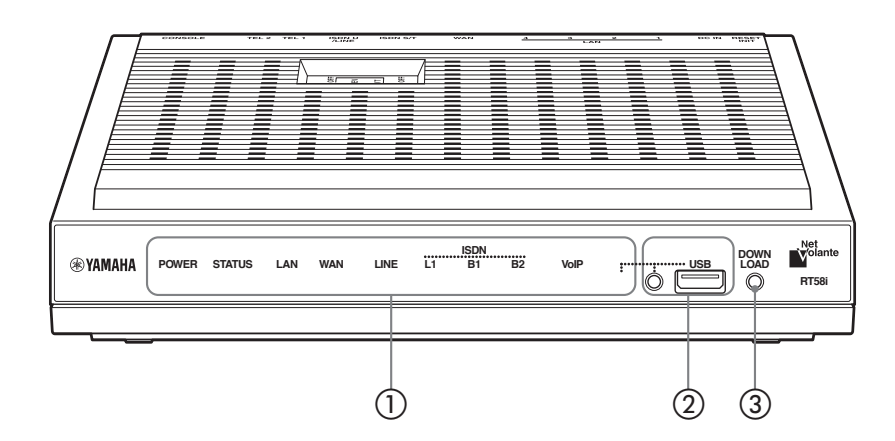

# 保護フィルムのはがしかた お買い上げ時の本製品の前面には、輸送中のキズつきを防ぐための保護フィルム が貼られています。フィルムをはがすときは、セロハンテープなどをフィルムに 密着させてから、テープごと引きはがしてください。 【ご注意】 表面をつめなどで引っかかないでください。 POWER P  **STATUS LA PAWA** مع<br>آه  **LA**

# ランプ

本製品の動作状態を示します。ランプの点灯状態と本製品の動作の関係については、「前 面ランプの点灯状態(」次ページ)をご覧ください。

- ・ **POWER**:本製品の電源の状態を示します。
- ・ **STATUS**:接続先の機器との通信が不可能な状態になっているかどうかを示します (246ページ)。
- ・ **LAN**:LANポートの使用状態を示します。
- ・ **WAN**:WANポートの使用状態を示します。
- ・ **LINE**:本製品に接続したアナログ回線の状態を示します。
- ・ **L1**:ISDNの回線状態を示します。
- ・ **B1**:ISDNのB1チャネルの使用状態を示します。
- ・ **B2**:ISDNのB2チャネルの使用状態を示します。
- ・ **VoIP**:VoIP通話の使用状態を示します。
- ・ **USB**:USB機器の接続、使用状態を示します。

## - **USB**ボタンとポート

市販のUSBメモリを使用して、設定ファイルのコピーやログの保存、リビジョンアッ プを実行できます。詳しくは「USBメモリから設定する」(243ページ)および「USBメ モリからリビジョンアップする」(250ページ)、「USBメモリに設定情報とログを保存 する(253ページ)をご覧ください。

USBメモリを取り外す際は、USBボタンを2秒間押し続けて接続を解除してから、 USBメモリを取り外してください。

## **DOWNLOAD**ボタン

DOWNLOADボタンによるリビジョンアップを許可するように設定している場合は、 このスイッチを3秒間押し続けるとファームウェアのリビジョンアップを開始します。 詳しくは、「最新の機能を利用する(リビジョンアップ)」(247ページ)をご覧ください。

前面ランプの点灯状態

点灯 点滅 消灯

**POWER**ランプ

電源が入っています。

電源が切れているか、または停電しています。

#### **STATUS**ランプ

通信が不可能な状態になっています。

「STATUSランプが点灯しているときは」(246ページ)をご覧ください。

通信が不可能な状態になっていません。

#### **LAN**ランプ

- LANが使用可能な状態です。
- LANにデータが流れています。
- LANが使用不可能な状態です。

#### **WAN**ランプ

- WANが使用可能な状態です。
- · ◎ WANにデータが流れています。
- WANが使用不可能な状態です。

#### **LINE**ランプ

- アナログ回線の電話で通話中です。
- …◎… アナログ回線の電話が着信しています。
- アナログ回線の電話を使用していません。

#### **L1**ランプ

- ISDN回線/専用線が正常な状態です。
- ISDN回線/専用線が使用できない状態です。

#### **B1**ランプ

- **◎ B1チャネルを使用しています。**
- · ◎ B1チャネルにデータが流れています。
- B1チャネルが空いています。

#### **B2**ランプ

- **◎ B2チャネルを使用しています。**
- **◎ B2チャネルにデータが流れています。**
- **◎ B2チャネルが空いています。**

#### **VoIP**ランプ

- VoIP通話で通話中です。
- · ◎ VoIP通話が着信しています。
- VoIP通話を使用していません。

#### **USB**ランプ

- USBメモリがUSBポートに差さっていて、アクセスしていません。
- · ◎ USBメモリにアクセスしています。
- USBメモリがUSBポートに差し込まれていません。または、ポート に差し込まれているUSBメモリを取り外すことができる状態です。

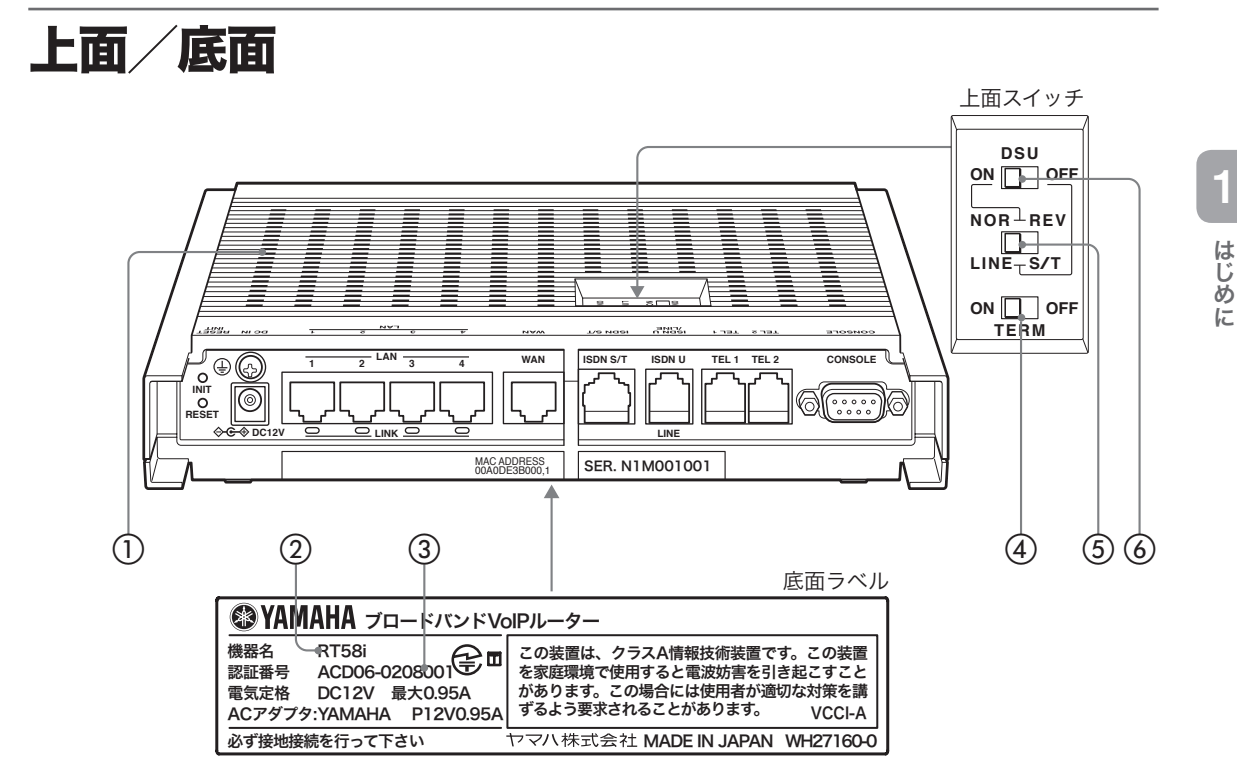

通風口

内部の熱を逃がすための穴です。

② 機器名

本製品の機器名が記載されています。

③ 認証番号

本製品の認証番号が記載されています。

 **TERM**(ターミネータ)スイッチ ISDN機器のターミネータ(終端抵抗)を設定します。

- 本製品のターミネータを使用する場合: TERMスイッチをONに設定します。
- **U**点を使用する場合:ONに設定します。

 **NOR-REV**(極性反転)および**LINE-S/T**スイッチ

DSUスイッチがONの場合とOFFの場合で、機能が異なります。

- 内蔵の**DSU**を使用する場合(**DSU**スイッチが**ON**):ISDN U/LINEポートの極性を切 り替えます。
- 内蔵の**DSU**を使用しない場合(**DSU**スイッチが**OFF**):ISDN回線に接続する場合は 「S/T」、アナログ回線に接続する場合は「LINE」に設定します。

 **DSU**スイッチ

本製品内蔵のDSUを入/切します。内蔵のDSUを使うときは「ON」、使わないときは 「OFF」にします。

背面

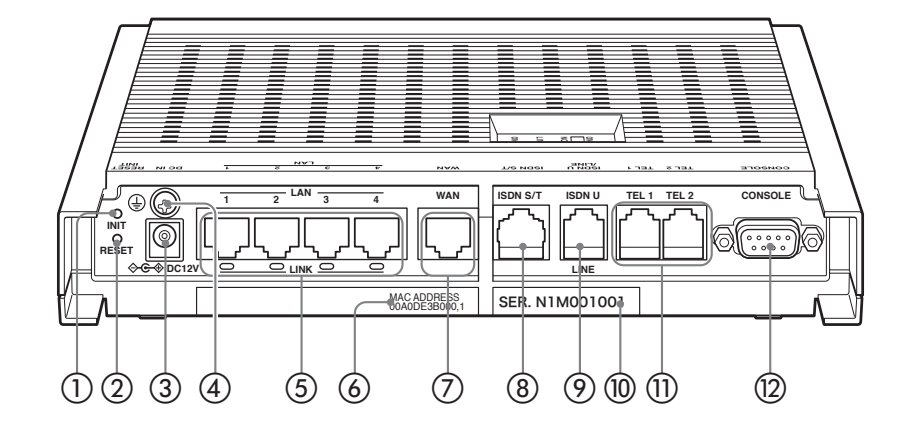

 **INIT**スイッチ

このスイッチを押しながらRESETスイッチを押すと、本製品の設定を工場出荷状態に 戻すことができます。詳しくは、「本製品の設定を初期化する(」283ページ)をご覧く ださい。

- **RESET**スイッチ 本製品を再起動します。

 電源コネクタ(**DC 12V**) 付属のACアダプタを接続します。

(4) アース端子

アースコードを接続します。必ず接続してください。

 **LAN**ポート

パソコンのLANポートまたはHUBのポートとLANケーブルで接続します。 各LANポートの下部にはLINKランプがあり、リンク状態によって消灯(リンク喪失)ま たは点灯(リンク確立)、点滅(データ転送中)します。

 **MAC**アドレス

LAN側とWAN側それぞれに付与されている機器固有のネットワーク識別番号が記載さ れています。「00A0DE3B0000, 1」という上図の例の場合、LAN側とWAN側それぞれ のMACアドレスは以下のようになります。

- **LAN**側**MAC**アドレス:00A0DE3B0000
- **WAN**側**MAC**アドレス:00A0DE3B0001

**1**はじめに はじめに

 **WAN**ポート

ケーブルモデムやADSLモデム、ONUとLANケーブルで接続します。

## **ISDN S/T**ポート

内蔵のDSUを使用する場合と使用しない場合で、機能が異なります。

- 内蔵の**DSU**を使用する場合:このポートと他のISDN機器をISDNケーブルで接続し ます。
- 内蔵の**DSU**を使用しない場合:このポートとDSUをISDNケーブルで接続します。

## **ISDN U/LINE**ポート

ISDN回線に接続する場合とアナログ回線に接続する場合で、機能が異なります。

- **ISDN**回線に接続する場合:ISDN回線や専用線をモジュラーケーブルで接続します。
- アナログ回線に接続する場合:アナログ回線にモジュラーケーブルで接続します。

## シリアル番号

製品を管理/区分するための製造番号です。

### **TEL**ポート

電話機やFAXなどのアナログ機器とモジュラーケーブルで接続します。停電時の動作 は、接続する回線によって異なります。

- **ISDN**回線に接続する場合:停電時は、TELポートに接続した電話機を使用して通話 することはできません。
- アナログ回線に接続する場合:停電時は、TEL1ポートのみ使用できます。

### **CONSOLE**ポート

コンソールからの設定を行う場合に、パソコンのRS-232C端子(シリアルコネクタ)と 接続します。詳しくは、「CONSOLEポートから設定する(」241ページ)をご覧ください。

準備の流れ

本製品を利用するには、以下の順序で準備を行う必要があります。

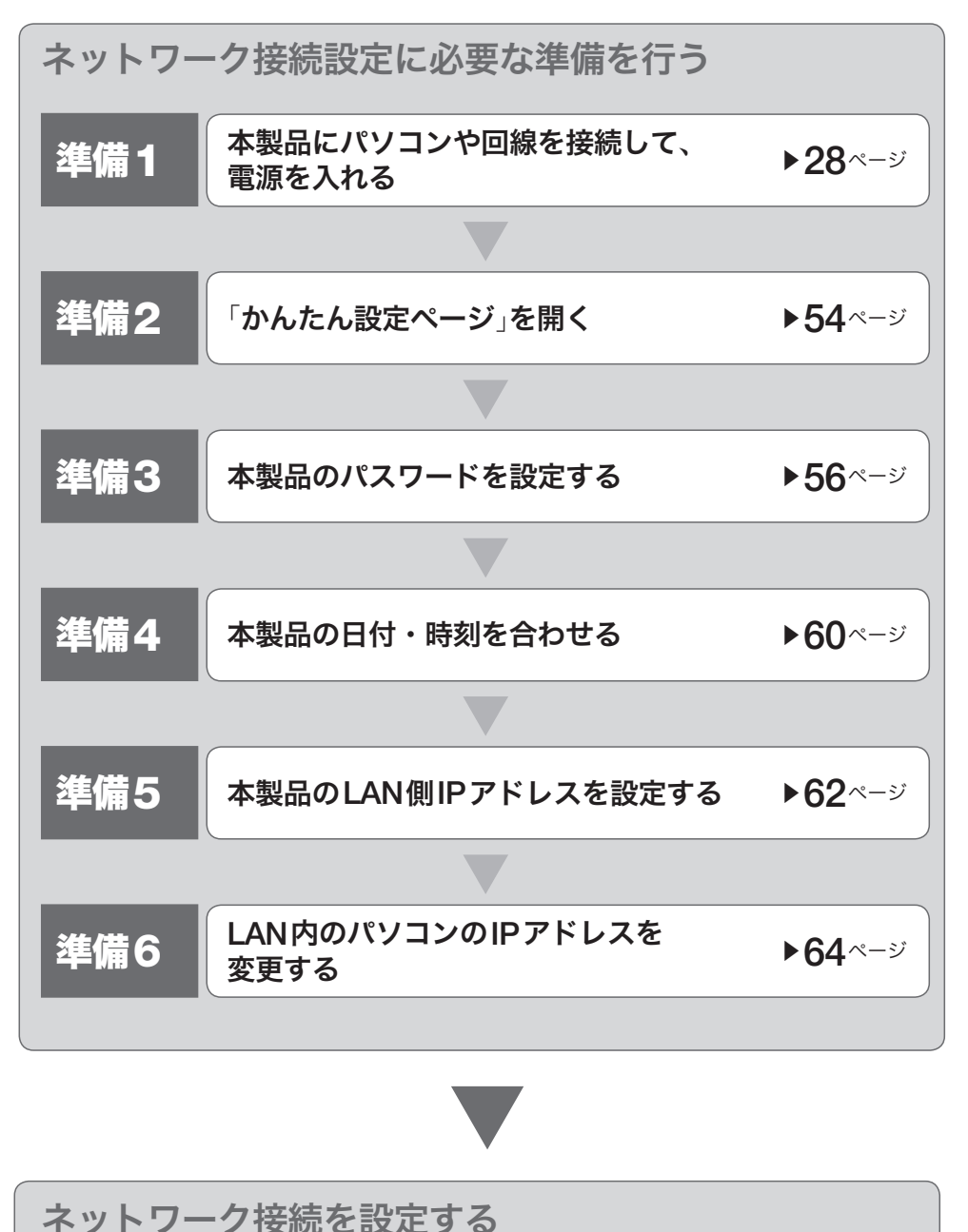

接続方法によって、設定に必要な手順が 異なります。詳しくは「インターネット への接続方法を選ぶ」をご覧ください。 ▶**72**ページ

## **27**

# 準備を始める前にご用意ください

アースコード

アースコードは必ず接続してください。感電防止やノイズ防止の効果があります。

## **LAN**ケーブル

パソコンの台数や距離に合わせて、10BASE-Tまたは100BASE-TX対応のLANケーブ ルをご用意ください。

## **ISDN**ケーブル

他のISDN機器のDSUを使用してISDN回線と接続する場合には、ISDNケーブルをご 用意ください。

# モジュラーケーブル

本製品のDSUを使ってISDN回線と接続する場合、またはアナログ回線と接続する 場合には、モジュラーケーブルをご用意ください。モジュラーケーブルは、市販の電 話用ケーブルが使用できます(2極用、4極用、6極用いずれも使用できます)。

### で注意

ビジネスホン専用の、特殊な結線のケーブルは使用できません。

# **HUB**

本製品のLANポートには、パソコンを4台まで直接接続できます。5台以上のパソコン を接続したい場合は、10BASE-Tまたは100BASE-TX対応のHUB(またはスイッチン グHUBなど)をご用意ください。

## 本製品を設置するネットワークの情報

本製品のLAN側に設定するIPアドレスを、あらかじめ決定しておいてください。

#### 【ご注意】

DHCPサーバを使用しているネットワークに本製品を接続する場合は、本製品のDHCPサー バ機能を動作しないようにする必要があります。詳しくはネットワークの管理者にご相談くだ さい。

# 準備 **1**

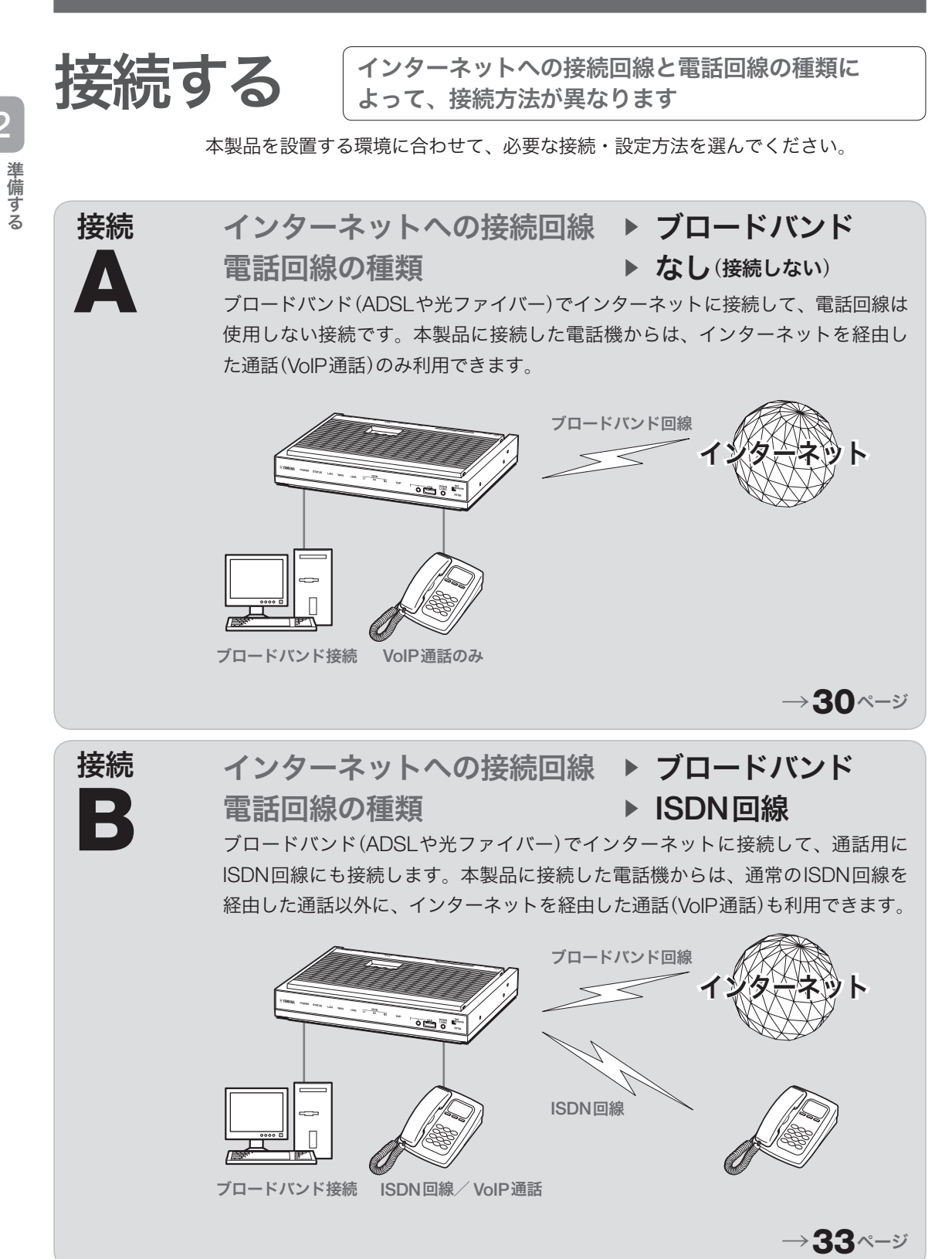

準備する

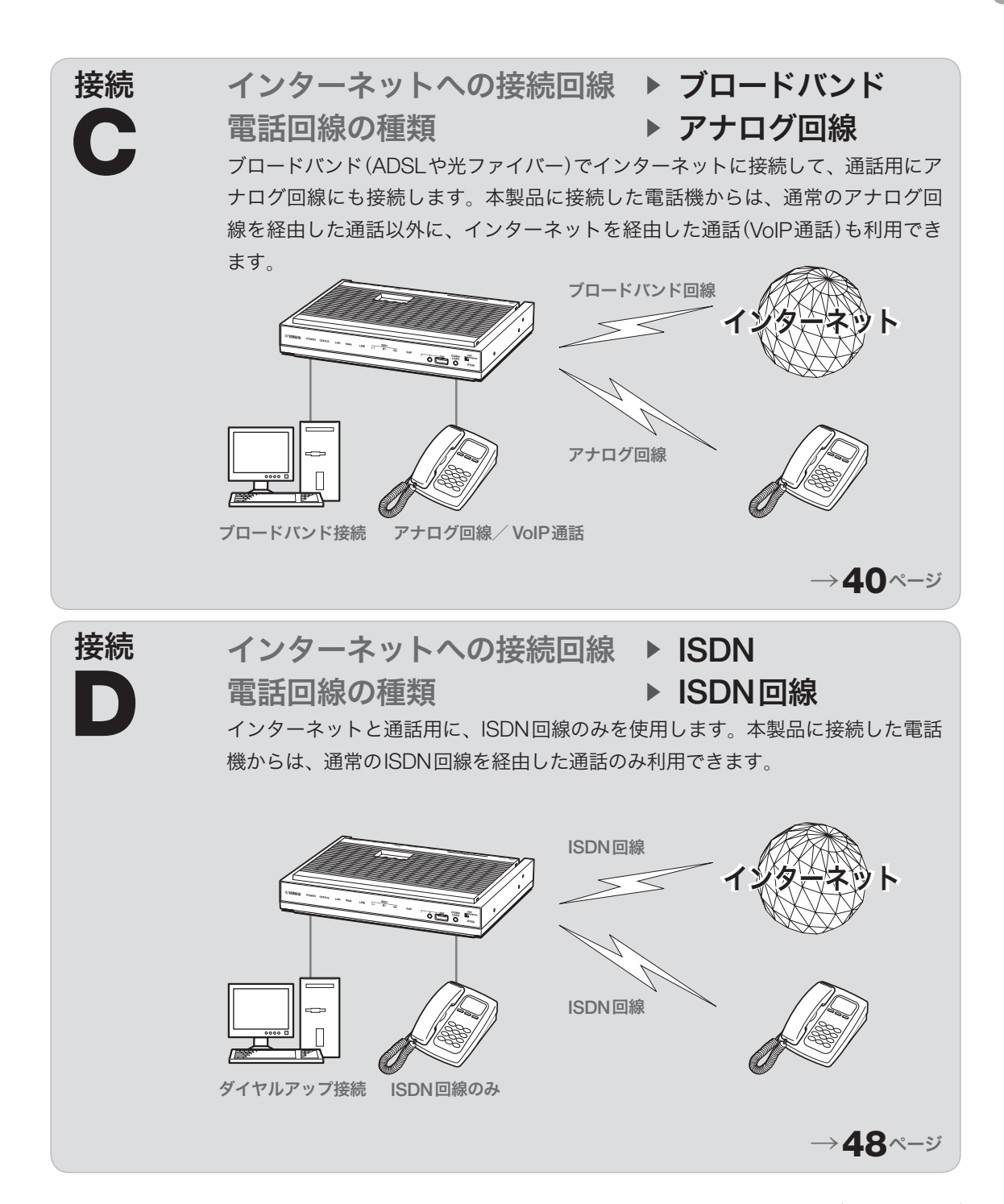

# ブロードバンド回線のみに 接続する[接続**A**]

VoIP通話を利用する場合は、本製品のTELポートに電話機を別途接続する必要があ ります。詳しくは、「インターネット経由で通話する(VoIP通話)(」102ページ)をご覧 ください。

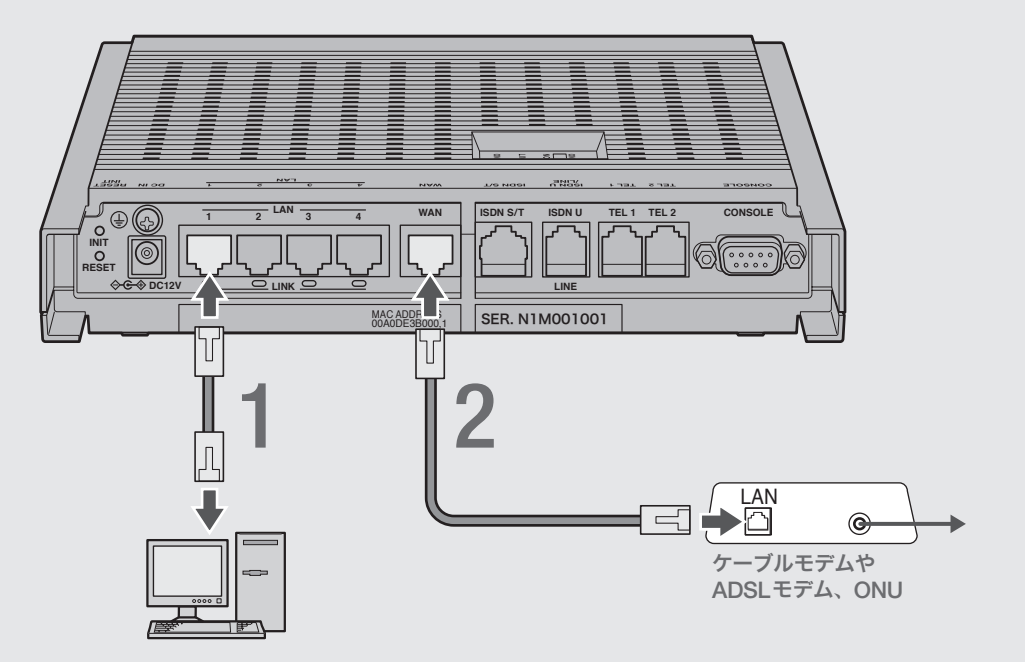

1パソコンの**LAN**ポートと本製品の**LAN**ポートを、 **LAN**ケーブルで接続する。

2 ケーブルモデムや**ADSL**モデム、**ONU**の**LAN**ポートと 本製品の**WAN**ポートを、**LAN**ケーブルで接続する。

プロバイダの資料やADSLモデム、ONUの取扱説明書もあわせてご覧ください。

#### 【ご注意】

ケーブルモデムやADSLモデム、ONUとパソコンを直接接続している環境を本製品 との接続に切り替えたり、設置されていたルータを本製品に置き換えた場合に、ア ドレスが取得できないなどの原因で正常接続できないことがあります。場合により、 環境の変更後に何らかの設定やリセット操作、指定時間(例:20分以上)待つこと、な どが必要となる場合があります。詳しくは、それらの取扱説明書の指示に従ってく ださい。

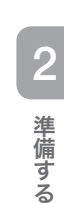

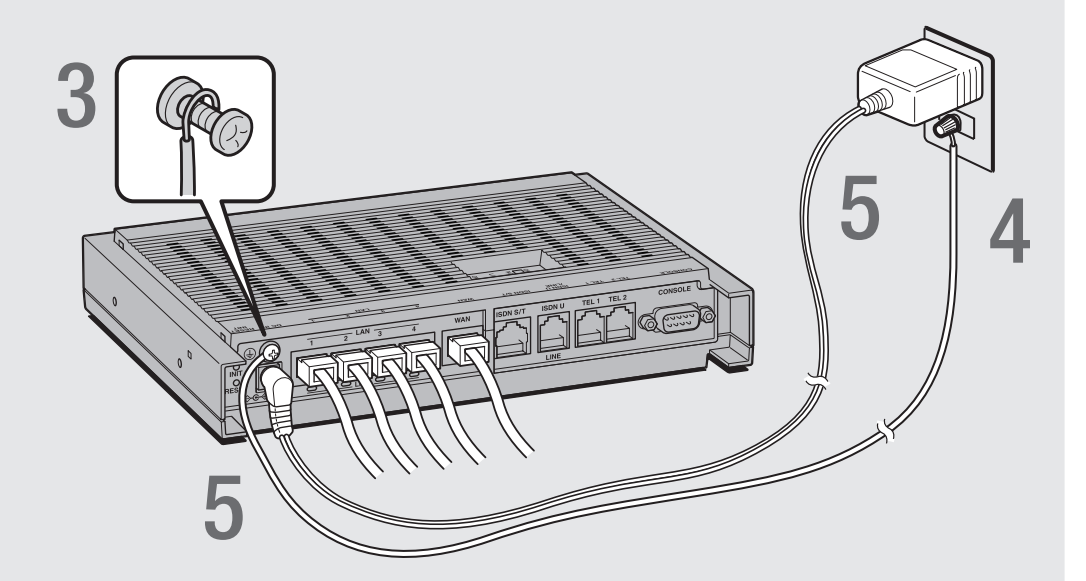

# 3アース端子のネジを**+**ドライバで少しゆるめてから、 アースコードをアース端子に接続して固定する。

アースコードは必ず接続してください。感電防止やノイズ防止の効果があります。

# 4アースコードをコンセントのアース端子へ接続する。

### ご注意

アースコードは必ずコンセントのアース端子に接続してください。ガス管などには、絶対 に接続しないでください。

# 5付属の**AC**アダプタのコネクタを本製品の電源コネクタに接続し てから、**AC**アダプタをコンセントに接続する。

#### 【ご注意】

ACアダプタは、必ず本製品に付属のものを使用してください。他のACアダプタを使用す ると、火災や感電、故障の原因になります。

#### /**AC**アダプタを取りはずす場合は

先にACアダプタを取りはずしてから、アースコードを取りはずしてください。

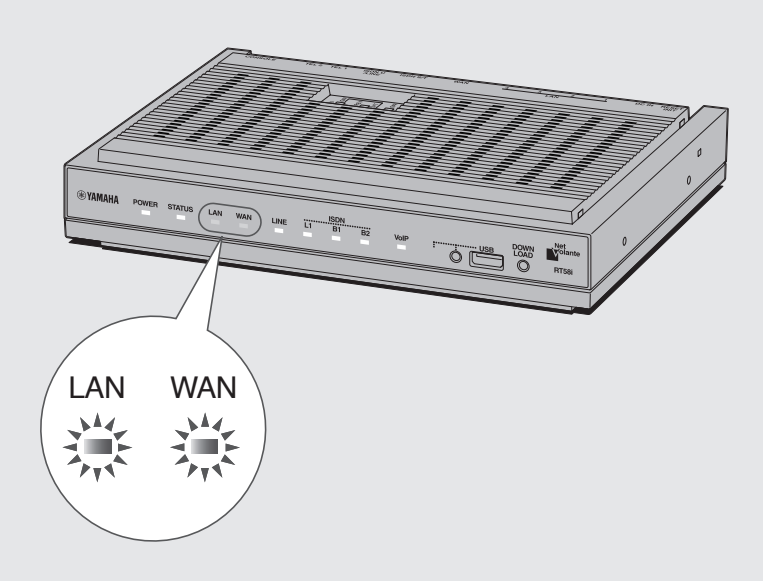

# 6 パソコンや**HUB**の電源を入れる。

本製品のLANランプとWANランプが点灯または点滅すれば正常です。

#### /**LAN**ランプが点灯または点滅しない場合は

- ・LANケーブルが正しく接続されているかどうか、パソコンやHUBの電源が入っているか どうか確認してください。
- ・本製品に接続したすべてのパソコンおよびHUBの電源が入っていないときは、LANラン プは点灯または点滅しません。

#### /**WAN**ランプが点灯または点滅しない場合は

本製品とADSLモデム(またはケーブルモデムやONU)が正しく接続されているかどうか、 ADSLモデム(またはケーブルモデムやONU)の電源が入っているかどうか確認してくださ い。

これで本製品の接続操作は終了しました。 引き続き、他の準備を行ってください。

 $\triangleright$ 54  $356$ 

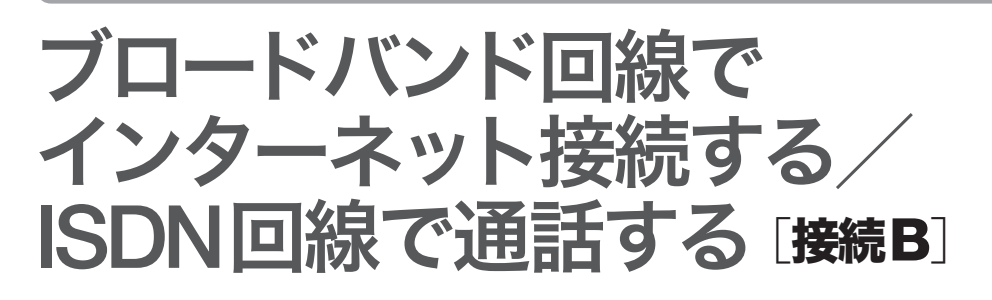

# **1.ISDN**回線を接続する

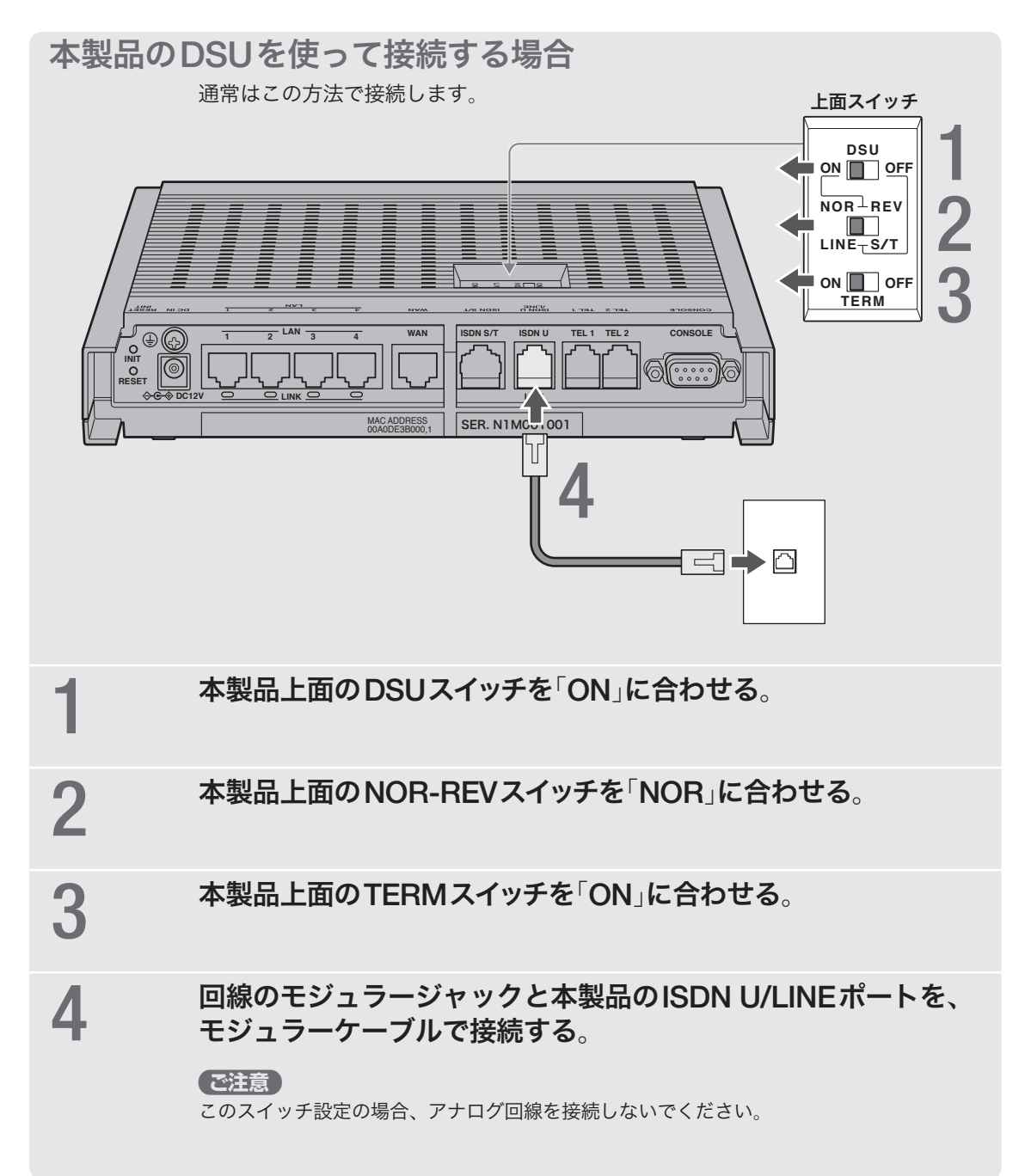

# 他の**ISDN**機器の**DSU**を使って接続する場合

他のISDN機器を本製品と同時に使用したり、外部のDSUを使用する場合のみ、以

下の手順に従って接続します。

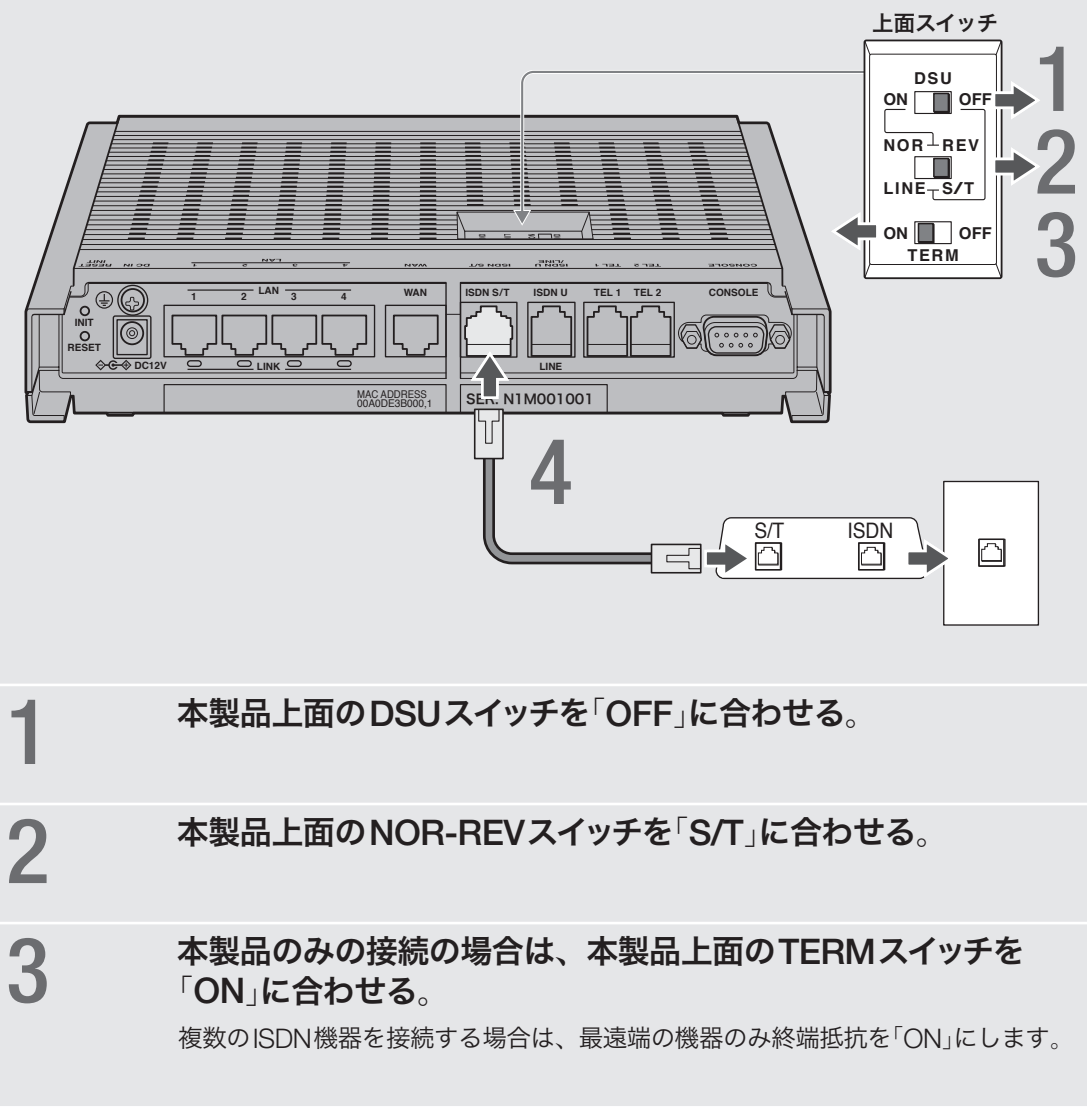

# 4 **DSU**(または他の**ISDN**機器の**S/T**ポート)と本製品の**ISDN S/ T**ポートを、**ISDN**ケーブルで接続する。

# **2.**ブロードバンド回線やパソコン、電話機を接続する

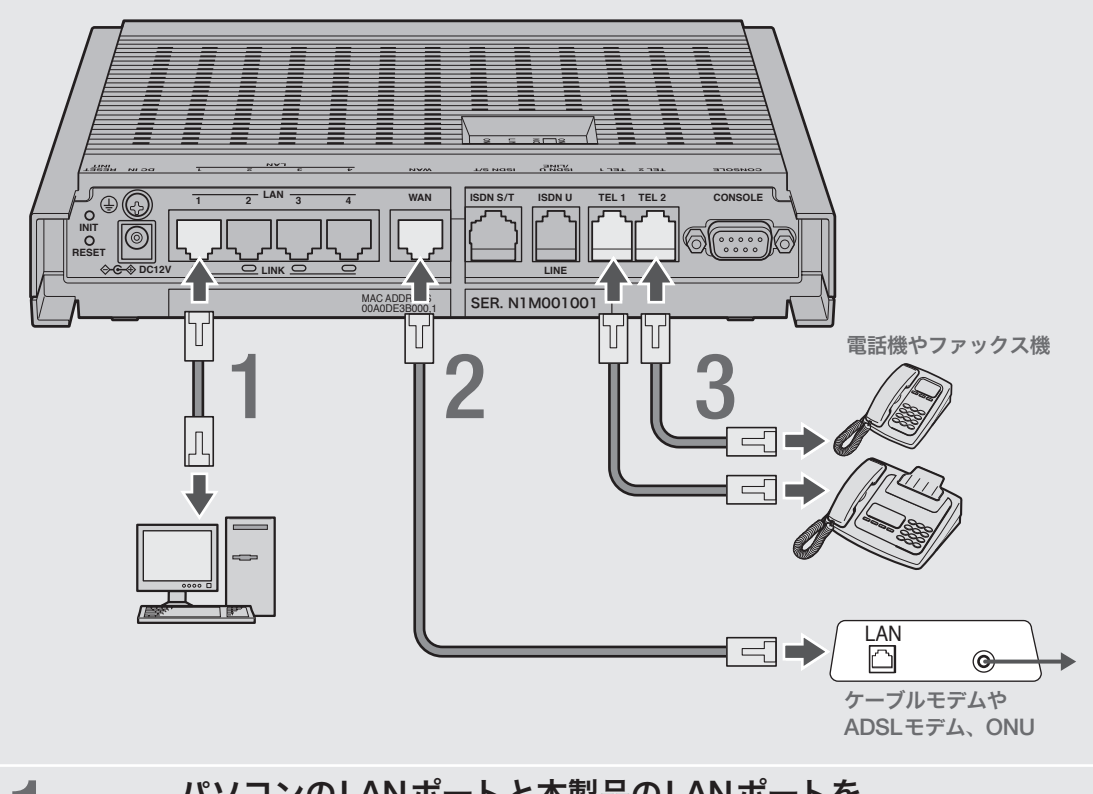

1パソコンの**LAN**ポートと本製品の**LAN**ポートを、 **LAN**ケーブルで接続する。

# 2 ケーブルモデムや**ADSL**モデム、**ONU**の**LAN**ポートと 本製品の**WAN**ポートを、**LAN**ケーブルで接続する。

プロバイダの資料やADSLモデム、ONUの取扱説明書もあわせてご覧ください。

## 【ご注意】

ケーブルモデムやADSLモデム、ONUとパソコンを直接接続している環境を本製品 との接続に切り替えたり、設置されていたルータを本製品に置き換えた場合に、ア ドレスが取得できないなどの原因で正常接続できないことがあります。場合により、 環境の変更後に何らかの設定やリセット操作、指定時間(例:20分以上)待つこと、な どが必要となる場合があります。詳しくは、それらの取扱説明書の指示に従ってく ださい。

# 3 電話機を本製品の**TEL**ポートに接続する。

電話機を本製品に接続すると、ISDN回線を利用した通常の通話に加えて、VoIP通 話機能を利用できます。詳しくは、「インターネット経由で通話する(VoIP通話)」(102 ページ)をご覧ください。

#### で注意

- ●本製品に接続した電話機は、停電時には通話できません。停電時に110や119などの緊 急通話が必要な場合は、別回線の電話機や携帯電話などをお使いください。
- 停電時にVoIP通話機能を使用することはできません。
- VoIP通話機能で110や119などの緊急通話をすることはできません。
- ●各TELポートにはアナログ機器1台のみ接続できます。分岐アダプタや切替器などで2台 以上接続した場合は、正しく動作しません。
- TELポートにアナログ回線を接続しないでください。
### **3.**電源を入れる

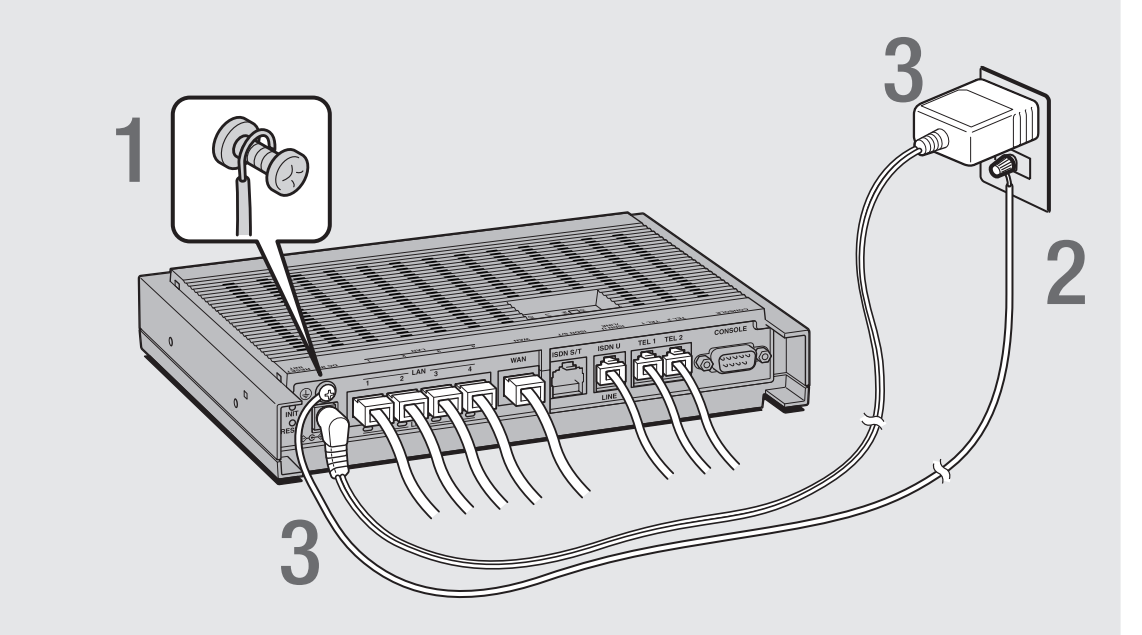

1アース端子のネジを**+**ドライバで少しゆるめてから、 アースコードをアース端子に接続して固定する。

アースコードは必ず接続してください。感電防止やノイズ防止の効果があります。

### **2** アースコードをコンセントのアース端子へ接続する。

#### 【ご注意】

アースコードは必ずコンセントのアース端子に接続してください。ガス管などには、絶対に 接続しないでください。

3付属の**AC**アダプタのコネクタを本製品の電源コネクタに接続し てから、**AC**アダプタをコンセントに接続する。

#### で注意

ACアダプタは、必ず本製品に付属のものを使用してください。他のACアダプタを使用す ると、火災や感電、故障の原因になります。

#### /**AC**アダプタを取りはずす場合は

先にACアダプタを取りはずしてから、アースコードを取りはずしてください。

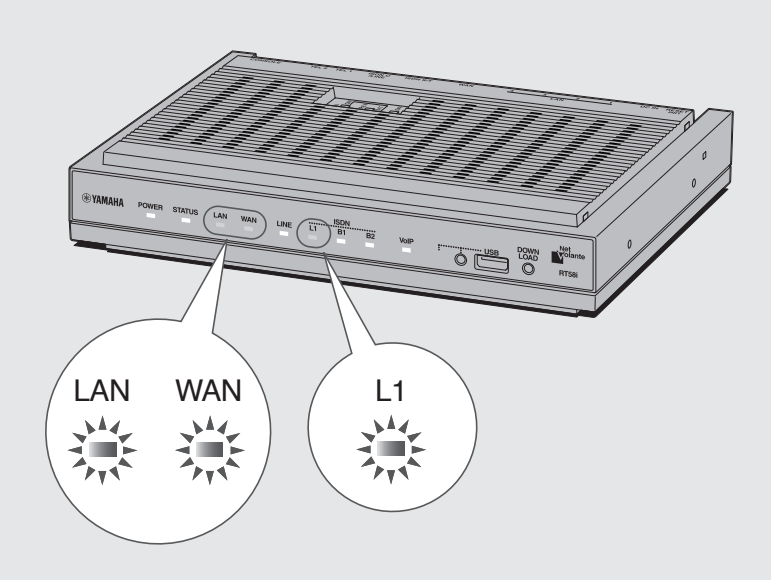

### 4 パソコンや**HUB**の電源を入れて、本製品の**LAN**ランプと**WAN** ランプ、**L1**ランプが点灯または点滅することを確認する。

本製品のLANランプとWANランプ、L1ランプが点灯または点滅すれば正常です。

#### /**LAN**ランプが点灯または点滅しない場合は

- ・LANケーブルが正しく接続されているかどうか、パソコンやHUBの電源が入っているか どうか確認してください。
- ・本製品に接続したすべてのパソコンおよびHUBの電源が入っていないときは、LANラン プは点灯または点滅しません。

#### /**WAN**ランプが点灯または点滅しない場合は

本製品とADSLモデム(またはケーブルモデムやONU)が正しく接続されているかどうか、 ADSLモデム(またはケーブルモデムやONU)の電源が入っているかどうか確認してくださ い。

#### /**L1**ランプが点灯しない場合は

- 本製品とISDN回線が正しく接続されているかどうか、本製品のスイッチが正しく設定さ れているかどうか確認してください。
- 本製品のDSUを使って接続している場合には、上面のNOR-REVスイッチを「REV」に変 えてみてください。

### **4.** 接続した電話機にあわせて、設定を変更する

電話機やFAXなどを接続していないTELポートが「着信可能」に設定されていると、か かってきた電話がそのTELポートに着信してしまい、回線が話し中にならない場合が あります。何も接続していないTELポートがある場合は、本製品に接続した電話機を 使って、そのTELポートを「使用しない」に設定してください。

ぶヒント

すべてのTELポートにアナログ機器を接続している場合は、この設定は不要です。

#### 【ご注意】

電話機のダイヤル設定は、必ず「トーン」(プッシュ)にして操作してください。トーンの機能が ない電話機では、設定できません。

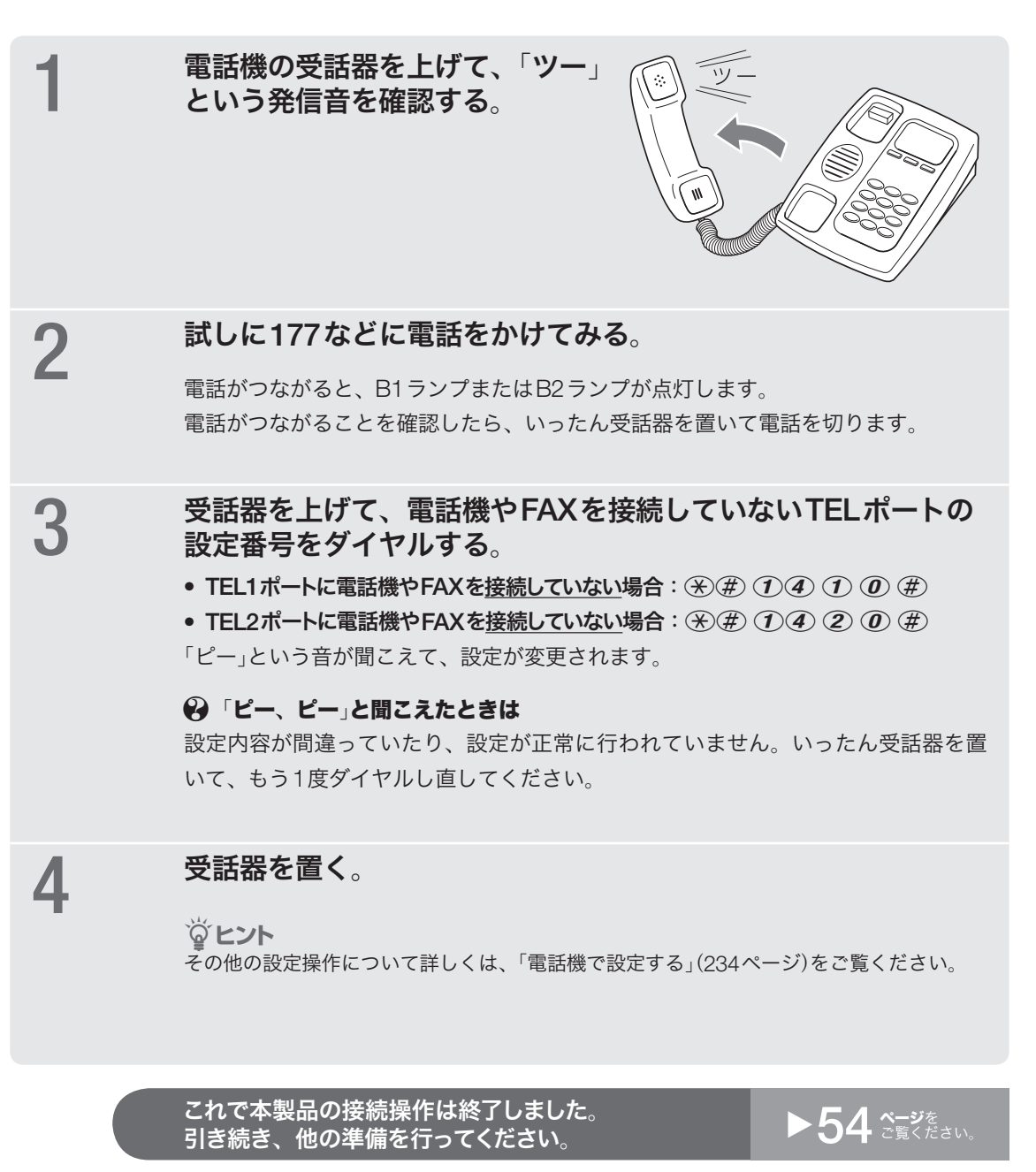

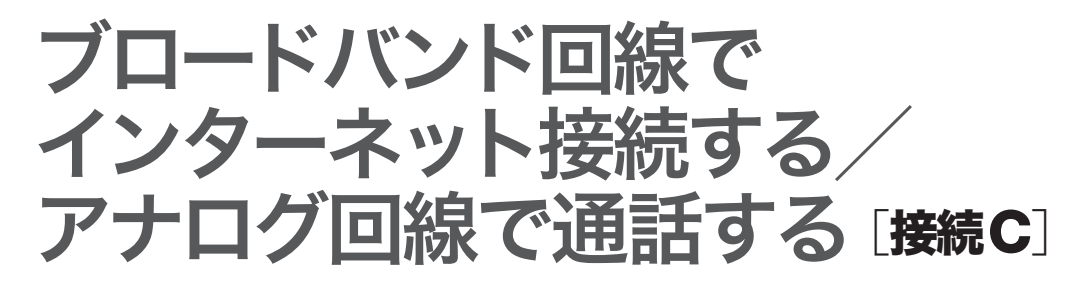

### **1.**アナログ回線を接続する

**ADSL**回線を使用してインターネットに接続する場合

インターネットへADSL回線で接続して、スプリッタで分割したアナログ回線に電 話機を接続している場合は、この方法で接続します。

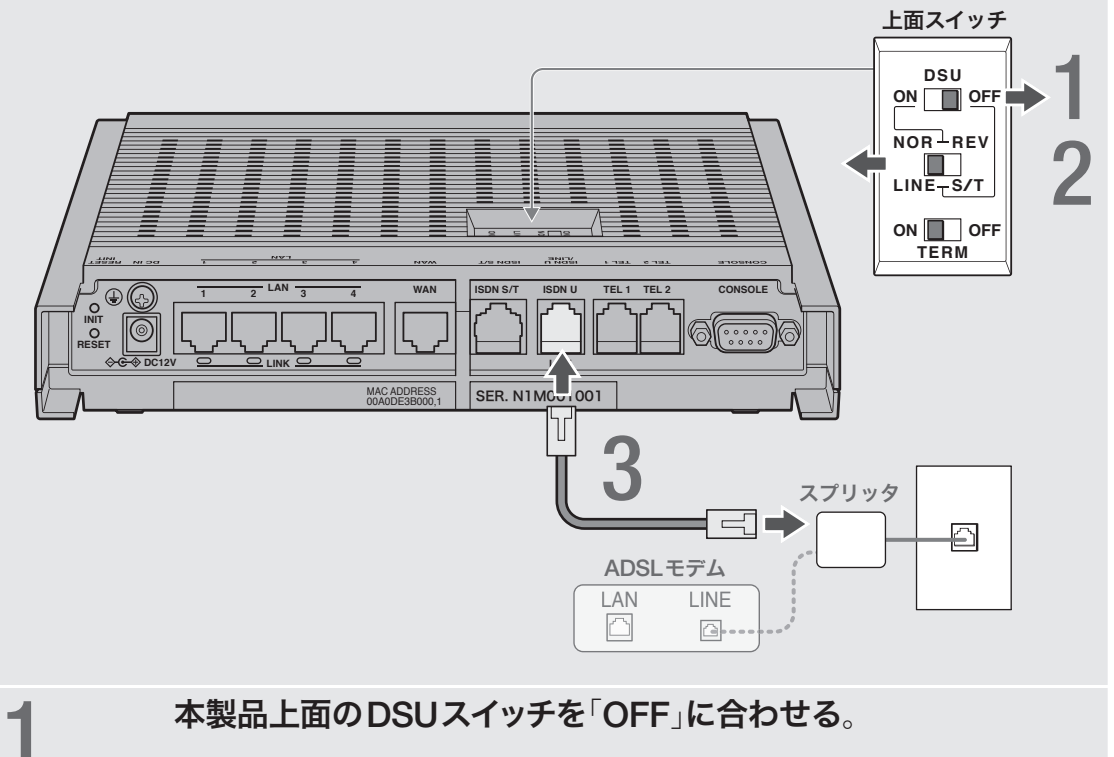

2本製品上面の**LINE-S/T**スイッチを「**LINE**」に合わせる。

**3** ADSL回線を接続していない方のスプリッタのモジュラージャッ<br>**3** カと木製品のISDN U/LINEポートを モジュラーケーブルで接 クと本製品の**ISDN U/LINE**ポートを、モジュラーケーブルで接 続する。

光ファイバ回線または**CATV**回線を利用してインターネットに 接続する場合

> インターネットへ光ファイバ回線やCATV回線で接続して、独立したアナログ回線に 電話機を接続している場合は、この方法で接続します。

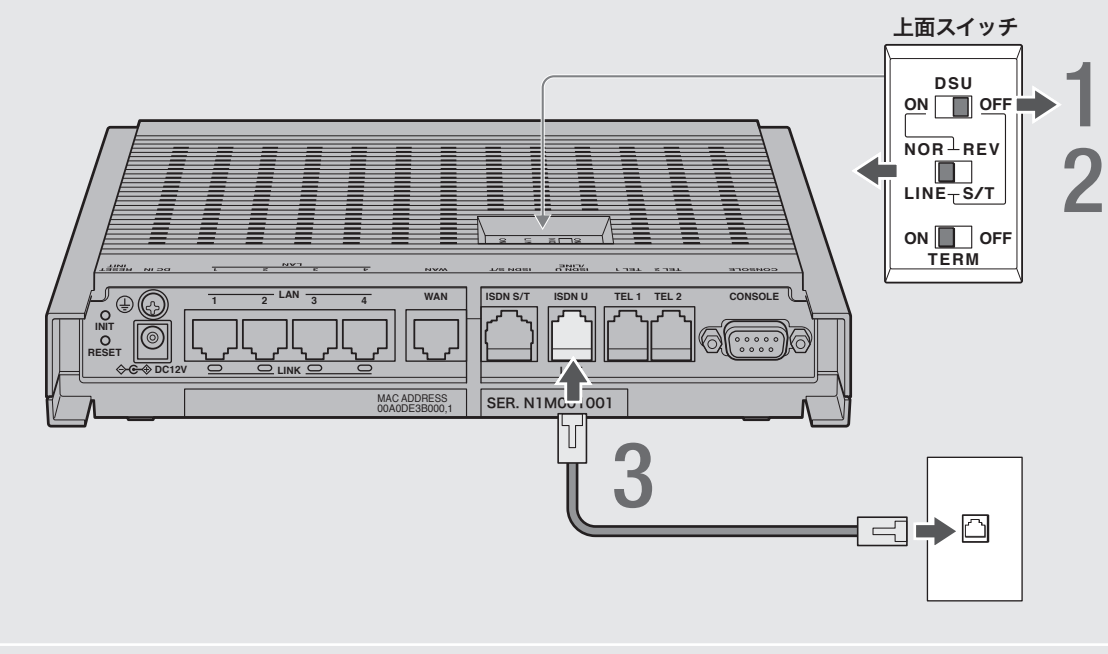

本製品上面の**DSU**スイッチを「**OFF**」に合わせる。 本製品上面の**LINE-S/T**スイッチを「**LINE**」に合わせる。 回線のモジュラージャックと本製品の**ISDN U/LINE**ポートを、 モジュラーケーブルで接続する。

**2.**ブロードバンド回線やパソコン、電話機を接続する

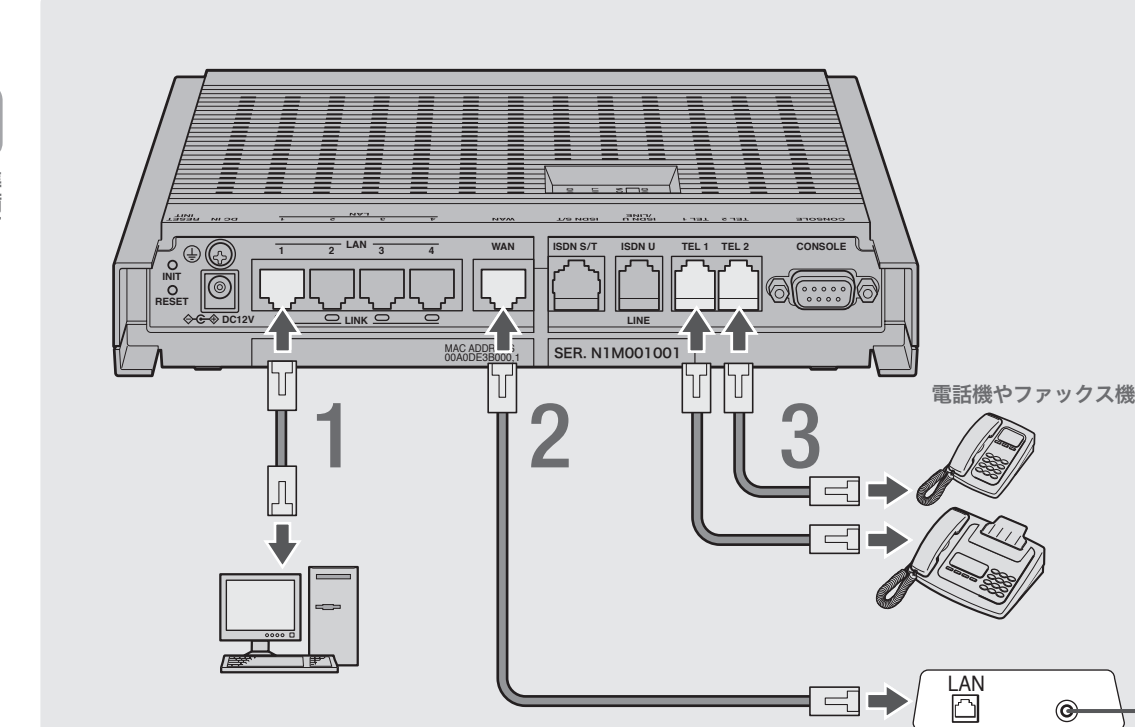

ケーブルモデムや **ADSL**モデム、**ONU**

1パソコンの**LAN**ポートと本製品の**LAN**ポートを、 **LAN**ケーブルで接続する。

### 2 ケーブルモデムや**ADSL**モデム、**ONU**の**LAN**ポートと 本製品の**WAN**ポートを、**LAN**ケーブルで接続する。

プロバイダの資料やADSLモデム、ONUの取扱説明書もあわせてご覧ください。

### 【ご注意】

ケーブルモデムやADSLモデム、ONUとパソコンを直接接続している環境を本製品 との接続に切り替えたり、設置されていたルータを本製品に置き換えた場合に、ア ドレスが取得できないなどの原因で正常接続できないことがあります。場合により、 環境の変更後に何らかの設定やリセット操作、指定時間(例:20分以上)待つこと、な どが必要となる場合があります。詳しくは、それらの取扱説明書の指示に従ってく ださい。

### 3 電話機を本製品の**TEL**ポートに接続する。

電話機を本製品に接続すると、アナログ回線を利用した通常の通話に加えて、VoIP 通話機能を利用できます。詳しくは、「インターネット経由で通話する(VoIP通話)」 (102ページ)をご覧ください。

#### 【ご注意】

- TEL1ポートに接続した電話機は、停電時にも通話することができます。ダイヤル回線を 使用している場合に電話機が「プッシュ」の設定になっていると、停電時にダイヤルできな くなります。この場合は、電話機を「ダイヤル」の設定に切り換えてください。
- 停電時にVoIP通話機能を使用することはできません。
- VoIP通話機能で110や119などの緊急通話をすることはできません。
- 各TELポートにはアナログ機器1台のみ接続できます。分岐アダプタや切替器などで2台 以上接続した場合は、正しく動作しません。
- TELポートにアナログ回線を接続しないでください。

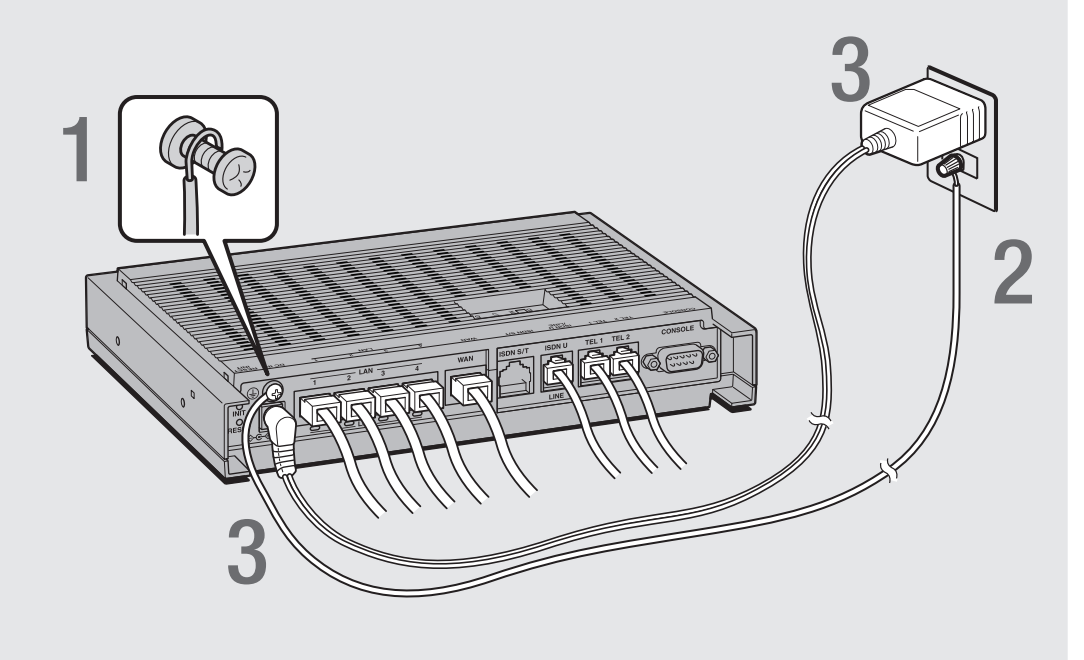

### 1アース端子のネジを**+**ドライバで少しゆるめてから、 アースコードをアース端子に接続して固定する。

アースコードは必ず接続してください。感電防止やノイズ防止の効果があります。

### 2 アースコードをコンセントのアース端子へ接続する。

### 【ご注意】

アースコードは必ずコンセントのアース端子に接続してください。ガス管などには、絶対に 接続しないでください。

### 3付属の**AC**アダプタのコネクタを本製品の電源コネクタに接続し てから、**AC**アダプタをコンセントに接続する。

### 【ご注意】

ACアダプタは、必ず本製品に付属のものを使用してください。他のACアダプタを使用す ると、火災や感電、故障の原因になります。

### /**AC**アダプタを取りはずす場合は

先にACアダプタを取りはずしてから、アースコードを取りはずしてください。

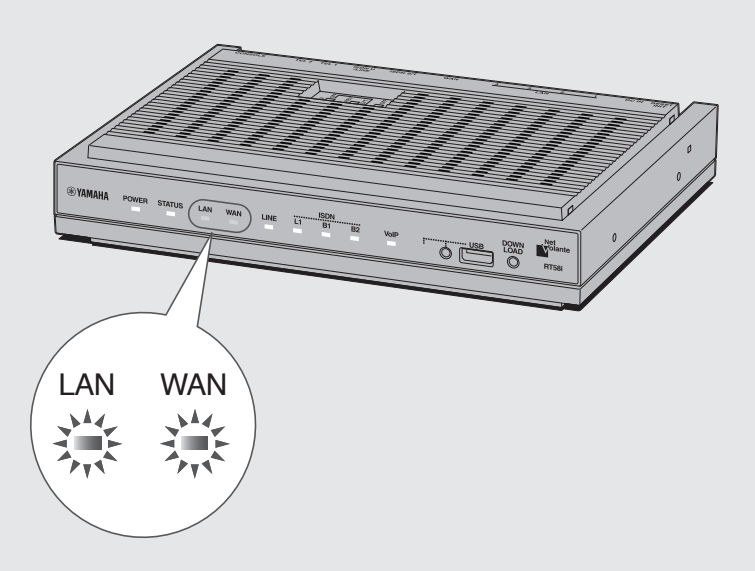

### 4 パソコンや**HUB**の電源を入れて、本製品の**LAN**ランプと**WAN** ランプが点灯または点滅することを確認する。

本製品のLANランプとWANランプが点灯または点滅すれば正常です。

#### /**LAN**ランプが点灯または点滅しない場合は

- ・LANケーブルが正しく接続されているかどうか、パソコンやHUBの電源が入っているか どうか確認してください。
- ・本製品に接続したすべてのパソコンおよびHUBの電源が入っていないときは、LANラン プは点灯または点滅しません。

### /**WAN**ランプが点灯または点滅しない場合は

本製品とADSLモデム(またはケーブルモデムやONU)が正しく接続されているかどうか、 ADSLモデム(またはケーブルモデムやONU)の電源が入っているかどうか確認してくださ  $U_{\alpha}$ 

### **4.** お使いのアナログ回線と接続した電話機に あわせて、設定を変更する

「1.アナログ回線を接続する(」40ページ)で本製品に接続した電話回線の種類に合わせ て、TELポートに接続したプッシュボタン式電話機で本製品の設定を変更します。

【ご注意】

電話機のダイヤル設定は、必ず「トーン(」プッシュ)にして操作してください。トーンの機能が ない電話機では、設定できません。

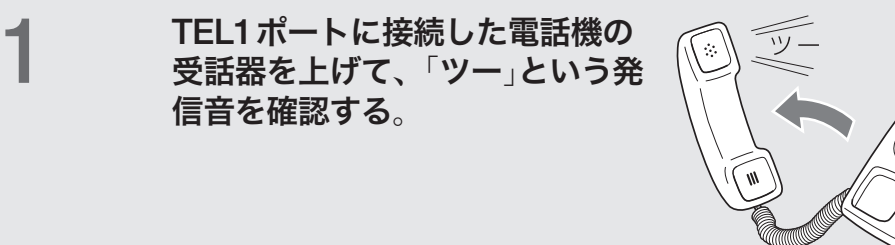

### 2 電話機のボタンを押して、お使いのアナログ回線の種類を指定<br>2 する する。

- プッシュ回線の場合: ④ 第 ② ③ ① ③ ④
- ダイヤル回線(10pps)の場合: ④(#) 2 の(f) (#)
- ダイヤル回線(20pps)の場合: ④②② ② ② ④

「ピー」という音が聞こえて、設定が変更されます。

#### ● 「ピー、ピー」と聞こえたときは

設定内容が間違っていたり、設定が正常に行われていません。いったん受話器を置 いて、もう1度ダイヤルし直してください。

#### /回線の種類がわからない場合は

NTTとの電話回線契約書類をご覧ください。 それでもわからない場合は、NTTまでお問い合わせください(116)

### 3試しに**177**などに電話をかけてみる。

電話がつながると、LINEランプが点灯します。 電話がつながることを確認したら、いったん受話器を置いて電話を切ります。

### 4設定番号をダイヤルする。

• TEL1ポートに電話機やFAXを接続していない場合: ④2 ① 4 0 2 2 4 2

• TEL2ポートに電話機やFAXを接続していない場合: ④200 200 # 「ピー」という音が聞こえて、設定が変更されます。

#### ● 「ピー、ピー」と聞こえたときは

設定内容が間違っていたり、設定が正常に行われていません。いったん受話器を置 いて、もう1度ダイヤルし直してください。

5受話器を置く。

#### じヒント

その他の設定操作について詳しくは、「電話機で設定する」(234ページ)をご覧ください。

### アナログ回線をお使いの場合のご注意

電話機を使った設定やインターネット電話機能など、本製品と電話機間はトーン(プッ シュ)で信号がやり取りされます。そのため、停電などによって本製品の電源供給が 停止すると、トーン(プッシュ)回線用に動作するように設定された電話機がダイヤル 回線と直結されることになります。この状態では、お使いの電話機によっては110や 119などの緊急電話も含めて、外線通話できない場合があります。

お使いの電話機にダイヤル/トーン切り換えスイッチがある場合は、「ダイヤル」に切り 換えて通話してください。

ぶヒント

- ●電話機をダイヤル回線用に設定しておき、常に「トーン」ボタン(通常は ④ボタン)を押して から相手の電話番号をダイヤルすることで、停電時の問題を回避できる場合があります。
- 「トーン」ボタンはお使いの電話機によって異なります。詳しくは、お使いの電話機の取扱説 明書をご覧ください。

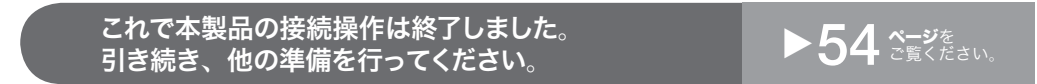

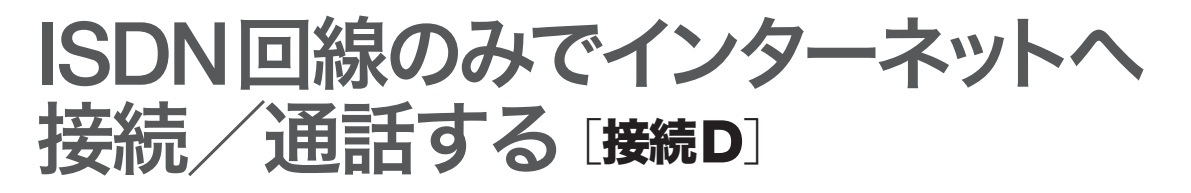

### **1.ISDN**回線を接続する

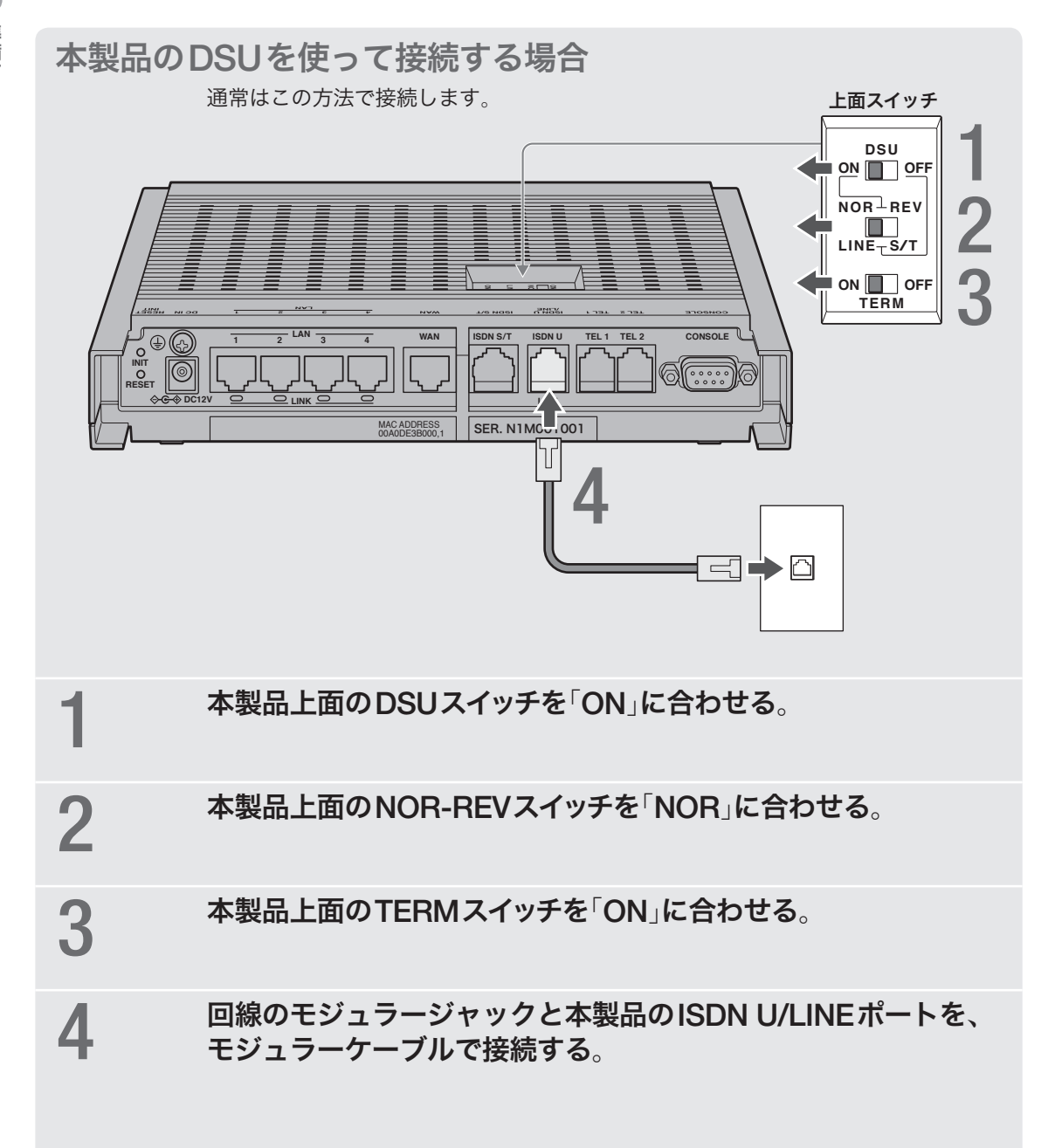

**2**

### 他の**ISDN**機器の**DSU**を使って接続する場合

他のISDN機器を本製品と同時に使用したり、外部のDSUを使用する場合のみ、以 下の手順に従って接続します。

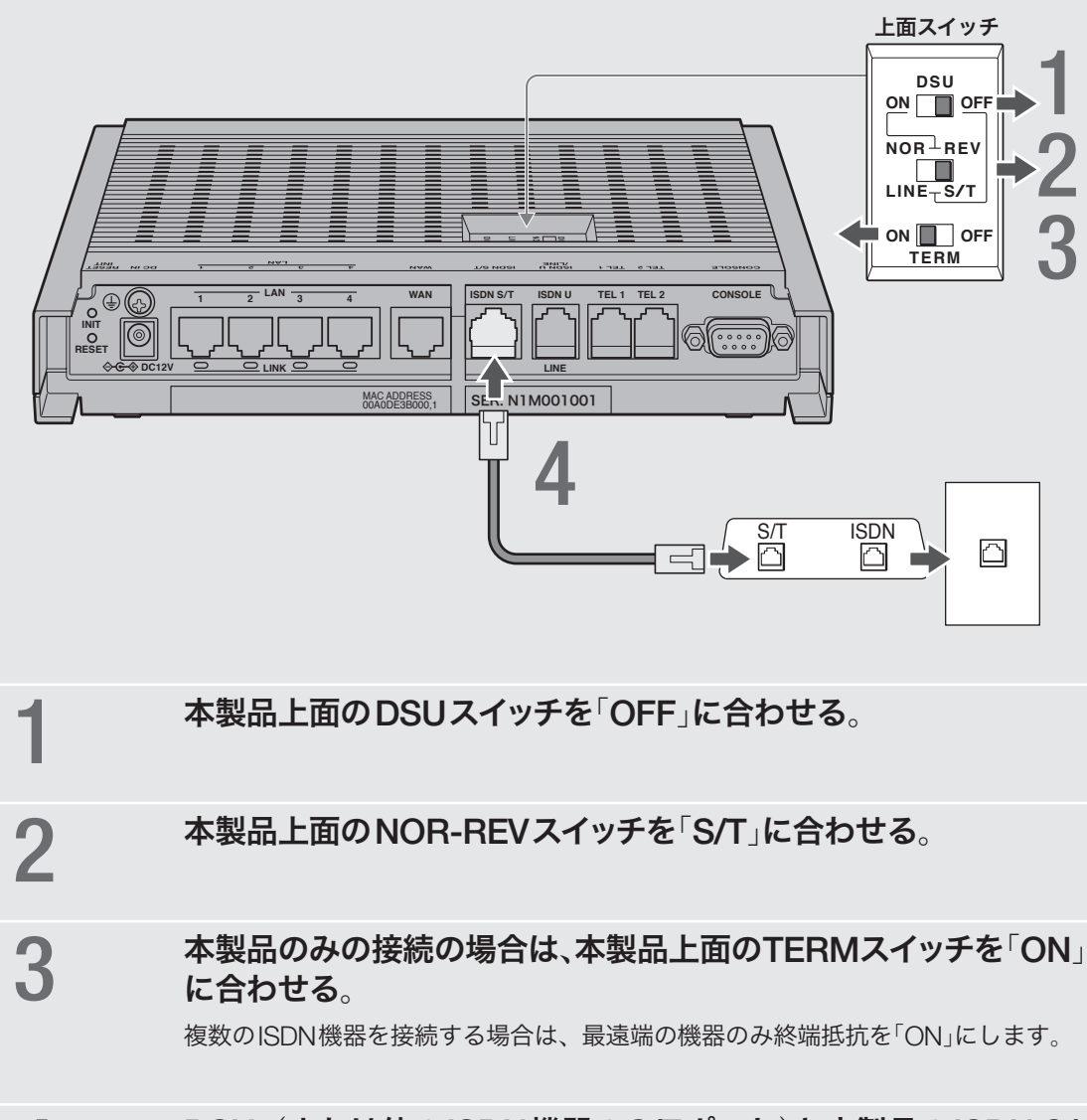

### 4 **DSU**(または他の**ISDN**機器の**S/T**ポート)と本製品の**ISDN S/ T**ポートを、**ISDN**ケーブルで接続する。

### **2.**パソコンと電話機を接続する

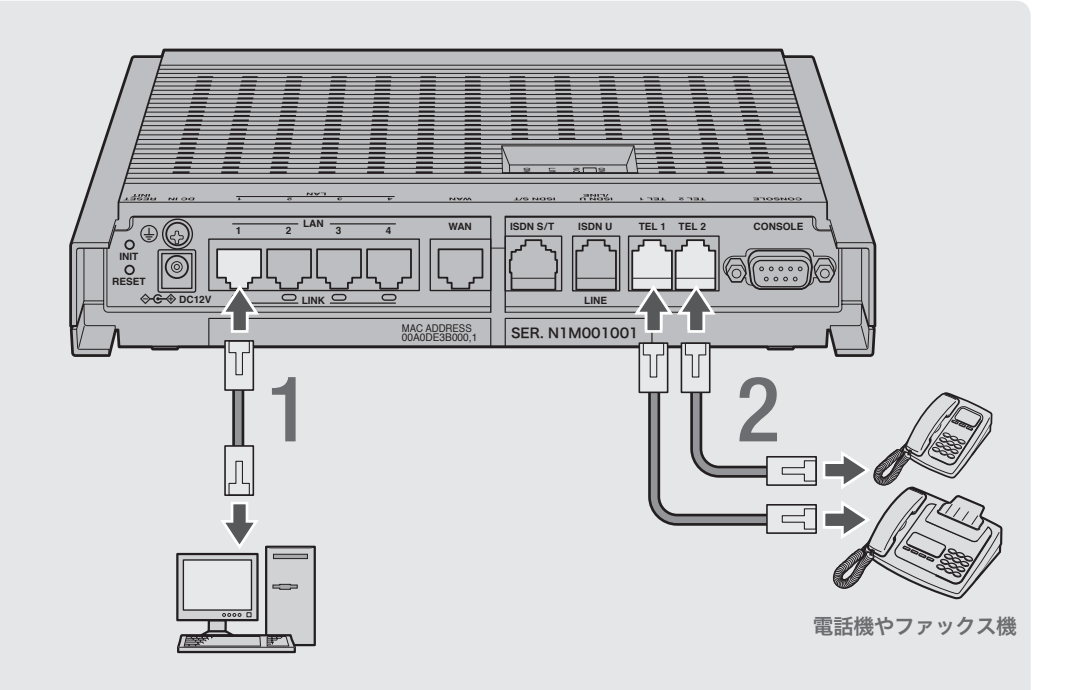

### 1パソコンの**LAN**ポートと本製品の**LAN**ポートを、 **LAN**ケーブルで接続する。

### 2 電話機を本製品の**TEL**ポートに接続する。

電話機を本製品に接続すると、ISDN回線を利用した通常の通話に加えて、VoIP通話 機能を利用できます。詳しくは、「インターネット経由で通話する(VoIP通話)」(102 ページ)をご覧ください。

#### 【ご注意】

- 本製品に接続した電話機は、停電時には通話できません。停電時に110や119などの緊急 通話が必要な場合は、別回線の電話機や携帯電話などをお使いください。
- 停電時にVoIP通話機能を使用することはできません。
- VoIP通話機能で110や119などの緊急通話をすることはできません。
- 各TELポートにはアナログ機器1台のみ接続できます。分岐アダプタや切替器などで2台 以上接続した場合は、正しく動作しません。

### **3.**電源を入れる

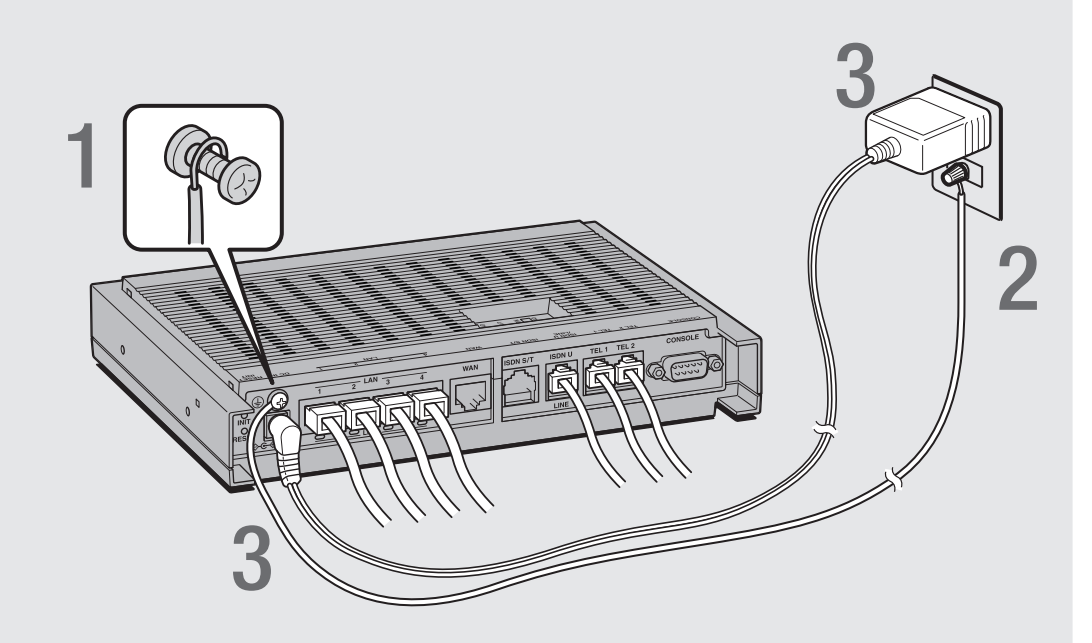

### 1アース端子のネジを**+**ドライバで少しゆるめてから、 アースコードをアース端子に接続して固定する。

アースコードは必ず接続してください。感電防止やノイズ防止の効果があります。

### **2** アースコードをコンセントのアース端子へ接続する。

#### 【ご注意】

アースコードは必ずコンセントのアース端子に接続してください。ガス管などには、絶対に 接続しないでください。

### 3付属の**AC**アダプタのコネクタを本製品の電源コネクタに接続し てから、**AC**アダプタをコンセントに接続する。

### で注意

ACアダプタは、必ず本製品に付属のものを使用してください。他のACアダプタを使用す ると、火災や感電、故障の原因になります。

### /**AC**アダプタを取りはずす場合は

先にACアダプタを取りはずしてから、アースコードを取りはずしてください。

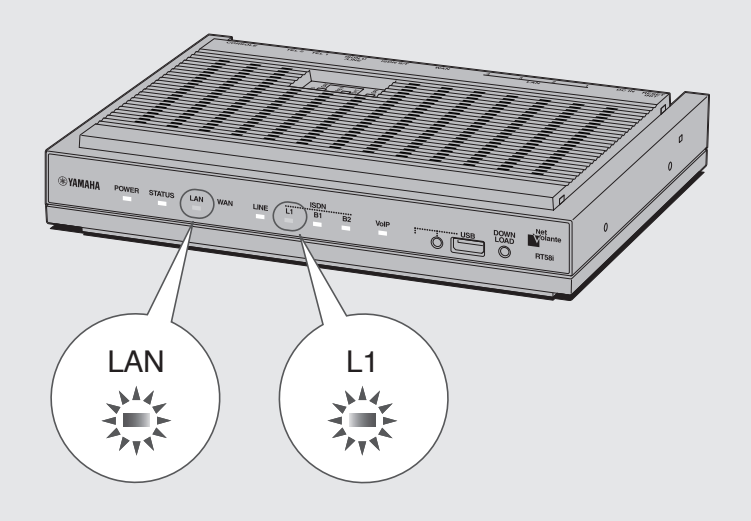

### 4 パソコンや**HUB**の電源を入れて、本製品の**LAN**ランプと**L1**<sup>ラ</sup> ンプが点灯または点滅することを確認する。

本製品のLANランプとL1ランプが点灯または点滅すれば正常です。

#### /**LAN**ランプが点灯または点滅しない場合は

- ・LANケーブルが正しく接続されているかどうか、パソコンやHUBの電源が入っているか どうか確認してください。
- ・本製品に接続したすべてのパソコンおよびHUBの電源が入っていないときは、LANラン プは点灯または点滅しません。

#### /**L1**ランプが点灯しない場合は

- 本製品とISDN回線が正しく接続されているかどうか、本製品のスイッチが正しく設定さ れているかどうか確認してください。
- 本製品のDSUを使って接続している場合には、上面のNOR-REVスイッチを「REV」に変 えてみてください。

### **4.** 接続した電話機にあわせて、設定を変更する

電話機やFAXなどを接続していないTELポートが「着信可能」に設定されていると、か かってきた電話がそのTELポートに着信してしまい、回線が話し中にならない場合が あります。何も接続していないTELポートがある場合は、本製品に接続した電話機を 使って、そのTELポートを「使用しない」に設定してください。

ぶヒント

すべてのTELポートにアナログ機器を接続している場合は、この設定は不要です。

#### 【ご注意】

電話機のダイヤル設定は、必ず「トーン」(プッシュ)にして操作してください。トーンの機能が ない電話機では、設定できません。

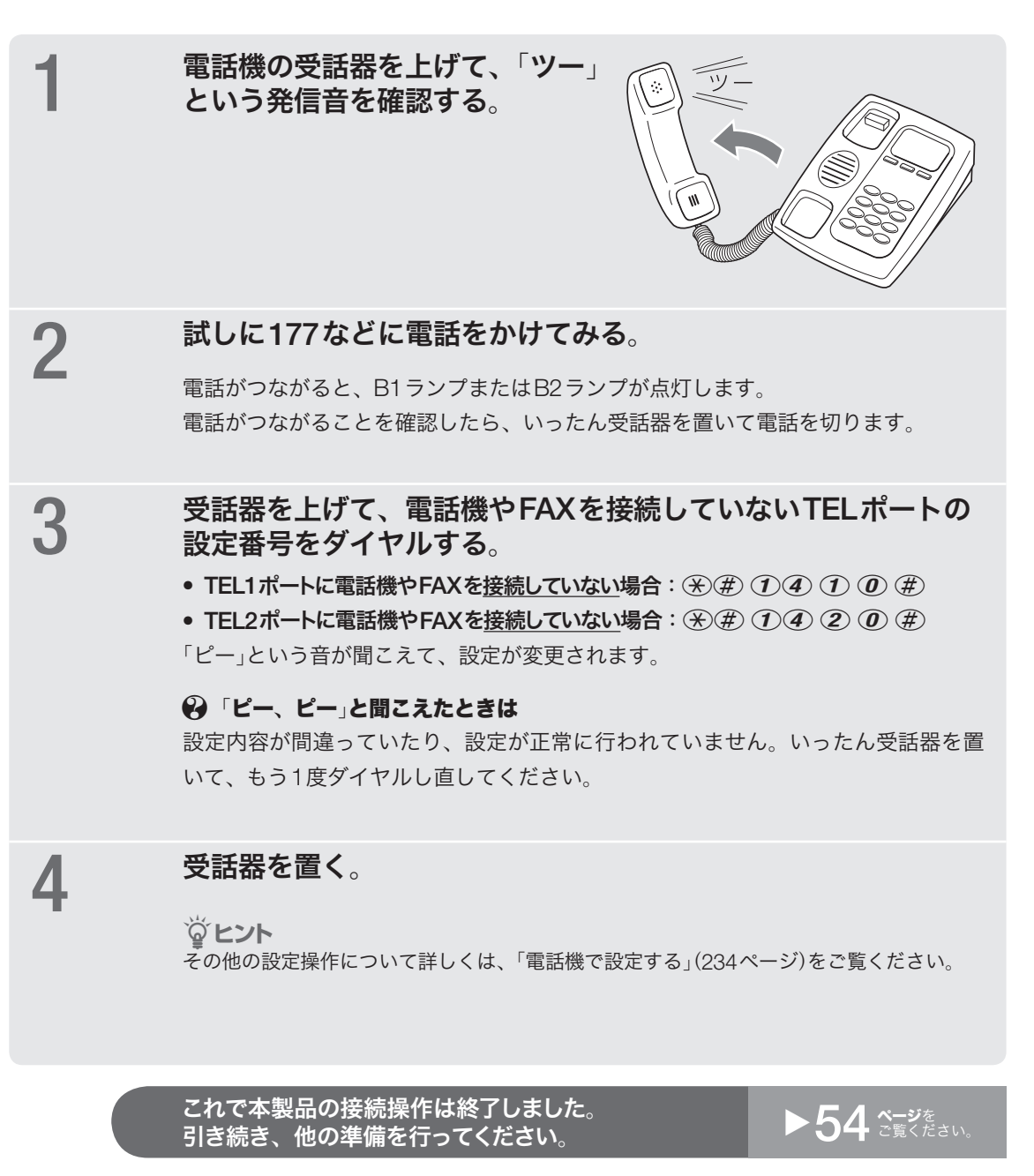

## 準備 **2**

「かんたん設定ページ」を開く

本製品の設定の変更は、本製品に接続したパソコンのWebブラウザから本製品の「か んたん設定ページ」を開いて行います。

「かんたん設定ページ」を開くには、以下の手順で操作します。

#### 【ご注意】

- 「かんたん設定ページ」を使用するには、Windows版Internet Explorer 6.0以降のWebブラ ウザ、または、MacOS X版Safari 2.0以降のWebブラウザが必要です。
- 本書ではWindows XPとInternet Explorer 6.0の画面を例に説明します。他の環境の場合は 画面表示が多少異なりますが、操作は同じです。

#### ぶヒント

TELNETソフトウェアでコンソール画面からコマンドを入力して、「かんたん設定ページ」より も詳細な設定を行うことができます(コンソールコマンド)。TELNETソフトウェアで本製品に 接続する方法については231ページ、本製品で使用できるコマンドについては「コマンドリフ ァレンス」をご覧ください。

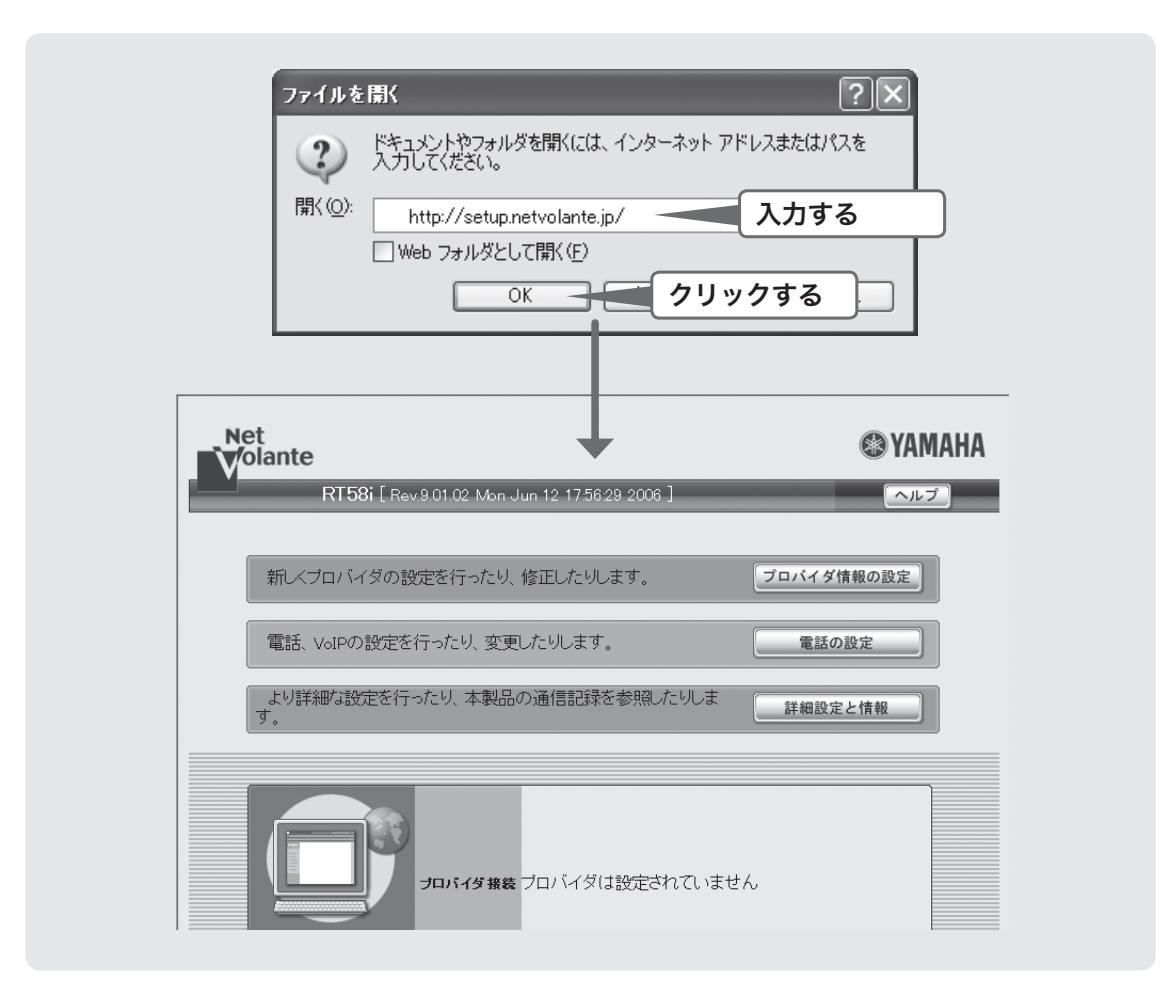

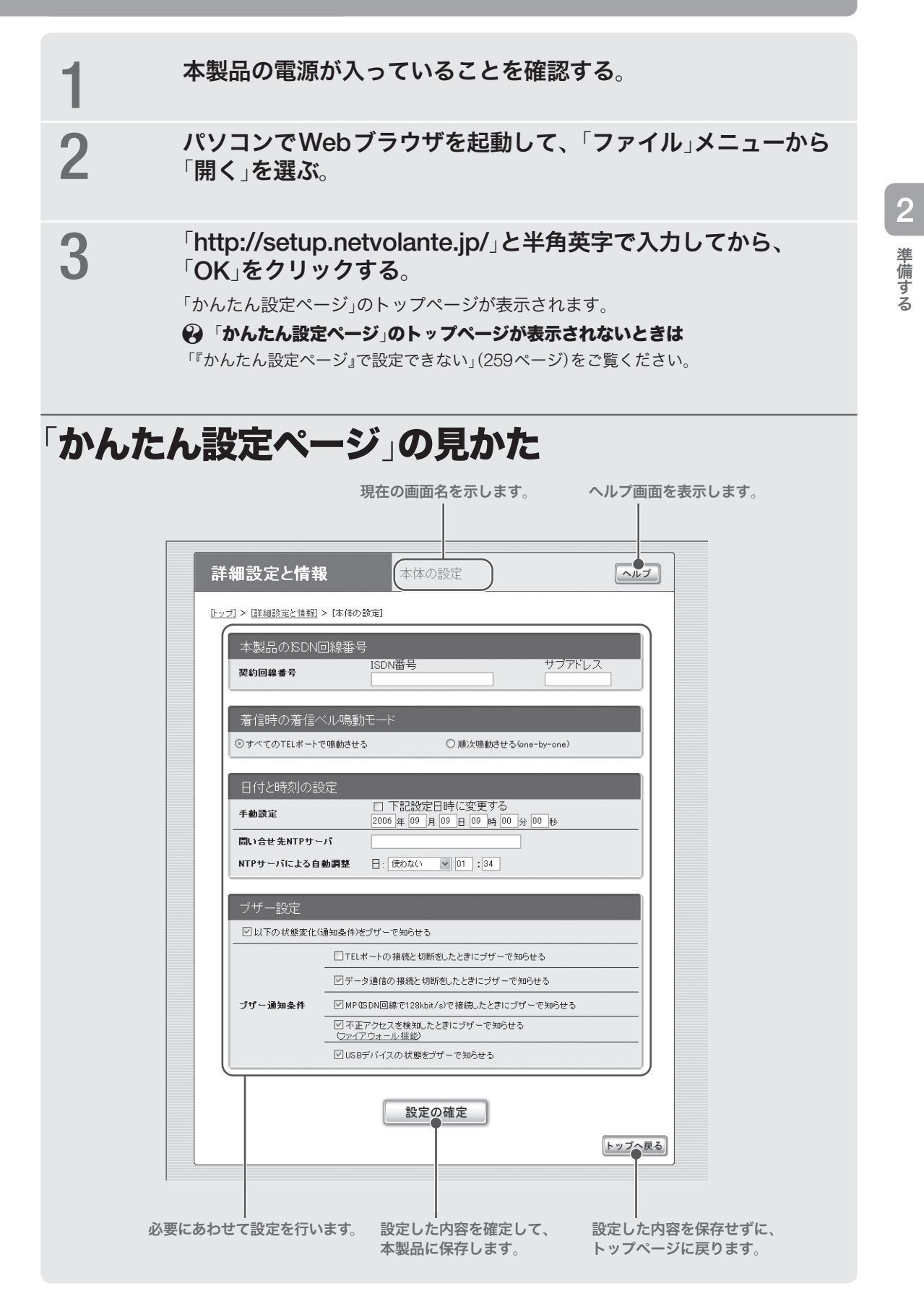

**55**

### 準備 **3**

# パスワードを設定する

工場出荷状態では本製品にパスワードが設定されていません。セキュリティ対策を行 う上でも、パスワードを設定することをおすすめします。パスワードを設定すると、 本製品にアクセスする際にパスワード入力が必要となるので、第三者が本製品の設定 を変更することが困難になります。

本製品のパスワードには「管理パスワード」と「ログインパスワード」の2つがあります。 まず「管理パスワード」を設定し、引き続き「ログインパスワード」を設定します。

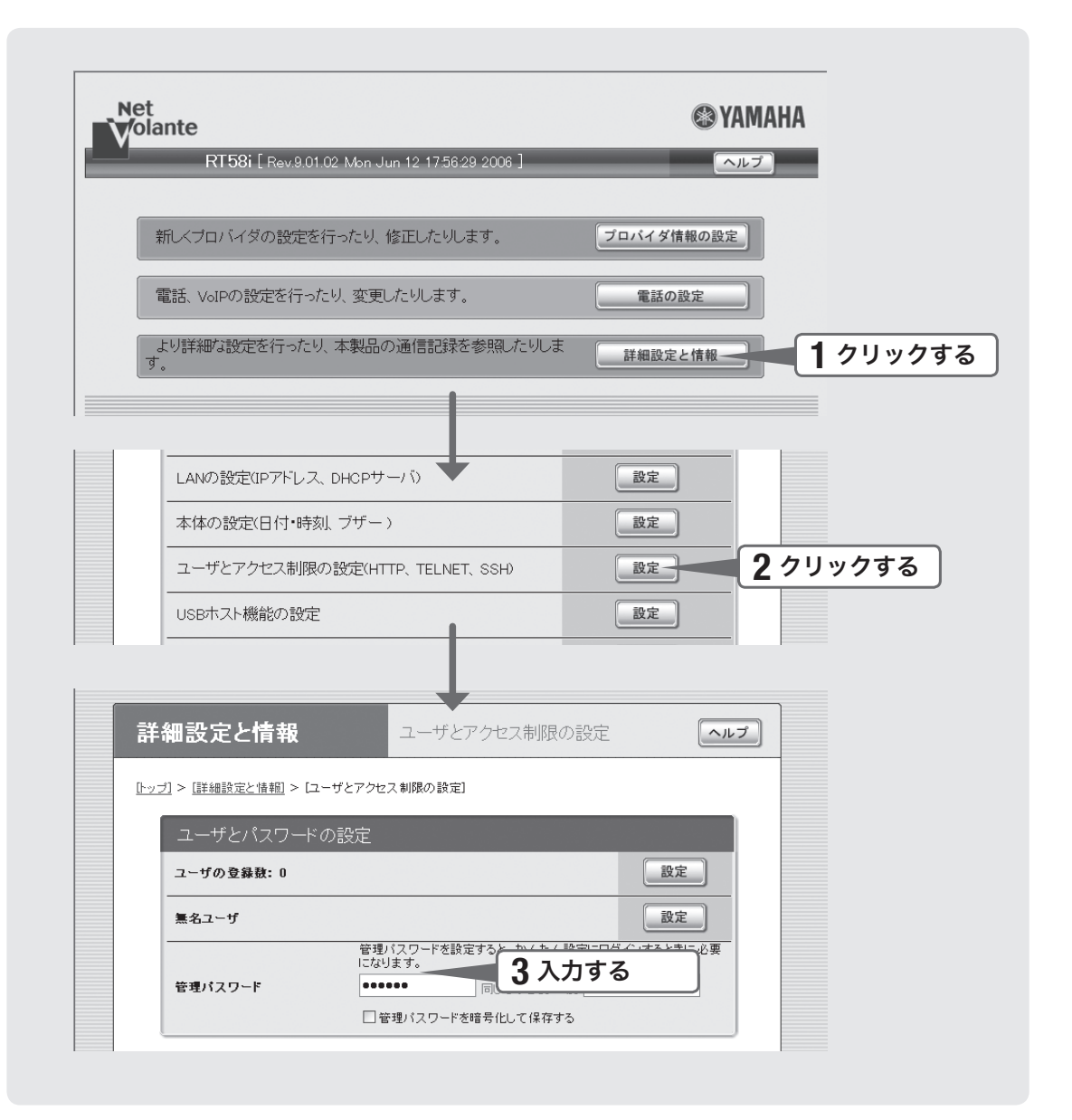

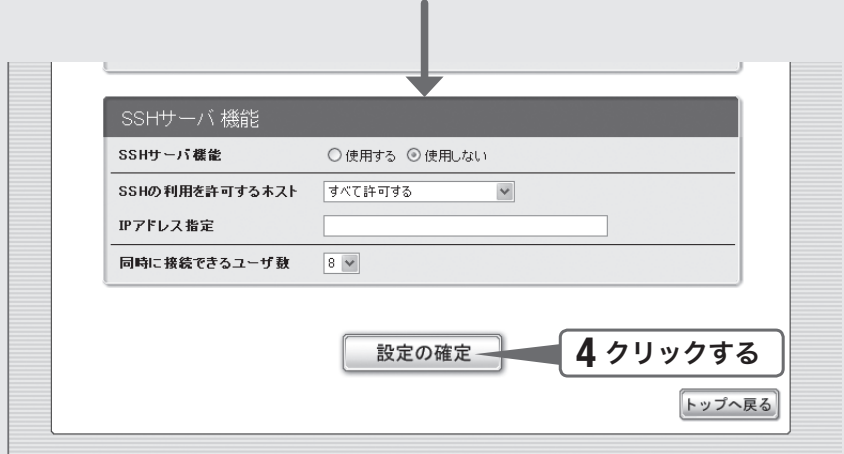

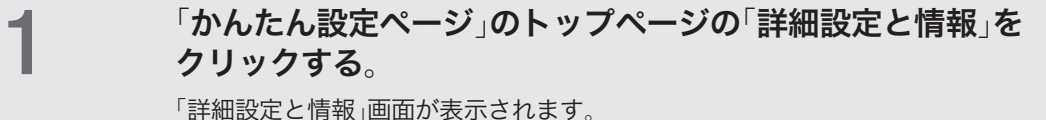

2「ユーザとアクセス制限の設定(**HTTP**、**TELNET**、**SSH**)」の「<sup>設</sup> 定」をクリックする。

「ユーザとアクセス制限の設定」画面が表示されます。

### 3「管理パスワード」欄に本製品のパスワードを入力する。

入力したパスワードの文字は、●で表示されます。

- 4「設定の確定」をクリックする。 設定したパスワードが有効になり、確認画面が表示されます。
- 5「トップへ戻る」をクリックする。

パスワード入力画面が表示されます。

**6** 手順3で入力した本製品のパスワードを「パスワード」欄に<br>● ៱ <del>ヵしてから、「</del>OK」をクリックする 入力してから、「**OK**」をクリックする。

「かんたん設定ページ」のトップページに戻ります。 引き続き、本製品のログインパスワードを設定します。

「 ユーザー名」欄には、何も入力する必要はありません。 尚ヒント

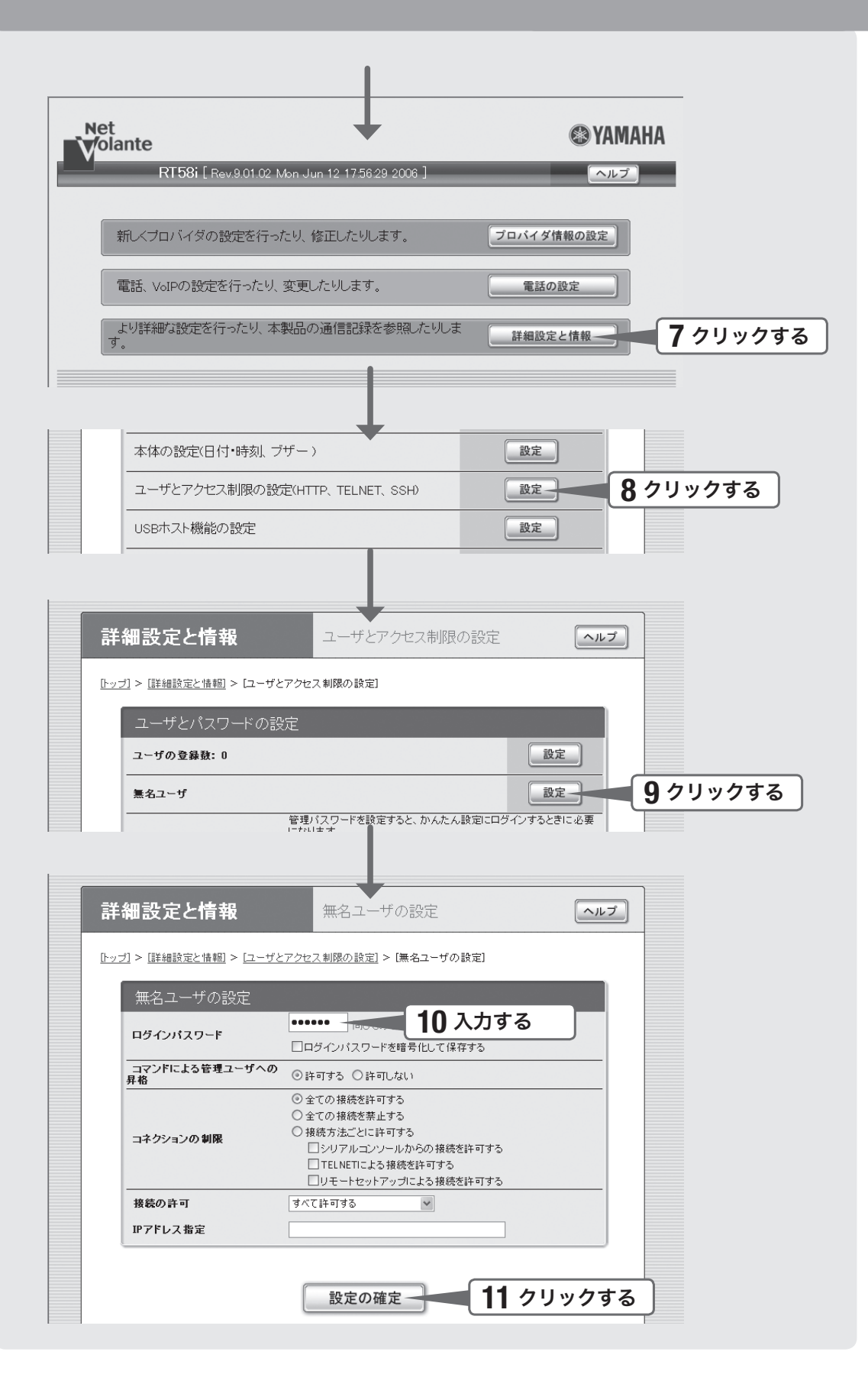

準備する  7「かんたん設定ページ」のトップページの「詳細設定と情報」<sup>を</sup> クリックする。 「詳細設定と情報」画面が表示されます。 8「ユーザとアクセス制限の設定(**HTTP**、**TELNET**、**SSH**)」の「<sup>設</sup> 定」をクリックする。 「ユーザとアクセス制限の設定」画面が表示されます。 9「無名ユーザ」欄の「設定」をクリックする。 「無名ユーザの設定」画面が表示されます。 10「ログインパスワード」欄に、ログイン用のパスワードを入力する。 入力したパスワードの文字は、●で表示されます。 11「設定の確定」をクリックする。 設定したパスワードが有効になり、確認画面が表示されます。 12「トップへ戻る」をクリックする。 「かんたん設定ページ」のトップページに戻ります。

## 準備 **4**

# 日付・時刻を合わせる

「本体の設定」画面で、本製品の日付と時刻を合わせます。

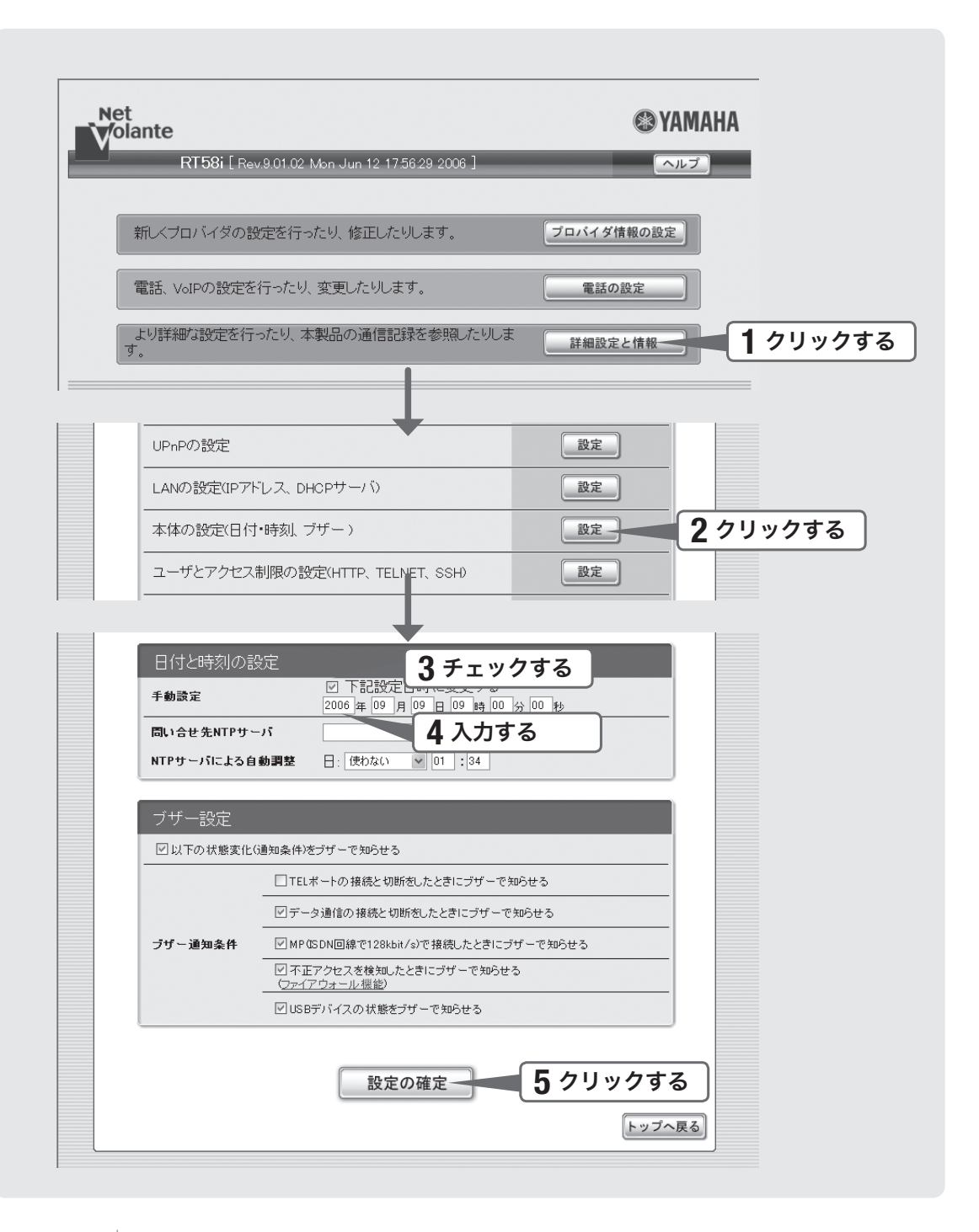

1「かんたん設定ページ」のトップページの「詳細設定と情報」<sup>を</sup> クリックする。

「詳細設定と情報」画面が表示されます。

2「本体の設定(日付・時刻、ブザー)」の「設定」をクリックする。 「本体の設定」画面が表示されます。

3「日付と時刻の設定」欄の、「下記設定日時に変更する」<sup>に</sup> チェックを付ける。

4日付と時刻を入力する。

ぶヒント あらかじめ少し先の時刻を入力しておき、時報と同時に「設定の確定」をクリックするとより 正確に時刻合わせできます。

### 5「設定の確定」をクリックする。

確認画面が表示されます。

### 6「トップへ戻る」をクリックする。

「かんたん設定ページ」のトップページに戻ります。

本製品の時刻を自動的に合わせたいときは

インターネット上のNTPサーバ(時刻配信サーバ)を利用して、本製品の時刻を自動 的に合わせることができます。また、NTPサーバを利用して手動で時刻を合わせたり、 時刻を直接入力して合わせたりすることもできます。

詳しくは、「本体の設定」画面のヘルプをご覧ください。

#### 【ご注意】

- <u>● 本製品のセキュリティ設定によっては、本製品だけでなくLAN内のパソコンからも</u>NTP サーバを利用して時刻を合わせられない場合があります。外部のNTPサーバを利用する 場合は、フィルタの設定を変更してください(186ページ)。
- ファイアウォール機能のセキュリティレベルが4または5(静的セキュリティフィルタ)に 設定されている場合は、NTPサーバからの応答パケットが破棄されてしまうため、時刻 を合わせることができません。 この方法で時刻を合わせるときは、ファイアウォール機能のセキュリティレベルを6また

は7(動的セキュリティフィルタ)に設定してください(186ページ)。

準備する

準備する

**2**

## 準備 **5**

# **LAN**側**IP**アドレスを設定する

ブロードバンド回線またはISDN回線を経由して異なる場所のLAN同士を接続する場 合は、それぞれのLANのネットワークアドレスが重複しないようにする必要がありま す。それぞれのLANの新たなネットワークアドレスを決めて、本製品とパソコンに新 たなネットワークアドレスに応じたIPアドレスとネットマスクを設定してください。

### 【ご注意】

すでに異なるネットワークアドレスが設定されている場合には、そのネットワークアドレスに 応じたIPアドレスとネットマスクを本製品に設定してください。本製品には、LAN内にすで に設置されている他の機器のIPアドレスと重複しないIPアドレスを設定してください。

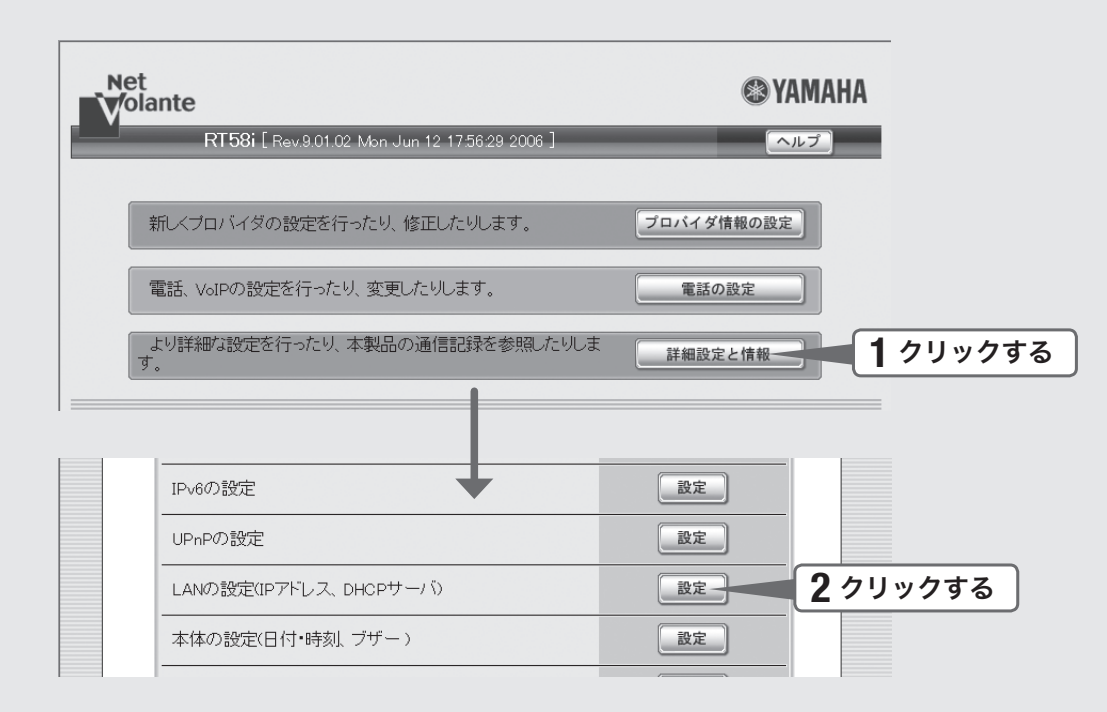

1「かんたん設定ページ」のトップページの「詳細設定と情報」<sup>を</sup> クリックする。

「詳細設定と情報」画面が表示されます。

### 2 「**LAN**の設定(**IP**アドレス、**DHCP**サーバ)」をクリックする。

「LANの設定」画面が表示されます。

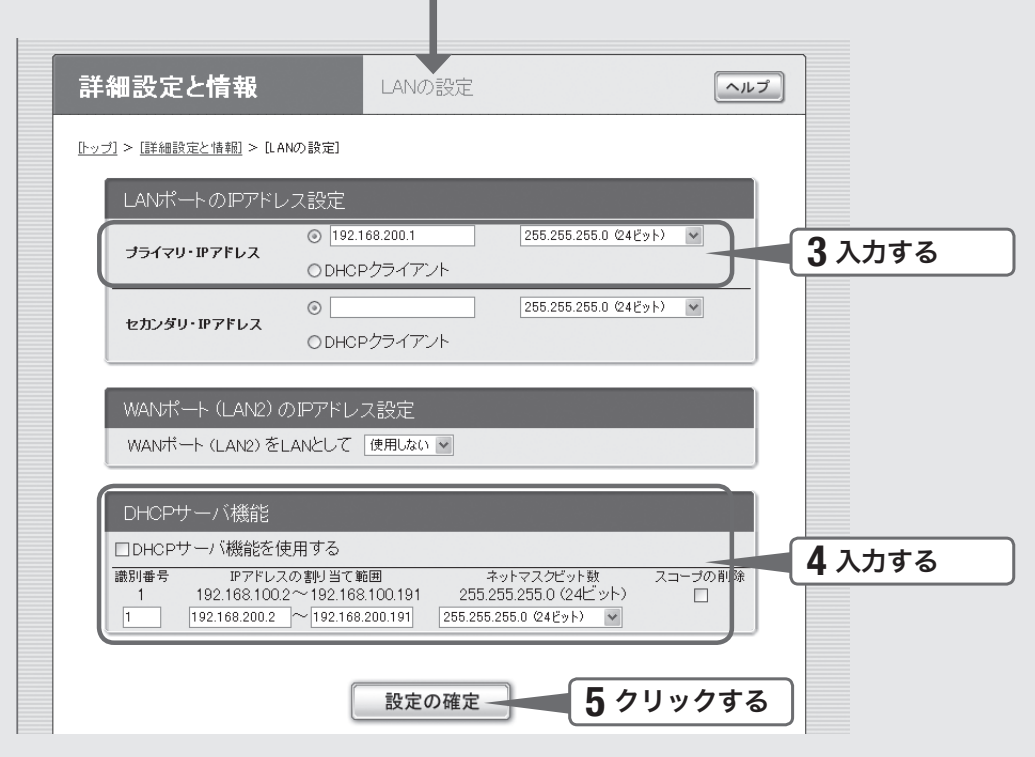

 $\blacksquare$ 

### 3 「**LAN**ポートの**IP**アドレス設定」欄に、本製品の**LAN**側**IP**アド レスを入力する。

### プライマリ・**IP**アドレス

新たに決めたネットワークアドレスに応じたIPアドレスとネットマスクを入力する。

4 「**DHCP**サーバ機能」欄に、**LAN**内のパソコンに割り当てる**IP**<sup>ア</sup> ドレスを入力する。

### **IP**アドレスの割り当て範囲

本製品のIPアドレスとは重複しないように、割り当てるIPアドレスの範囲を入力します。 ネットマスクビット数には、本製品のネットマスクと同じ値を入力します。

## 5 「設定の確定」をクリックする。

確認画面が表示されます。

## 6 「実行」をクリックしてから、パソコンの**IP**アドレスを変更する。

パソコンのIPアドレスを変更するには、次ページからの説明をご覧ください。

**2**

## 準備 **6**

# **LAN**内のパソコンの**IP**アドレスを 変更する

LANのネットワークアドレスを変更した場合には、本製品以外にもLAN内のパソコン のIPアドレスとネットマスクも変更する必要があります。なお、LAN内にパソコン以 外の機器も設置されている場合には、それらの機器のIPアドレスとネットマスクもあ わせて変更する必要があります。それらの機器の設定方法については、各機器の取扱 説明書をご覧ください。

#### で注意

本製品を設置したLANのネットワークアドレスを変更していない場合は、LAN内のパソコン のIPアドレスを変更する必要はありません。

### **Windows 2000**の場合

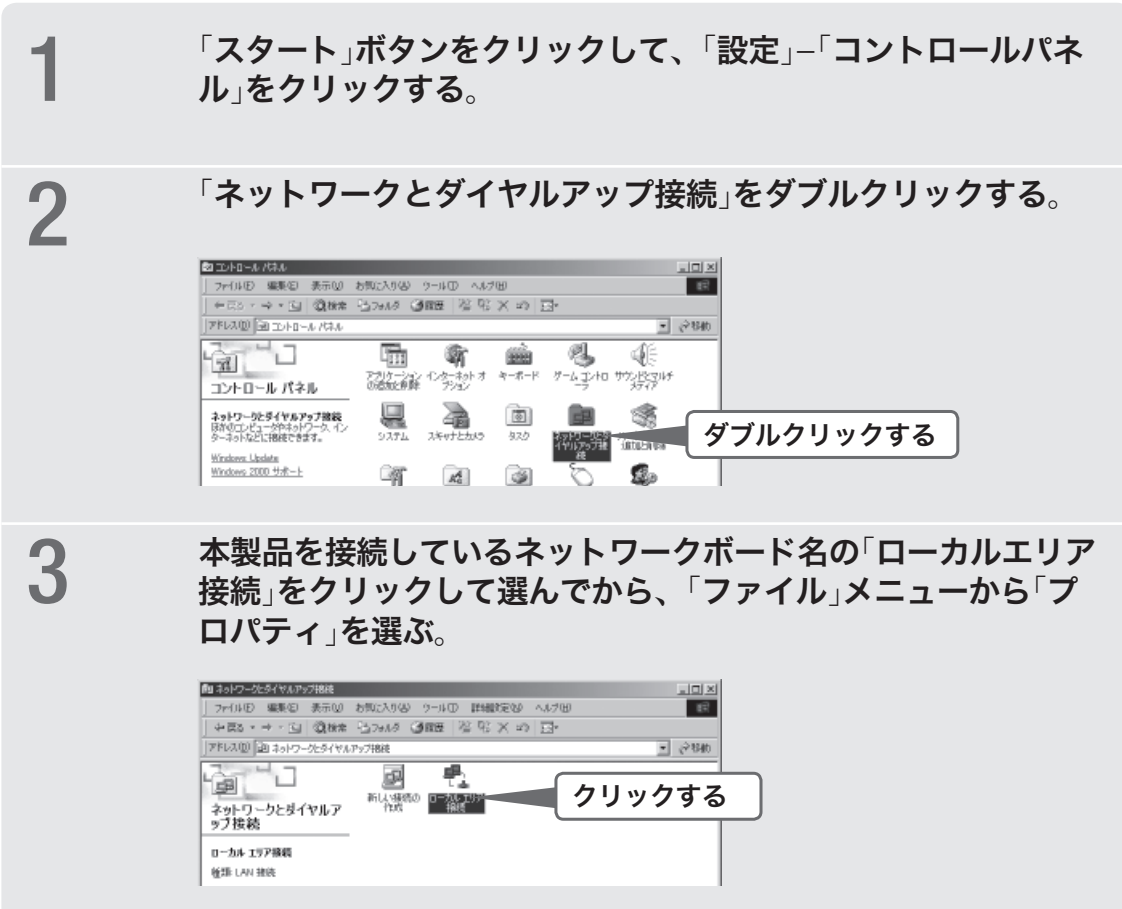

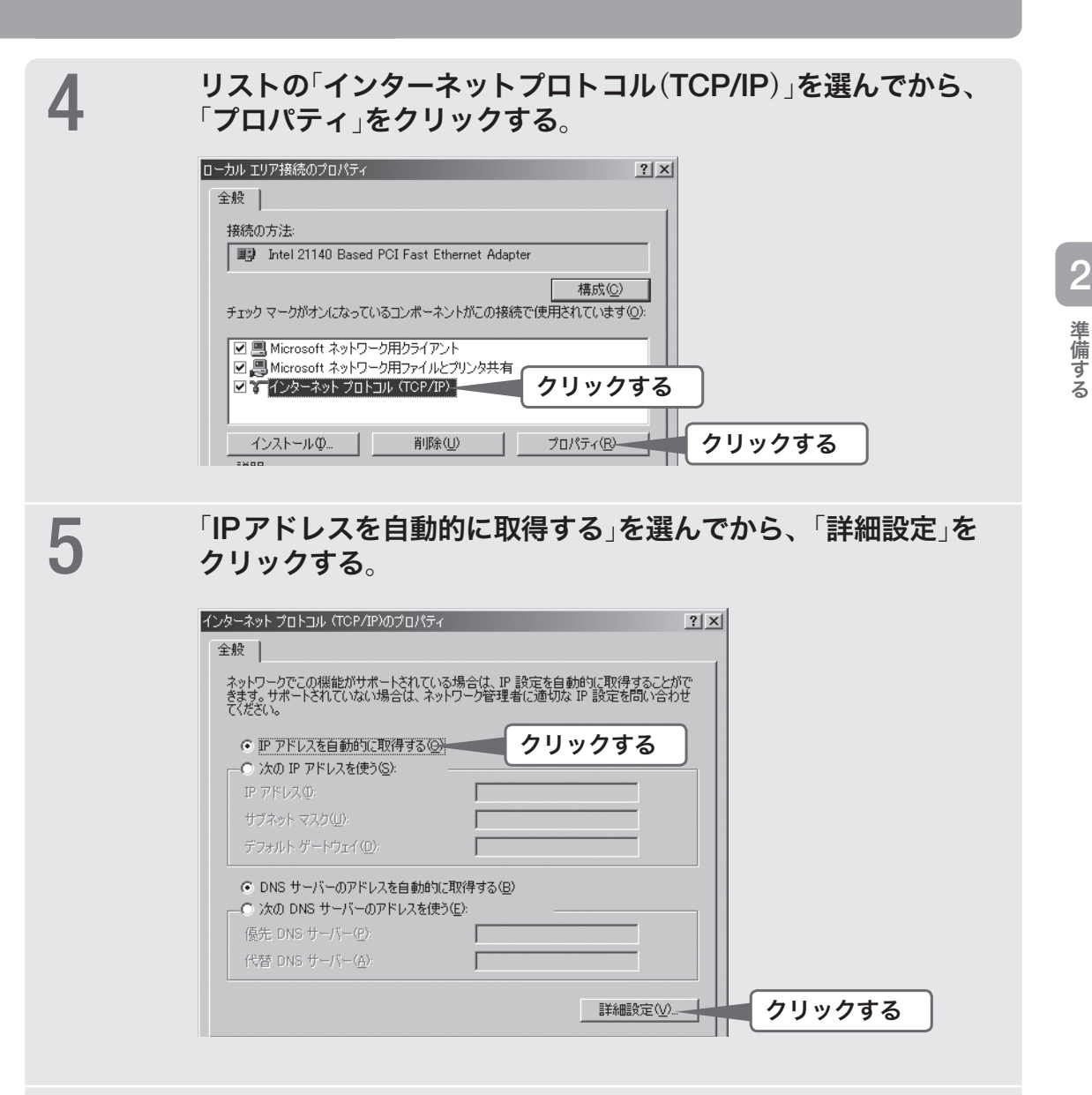

6「**DNS**」タブをクリックしてから「この接続のアドレスを**DNS**<sup>に</sup> 登録する」のチェックを外し、「**OK**」をクリックする。

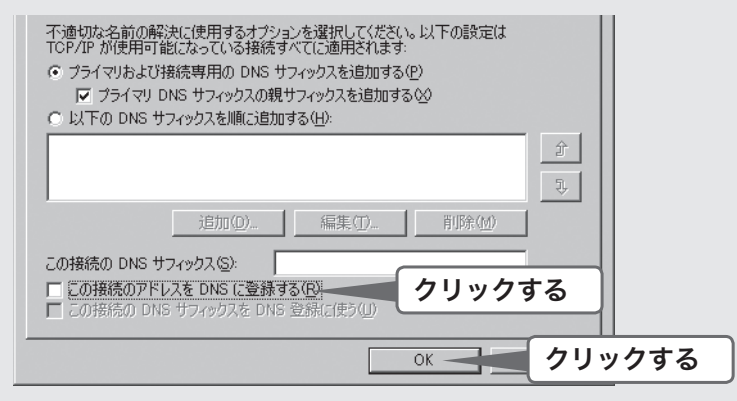

「TCP/IP詳細設定」画面が閉じます。

**65**

7「**OK**」を何回かクリックして、「インターネットプロトコル(**TCP/ IP**)のプロパティ」画面と「ローカルエリア接続のプロパティ」画 面を閉じる。

**2**| 準備する 準備する 8「スタート」ボタンをクリックして、「プログラム」**–**「アクセサリ」 **–**「コマンド プロンプト」をクリックする。

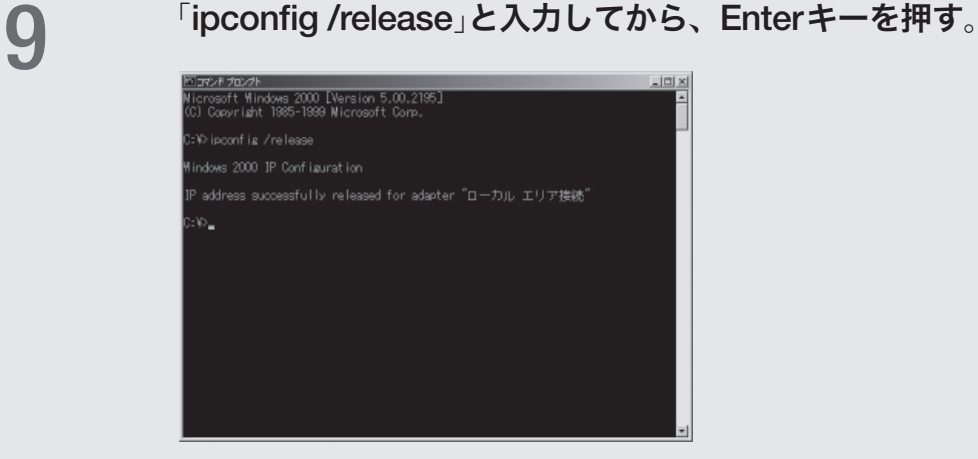

パソコンに割り当てられていたIPアドレスが解放されます。

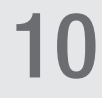

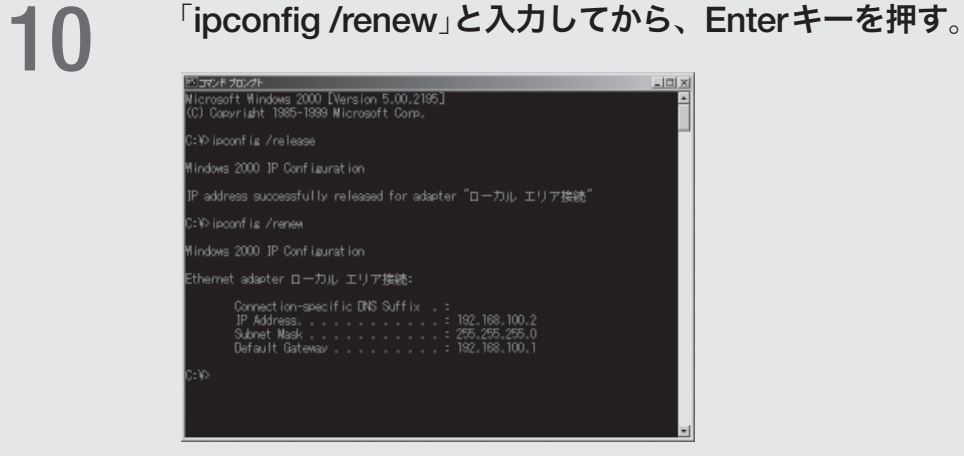

新たなIPアドレスがパソコンに割り当てられます。

11 **LAN**上のすべてのパソコンに対して手順**1**~**8**の操作を繰り返 し、すべてのパソコンが異なる**IP**アドレスを持つように設定する。

#### **Windows XP**の場合 1「スタート」ボタンをクリックして、「コントロール パネル」をク リックする。 2「ネットワークとインターネット接続」をクリックする。  $\text{QMS} \cdot \text{Q} \cdot \text{d} \text{D} \text{MR} \text{D} \text{mW} \text{m}$ **PERO DE ENFORMADO**  $= 5100$  $\mathbb{R}$  **EXAMPLE 1999** 作業する分野を選びます G クラック表示に切り替える  $36722137087627 - 7$ **A** 70-92-2008/1-POLZ **Base**  $\begin{tabular}{ll} \hline \end{tabular} \begin{minipage}{.4\linewidth} \begin{tabular}{ll} \hline \end{tabular} & \begin{tabular}{ll} \multicolumn{2}{l}{\textbf{Wrdow Updu}} \\ \hline \end{tabular} \end{minipage}$  $\left( \frac{1}{2} \right)$  2,19-92(-)9-2; クリックする ー<br>フログラムの追加と再開 ●<br>■ 日付、時刻、地域と言語のオプション 3「ネットワーク接続」をクリックする。 ◎ KG · ③ · ③ | ○ KK ② · zuky | Ⅲ· トレスの ローネットワークとインターネット接続  $-5180$ ■ 8 まず ネットワークとインターネット接続 実施項目 作業を選びます<br>91少・科腊的いカフリモン<br>91も3023カワー矢道832 Estates-scott 2 ミュネッタークまたは小説 山 数オフィス ネットワー<br>2 Internet Explorer<br>2 ネットワークの設計 コントロール パネルを選んで実行します クリックする 100 100-49F #7932 - 3 29F9-9EL 4「ローカルエリア接続」のアイコンをクリックする。 ◎m· ◎· ③ ○ B → B → HH レスロン 第 ネットワーク情報  $= 12.946$ D-BA DIFIBIR クリックする [編] 新しい機能を作成する<br>愛 ホーム/小視様オフィスのネット **Contract Contract** 関連項目  $\begin{array}{l} \psi \end{array} \begin{array}{l} \mp_2(\mathcal{O}-20) \pm 2 \mathcal{O}(\mathcal{V}) \\ \mathcal{G} \end{array}$ 5「この接続の設定を変更する」をクリックする。 ◎ RS · ◎ · ③ / ◎ B 2214 Ⅲ· Fレスク 第2ットワーク検検  $= 210$ A LAN または高速インターネット  $3919 - 9329$  8 ● 国 新しい相様を作成する<br>全 本ワーカモのサイトのオキュー<br>このキャンプのサイトのオキュー<br>※ 20時代のサイトのオキュートの<br>※ この時代の名前を変更する<br>● この時代の名前を変更する<br>● この時代の名前を変更する<br>● この時代の名前を変更する - 1 1-200 IUI PHRIS<br>- 11 10<br>- Ini 21143-Based PCI Fast Ethe... クリックする  $rac{1}{2}$  $\begin{array}{|c|c|} \hline \rule{0.2cm}{0.4cm} & \Delta\! \rho & \Delta\! \rho & \Delta\$

6「インターネットプロトコル(**TCP/IP**)」を選んでから、「プロパ ティ」をクリックする。

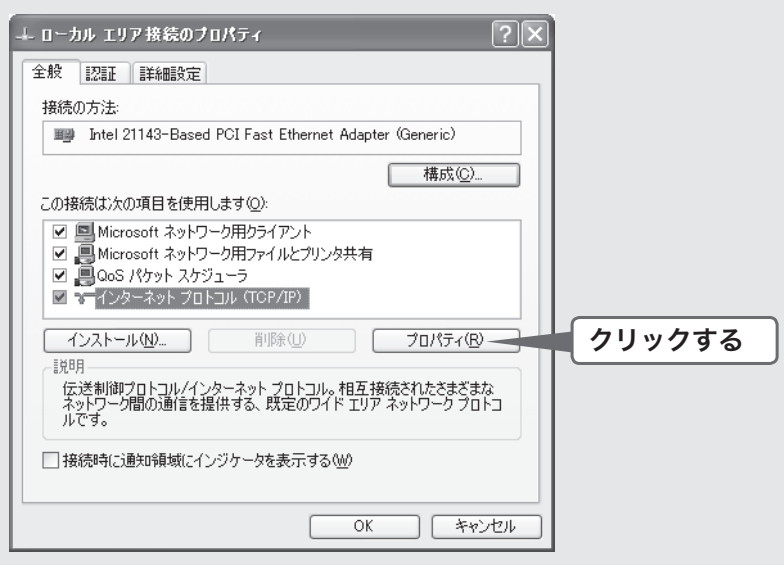

7「**IP**アドレスを自動的に取得する」と「**DNS**サーバーのアドレス を自動的に取得する」を選んでから、「**OK**」をクリックする。

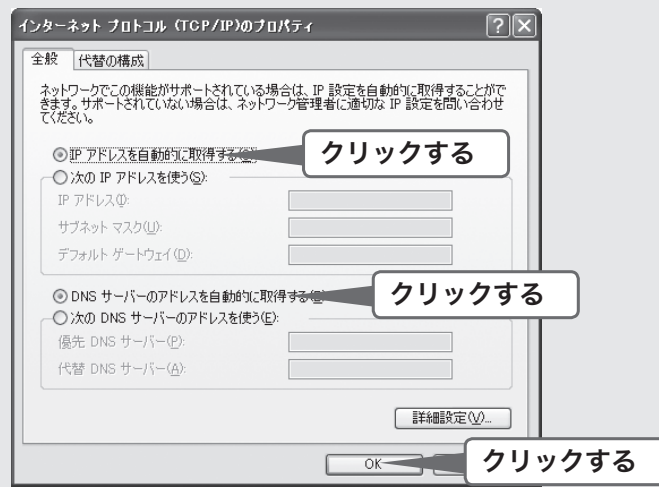

8「ローカルエリア接続のプロパティ」画面で「**OK**」をクリックする。

9「スタート」ボタンをクリックして、「すべてのプログラム」**–**「<sup>ア</sup> クセサリ」**–**「コマンド プロンプト」をクリックする。

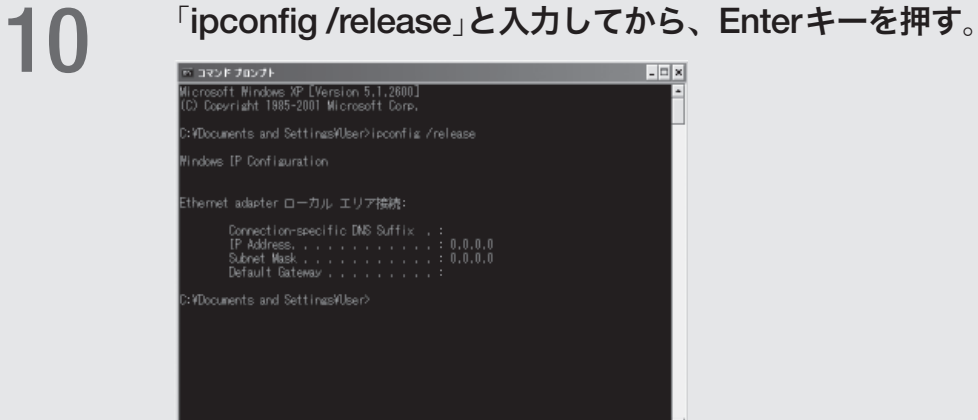

パソコンに割り当てられていたIPアドレスが解放されます。

**11 「ipconfig /renew」と入力してから、Enterキーを押す。** 

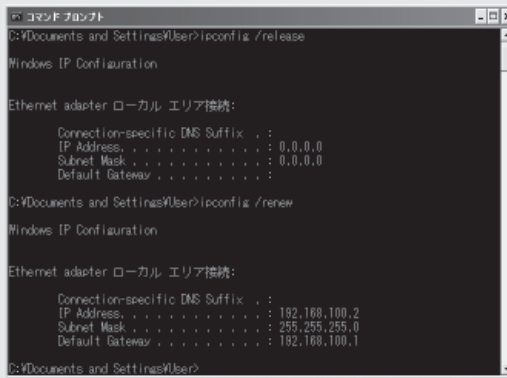

新たなIPアドレスがパソコンに割り当てられます。

12 **LAN**上のすべてのパソコンに対して手順**1**~**8**の操作を繰り返 し、すべてのパソコンが異なる**IP**アドレスを持つように設定する。

### **MacOS X**(**10.4**)の場合

1アップルメニューから「ネットワーク環境」**-**「ネットワーク環 境設定」を選ぶ。

**2** 「内蔵Ethernet」を選んでから、「設定」をクリックする。

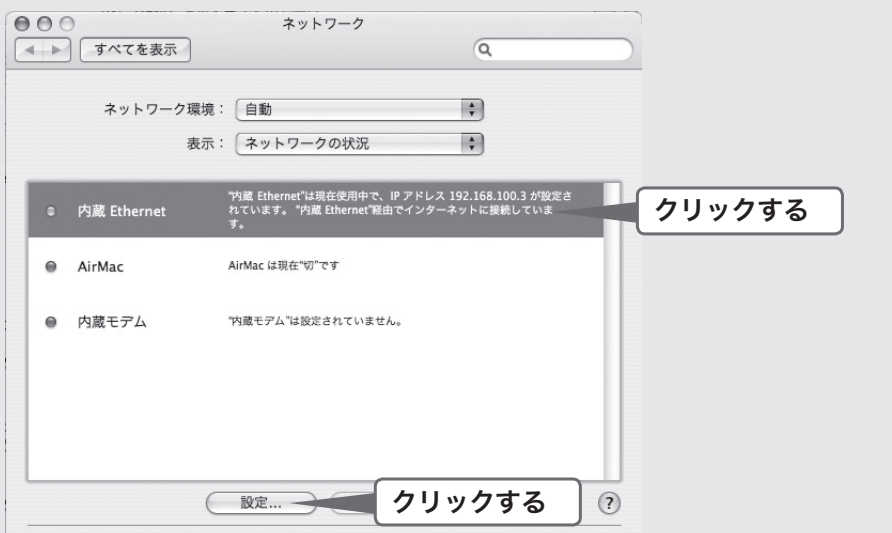

3以下のように設定されていることを確認してから、「**DHCP**リー スを更新」をクリックする。

- ネットワーク環境:自動
- I**Pv4**の設定:DHCPサーバを参照

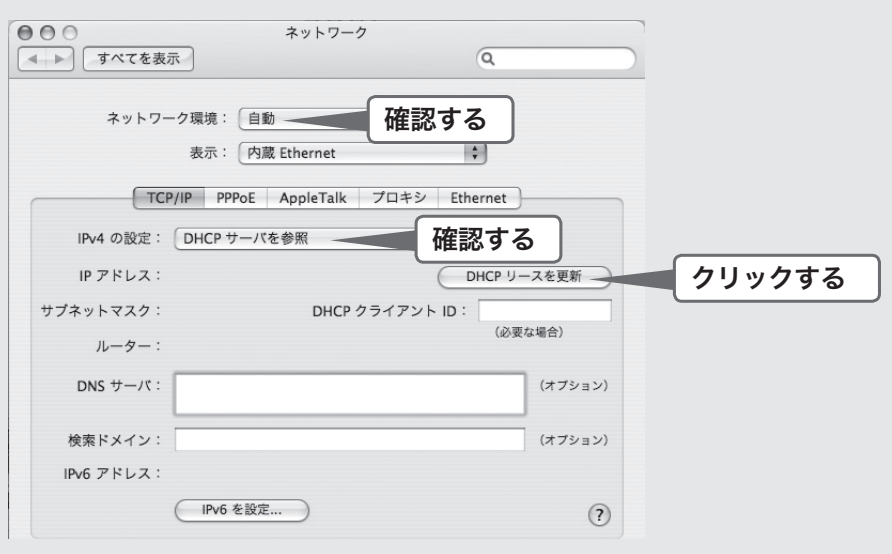

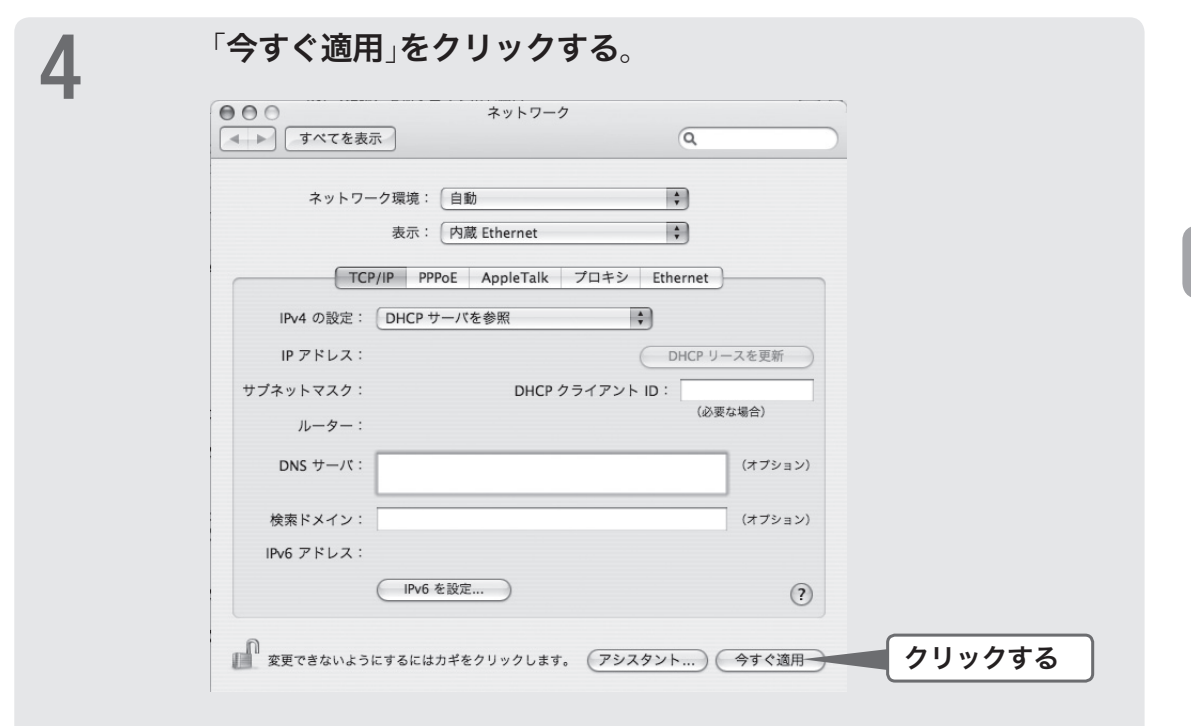

# 5 **LAN**上のすべてのパソコンに対して手順**1**~**4**の操作を繰り返 し、すべてのパソコンが異なる**IP**アドレスを持つように設定する。

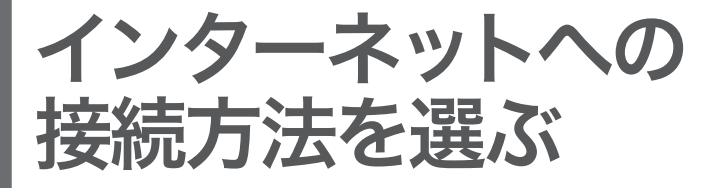

本製品はさまざまな回線接続方法に対応しています。接続方法によって必要な回線契 約やプロバイダ(インターネット接続業者)との接続契約が異なりますので、接続方法 に合わせて説明をご覧ください。

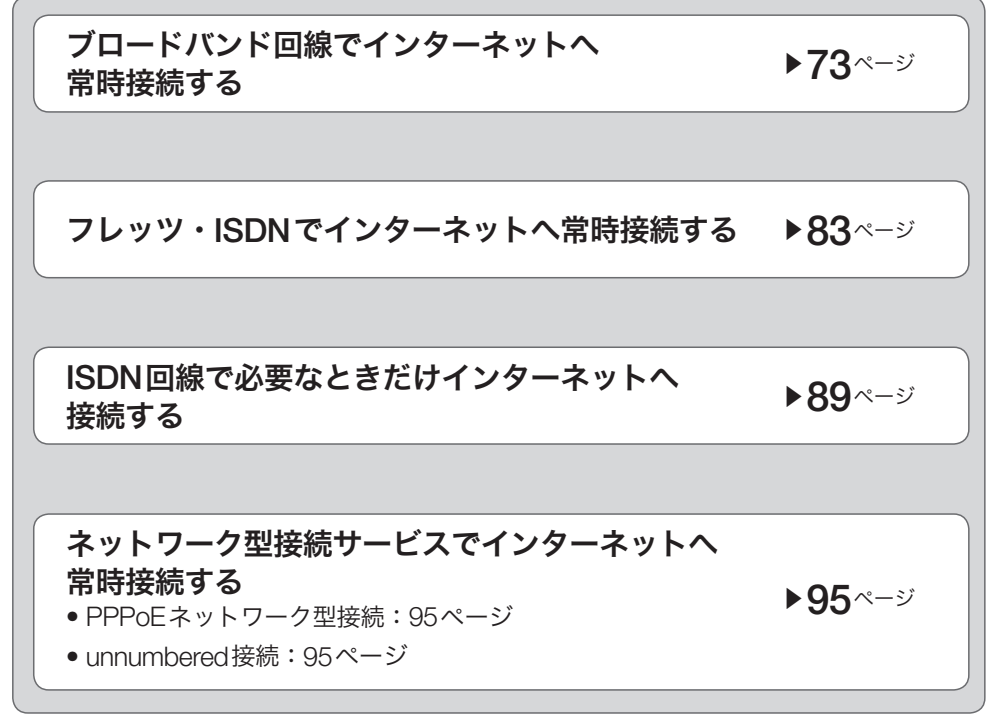

#### で注意

- プロバイダ契約を解除/変更した場合は、必ず本製品の接続設定を削除または再設定してく ださい。削除しないままお使いになると、回線業者やプロバイダから意図しない料金を請求 される場合があります。
- 本製品をルータとしてお使いになる前(または新たにプロバイダ契約を行う前)に、必ずルー タ経由による複数パソコンの同時接続が、プロバイダによって禁止されていないかどうかご 確認ください。プロバイダによっては、禁止もしくは別の契約が必要な場合があります。契 約に違反して本製品を使用すると、予想外の料金を請求される場合があります。禁止されて いる場合は、プロバイダと別途必要な契約を行うか、同時接続を禁止していない他のプロバ イダと契約してください。
## 接続 **1**

# ブロードバンド回線で インターネットへ常時接続する (**PPPoE/CATV**)

本製品の「かんたん設定ページ」で接続先を設定して、インターネットに接続します。 ネットワーク型PPPoE接続やunnumbered接続を使用する場合は、「ネットワーク型 接続サービスで常時接続する(ネットワーク型ADSL・Bフレッツ接続)(」95ページ)を ご覧ください。

### 設定する前に

#### 【ご注意】

- プロバイダ契約を解除または変更した時は、必ず本製品の接続設定を削除または再設定して ください。削除しないまま使っていると、回線業者やプロバイダから意図しない料金を請求 される場合があります。
- インターネットへ常時接続する場合は、インターネット側から不正なアクセスや攻撃を受け る危険性が高くなります。セキュリティには十分ご注意の上、お使いください。詳しくは「セ キュリティを強化する」(182ページ)をご覧ください。
- 本書ではWindows XPとInternet Explorer 6.0の画面を例に説明します。他の環境の場合は 画面表示が多少異なりますが、操作は同じです。

#### プロバイダの設定資料を用意してください

接続先を設定してインターネットに接続するには、プロバイダから通知される以下の 情報が必要です(接続方法によっては、必要のないものもあります)。

- ユーザID (認証ID、アカウント名)
- パスワード(認証パスワード、初期パスワード)
- IPアドレス
- ネットマスク
- ネームサーバアドレス(DNSサーバアドレス、ネームサーバIPアドレス、DNSサー バIPアドレス)
- デフォルト・ゲートウェイ・アドレス

**3**

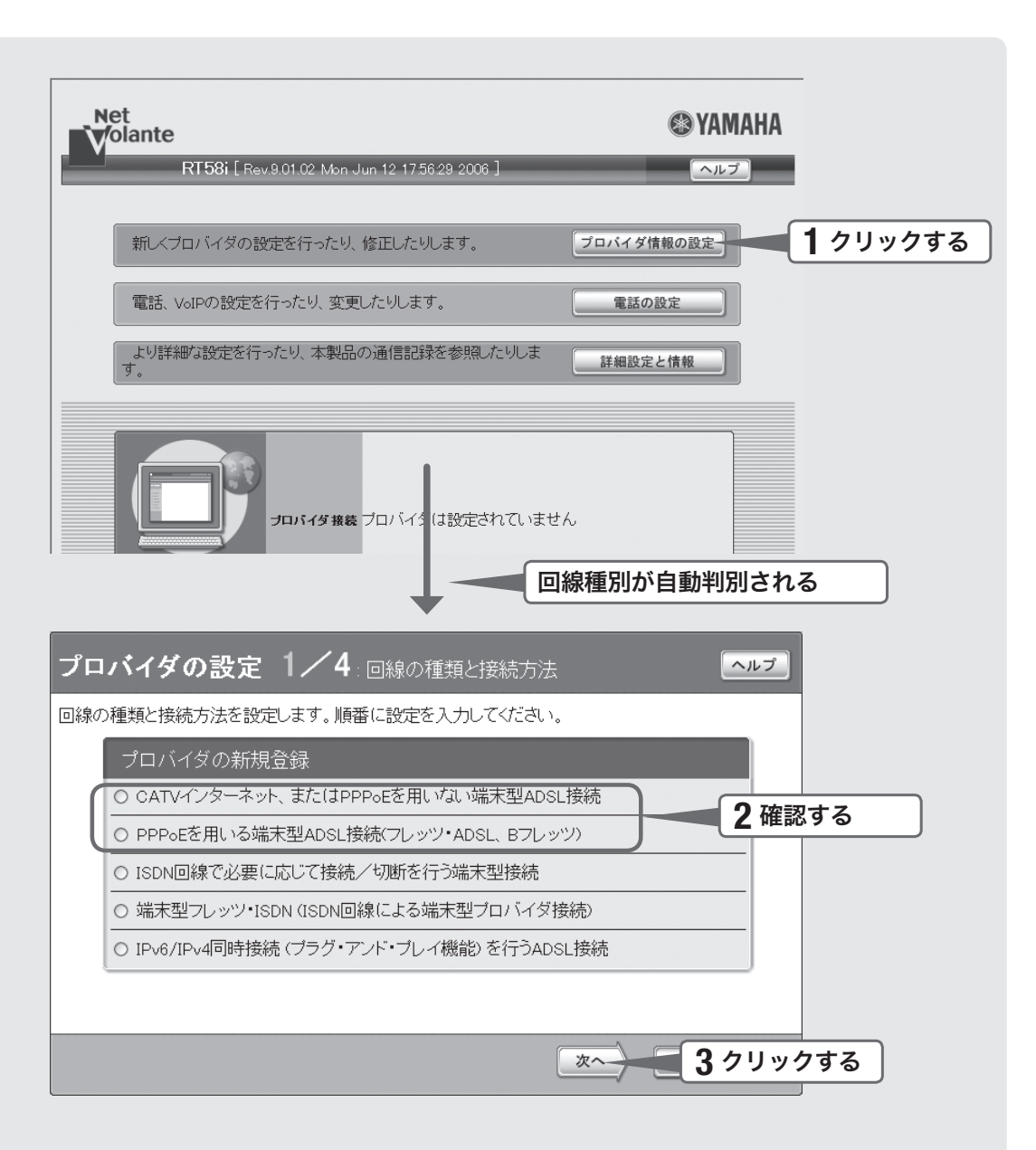

### 1 「かんたん設定ページ」のトップページで、「プロバイダ情報の設 定」をクリックする。

本製品のブロードバンド回線自動判別機能が動作して、接続した回線に合わせた接続 方法が選ばれた画面が表示されます。

#### 【ご注意】

- 本製品のWANポートにブロードバンド回線を接続していない場合は、自動判別機能は動 作しません。
- 回線自動判別機能を一度実行すると、次回から自動判別は行いません。

**3**インターネットに接続する インターネットに接続する

### 2 自動判別された接続方法を確認する。

「**CATV**インターネット、 または**PPPoE**を用いない 端末型**ADSL**接続」が 選ばれた場合

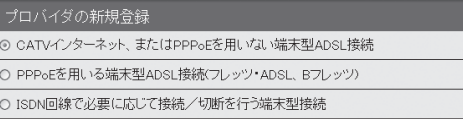

「CATVインターネット、またはPPPoEを用いない端末型ADSL接続」が選ばれる代 表的な接続サービスは、以下の通りです。

- Yahoo! BB
- アッカ・ネットワークス(ADSLモデムがルータモードの場合)
- イー・アクセス(ADSLモデムがルータモードの場合)
- プロバイダ独自のADSL接続サービス
- 各種CATVインターネット接続サービス

「**PPPoE**を用いる端末型

**ADSL**接続(フレッツ・**ADSL**、

**B**フレッツ)」が選ばれた場合

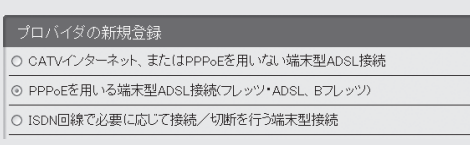

「PPPoEを用いる端末型ADSL接続(フレッツ・ADSL、Bフレッツ)」が選ばれる代表 的な接続サービスは、以下の通りです。

- フレッツ・ADSL
- Bフレッツ
- アッカ・ネットワークス(ADSLモデムがブリッジモードの場合)
- イー・アクセス(ADSLモデムがブリッジモードの場合)

何も選ばれなかった場合は

#### ▶ブロードバンド回線の自動判別に失敗しました。

接続回線に合わせて「CATVインターネット、またはPPPoEを用いない端末型ADSL 接続」または「PPPoEを用いる端末型ADSL接続(フレッツ・ADSL、Bフレッツ)」を 選んでから、「次へ」をクリックしてください。

どちらかわからない場合は、契約書を確認するかプロバイダにお問い合わせください。

### 「次へ」をクリックする。

接続回線に合わせた設定画面が表示されます。

以下の設定は接続回線によって異なりますので、選んだ接続回線の説明をご覧くだ さい。

**A** 「**CATV**インターネット、または**PPPoE**<sup>を</sup> 用いない端末型**ADSL**接続」が選ばれた場合 <sup>q</sup>**76** ページ<sup>を</sup>

**B** PPPoEを用いる端末型ADSL接続<br>■ フタ ご覧ください。<br>- コン・ADSL、Bフレッツ)」が選ばれた場合 「**PPPoE**を用いる端末型**ADSL**接続

76 ページを

**79 ページを** 

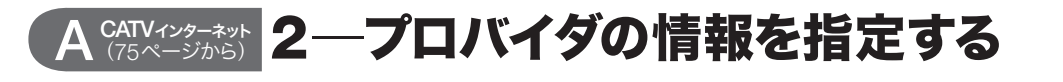

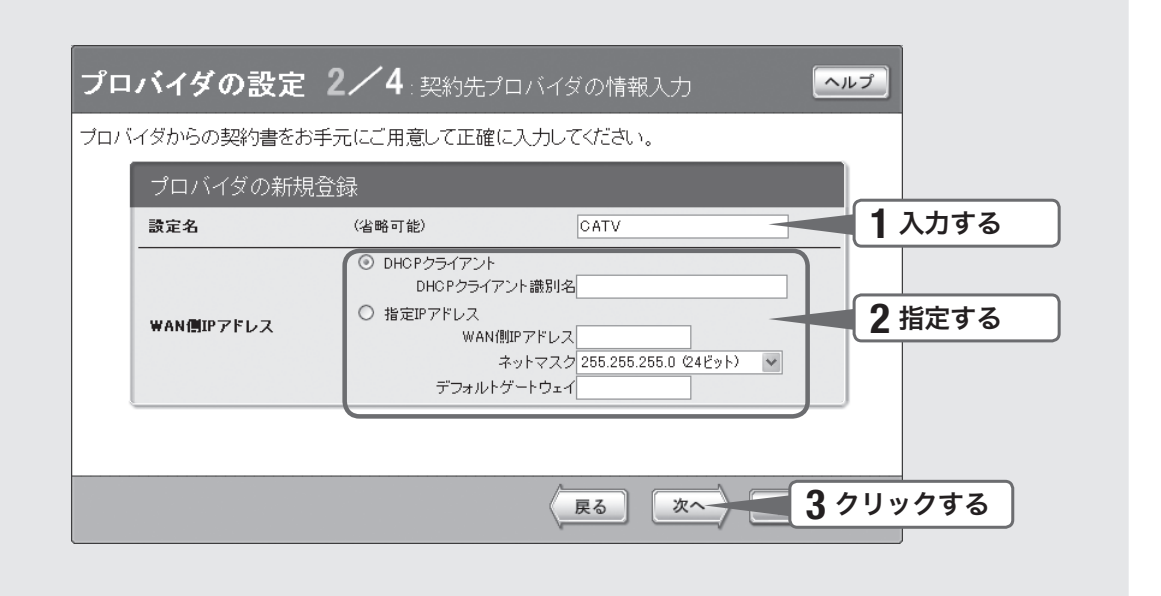

### 設定名を入力する。

接続先がわかるような名前を入力します。名前は自由に付けられますが、あとで設 定を修正する必要が出たときなどにわかりやすい名前にしておくと便利です。

### 2 **WAN**側**IP**アドレスを指定する。

#### プロバイダから**IP**アドレスが指定されていない場合

「DHCPクライアント」をクリックして選びます。

プロバイダからDHCPクライアント識別名を指定されている場合は、「DHCPクライ アント識別名」欄に指定された識別名を入力します(指定されていない場合は、入力 する必要はありません)。

#### プロバイダから**IP**アドレスを指定されている場合

「指定IPアドレス」をクリックして選んでから、以下の設定を行います。

- **WAN**側**IP**アドレス:プロバイダから指定されたIPアドレスを、半角数字で入力します。
- ネットマスク: プロバイダから指定されたネットマスクを選びます。
- デフォルトゲートウェイ:プロバイダから指定されたデフォルト・ゲートウェイ・アド レスを、半角数字で入力します。

## 3 「次へ」をクリックする。

「プロバイダの設定3/4」画面が表示されます。

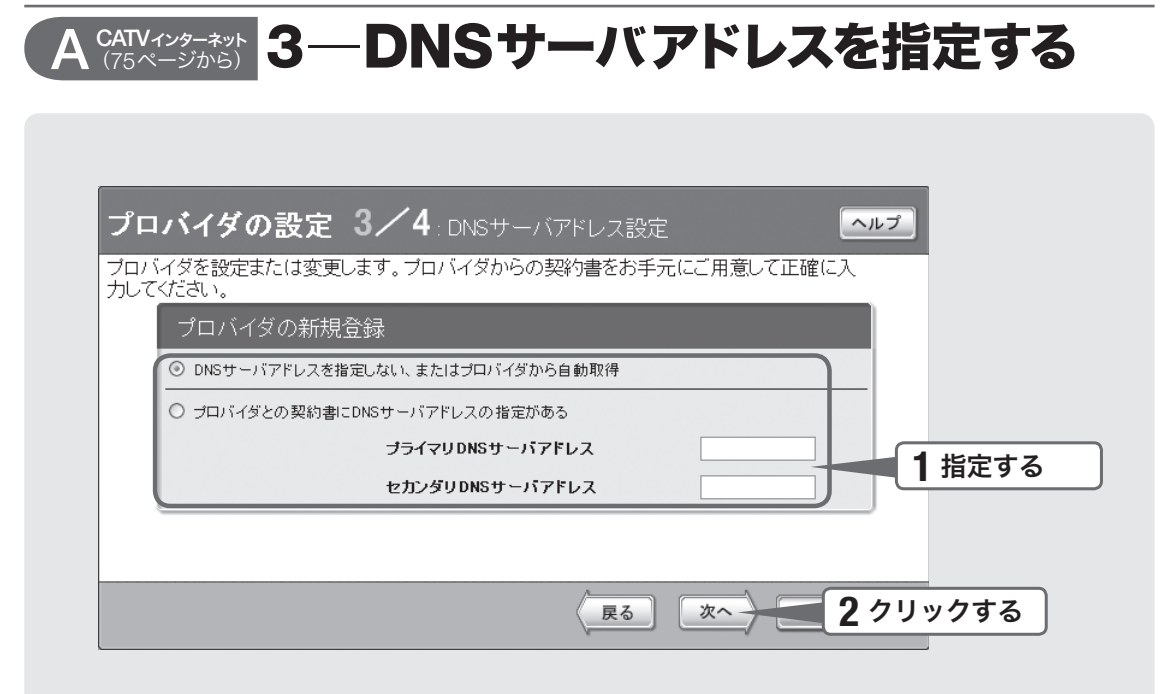

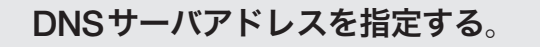

#### プロバイダから**DNS**サーバアドレスが指定されていない場合

「DNSサーバアドレスを指定しない、またはプロバイダから自動取得」をクリックし て選びます。

#### プロバイダから**DNS**サーバアドレスが指定されている場合

「プロバイダとの契約書にDNSサーバアドレスの指定がある」をクリックして選んで から、以下の設定を行います。

- プライマリ**DNS**サーバアドレス:プロバイダから指定されているDNSサーバアドレス を半角数字で入力します。
- セカンダリ**DNS**サーバアドレス:プロバイダから指定されているDNSサーバアドレス が2つある場合に入力します(1つだけ指定されている場合は、この欄は空欄にしてく ださい)。

### 2 「次へ」をクリックする。

「プロバイダの設定4/4」画面が表示されます。

**77**

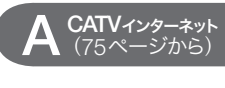

# **<sup>4</sup>**─設定内容を確認して、 インターネットに接続する

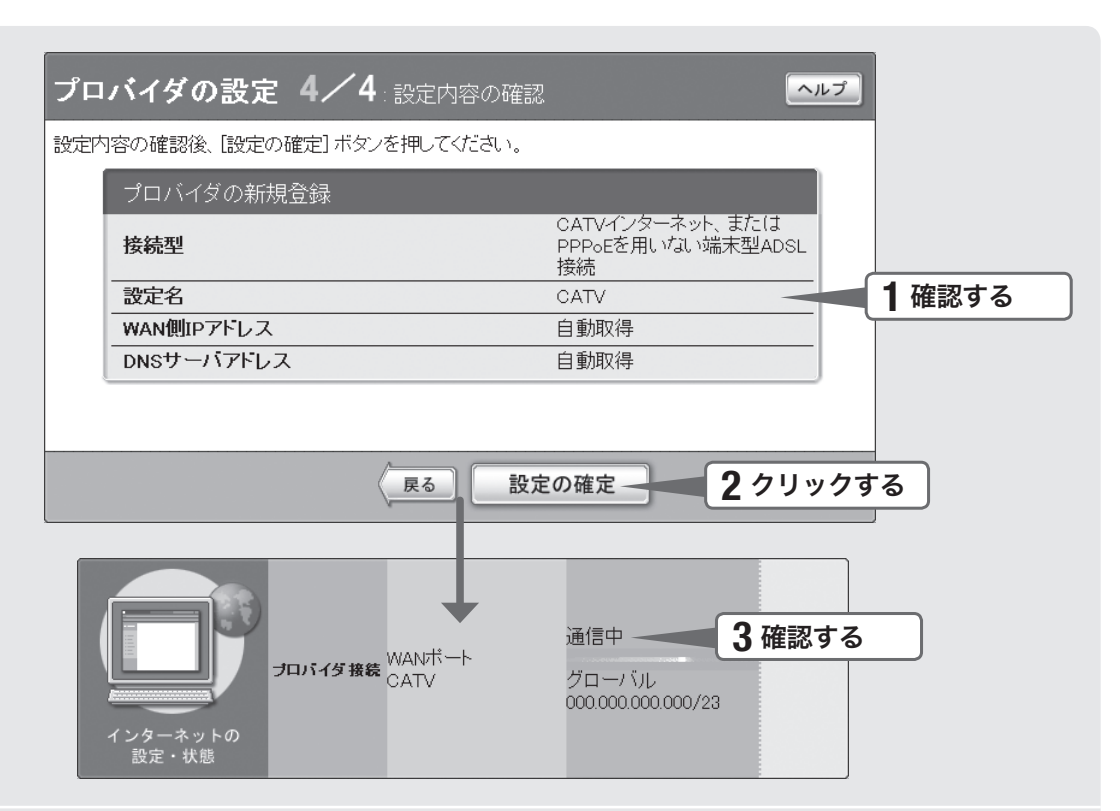

### 1 表示された設定内容が、プロバイダから送付された設定資料と 合っているかどうか確認する。

誤って設定した内容がある場合は、「戻る」をクリックして必要な設定画面を表示し て、正しく設定し直してください。

## **2 「設定の確定」をクリックする。**<br>2

表示された確認画面で「トップへ戻る」をクリックすると、本製品は自動的にインタ ーネットに接続して「かんたん設定ページ」のトップページに戻ります。

## **つ** インターネットに接続しているかどうか確認する。<br>こ

画面下部の表示を見て、本製品がインターネットに接続していることを確認してください。

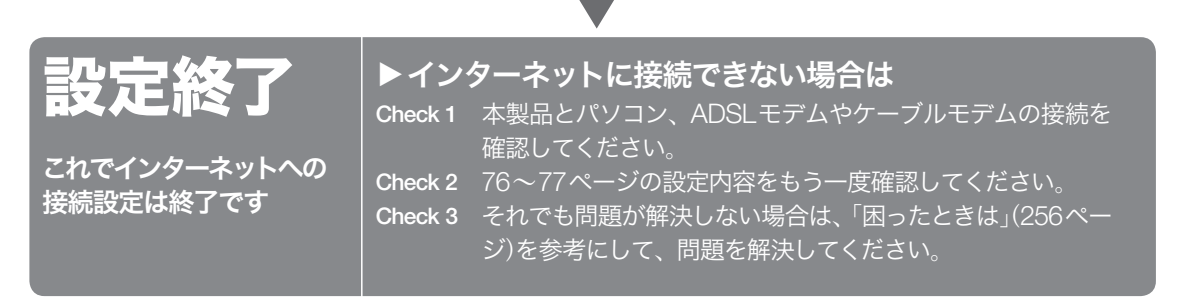

**3**

#### **2**─プロバイダの情報を指定する **B PPPoE**端末型 (75ページから)

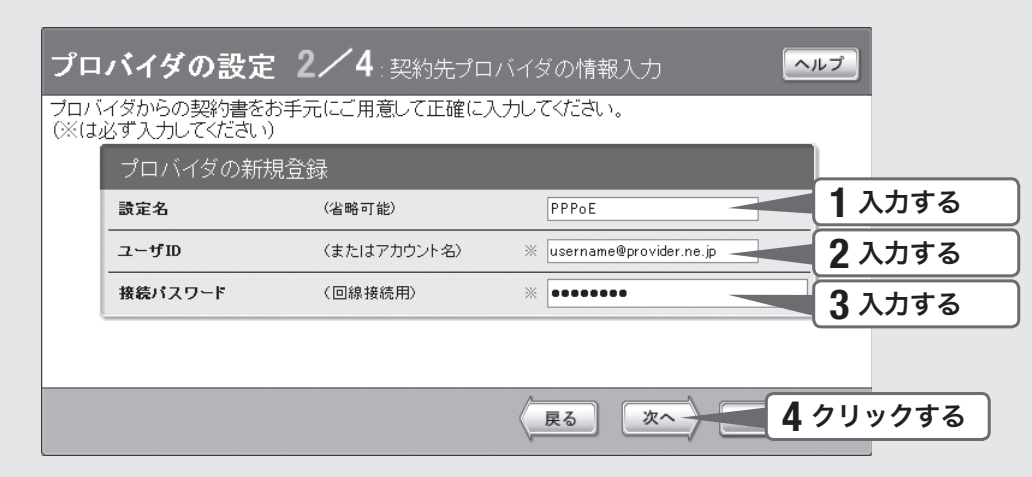

### 設定名を入力する。

接続先がわかるような名前を入力します。名前は自由に付けられますが、あとで設 定を修正する必要が出たときなどにわかりやすい名前にしておくと便利です。

### 2 ユーザ**ID**を入力する。

プロバイダから指定された、接続用のユーザIDを入力します。必ず書類を確認して、 間違いのないように入力してください。

#### 【ご注意】

フレッツ・ADSLやBフレッツで接続する場合は、ユーザIDの後にプロバイダ名を 入力する必要があります。詳しくはフレッツ・ADSLまたはBフレッツの契約の際に NTTから送付された資料や、プロバイダからの資料をご覧ください。

ユーザIDがusernameの場合の例:

username@provider.ne.jp

username@aaa.provider.ne.jp (サブドメインが付加される場合)

### 3 接続パスワードを入力する。

プロバイダから指定されたパスワード(または自分で変更したパスワード)を入力し ます。半角英数字で、大文字小文字も正確に入力してください。 入力したパスワードの文字は●で表示されます。

### 4「次へ」をクリックする。

「プロバイダの設定3/4」画面が表示されます。

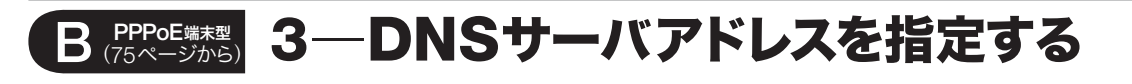

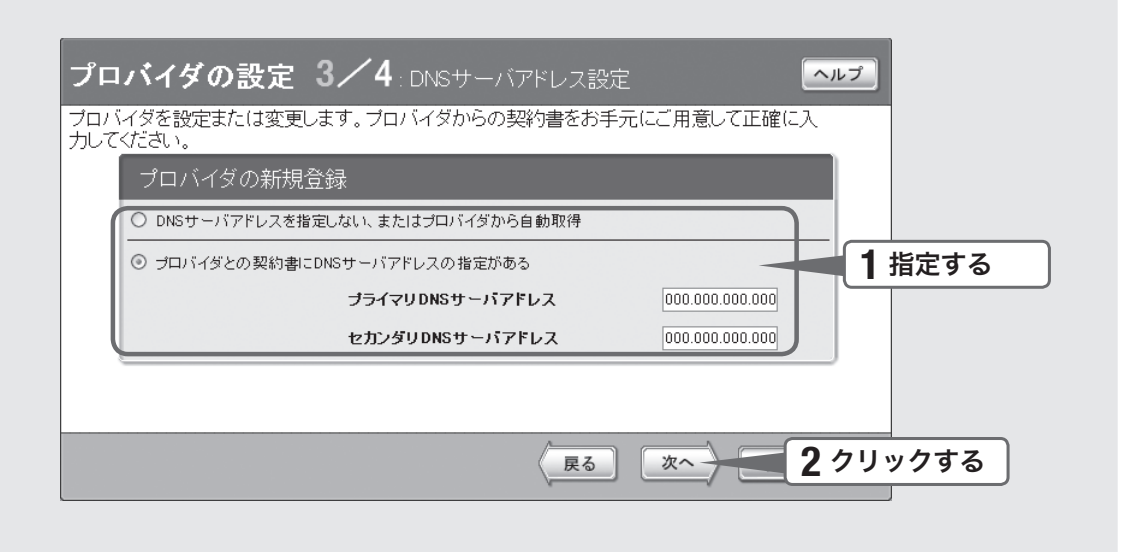

### 1 **DNS**サーバアドレスを指定する。

#### プロバイダから**DNS**サーバアドレスが指定されていない場合

「DNSサーバアドレスを指定しない、またはプロバイダから自動取得」をクリックし て選びます。

#### プロバイダから**DNS**サーバアドレスが指定されている場合

「プロバイダとの契約書にDNSサーバアドレスの指定がある」をクリックして選んで から、以下の設定を行います。

- プライマリ**DNS**サーバアドレス:プロバイダから指定されているDNSサーバアドレス を半角数字で入力します。
- セカンダリ**DNS**サーバアドレス:プロバイダから指定されているDNSサーバアドレス が2つある場合に入力します(1つだけ指定されている場合は、この欄は空欄にしてく ださい)。

### 2 「次へ」をクリックする。

「プロバイダの設定4/4」画面が表示されます。

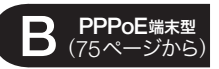

## **4**─設定内容を確認する

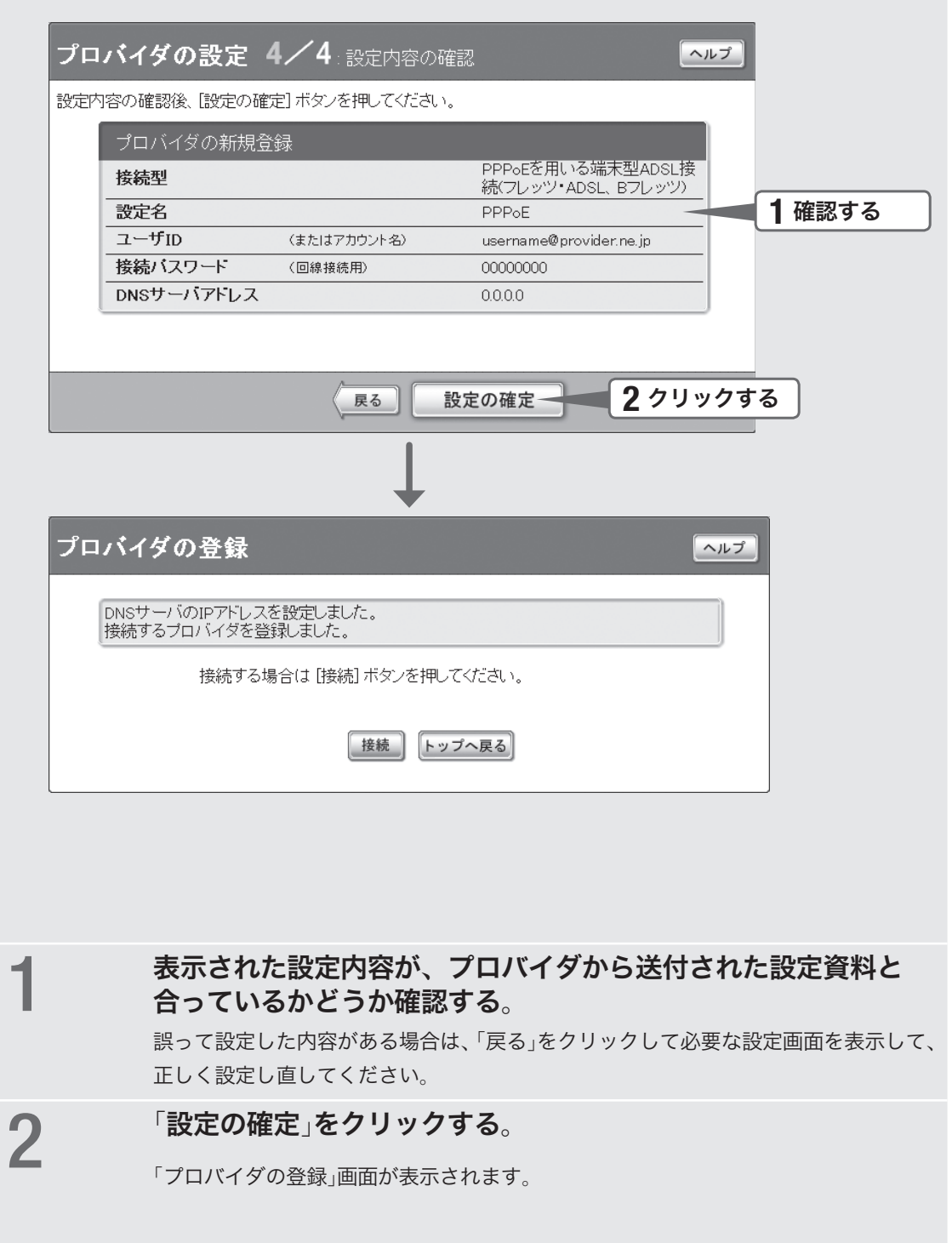

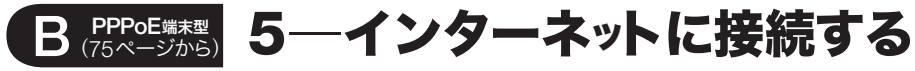

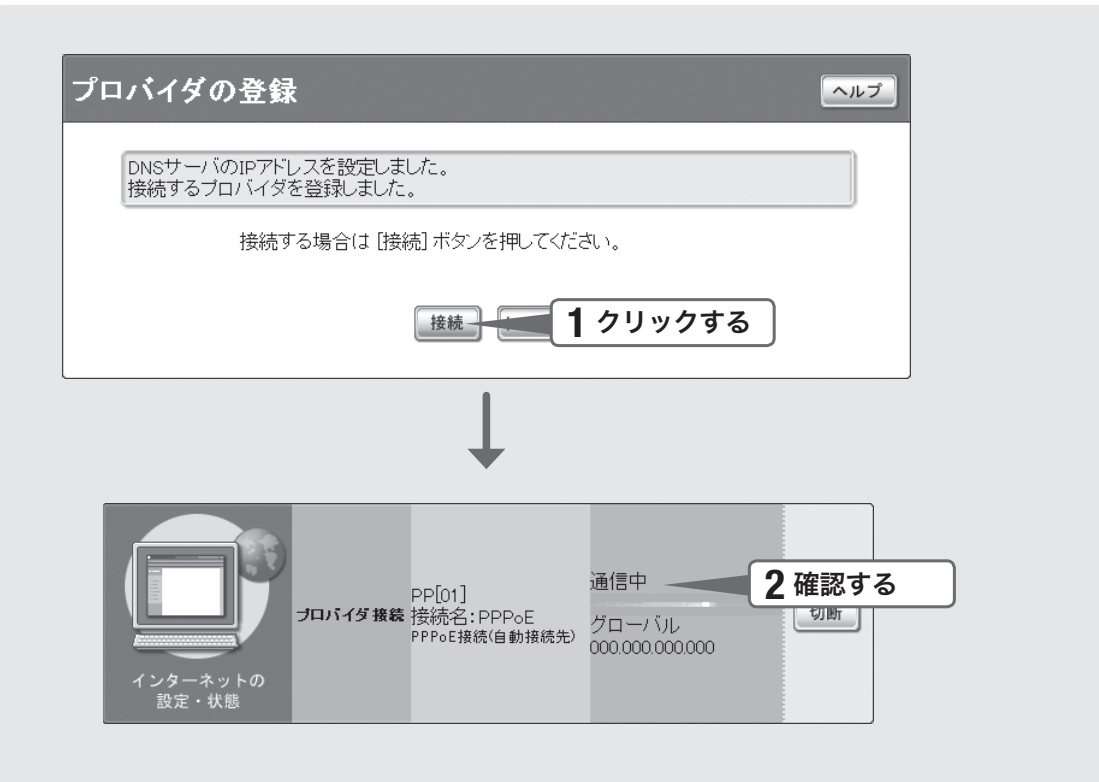

### 「接続」をクリックする。

インターネットに接続して、「プロバイダへの接続・切断」画面が表示されます。 「トップへ戻る」をクリックすると、「かんたん設定ページ」のトップページに戻ります。

## 2インターネットに接続しているかどうか確認する。

画面下部の表示を見て、本製品がインターネットに接続していることを確認してく ださい。

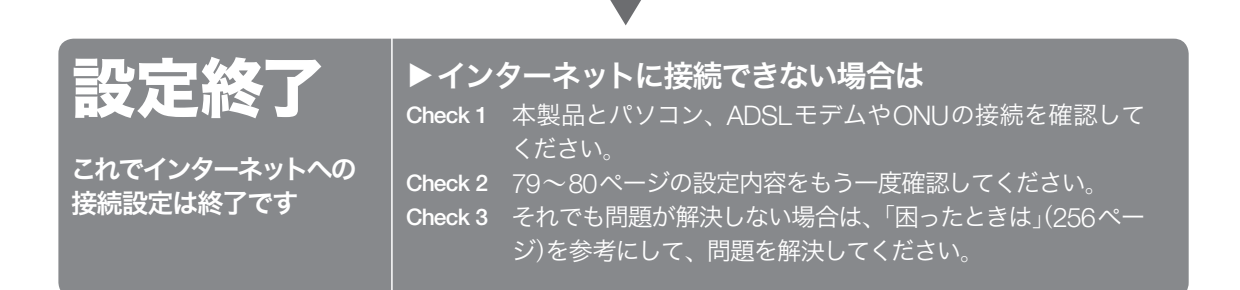

**ISDN**回線でインターネットへ 常時接続する(フレッツ・**ISDN**)

本製品の「かんたん設定ページ」で接続先を設定して、インターネットに接続します。 必要に応じてダイヤルアップ接続する場合は、「ISDN回線でインターネットへ必要なと きだけ接続する(端末型ダイヤルアップ接続)(」89ページ)をご覧ください。

### 設定する前に

#### 【ご注意】

- プロバイダ契約を解除または変更した時は、必ず本製品の接続設定を削除または再設定して ください。削除しないまま使っていると、回線業者やプロバイダから意図しない料金を請求 される場合があります。
- インターネットへ常時接続する場合は、インターネット側から不正なアクセスや攻撃を受け る危険性が高くなります。セキュリティには十分ご注意の上、お使いください。詳しくは「セ キュリティを強化する」(182ページ)をご覧ください。
- 本書ではWindows XPとInternet Explorer 6.0の画面を例に説明します。他の環境の場合は 画面表示が多少異なりますが、操作は同じです。

#### プロバイダの設定資料を用意してください

接続先を設定してインターネットに接続するには、プロバイダから通知される以下の 情報が必要です(接続方法によっては、必要のないものもあります)。

- ユーザID(認証ID、アカウント名)
- パスワード(認証パスワード、初期パスワード)
- ネームサーバアドレス(DNSサーバアドレス、ネームサーバIPアドレス、DNSサー バIPアドレス)
- フレッツ・ISDN用アクセスポイントの電話番号(1492)

## **1** 接続方法を指定する

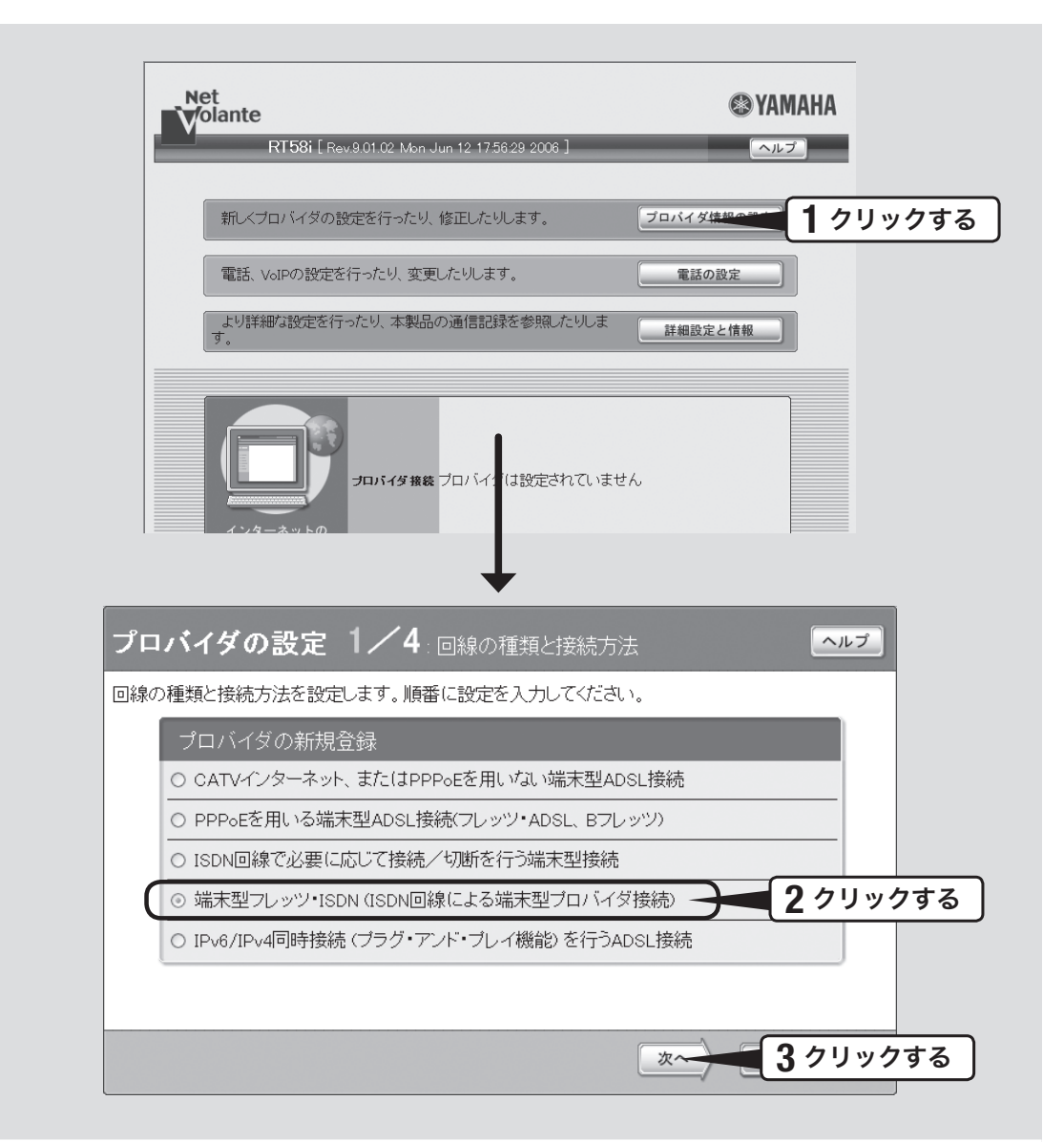

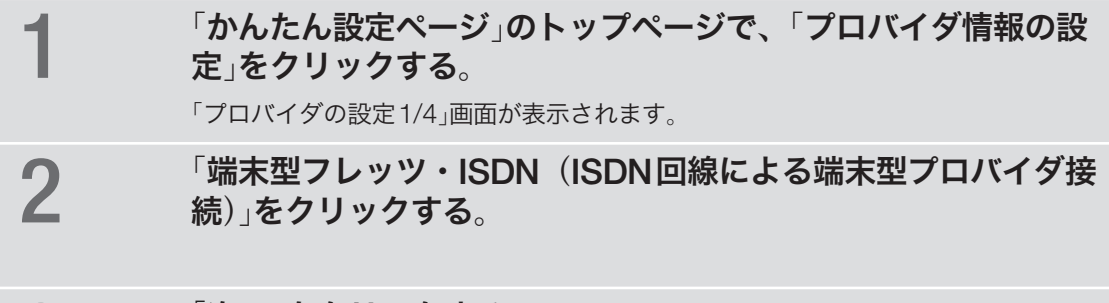

**3** 「次へ」をクリックする。

「プロバイダの設定2/4」画面が表示されます。

**3**

## **2** プロバイダの情報を指定する

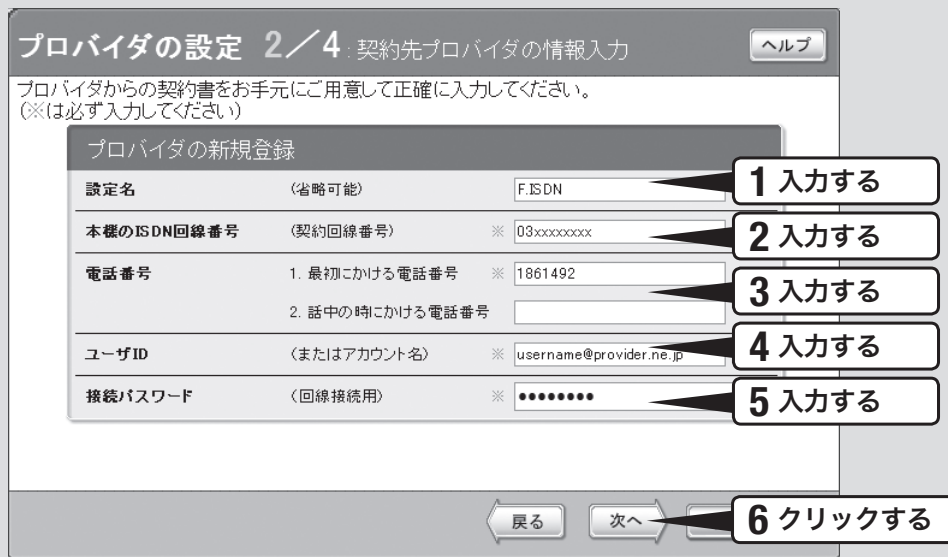

### 設定名を入力する。

接続先がわかるような名前を入力します。名前は自由に付けられますが、あとで設 定を修正する必要が出たときなどにわかりやすい名前にしておくと便利です。

## **2 自分の電話番号を入力する。**<br>2

フレッツ・ISDNでは、接続認証のために自分の電話番号を通知する必要があります。

3 電話番号欄に「**1861492**」と入力する。 本製品の設定や電話会社との契約によっては、手順2で入力した自分の電話番号が通 知されないため、フレッツ・ISDN接続できない場合があります。この問題を避ける ために、フレッツ・ISDNの電話番号「1492」の前に「186」(自分の電話番号を相手先 に通知する)を入力します。

## 4 ユーザ**ID**を入力する。

プロバイダから指定された、フレッツ・ISDN接続用のユーザIDを入力します。必ず 書類を確認して、間違いのないように入力してください。

## 5接続パスワードを入力する。

プロバイダから指定されたパスワード(または自分で変更したパスワード)を入力しま す。半角英数字で、大文字小文字も正確に入力してください。 入力したパスワードの文字は●で表示されます。

## 6「次へ」をクリックする。

「プロバイダの設定3/4」画面が表示されます。

## **3 DNS**サーバアドレスを指定する

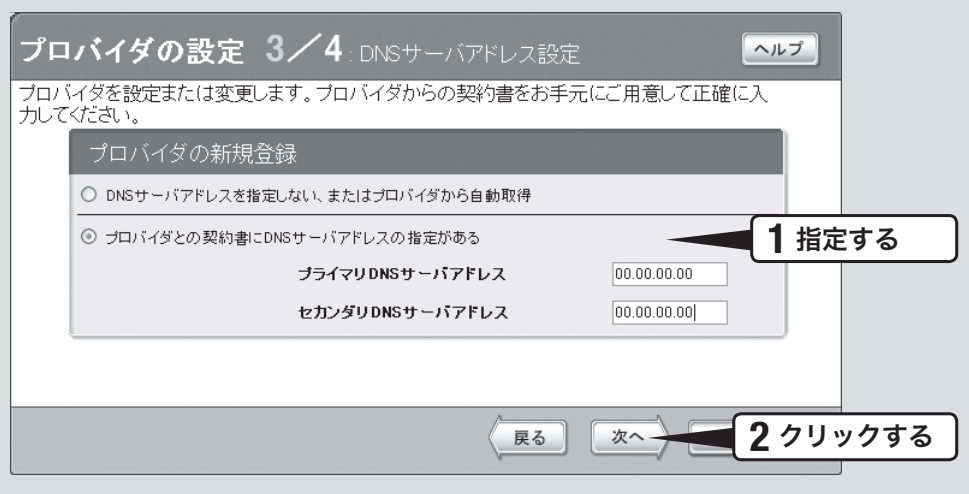

### 1 **DNS**サーバアドレスを指定する。

#### プロバイダから**DNS**サーバアドレスが指定されていない場合

「DNSサーバアドレスを指定しない、またはプロバイダから自動取得」をクリックし て選びます。

#### プロバイダから**DNS**サーバアドレスが指定されている場合

「プロバイダとの契約書にDNSサーバアドレスの指定がある」をクリックして選んで から、以下の設定を行います。

- プライマリ**DNS**サーバアドレス:プロバイダから指定されているDNSサーバアドレ スを半角数字で入力します。
- セカンダリ**DNS**サーバアドレス:プロバイダから指定されているDNSサーバアドレ スが2つある場合に入力します(1つだけ指定されている場合は、この欄は空欄にして ください)。

## 2 「次へ」をクリックする。

「プロバイダの設定4/4」画面が表示されます。

**4** 設定内容を確認する

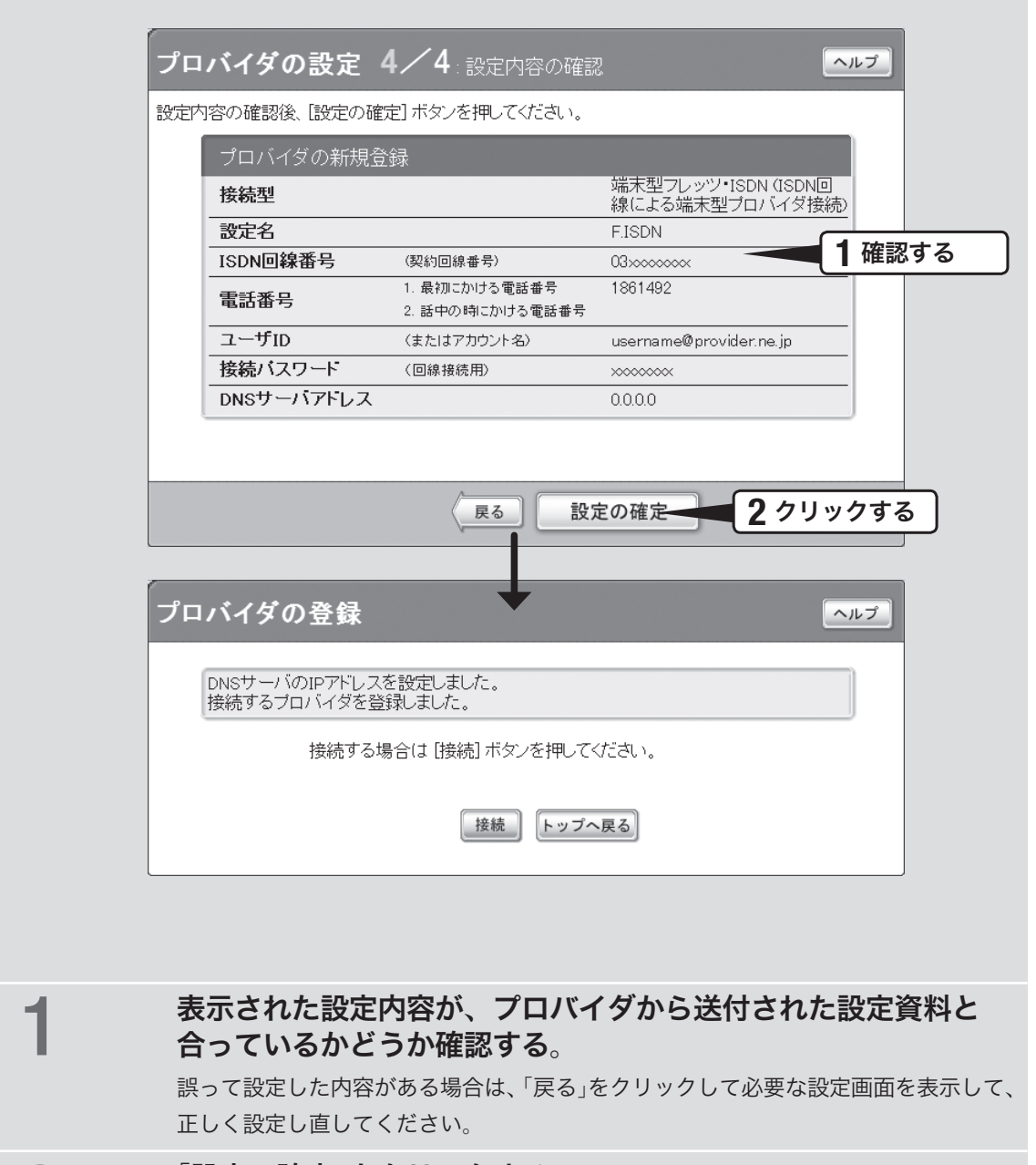

インターネットに接続する インターネットに接続する

**3**

**2 「設定の確定」をクリックする。**<br>2

「プロバイダの登録」画面が表示されます。

### **5** インターネットに接続する

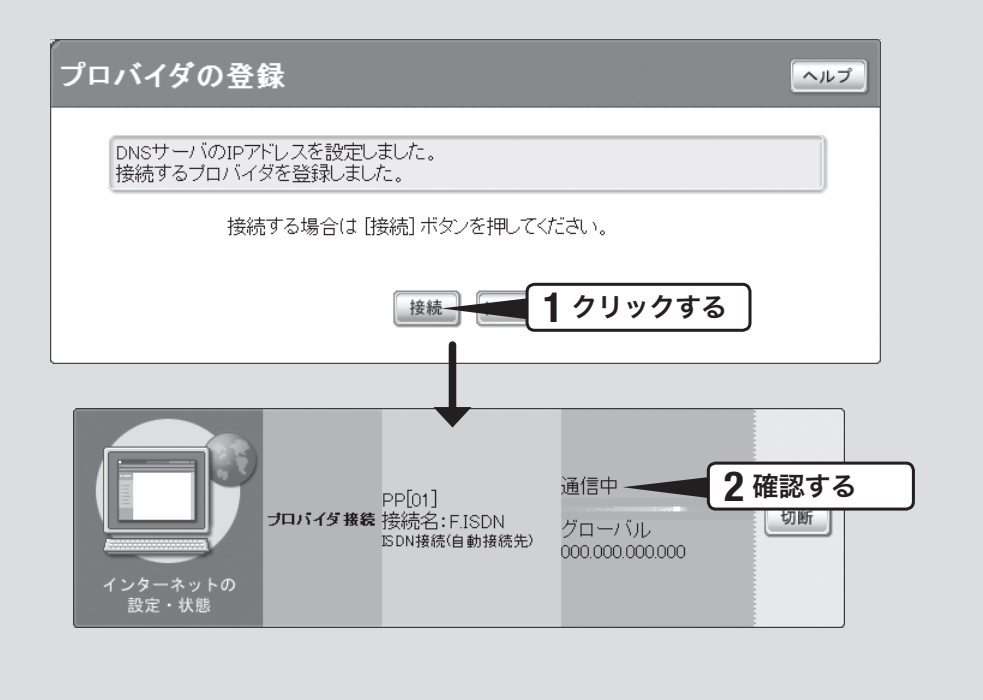

「接続」をクリックする。

インターネットに接続して、「プロバイダへの接続・切断」画面が表示されます。 「トップへ戻る」をクリックすると、「かんたん設定ページ」のトップページに戻ります。

### 2インターネットに接続しているかどうか確認する。

画面下部の表示を見て、本製品がインターネットに接続していることを確認してく ださい。

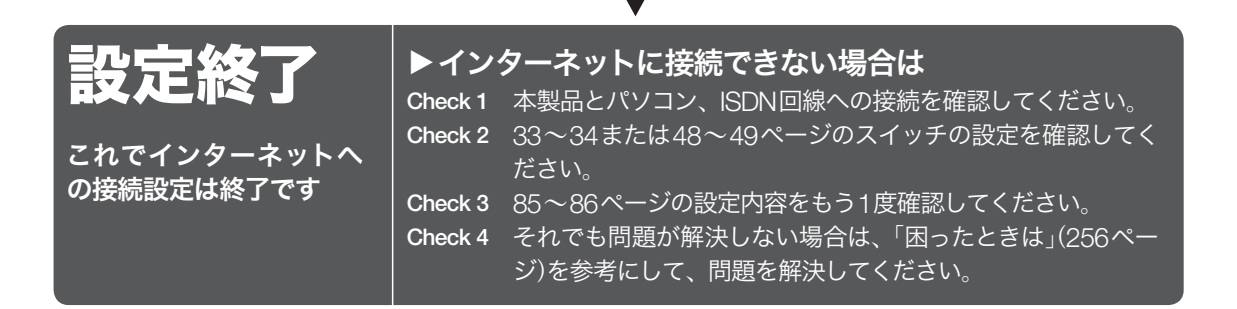

### 接続 **3**

**ISDN**回線でインターネットへ 必要なときだけ接続する

### (端末型ダイヤルアップ接続)

本製品の「かんたん設定ページ」で接続先を設定して、インターネットに接続します。 フレッツ・ISDNで接続する場合は、「ISDN回線でインターネットへ常時接続する(フ レッツ・ISDN) (83ページ)をご覧ください。

### 設定する前に

#### 【ご注意】

- プロバイダ契約を解除または変更した時は、必ず本製品の接続設定を削除または再設定して ください。削除しないまま使っていると、回線業者やプロバイダから意図しない料金を請求 される場合があります。
- ダイヤルアップ接続の設定を行うと、意図しない発信を防ぐためにいくつかのフィルタが自 動的に設定されます。
- 本書ではWindows XPとInternet Explorer 6.0の画面を例に説明します。他の環境の場合は 画面表示が多少異なりますが、操作は同じです。

#### プロバイダの設定資料を用意してください

接続先を設定してインターネットに接続するには、プロバイダから通知される以下の 情報が必要です(接続方法によっては、必要のないものもあります)。

- ユーザID(認証ID、アカウント名)
- パスワード(認証パスワード)
- ネームサーバアドレス(DNSサーバアドレス、ネームサーバIPアドレス、DNSサー バIPアドレス)
- ISDN対応アクセスポイントの電話番号
- 回線速度(64kbit/s、128kbit/s MP接続)

## **1** 接続方法を指定する

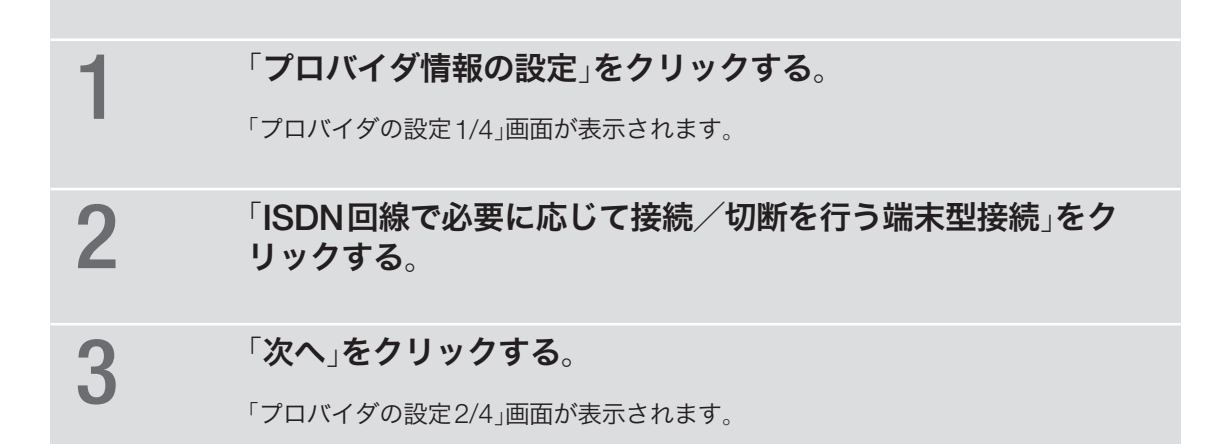

## **2** プロバイダの情報を指定する

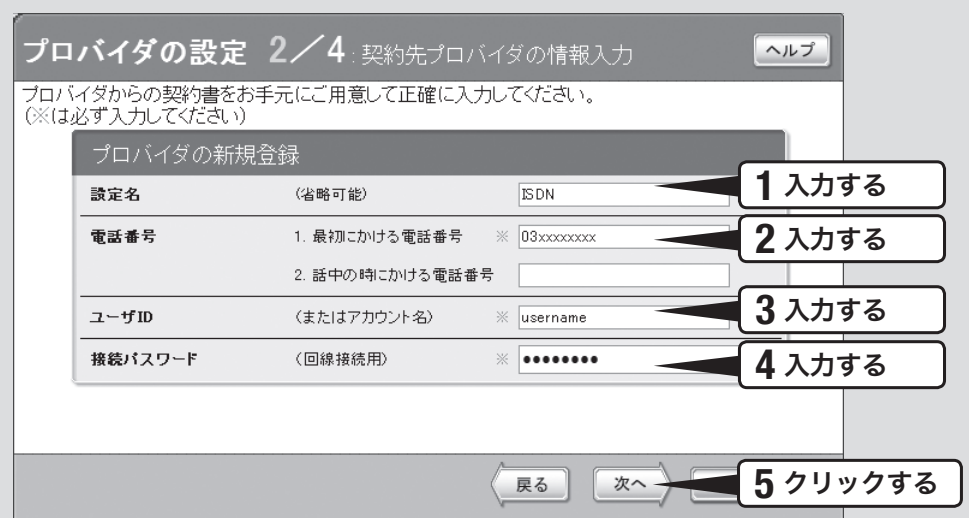

### 1 設定名を入力する。

接続先がわかるような名前を入力します。名前は自由に付けられますが、あとで設 定を修正する必要が出たときなどにわかりやすい名前にしておくと便利です。

## 2 電話番号を入力する。

ISDNに対応したアクセスポイントの電話番号を入力します。 複数ある場合は、2つまで入力できます。

## 3 ユーザ**ID**を入力する。

プロバイダから指定された、接続用のユーザIDを入力します。ユーザIDはメールア ドレスとは異なる場合がありますので、必ず書類を確認して、間違いのないように入 力してください。

### 4 接続パスワードを入力する。

プロバイダから指定されたパスワード(または自分で変更したパスワード)を入力し ます。 半角英数字で、大文字小文字も正確に入力してください。 入力したパスワードの文字は●で表示されます。

## 5「次へ」をクリックする。

「プロバイダの設定3/4」画面が表示されます。

## **3 DNS**サーバアドレスを指定する

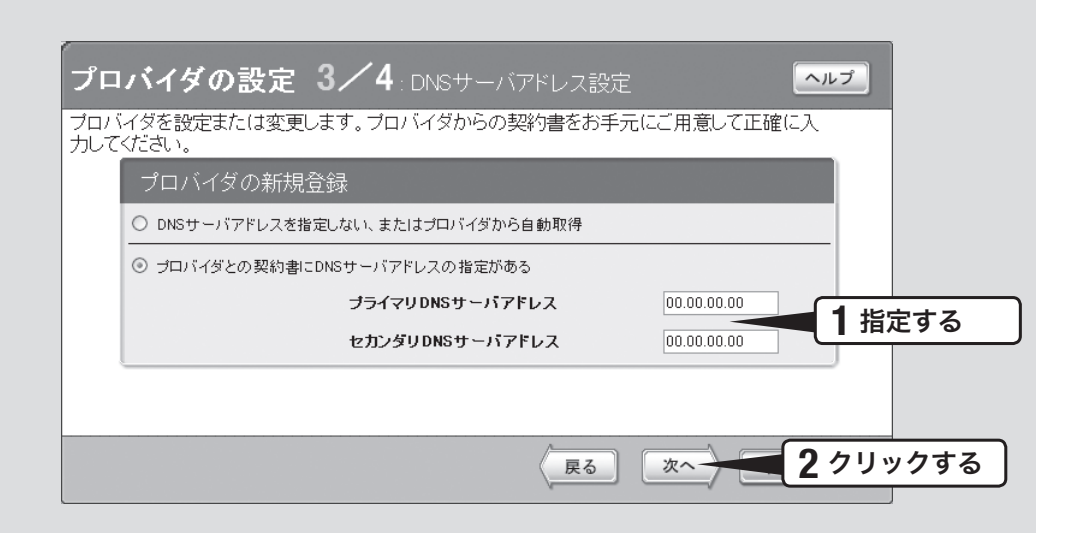

### 1 **DNS**サーバアドレスを指定する。

#### プロバイダから**DNS**サーバアドレスが指定されていない場合

「DNSサーバアドレスを指定しない、またはプロバイダから自動取得」をクリックし て選びます。

#### プロバイダから**DNS**サーバアドレスが指定されている場合

「プロバイダとの契約書にDNSサーバアドレスの指定がある」をクリックして選んで から、以下の設定を行います。

- プライマリ**DNS**サーバアドレス:プロバイダから指定されているDNSサーバアドレ スを半角数字で入力します。
- セカンダリ**DNS**サーバアドレス:プロバイダから指定されているDNSサーバアドレ スが2つある場合に入力します(1つだけ指定されている場合は、この欄は空欄にして ください)。

## 2 「次へ」をクリックする。

「プロバイダの設定4/4」画面が表示されます。

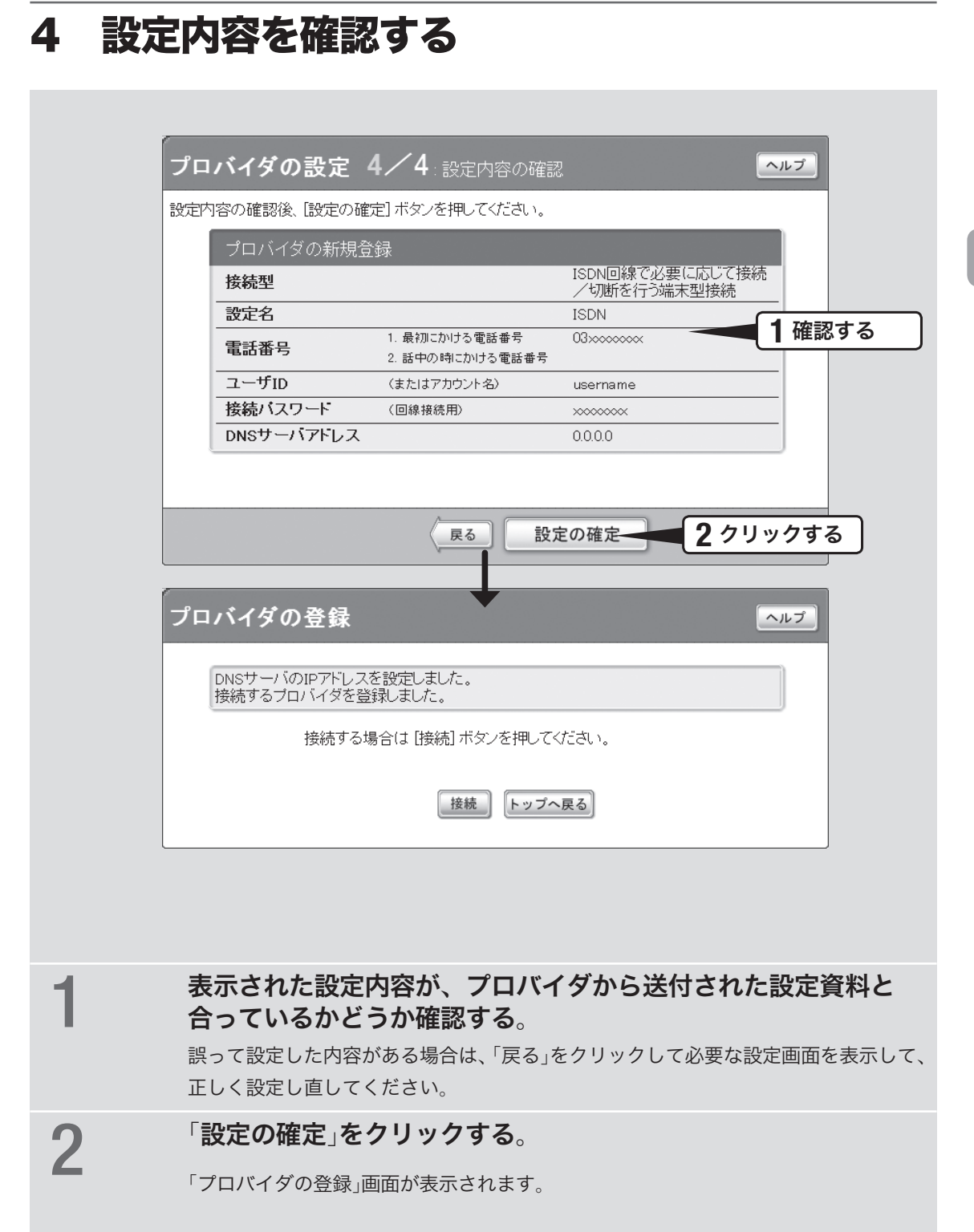

### **5** インターネットに接続する

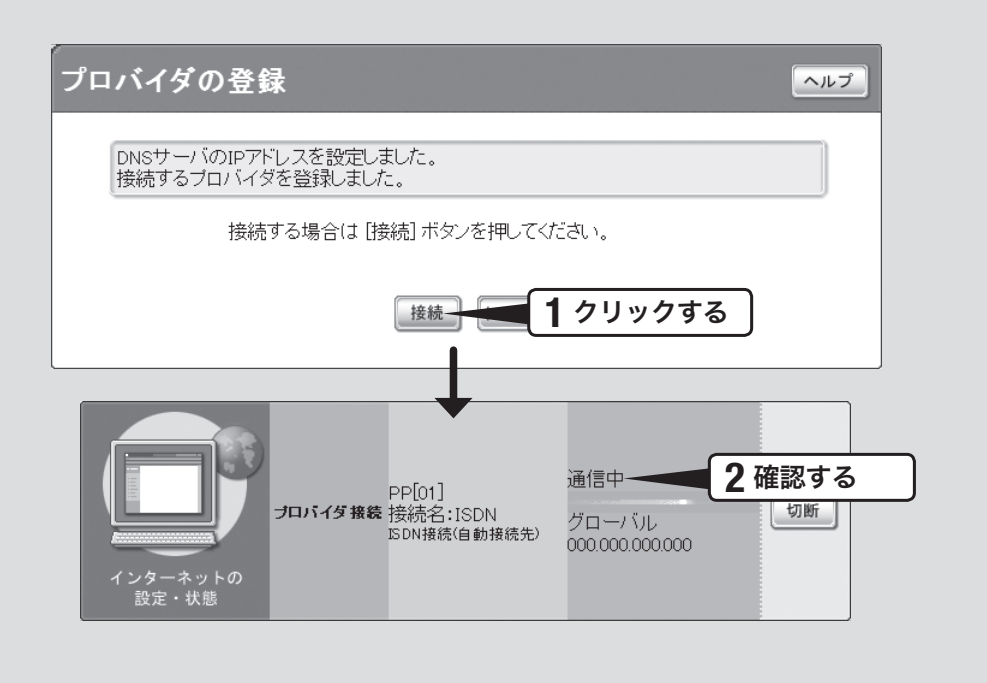

「接続」をクリックする。

インターネットに接続して、「プロバイダへの接続・切断」画面が表示されます。 「トップへ戻る」をクリックすると、「かんたん設定ページ」のトップページに戻ります。

### 2インターネットに接続しているかどうか確認する。

画面下部の表示を見て、本製品がインターネットに接続していることを確認してく ださい。

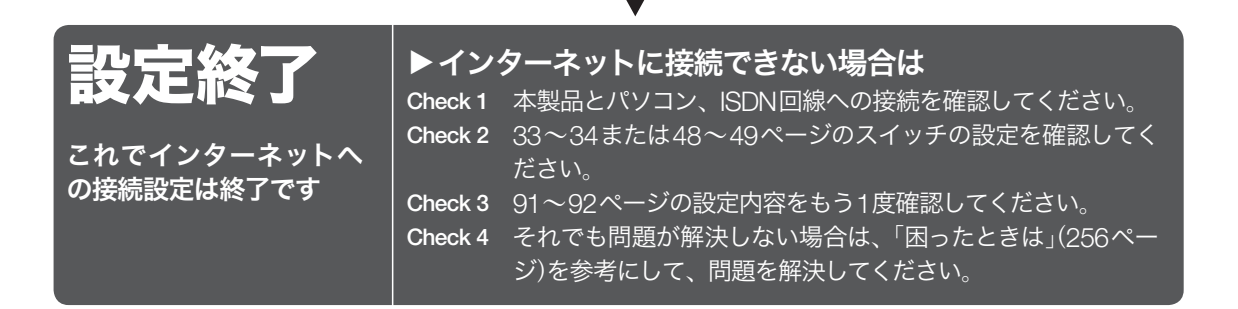

# ネットワーク型接続サービスで 常時接続する

### (ネットワーク型**ADSL**・**B**フレッツ接続)

本製品の「かんたん設定ページ」で接続先を設定して、インターネットに接続します。 unnumbered接続を使用する場合も、この説明をご覧ください。 フレッツ・ADSLやBフレッツなどの各種ADSL接続サービスや光ファイバ接続サービ スで、IPアドレスを1つだけ割り当てられるサービスを使用する場合は、「ブロードバ ンド回線でインターネットへ常時接続する(PPPoE/CATV)(」73ページ)をご覧くださ い。

### 設定する前に

#### で注意

- プロバイダ契約を解除または変更した時は、必ず本製品の接続設定を削除または再設定して ください。削除しないまま使っていると、回線業者やプロバイダから意図しない料金を請求 される場合があります。
- インターネットへ常時接続する場合は、インターネット側から不正なアクセスや攻撃を受け る危険性が高くなります。セキュリティには十分ご注意の上、お使いください。詳しくは「セ キュリティを強化する」(182ページ)をご覧ください。
- 本書ではWindows XPとInternet Explorer 6.0の画面を例に説明します。他の環境の場合は 画面表示が多少異なりますが、操作は同じです。

#### プロバイダの設定資料を用意してください

接続先を設定してインターネットに接続するには、プロバイダから通知される以下の 情報が必要です(接続方法によっては、必要のないものもあります)。

- ユーザID (認証ID、アカウント名)
- パスワード(認証パスワード、初期パスワード)
- IPアドレス
- ネットマスク
- ネームサーバアドレス(DNSサーバアドレス、ネームサーバIPアドレス、DNSサー バIPアドレス)
- デフォルト・ゲートウェイ・アドレス

### 接続方法を指定する

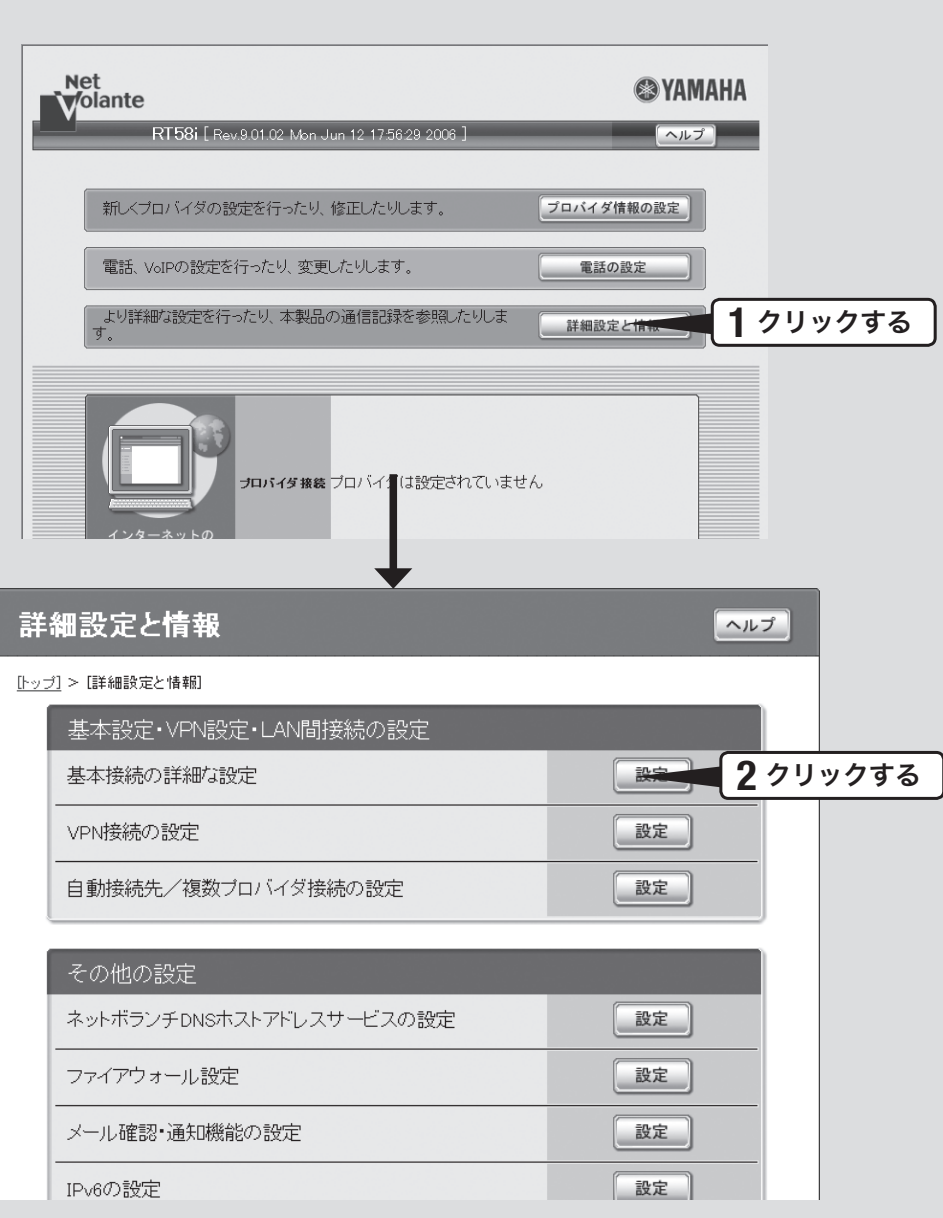

「詳細設定と情報」をクリックする。

「詳細設定と情報」画面が表示されます。

「基本接続の詳細な設定」をクリックする。

「設定可能なプロバイダ」画面が表示されます。

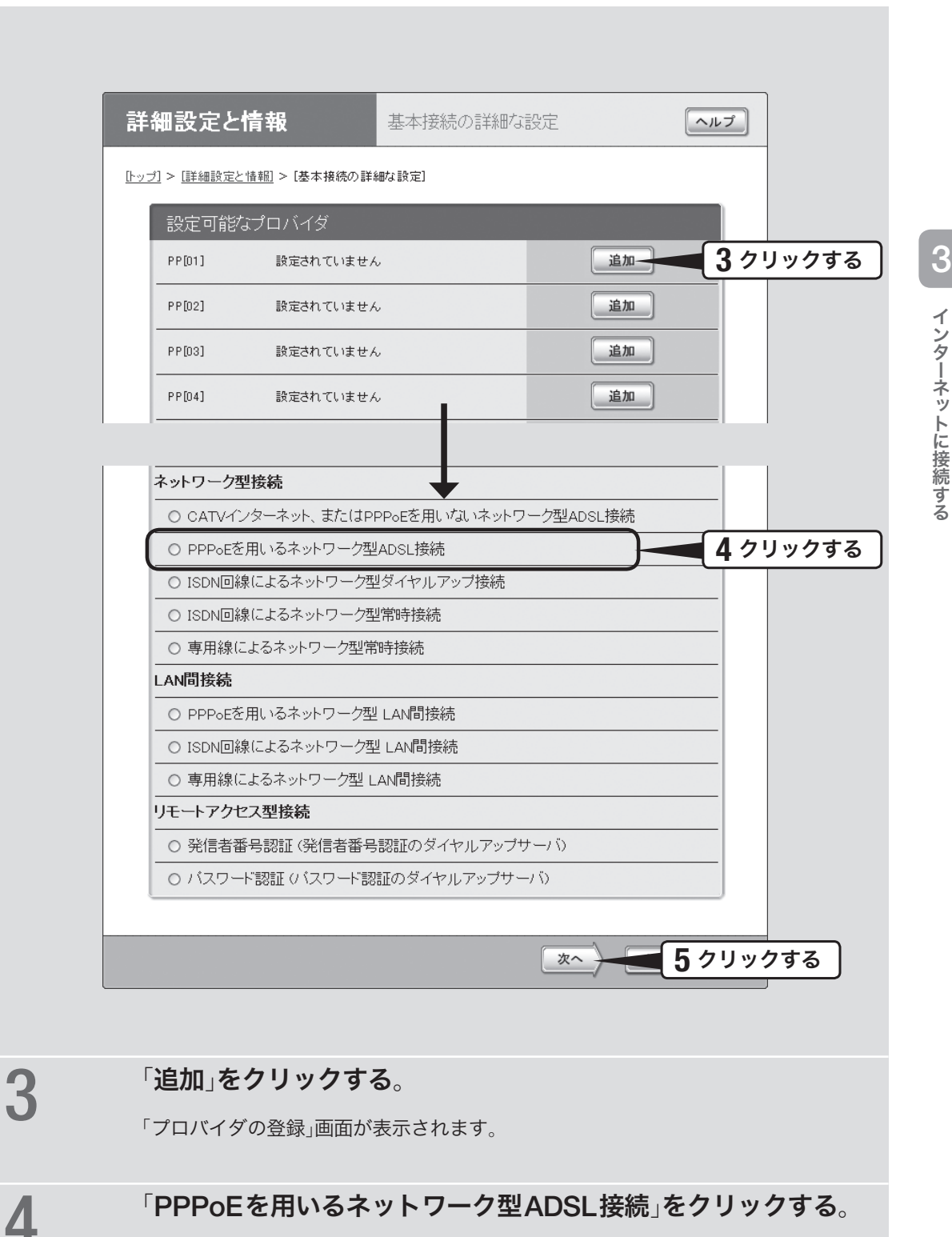

「次へ」をクリックする。

「プロバイダの登録」画面が表示されます。

## **2** プロバイダの情報を指定する

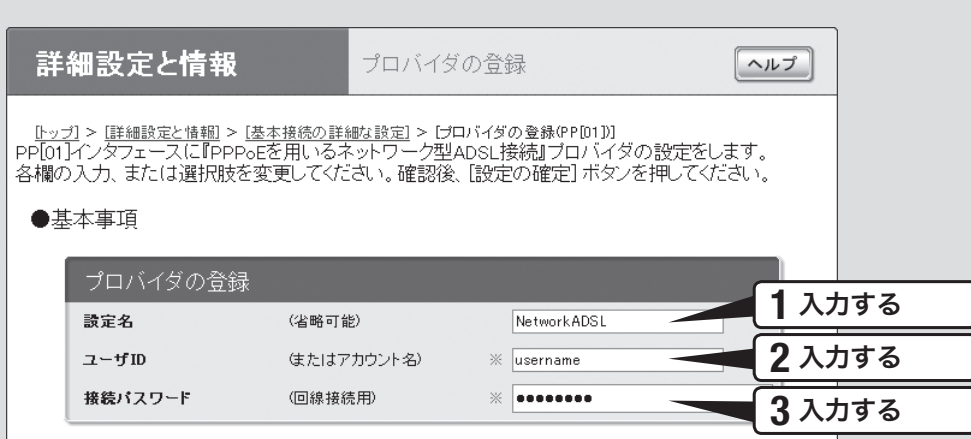

### 設定名を入力する。

接続先がわかるような名前を入力します。名前は自由に付けられますが、あとで設 定を修正する必要が出たときなどにわかりやすい名前にしておくと便利です。

## 2 ユーザ**ID**を入力する。

プロバイダから指定された、接続用のユーザIDを入力します。必ず書類を確認して、 間違いのないように入力してください。

#### で注意

フレッツ・ADSLやBフレッツで接続する場合は、ユーザIDの後にプロバイダ名を入力する 必要があります。詳しくはフレッツ・ADSLまたはBフレッツの契約の際にNTTから送付さ れた資料や、プロバイダからの資料をご覧ください。

#### ユーザ**ID**が**username**の場合の例:

username@provider.ne.jp username@aaa.provider.ne.jp (サブドメインが付加される場合)

## **3 接続パスワードを入力する。**

プロバイダから指定されたパスワード(または自分で変更したパスワード)を入力し ます。半角英数字で、大文字小文字も正確に入力してください。 入力したパスワードの文字は●で表示されます。

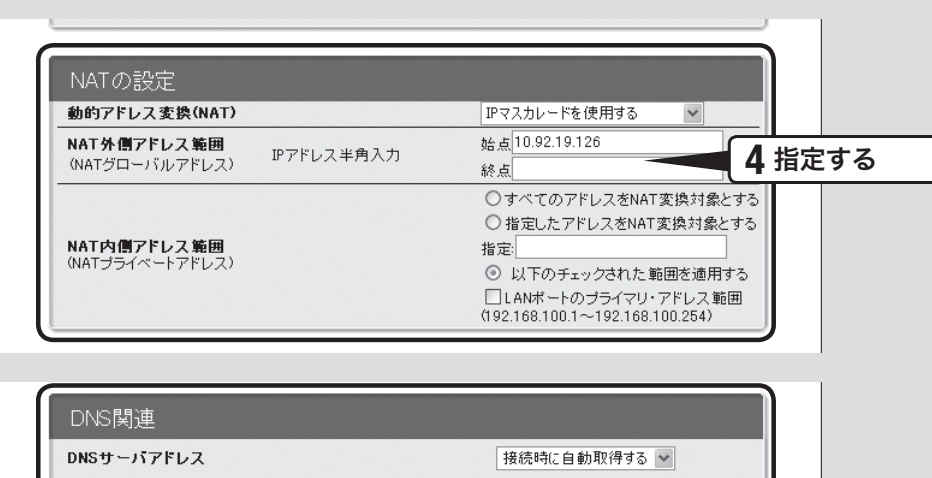

### ブライマリDNSサーバアドレス(指定する場合半角入力) セカンダリDNSサーバアドレ (省略可能) **5** 指定する $\overline{z}$ DNSドメイン名 (省略可能)

### 4 アドレス変換(**NAT**)の設定を指定する。

#### 動的アドレス変換(**NAT**)

回線側とLAN側のアドレス変換方法を選びます。

- NATを使用する:回線側とLAN側のアドレスを1対1で変換する場合
- IPマスカレードを使用する:回線側とLAN側のアドレスを1対多で変換する場合
- NATとIPマスカレードを併用する:LAN側の機器にグローバルIPアドレスとプライ ベートIPアドレスを混在して割り当てる場合
- 使用しない:アドレス変換を行わない場合

#### **NAT**外側アドレス範囲

回線側に割り当てる共用グローバルIPアドレスを入力します。

#### **NAT**内側アドレス範囲

アドレス変換を行うプライベートIPアドレスの範囲を入力します。

### 5 **DNS**サーバアドレスを指定する。

#### プロバイダから**DNS**サーバアドレスが指定されていない場合 「接続時に自動取得する」を選びます。

#### プロバイダから**DNS**サーバアドレスが指定されている場合

「IPアドレスを指定する」を選んでから、以下の設定を行います。

- プライマリDNSサーバアドレス:プロバイダから指定されているDNSサーバアドレ スを半角数字で入力します。
- セカンダリDNSサーバアドレス:プロバイダから指定されているDNSサーバアドレ スが2つある場合に入力します(1つだけ指定されている場合は、この欄は空欄にして ください)。

#### プロバイダからドメイン名が指定されている場合

指定されたドメイン名を「DNSドメイン名」欄に入力します。

### **3** インターネットに接続する

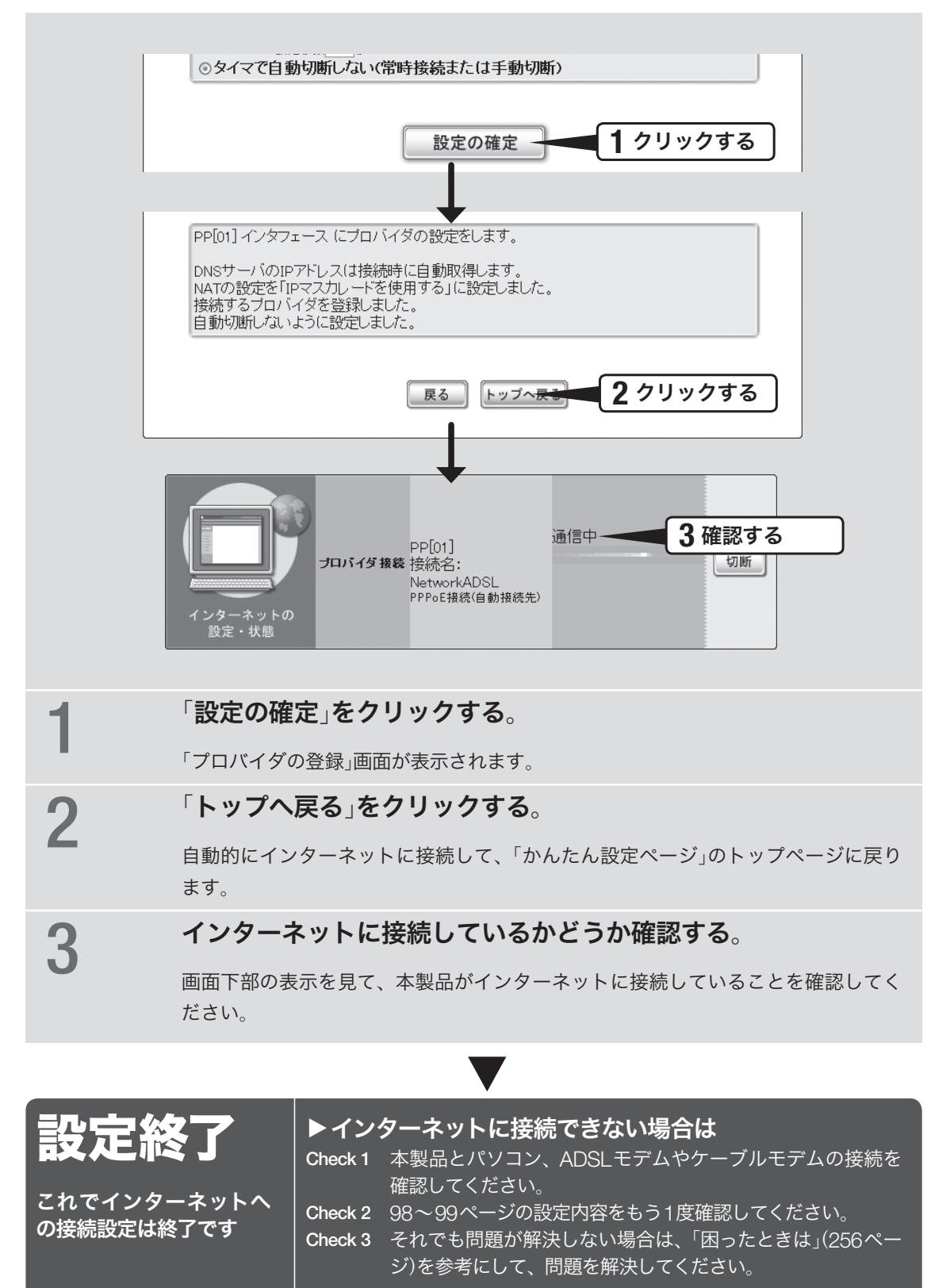

**3**

## 本製品で利用できる**VoIP**通話機能の概要

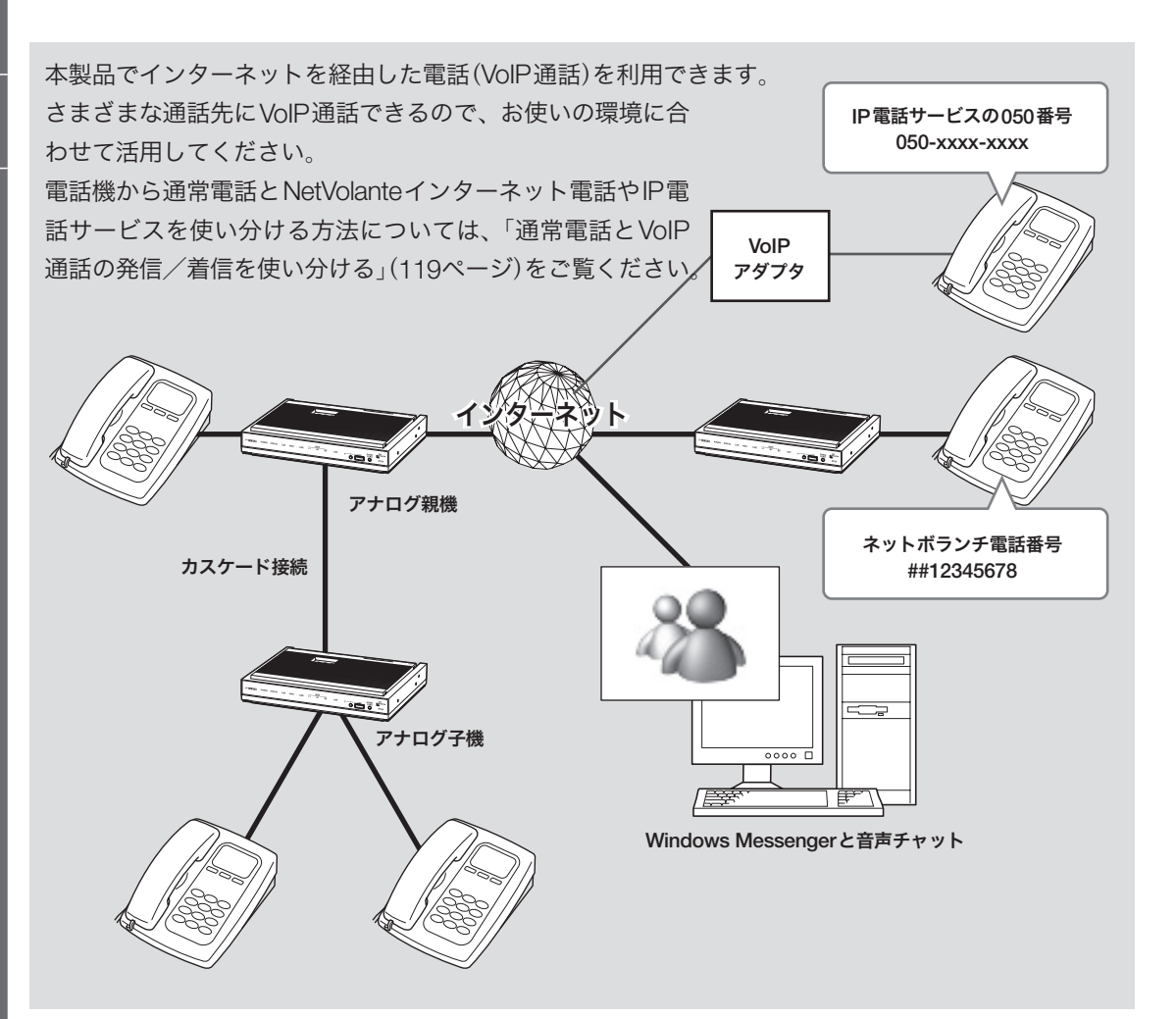

### 本製品で対応している**VoIP** 通話の種類

### **IP電話サービス(有料)(104ページ)**

050で始まる電話番号や、SIPサーバを使うIP電 話サービスに対応しています。これらのサービス は有料のため、プロバイダへの通信料以外にIP電 話サービスの提供会社との契約および利用料金が 必要です。

### **NetVolante**インターネット電話 (**108**ページ)

インターネットに接続したネットボランチシリー ズのルータ間で、VoIP通話できます。独自のネッ トボランチ電話番号を利用したり、相手のIPアド レスを特定の電話番号に割り当てたり(インター ネット電話帳)できます。

NetVolanteインターネット電話を利用する場合は、 プロバイダへの通信料以外の通話料金はかかりま せん。

### カスケード接続による内線**VoIP**通話 (**121**ページ)

複数のRT58iのTELポートをまとめて管理して、 内線通話ができるようになります。また、1台の ルータがインターネットやISDN回線に接続され ていれば、他のルータのTELポートに接続した電 話からVoIP通話または外線通話をすることもでき ます。ルータを複数台カスケード接続することで、 同時に使用できるVoIP通話数を増やすこともでき ます。

#### **Windows Messenger**との 音声チャット(**124**ページ)

Windows Messengerのバージョン4.6以降と 本製品に接続した電話機で、インターネット電 話機能による通話を楽しめます。相手先がVoIP 通話に対応する環境を用意していない場合でも、 Windows Messengerに対応したパソコンがあれ ば、インターネット経由で会話できます。

#### 内線**VoIP**通話(**115**ページ)

電話帳サーバー RTV01を使用したVoIPシステム が構築されていると、事業所番号と内線番号のみ でVoIP通話できるようになります。各種のVPN と併用すると、遠隔地の支社や営業所ともセキュ リティを保持した状態で内線VoIP通話できます。

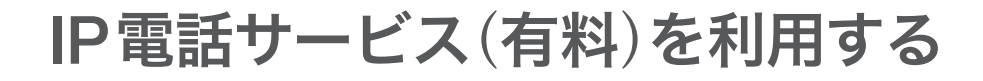

一般のIP電話サービス(有料)を利用すると、本製品をVoIPアダプタとして使用できます。 ネットボランチシリーズのルータがない相手先など、一般の050番号と通話したいときに便利で す。本製品で利用できるIP電話サービスの最新情報については、NetVolanteホームページ(http:// NetVolante.jp/)をご覧ください。

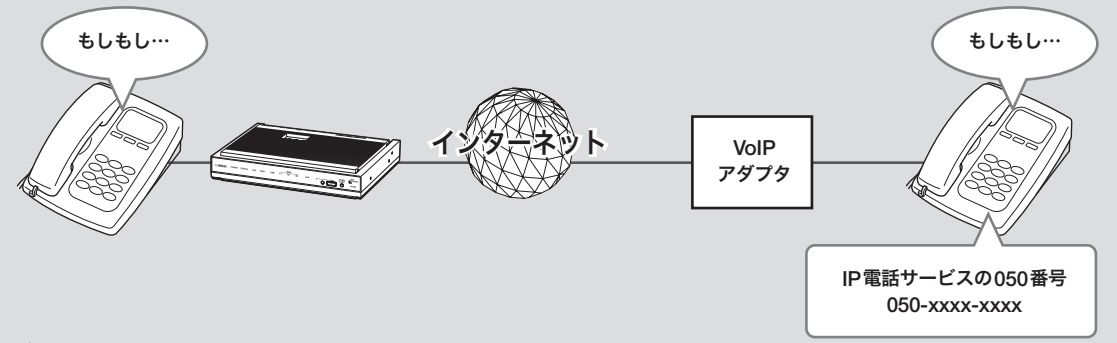

じヒント

- IP 電話サービスを利用する際に、IP電話でのサービスが提供されていない番号を自動判別し公衆回線経由で 発信したり、市外局番号なしでダイヤルした番号に自動的に市外局番号を付与して発信することもできます (電話番号ルーティング機能)。ルーティングのルールは、コマンドで編集できます。具体的な設定例や文法 については、「コマンドリファレンス」をご覧ください。
- IP電話サーバの障害などが原因で一時的にIP電話サービスを利用できない場合に、自動的に公衆回線経由で 迂回発信するように設定することもできます(公衆回線への自動迂回機能)。

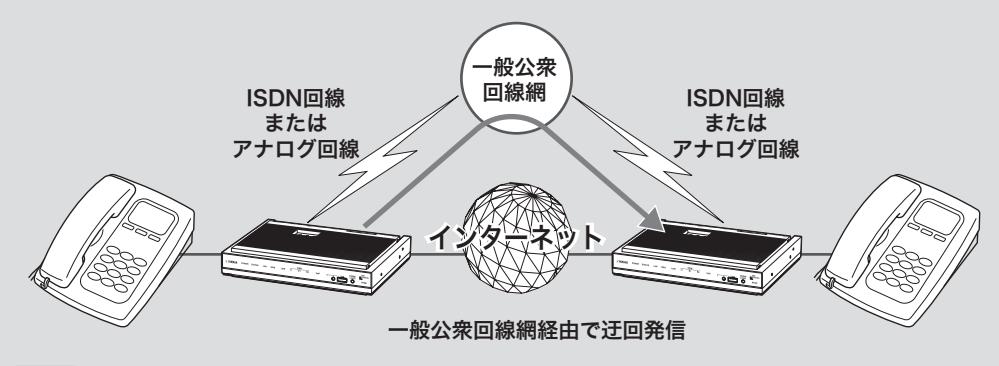

【ご注意】

電話番号ルーティング機能により公衆回線への自動迂回機能を使用する場合は、通話料金が発生しますので、 課金にご注意ください。

### 本製品で**IP**電話サービスを 利用する場合のご注意

- IP電話サービス事業者のサービスを利用すると、 追加で課金される場合があります。詳しくは事 業者にご確認ください。
- 本製品でIP電話サービスの累積課金情報を確認 することはできません。
- 110/118/119をダイヤルすると、プレフィック スの設定は無視されてISDN回線またはアナロ グ回線へ接続します。
- IP電話サービス事業者が提供するサービスによ っては、本製品では利用できないものがありま す。詳しくはNetVolanteホームページ(http:// NetVolante.jp/)をご覧ください。
- VoIP通話はIP網を経由するため、ベストエフォ ートのサービスとなります。そのため、遅延や エコー、音切れの可能性がありますが、あらか じめご了承ください。
- 通話相手までの経路にISDN経由部分があると、 G.729a方式の音声圧縮が行われます。そのため、 音質が多少劣化することがあります。

#### **IP**電話サービスに必要な情報

IP電話サービスを契約すると、サービスの提供会 社から以下の情報が書類で届きます。

- **VoIP**電話番号
- 例) 05012345678
- - **VoIP**サーバ名
- 例) voip.yamaha.co.jp
- サービスドメイン
- 例)yamaha.co.jp
- **VoIP**ユーザ**ID**
- 例)username
- **VoIP**ユーザパスワード
- 例) password

### **VoIP**機能を 使用できるようにする

「VoIPの基本設定」画面で、VoIP機能を利用できる ように設定を変更します。

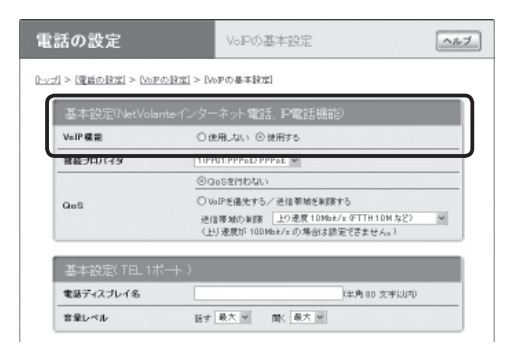

設定内容について詳しくは、設定画面の「ヘルプ」 をクリックして、表示される説明をご覧ください。

#### 「**VoIP**の基本設定」画面を開くには

「かんたん設定ページ」から、以下の順に設定画面 のボタンをクリックします。

- ▶トップページの「電話の設定」
- ▶「VoIPの設定」の「設定」
- ▶「VoIPの基本設定」の「設定」

**IP**電話サービス(有料)を利用する(つづき)

**IP**電話サービスを 使えるように準備する

IP電話サービスに必要な情報を入手したら、「IP 電話サーバの設定」画面で、IP電話サービスを利 用できるように設定を変更します。

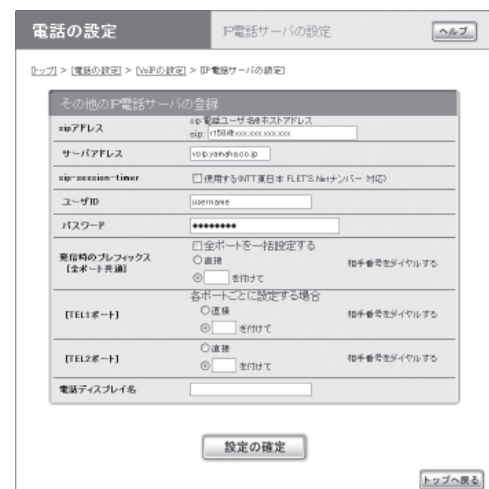

#### ぶヒント

契約したIP電話サービスにあわせた設定を選んだ場合 は、表示される画面が異なります。詳しくは「IP電話 サーバをはじめて設定する場合は」をご覧ください(電 話番号ルーティング機能を使用したい場合は、IP電話 サービスにあわせた設定を選ぶ必要があります)。

設定内容について詳しくは、設定画面の「ヘルプ」 をクリックして、表示される説明をご覧ください。

#### ご注意

- VoIP通話するには、プロバイダとの接続でグローバ ルIPアドレスが割り当てられている必要があります。 グローバルIPが割り当てられているかどうか確認し たい場合は、「かんたん設定ページ」のトップページ で「プロバイダ接続」欄を確認してください。
- プロバイダへの接続とIP電話サービス(SIPサーバ) への接続は別の操作のため、それぞれ接続操作を行 う必要があります。
- SIPサーバは最大32個まで登録できます。
- 「電話ディスプレイ名」を入力すると、相手の電話機 がネーム・ディスプレイ対応の場合にその端末画面 上に表示されます。
- SIPサーバと接続されていない場合、相手から発信 すると話中音になります。
- 通話相手先がRT58iまたはRT57i、RTV700な どG.729a方式の圧縮をサポートしている場合 は、ISDN回線経由でもVoIP通話できます。相手 がG.729aをサポートしていない電話機の場合には、 ダイヤルしても話中音(ビジートーン)が聞こえま す。なお、G.729aの音声圧縮が適用された場合には、 音声品質が若干劣化します。

#### 「**IP**電話サーバの設定」画面を開くには

「かんたん設定ページ」から、以下の順に設定画面 のボタンをクリックします。

- ▶トップページの「電話の設定」
- ▶「VoIPの設定」の「設定」
- ▶「IP電話サーバの設定」の「設定」

**IP**電話サーバをはじめて設定する場合は

すでに契約して取得したIP電話サービスの050番 号を入力してIP電話サーバを自動判別したり、契 約したIP電話サービスにあわせた設定を選ぶこと もできます。

ぶヒント

- IP電話サービスを指定して設定すると、「電話番号 ルーティング」や「公衆回線への自動迂回」など、選 んだサービス固有の設定項目が表示される場合があ ります。設定内容について詳しくは、設定画面の「ヘ ルプ」をクリックして、表示される説明をご覧くだ さい。
- 契約したIP電話サーバに合わせた設定をした場合、 VoIP通話をする時はプレフィックスなしで発信でき ます。ISDN回線またはアナログ回線経由で発信し たいときは、プレフィックス「0000」をダイヤルし てください。

**4**

#### **IP**電話サービス設定画面**1**:

050番号を入力すると、IP電話サーバを自動判別 できます。

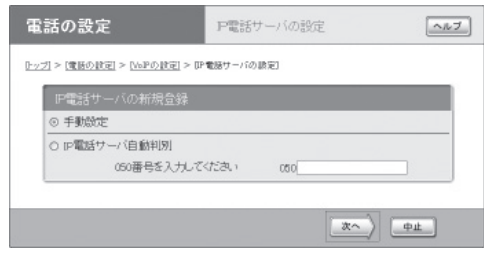

#### **IP**電話サービス設定画面**2**:

契約したIP電話サービスにあわせた設定を選べま す。

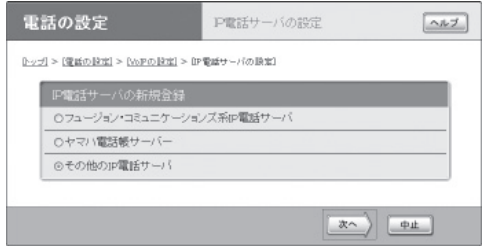

### **IP**電話サービス設定画面**3**:

FUSION IP Phoneを選んだ場合の設定画面の例

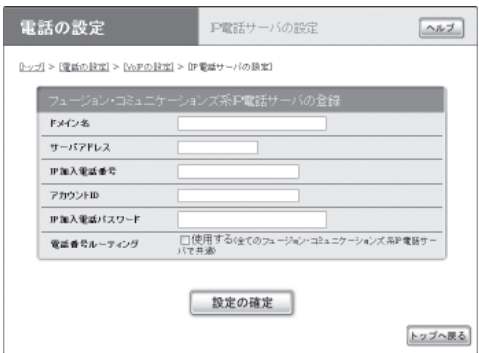

### **IP**電話で通話する

インターネット電話を準備が終わったら、以下の 手順で通話できます。

**IP**電話をかける

#### **1** 受話器を上げる。

発信音が聞こえます。

**2** 登録した相手先の電話番号をダイヤルする。

プレフィックスのあとに、050番号をダイヤ ルする。

#### ダイヤル例:

プレフィクスが2#、050番号が0502236 0679の場合:

 $(2)$  $(4)$   $(0)$   $(5)$   $(0)$   $(2)$   $(3)$   $(6)$   $(0)$   $(6)$   $(7)$   $(9)$ 受話器から「ププ」とSIP確定音が聞こえてか ら、呼び出し音に変わります。

相手が出ると通話できます。

#### じヒント

ダイヤルした後に(#)を押すと、すぐに発信します。 また、何も押さなくてもダイヤル桁の間隔設定で設定 された時間(工場出荷時は4秒)を過ぎると、自動的に 発信します。

なお、通常の加入電話としてアナログ回線を使用して いる場合、4桁以下のダイヤルでは、ダイヤル終了後 に(#)を押しても発信は開始されないので、何も操作 をせずに発信が開始されるまでお待ちください。 詳しくは「電話機設定機能一覧」(237ページ)をご覧く

ださい。

**IP**電話を受ける

### 受話器の呼び出し音が鳴ったら、受話器を 取る。

通常の電話と違いはありません。

**4**

# **NetVolante**インターネット電話で 通話する

インターネット経由でRT58iに接続した電話機間で会話(VoIP通話)できます。 電話会社を通さずに通話するため、通常の電話料金はかかりません。

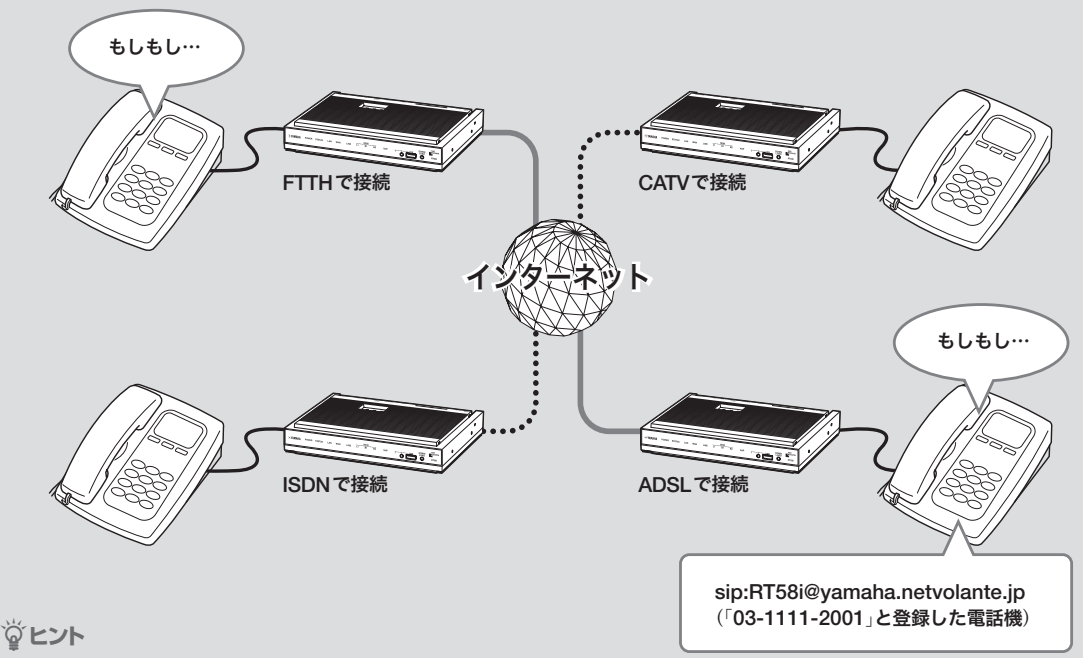

- ダイヤル先は、ネットボランチ電話番号だけでな く、あらかじめ登録した通常の電話番号も利用で きます。詳しくは「NetVolanteインターネット電 話のダイヤル先は?」(110ページ)をご覧ください。
- 本製品に接続した2台の電話機で、同時に別の通 話先とNetVolanteインターネット電話を楽しむこ ともできます。
# **NetVolante**インターネット 電話機能についてのご注意

- NetVolanteインターネット電話機能は、人の生 命や高額な財産などを扱うような、高度な信頼 性を要求される分野で使用する目的で設計され ていません。本製品により発生したトラブルや 損失について、当社では一切の責任を負いかね ますので、あらかじめご了承ください。
- インターネット経由によるVoIP通話という特性 上、NetVolanteインターネット電話機能による 通話は第三者によって盗聴される可能性があり ます。あらかじめご了承ください。
- VoIP通話はIP網を経由するため、ベストエフォ ートのサービスとなります。そのため、遅延や エコー、音切れの可能性がありますが、あらか じめご了承ください。
- 通話相手までの経路にISDN経由部分があると、 G.729a方式の音声圧縮が行われます。そのため、 音質が多少劣化することがあります。
- NetVolanteインターネット電話機能は、プロバ イダからグローバルIPアドレスが割り当てられ ている環境でのみ、利用できます。グローバル IPが割り当てられているかどうか確認したい場 合は、「かんたん設定ページ」のトップページで 「プロバイダ接続」欄を確認してください。

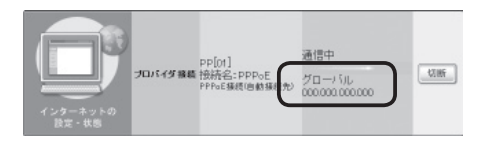

なお、グローバルIPアドレスが割り当てら れていても、ネットワーク型プロバイダ接続 でインターネットに接続している場合には、 NetVolanteインターネット電話機能を利用でき ないことがあります。

また、プライベートIPアドレスの場合でも、 LAN内であればNetVolanteインターネット電話 機能を利用できます。

- 通話料は無料ですが、インターネットの利用料 金(プロバイダ料金および回線料金)が別途かか ります。
- NetVolanteインターネット電話機能は、ネット ワークが混雑すると、音声が途切れる場合があ ります。
- NetVolanteインターネット電話では、モデムは 使用できません。また、NetVolanteインターネ ット電話でのFAXは、ブロードバンド回線の状 態やFAXの機種により、正常に送受信できない 場合があります。
- G.729a方式の音声圧縮が行われている場合に は、FAXは使用できません。
- NetVolanteインターネット電話機能は、ネット ボランチDNSサービスを利用しています。ネ ットボランチDNSサービスの制限について詳 しくは、「ネットボランチDNSサービスのご利 用にあたって」(113ページ)をご覧ください。

# **NetVolante**インターネット 電話のダイヤル先は**?**

次の2種類の電話番号を使用できます。

## **1.**通常の電話番号

通常の電話番号を利用できます。 ただし、 NetVolanteインターネット電話機能ではSIPア ドレスという仕組みで通話先を管理しているた め、通常の電話番号にダイヤルしてNetVolante インターネット電話で通話するには、あらかじ め通話先の電話番号をSIPアドレスと組み合わせ て登録する必要があります(次ページ)。つまり、 NetVolanteインターネット電話機能を使用する場 合は、通話相手がお互いのSIPアドレスを知って いる必要があります。

#### **SIP**アドレスとは**?**

SIPアドレスは以下の例のように、「sip:電話ユー ザ名@ホストアドレス」の形式で表されます。

- sip:RT58i@yamaha.netvolante.jp
- sip:RT58i@10.0.0.1

• sip:RT58i@12345678.tel.netvolante.jp 電話ユーザ名は、本製品のTELポートごとに任意 に設定できます。ホストアドレスをすでに取得し ている場合はそのアドレスまたはグローバルIPア ドレスを、ネットボランチDNSサービスで取得 した場合は電話アドレスをそれぞれ指定します。

#### 電話番号を登録して電話をかける例:

- 1 電話番号「03-1111-2001をSIPアドレス「sip: RT58i@yamaha.netvolante.jp」に対応するよう に登録する。
- 2 インターネット電話に対応する識別番号(プレフ ィックス)をダイヤルしてから、「0311112001」 とダイヤルする。

自動的に「sip:RT58i@yamaha.netvolante.jp」 宛にNetVolanteインターネット電話をかけます。

## **2.**ネットボランチ電話番号

ネットボランチDNSサービスを利用すると、8 桁のネットボランチ電話番号が割り当てられます。 (#)(#)のあとに割り当てられたネットボランチ雷 話番号をダイヤルすることで、お互いに通話でき るようになります。

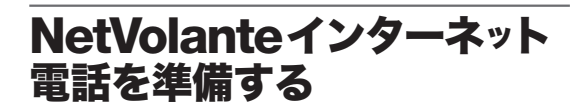

以下の手順でNetVolanteインターネット電話機能 を利用するための準備を行います。

## **1.VoIP**機能を使えるようにする

「VoIPの基本設定」画面で、VoIP機能を利用できる ように設定を変更します。

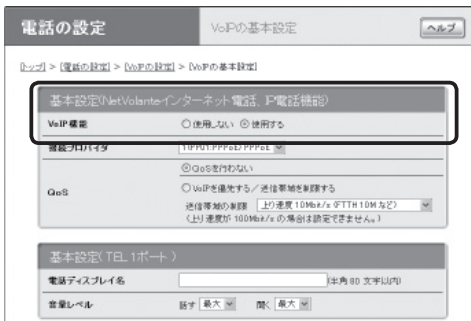

設定内容について詳しくは、設定画面の「ヘルプ」 をクリックして、表示される説明をご覧ください。

#### 「**VoIP**の基本設定」画面を開くには

「かんたん設定ページ」から、以下の順に設定画面 のボタンをクリックします。

- ▶トップページの「電話の設定」
- ▶「VoIPの設定」の「設定」
- ▶「VoIPの基本設定」の「設定」

## **2.**通話相手を登録する

「インターネット電話帳」画面で、NetVolanteイン ターネット電話での通話相手を登録します。

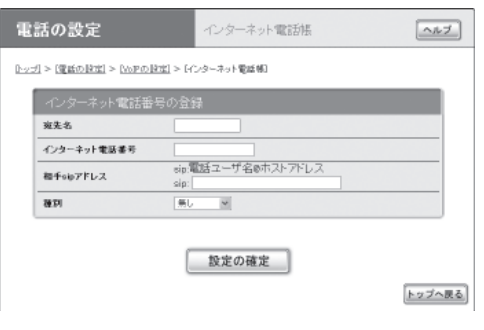

設定内容について詳しくは、設定画面の「ヘルプ」 をクリックして、表示される説明をご覧ください。

#### で注意

- インターネット電話帳に通話相手を登録するには、 相手のSIPアドレス(インターネット電話ユーザ名 とIPアドレスまたはホストアドレス)を入力する必 要があります。これらの情報は、あらかじめ相手か ら聞いておくようにしてください。 SIPアドレスについて詳しくは、「NetVolanteイン ターネット電話のダイヤル先は?(」前ページ)をご覧 ください。
- ネットボランチ電話番号を直接ダイヤルする場合は、 通話相手をインターネット電話帳に登録する必要は ありません。

#### 「インターネット電話帳」画面を開くには

「かんたん設定ページ」から、以下の順に設定画面 のボタンをクリックします。

- ▶トップページの「電話の設定」
- ▶「VoIPの設定」の「設定」
- ▶「インターネット電話帳」の「設定」

**NetVolante**インターネット電話で通話する(つづき)

#### **3.**ネットボランチ電話番号を取得する

ネットボランチDNSサービスを利用して、お使い のネットボランチ固有の電話番号(ネットボラン チ電話番号)を取得します。ネットボランチ電話 番号を利用すると、通話先のグローバルIPアドレ スが変更されるごとにNetVolanteインターネット 電話帳の設定を更新する必要がなくなり、便利で す。

#### で注意

- ネットボランチ電話番号は、ネットボランチ1台に つき1つしか取得できません。
- ネットボランチ電話番号は、それぞれのネットボラ ンチに固有のMACアドレスと組み合わせて登録さ れています。そのため、すでにネットボランチ電話 番号を取得しているネットボランチの設定ファイル を別のネットボランチに適用しても、同じネットボ ランチ電話番号は利用できません。
- ご利用中のプロバイダによっては、ホスト名および ネットボランチ電話番号の登録/更新内容がネット ボランチDNSサービスにすぐに反映されないこと があります。あらかじめご了承ください。

**1** ネットボランチ**DNS**サービスを利用でき るようにする。

詳しくは「ネットボランチDNSサービスを利 用する」(194ページ)をご覧ください。 なお、ネットボランチDNSサービスの制限に ついて詳しくは、「ネットボランチDNSサー ビスのご利用にあたって(」次ページ)をご覧く ださい。

**2** 「ネットボランチ**DNS**電話アドレスサー ビス」画面で、ネットボランチ電話番号を 取得する。

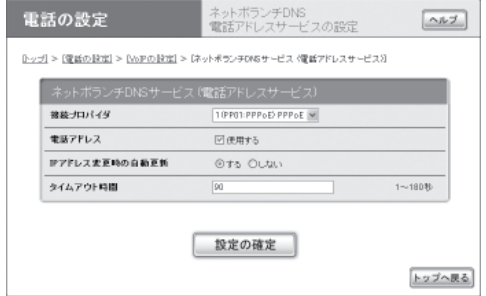

設定内容について詳しくは、設定画面の「ヘル プ」をクリックして、表示される説明をご覧く ださい。

## 「ネットボランチ**DNS**電話アドレスサービスの設 定」画面を開くには

「かんたん設定ページ」から、以下の順に設定画面 のボタンをクリックします。

- ▶トップページの「電話の設定」
- ▶「VoIPの設定」の「設定」
- ▶「ネットボランチDNS電話アドレスサービスの 設定」の「設定」

**4**

ネットボランチ**DNS**サービスの ご利用にあたって

ネットボランチDNSサービスを利用すると、不特 定多数の方から、お使いのルータにアクセスされ ることが想定されます。そのため、悪意の第三者 による不正アクセスにより、損害を受ける場合が あります。また、お使いのパソコンを経由して第 三者に対して被害を及ぼす可能性もあります。 ネットボランチDNSサービスのご利用にあたっ ては、お使いのパソコンのセキュリティ対策には、 自己責任にて十分ご配慮いただきますようお願い いたします。

#### **DNS**の正引き・逆引きについて

ネットボランチDNSサービスでは、登録ホスト名 に関しての正引きはできますが、逆引きはできま せん。逆引きを行うと、登録ホスト名に対するIP アドレスは、接続先のプロバイダで使用している ホスト名になります。

## ホスト名・ネットボランチ電話番号の登録および 更新について

ご利用中のプロバイダによっては、ホスト名およ びネットボランチ電話番号の登録/更新内容が ネットボランチDNSサービスにすぐに反映されな いことがあります。あらかじめご了承ください。

#### ホスト名について

登録時の希望ホスト名によっては、ネットボラン チDNSサービスでご利用できない場合があります。 あらかじめご了承ください。

この場合は、別のホスト名を指定してネットボラ ンチDNSサービスをご利用頂きますようお願いい たします。

### ネットボランチ**DNS**サービスの設定をはじめて 行う場合は

ネットボランチDNSサービスで「登録」をクリック すると、「ネットボランチDNSサービス利用規約」 が表示されます。規約を読んで、同意するときは 「同意する」、同意しない「あク リックしてください。規約に同意されない場合は、 ネットボランチDNSサービスをご利用いただけま せん。あらかじめご了承ください。

**NetVolante**インターネット 電話で通話する

NetVolanteインターネット電話の準備が終わった ら、以下の手順で通話できます。

**1** 受話器を上げる。

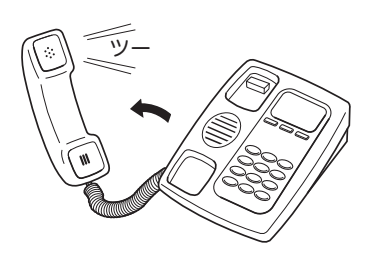

発信音が聞こえます。

- **ISDN**回線またはアナログ回線の外線に発信 できる場合は:「ツー」と聞こえます。
- **ISDN**回線またはアナログ回線の外線に発信 てきない場合は:「ツ・ツー」と聞こえます。 ブロードバンド回線とは別にISDN回線または アナログ回線を本製品に接続していない場合は、 ISDN回線またはアナログ回線経由で電話はかけ られません。

**2** 登録した相手先の電話番号をダイヤルする。

- 「プレフィックス(識別番号)の設定」で識別 用の番号を指定した場合は:電話番号をダ イヤルする前に、識別用の番号(プレフィッ クス、例: (9) (#))をダイヤルしてください。
- 相手のネットボランチ電話番号がわかって いる場合は:ネットボランチ電話番号の識 別番号(プレフィックス、(#)(#))に続けて、 番号をダイヤルしてください。

「プップッ」という音の後に呼び出し音が聞こ え、相手が応答すると通話できます。

ダイヤル例:

- 識別用の番号を(6)(#)に設定している場合に、 電話番号**03-1111-2001**にダイヤルする  $\mathcal{F}(F)$ ,  $\mathcal{D}(3)$   $\mathcal{D}(7)$   $\mathcal{D}(7)$   $\mathcal{D}(9)$   $\mathcal{D}(7)$   $\mathcal{D}$   $\mathbb{F}(7)$ にダイヤルします。
- ネットボランチ電話番号**12345678**にダイヤル する  $(\#(\#), \hat{T})$  $(2)(3)(4)(5)(6)(7)(8)$ の順にダイ ヤルします。

## **NetVolante**インターネット電話で接続できな いときに、**ISDN**回線またはアナログ回線で通話 する場合は

相手の電話番号を直接ダイヤルしてください(工 場出荷状態)。この場合は、通常の電話料金がか かります。

覚ヒント

ダイヤルした後に(#)を押すと、すぐに発信します。 また、何も押さなくてもダイヤル桁の間隔設定で設定 された時間(工場出荷状態では4秒)を過ぎると、自動 的に発信します。

なお、通常の加入電話としてアナログ回線を使用して いる場合、4桁以下のダイヤルでは、ダイヤル終了後 に(#)を押しても発信は開始されないので、何も操作 をせずに発信が開始されるまでお待ちください。

詳しくは「電話機設定機能一覧」(237ページ)をご覧く ださい。

**4**

# 内線**VoIP**通話する

RTV01を利用して、下図のような内線VoIPシステムを構成できます。

ここではRTV01を電話帳サーバーとして使用する内線VoIPシステムを構成する場合の、本製品の設定 について説明します。RTV01など他機器の設定については、それぞれの機器の取扱説明書をご覧くだ さい。

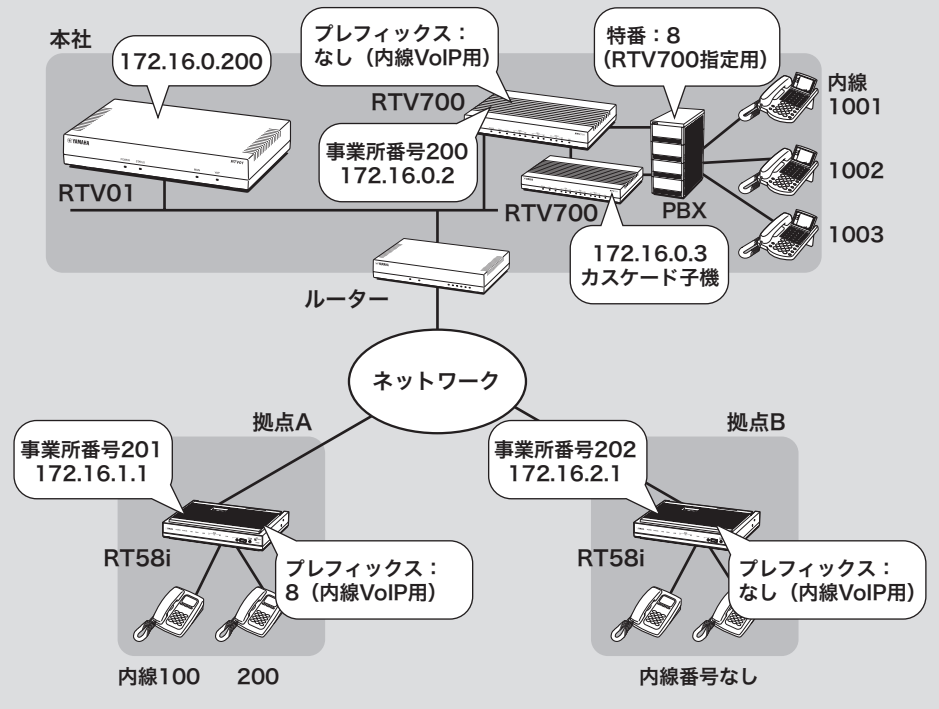

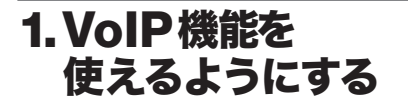

「VoIPの基本設定」画面で、VoIP機能を利用できる ように設定を変更します。

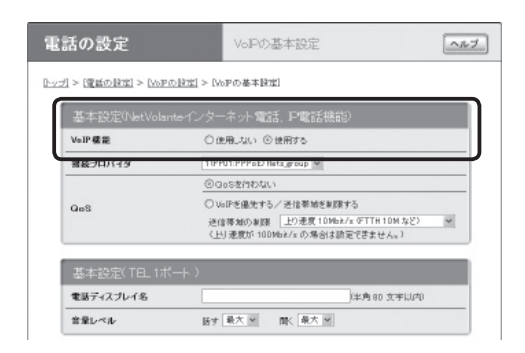

設定内容について詳しくは、設定画面の「ヘルプ」 をクリックして、表示される説明をご覧ください。

#### 「**VoIP**の基本設定」画面を開くには

「かんたん設定ページ」から、以下の順に設定画面 のボタンをクリックします。

- ▶トップページの「電話の設定」
- ▶「VoIPの設定」の「設定」
- ▶「VoIPの基本設定」の「設定」

**2.** 本製品を登録(レジスト) するための情報を設定する

RTV01側での各拠点情報の設定に加えて、本製品 をRTV01に登録(レジスト)するために必要な情報 を各拠点側の「IP電話サーバの設定」画面で設定し ます。

#### ご注意

RTV01で拠点情報を設定する際に使用した、拠点ごと の情報が必要です。あらかじめ必要な情報を手元に用 意してから、設定を行ってください。

- **1** 「かんたん設定ページ」のトップページで 「電話の設定」をクリックしてから、「**VoIP** の設定」の「設定」をクリックする。
- **2** 「**IP**電話サーバの設定」の「設定」をクリック する。

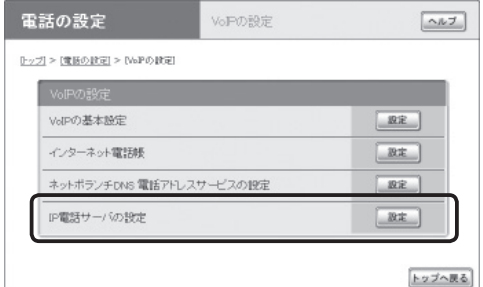

**3** 「手動設定」をクリックして選んでから、「<sup>次</sup> へ」をクリックする。

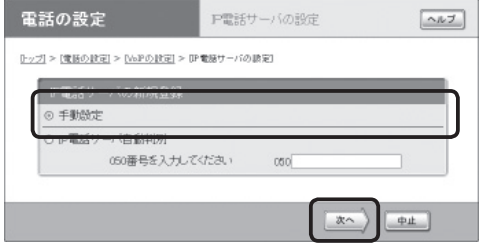

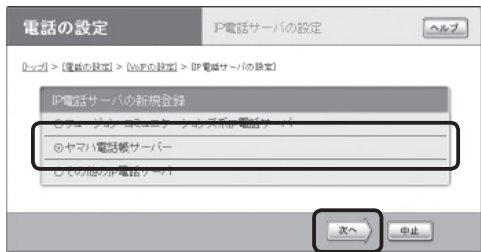

「ヤマハ電話帳サーバーの登録」画面が表示さ れます。

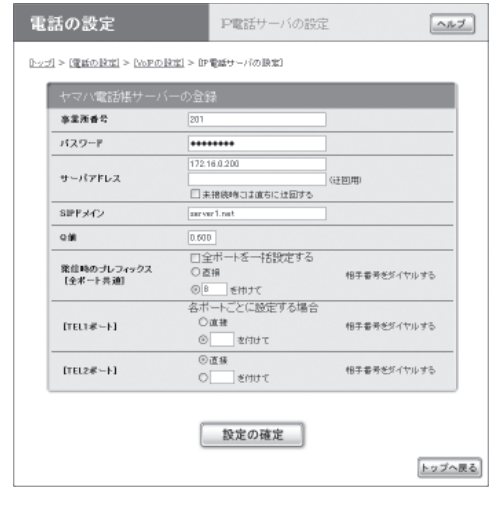

- **5** 「事業所番号」欄に、本製品を設置した拠点 の事業所番号を入力する。
- **6** 「パスワード」欄に、拠点の認証パスワード を入力する。

パスワード認証を使用しない場合は、入力す る必要はありません。

# **7** 「サーバアドレス」欄に、**RTV01**の**IP**ア ド レスを入力する。

**RTV01**で冗長構成機能を使用する場合は

冗長構成機能を使用する場合は、冗長構成時 の仮想IPアドレスを指定してください。

#### 迂回発信を使用する場合は

迂回用のサーバアドレスを入力してから、「未 接続時には直ちに迂回する」にチェックを付け ます。

**8** 「**sip**ドメイン」欄に、**RTV01**側で指定した **sip**ドメイン名を入力する。

## **9** 「**Q**値」欄に、本製品に設定する**Q**値を入力 する。

Q値について詳しくは、RTV01の取扱説明書 「本装置を使いこなす」の「同一事業所番号の同 時通話数を増やす(ハントグループ機能)」をご 覧ください。

# **10**各電話ポートのプレフィックスを指定する。

「直接」を選ぶか、または任意のプレフィック スを指定してください。

#### じヒント

事業所番号のみで発信を許可する場合や、各電話 ポートごとに電話機の鳴り分けやダイヤルイン番 号を設定する場合は、コマンド入力で設定を追加 する必要があります。

詳しくは、RTV01の取扱説明書「通話に必要な設 定を行う」の「設定3:ヤマハVoIPゲートウェイを 設定する」の「3.拠点の運用に合わせて設定を追加 する」をご覧ください。

## **11**「設定の確定」をクリックする。

# 内線通話する

内線VoIP通話の準備が終わったら、以下の手順で 通話できます。

**1** 受話器を上げて発信音を確認してから、<sup>相</sup> 手の電話番号をダイヤルする。

以下の順序でダイヤルします。

- PBXの特番(PBXがある場合)
- 本製品で設定した内線VoIP用プレフィック ス(前ページ)
- 相手の事業所番号
- 相手の内線番号(内線番号がある場合)

#### ダイヤル例

以下の条件で発信する場合は、3200 1000とダイヤルします。

- PBXの特番:8
- 本製品の内線VoIP用プレフィックス:なし
- 相手先の事業所番号:201
- 相手先の内線番号:100

**2** 通話が終わったら、受話器を置く。

じヒント

ダイヤルした後に(#)を押すと、すぐに発信します。 また、何も押さなくてもダイヤル桁の間隔設定で設定 された時間(工場出荷状態では4秒)を過ぎると、自動 的に発信します。

なお、通常の加入電話としてアナログ回線を使用して いる場合、4桁以下のダイヤルでは、ダイヤル終了後 に(#)を押しても発信は開始されないので、何も操作 をせずに発信が開始されるまでお待ちください。 詳しくは「電話機設定機能一覧」(237ページ)をご覧く ださい。

( **V o I P**

# 通常電話と**VoIP**通話の発信/着信を 使い分ける

# 使い分けの概要

発信時の使い分け例

電話番号の前にプレフィックスをダイヤルすることで、1つの電話機から以下の発信先を使い分ける ことができます。

- 通常の加入電話(ISDN回線やアナログ回線)の電話番号
- NetVolanteインターネット電話番号

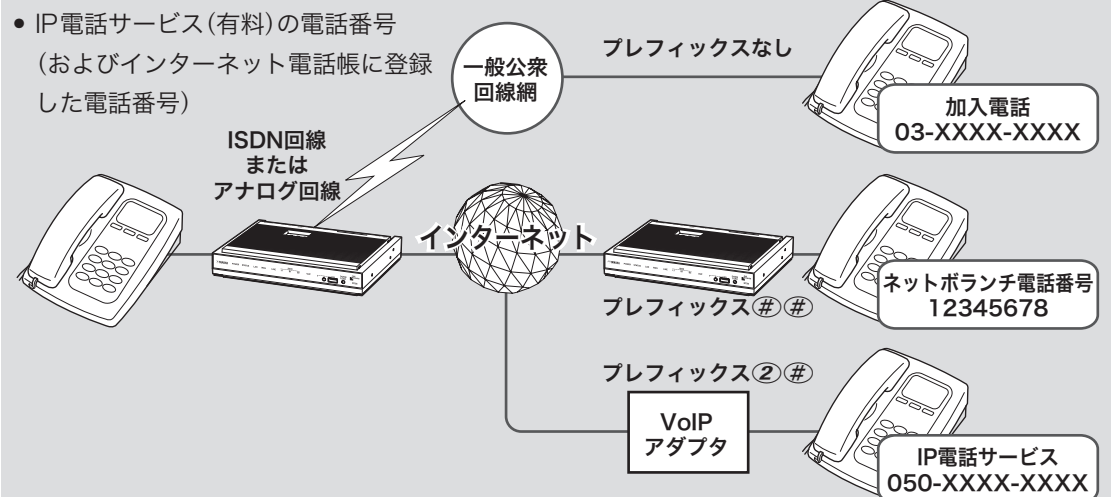

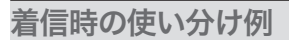

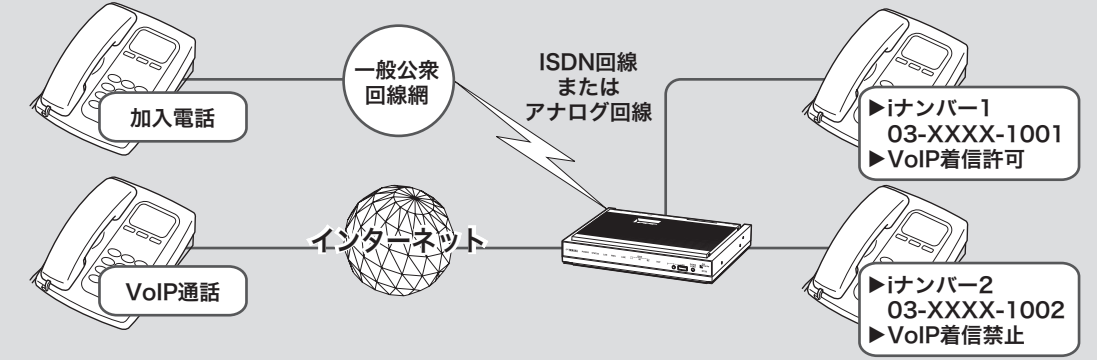

#### 一般通話

TELポートごとに、通常の電話番号やダイヤルインサービス(有料)で取得した電話番号、i・ナンバー(有 料)の電話番号を割り当てられます。

ポートごとに電話番号を割り当てることで、必要な電話機のみ呼び出し音が鳴るようになります。

## **VoIP**通話(**NetVolante**インターネット電話および**IP**電話サービス)

TELポートごとに、着信許可の設定を変更できます。電話ユーザ名とあわせて設定することで、必要 な電話機のみ呼び出し音が鳴るようになります。

通常電話と**VoIP**通話の発信/着信を 使い分ける(つづき)

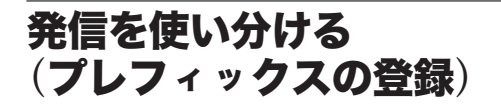

プレフィックスを登録するには、「プレフィック ス(識別番号)の設定」画面で、設定を変更します。

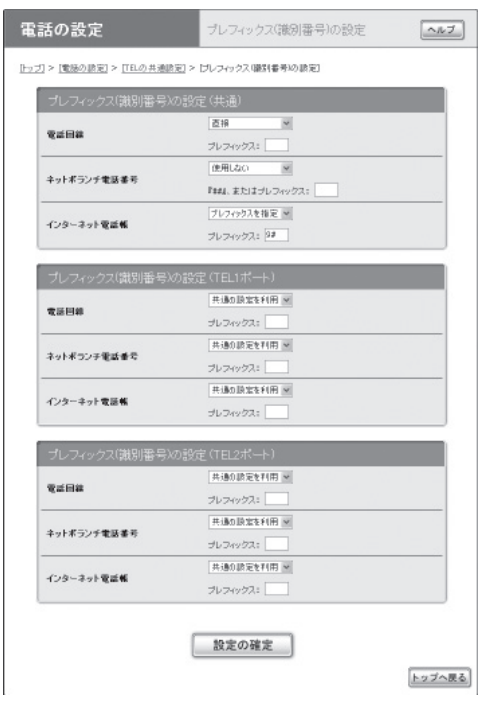

#### 【ご注意】

プレフィックスを登録する前に、NetVolanteインター ネット電話の設定(108ページ)と、IP電話サービスの 設定(104ページ)を行ってください。

設定内容について詳しくは、設定画面の「ヘルプ」 をクリックして、表示される説明をご覧ください。

#### 「プレフィックス(識別番号)の設定」画面を開くには

「かんたん設定ページ」から、以下の順に設定画面 のボタンをクリックします。

- ▶トップページの「電話の設定」
- ▶「TELの共通設定」の「設定」
- ▶「プレフィックス(識別番号)の設定」の「設定」

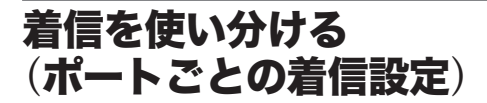

着信を使い分けるには、「基本設定」画面で必要な 設定を行います。

☆ヒント

通常の加入電話の着信設定と共通の設定画面です。

#### **TEL1**ポートの設定画面の例

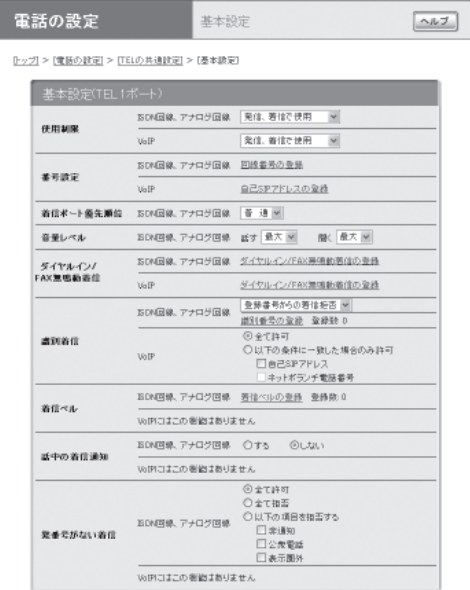

設定内容について詳しくは、設定画面の「ヘルプ」 をクリックして、表示される説明をご覧ください。

#### 「基本設定」画面を開くには

「かんたん設定ページ」から、以下の順に設定画面 のボタンをクリックします。

- ▶トップページの「電話の設定」
- ▶「TELの共通設定」の「設定」
- ▶「基本設定」の「設定」

複数のルータ間で通話する

本製品の「カスケード接続機能」を利用すると、複数のRT58iのTELポートをまとめて管理して、内線 通話ができるようになります。また、1台のルータがブロードバンド回線やISDN回線、アナログ回線 に接続されていれば、他のルータのTELポートに接続した電話からVoIP通話または外線通話をするこ ともできます。ルータを複数台カスケード接続することで、同時に使用できるVoIP通話数を増やすこ ともできます。

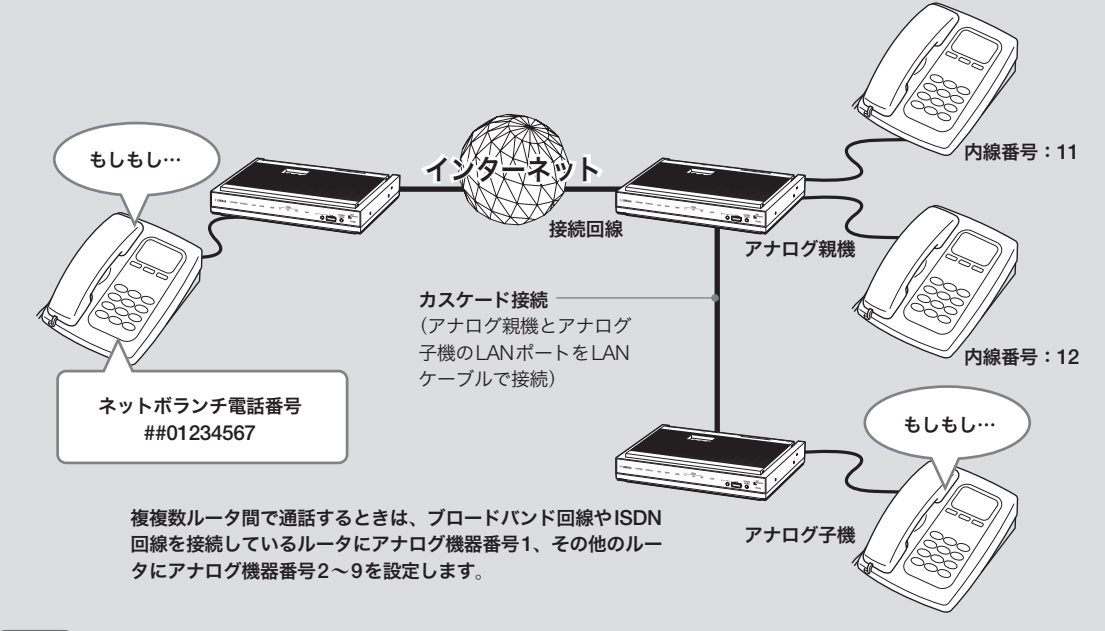

#### 〔ご注意〕

- アナログ回線のカスケード接続はできません。
- アナログ子機に接続した電話機からカスケード 接続機能で外線通話すると、エコー(自分の話 した声が遅れて聞こえてくる)が発生する場合が あります。通話に支障があるような場合は、ア ナログ親機に接続された電話機で通話してくだ さい。
- カスケード接続機能は、ネットワークが混雑す ると、音声が途切れる場合があります。
- アナログ子機にモデムやFAXを接続した場合、 ネットワークの混雑状況により通信が途切れる ことがあります。このような場合はアナログ親 機に接続してください。
- G.729aの音声圧縮を使用するためには、通話す る電話機と直接接続されているルータがG.729a の音声圧縮機能を搭載している必要があります。 G.729aの音声圧縮機能を搭載していないルータ に接続されている電話機からは、G.729aの通話 はできません。

内線番号:**21**

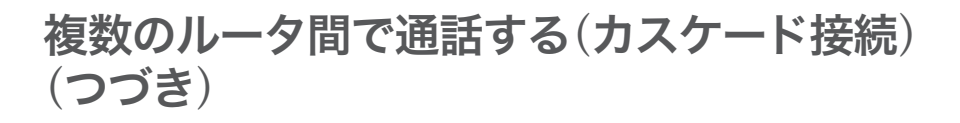

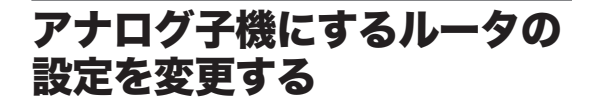

最初にアナログ子機(ブロードバンド回線やISDN 回線を接続していないルータ)の「カスケード接続 (機器間アナログ通話)」画面で設定を行います。

「カスケード接続(機器間アナログ通話)」画面で 「アナログ子機」に切り替 えます。

設定内容について詳しくは、設定画面の「ヘルプ」 をクリックして、表示される説明をご覧ください。

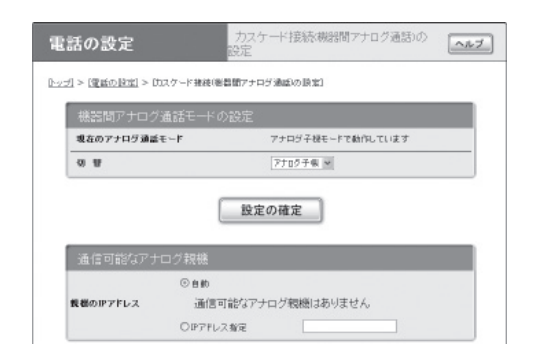

## 「カスケード接続(機器間アナログ通話)」画面を開 くには

「かんたん設定ページ」から、以下の順に設定画面 のボタンをクリックします。

- ▶トップページの「電話の設定」
- ▶「TELの共通設定」の「設定」
- ▶「カスケード接続(機器間アナログ通話)の設定」 の「設定」

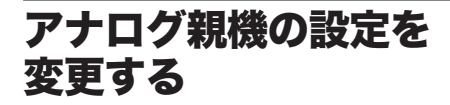

アナログ親機(ブロードバンド回線やISDN回線 を接続しているルータ)の設定をした後に、「カス ケード接続(機器間アナログ通話)」画面でアナロ グ子機の機器番号を割り当てます。

「カスケード接続(機器間アナログ通話)」画面で 「アナログ通話モード」を「アナログ親機」に切り替 えてから、必要な設定を行います。

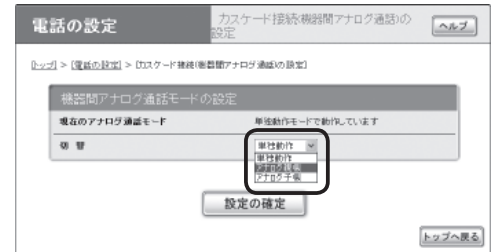

設定内容について詳しくは、設定画面の「ヘルプ」 をクリックして、表示される説明をご覧ください。

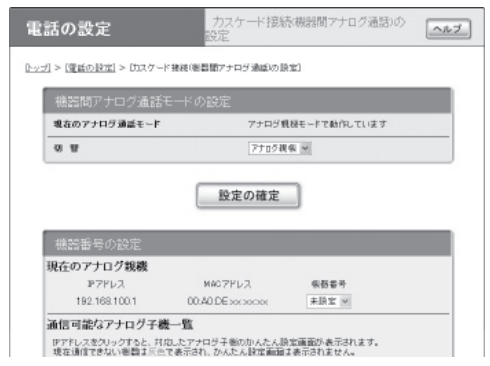

## 「カスケード接続(機器間アナログ通話)」画面を開 くには

「かんたん設定ページ」から、以下の順に設定画面 のボタンをクリックします。

- ▶トップページの「電話の設定」
- ▶「TELの共通設定」の「設定」
- ▶「カスケード接続(機器間アナログ通話)の設定」 の「設定」

## アナログ親機とアナログ子機には、それぞれ異な る**IP**アドレスを設定してください

通常はアナログ子機のIPアドレスを変更します。 IPアドレスの変更について詳しくは、「LAN側IP アドレスを設定する」(62ページ)をご覧ください。

#### 【ご注意】

アナログ親機がDHCPサーバ機能を使用する設定にな っている場合は、アナログ子機ではDHCPサーバ機能 を使用しない設定にしてください。

# カスケード接続で通話する

#### 外線にかける

ルータ間の接続の場合も、外線通話のかけ方は ルータ1台の場合と同じです。受話器を取ってダ イヤルすれば、通話できます。

# **1** 受話器を上げて発信音を確認してから、<sup>相</sup> 手の電話番号をダイヤルする。 呼び出し音が聞こえ、相手が応答すると通話 できます。

**2** 通話が終わったら、受話器を置く。

#### 内線にかける

ルータ間の接続の場合も、内線通話、外線転送な どの機能が使えます。ただし、内線番号は「機器 番号+TELポート番号」に変わります。

- **1** 受話器を上げて発信音を確認してから、 (\*)に続けて内線番号をダイヤルする。 指定した内線番号のアナログ機器で呼び出し 音が鳴ります。相手が応答すると通話できます。
	- アナログ子機2のTEL2ポートを呼び出す場 合: (采)、(2)、(2)とダイヤルします。
	- アナログ子機3の全TELポートを呼び出す 場合:\*、3、\*とダイヤルします。
	- 全ルータの全TELポートを呼び出す場合: (\*)、<br />
	<br />
	とダイヤルします。

#### ご注意

指定した内線番号の機器が使用中のときは話中音 が聞こえ、呼び出し音は聞こえません。

**2** 通話が終わったら、受話器を置く。

# **Windows Messenger**と 音声チャットする

Windows Messengerのバージョン4.6以降と本製品に接続した電話機で、NetVolanteインターネッ ト電話機能による通話を楽しめます。相手先がVoIP通話に対応する環境を用意していない場合でも、 Windows Messengerに対応したパソコンがあれば、インターネット経由で会話できます。

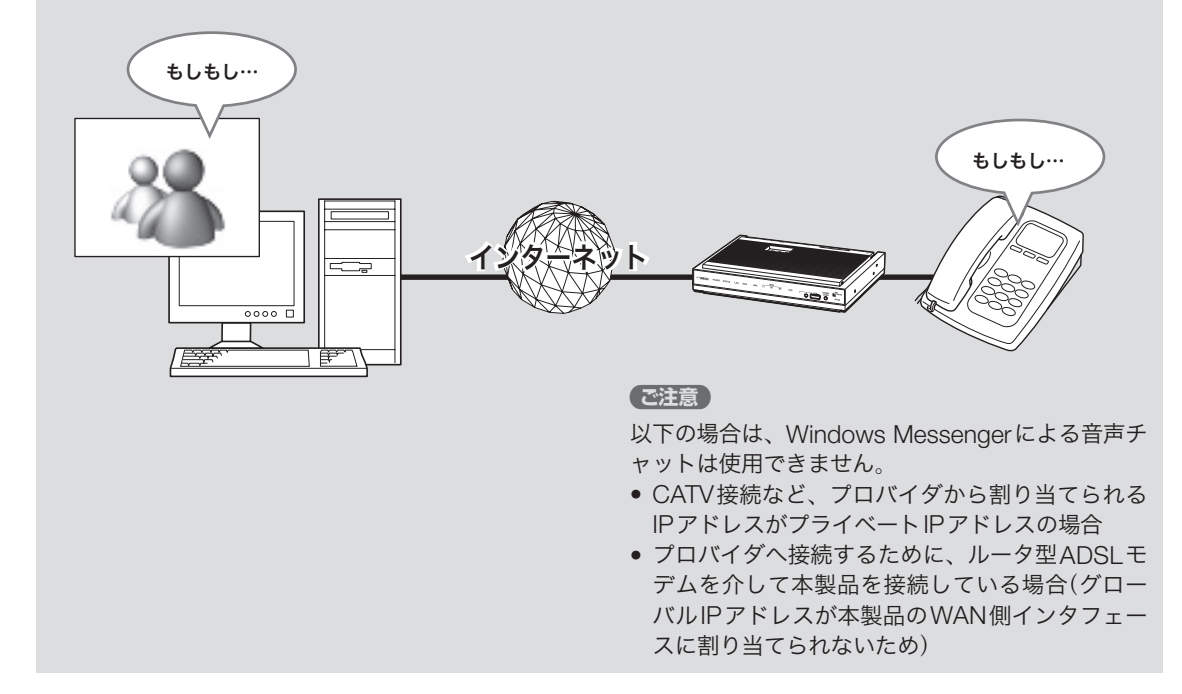

# 必要な環境を確認する

NetVolanteインターネット電話機能でWindows Messengerと音声チャットするには、以下の環境 や設定が必要です。

- バージョン4.6以降のWindows Messengerが パソコンにインストールされている。 バージョンを確認するには、Windows Messengerの「ヘルプ」メニューから「バージョ ン情報」を選びます。バージョンが古い場合は、 WindowsUpdateなどを使用してバージョンア ップしてください。
- Windows Messengerでマイクとスピーカーが 使用できるように設定されている。
- それぞれグローバルIPアドレスが割り当てられ ている。または通信相手のパソコンがグローバ ルIPアドレスの割り当てられているUPnP対応 ルータ経由でインターネットに接続している。
- 「NetVolanteインターネット電話機能について のご注意」(109ページ)も合わせてご確認くださ い。
- **1 Windows Messenger**を起動する。
- **2 Windows Messenger**の「 ツール 」<sup>メ</sup> ニューから「オプション」を選ぶ。

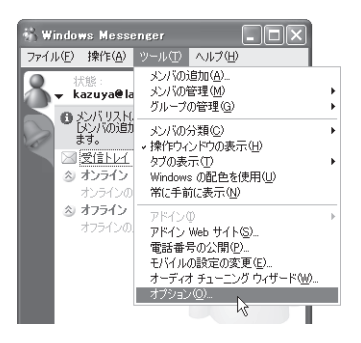

「オプション」画面が表示されます。

- **3** 「アカウント」タブをクリックする。
- **4** 「リアルタイム通信サービスユーザを含 める」にチェックを付けてから、「サイン イン名」に「適当なユーザ名@自分のパソ コンの**IP**アドレスまたはホスト名(」例: **user@192.168.100.10**)を入力する。

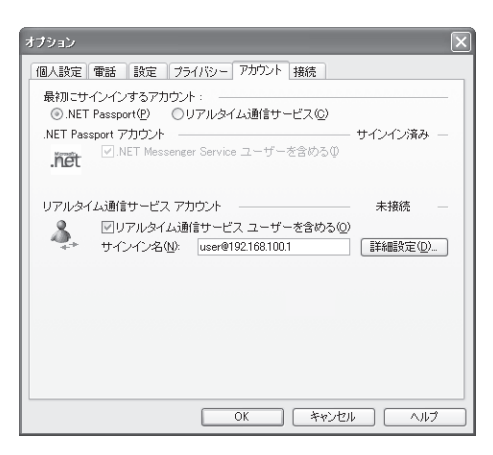

**5** 「サインイン名」の右側にある、「詳細設定」 をクリックする。

「リアルタイム通信サービスの接続の設定」画 面が表示されます。

- **6** 「手動接続」を選んでから以下のように設 定し、「**OK**」をクリックする。
	- サーバ名または**IP**アドレス:通話したい ネットボランチのグローバルIPアドレスま たはホスト名を入力する。
	- 接続に使用しているプロトコル:「UDP」を 選ぶ。

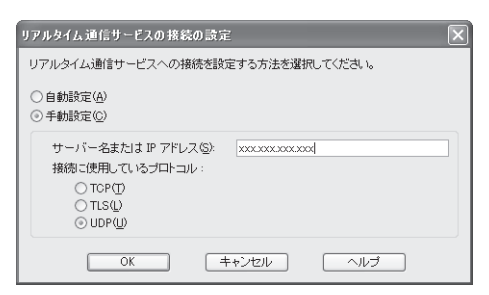

- **7** 「**OK**」をクリックして、「オプション」画面 を閉じる。
- **8** 「ファイル」メニューから「サインイン」<sup>を</sup> 選び、**Windows Messenger**にサイン インし直す。

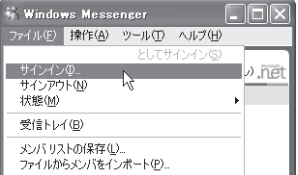

これでWindows Messengerと本製品に接 続した電話機で通話できるようになります。

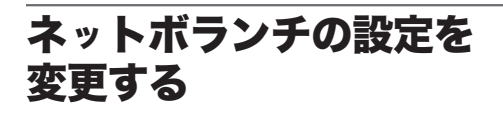

NetVolanteインターネット電話帳に電話番号と相 手のリアルタイム通信サービスに使用するユーザ 名を登録します。

詳しくは「Windows Messengerの設定を変更す る(」前項)の手順3、および「通話相手を登録する」 (111ページ)をご覧ください。

# **Windows Messenger** からネットボランチへ 発信する

Windows Messengerからネットボランチに発信 するには、相手先のネットボランチのグローバル IPアドレスに合わせて、発信する相手ごとにサー バの設定を変更する必要があります。詳しくは、 「Windows Messengerの設定を変更する」(前ペー ジ)をご覧ください。

#### **1 Windows Messenger**を起動する。

**2** 「操作」メニューから「音声チャットの開始」 を選ぶ。

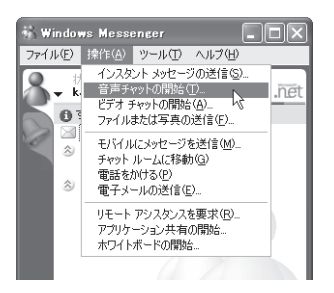

**3** 「その他」タブをクリックしてから、「電子 メールアドレスの入力」に相手先のネット ボランチの**SIP**アドレスを入力し、「サー ビス」から「リアルタイム通信サービス」を 選ぶ。

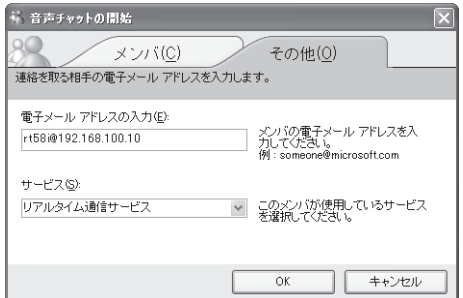

SIPアドレスとは、「電話ユーザ名@ネットボ ランチのグローバルIPアドレスまたはホスト アドレス」です。電話ユーザ名は、相手先のネ ットボランチのインターネット電話機能で各 TELポートに設定されているインターネット電 話ユーザ名を入力してください。初期設定で は、機種名になっています(例:RT58i@192.168. 100.10)。

**4** 「**OK**」をクリックする。

相手先に発信します。

# ネットボランチから **Windows Messenger** へ発信する

ネットボランチからは、「リアルタイム通信サー ビスユーザを含める」設定になっているWindows Messengerすべてに対して発信できます。相手先 によって設定を変更する必要はありません。 また、相手先がWindows Messengerの「リアル タイム通信サービス」のサーバを発信元のネット ボランチに設定している必要はありません。

通常のインターネット電話機能と同様に、 識別番号(プレフィックス)に続けて、番 号をダイヤルする。 相手先に発信します。

**Windows Messenger**との 音声チャットを切断する

#### ネットボランチ側で通話を止める

電話の受話器を置きます。

**Windows Messenger**側で通話を止める 「音声チャットの中止」をクリックするか、会話画 面を閉じます。

# 音声チャ ットが 正しく動作しないときは

音声チャットを開始できない場合は

Windows Messengerの通信上の仕様により、音 声チャットのための接続に時間がかかることがあ ります。

また、接続に時間がかかりすぎると、接続されず にそのまま接続処理を中止してしまう場合があり ます。「Windows Messengerからネットボランチ へ発信する」(前ページ)の手順2から操作し直して ください。

# これまで接続できていた相手と 接続できなくなった場合は

Windows Messengerの終了/起動を繰り返し たり、ルータの再起動や回線の切断などによって パソコンとルータでUPnP機能の情報が異なると、 正常に接続できなくなることがあります。 この場合は、回線を接続した状態でいったん Windows Messengerをサインアウトしてから、 Windows Messengerを再起動します。それでも 接続できない場合は、パソコンを再起動してくだ さい。

# **ISDN**回線で電話をかける/受ける

通常の電話と同じ操作で、電話をかけたり受けたりできます。2回線まで同時に通信できるので、FAX を使いながら電話をかけたり、インターネットを使いながら電話をかけることもできます。

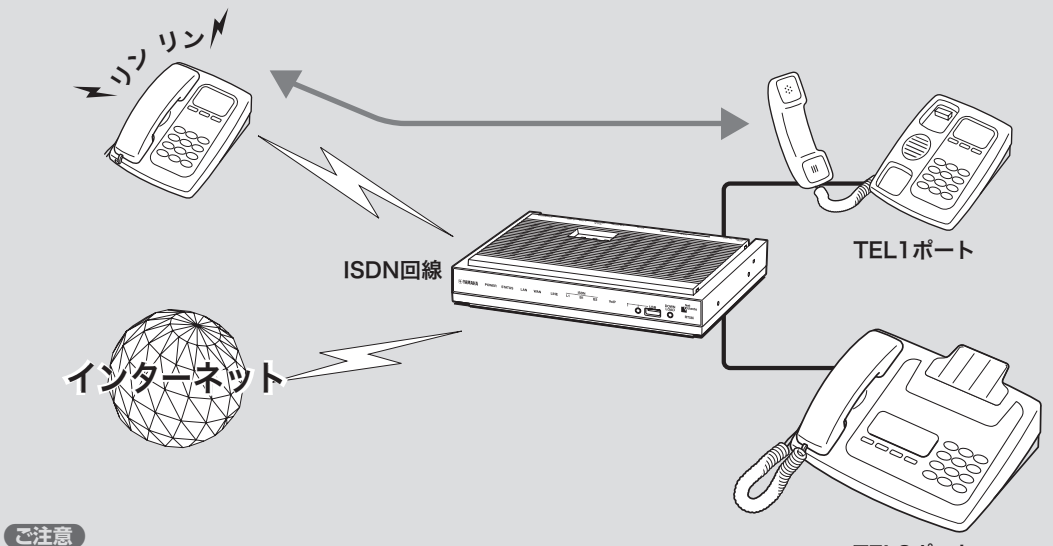

TEL2ポート

- この章ではISDN回線を使った電話の使用法につ いて説明しています。VoIPで通話する場合は、「イ ンターネット経由で通話する(VoIP通話)(」102 ページ)をご覧ください。また、アナログ回線を 使った電話の使用方法は、「アナログ回線で通話 する」(154ページ)をご覧ください。
- 本製品をISDN回線に接続している場合、停電時 に TELポートに接続した電話機では通話できませ ん。停電時に110や119などの緊急通話が必要な 場合は、別回線の電話機や携帯電話などをお使い ください。
- 本製品の電話機能は、ISDN回線またはアナログ 回線に接続している場合に利用できます。本製品 をISDN回線にもアナログ回線にも接続していな い場合は、TELポート間の内線通話とインターネッ ト電話、カスケード通話以外、電話をかけたり受 けたりすることはできません。

# 電話をかける

電話機で外線をかけるときは、通常の電話と同じ 操作でかけられます。また、2回線まで同時に通 信できるので、FAXを使いながら電話をかけたり、 インターネットを使いながら電話をかけることも できます。

#### ご注意

電話機のダイヤル設定は、できる限り「トーン」(プッ シュ)でお使いください。「パルス」の場合は、(\*\*)およ び(#)の入力ができないため、次のような制限があり ます。

- 内線をかけることができません。
- 外線をかけるときにサブアドレスを指定できません。
- 電話機からの設定ができません。

#### **1** 受話器を上げる。

発信音が聞こえます。

# **2** 相手の電話番号をダイヤルする。

呼び出し音が聞こえ、相手が応答すると通話 できます。

#### 相手が**ISDN**回線でサブアドレスを設定して いる場合は、

電話番号に続けて(\*\*)とサブアドレス番号を 押します。

サブアドレス2番にかける場合の例:

 $(0,3,1,3,3,3,7,7,7,7)$ ,  $(4), (2)$ と押す。

いとント

- ●ダイヤルを押した後に(#)を押すと、すぐに発 信します。また、何も押さなくてもダイヤル桁 の間隔設定(238ページ)で設定された時間(工 場出荷状態では4秒)を過ぎると、自動的に発 信します。
- 一度通話状態になった相手に電話する場合、即 時発信を使用する設定がされていれば、過去 20件までの相手先は(#)なしでもすぐに発信し ます。

# 電話を受ける

電話がかかってくると、本製品のTELポートに 接続したアナログ機器から呼び出し音が鳴ります。 また、通話中に着信があった場合は、他の機器の 呼び出し音が鳴り、同時に2通話まで使うことが できます。

**1** 電話がかかってくると、呼び出し音が鳴り ます。

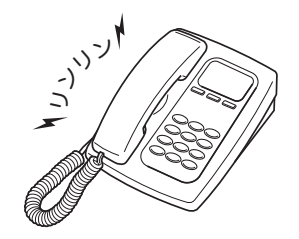

じヒント

i・ナンバーやダイヤルインサービス、サブアドレ スを設定した場合は、設定したポートのアナログ 機器のみ呼び出し音を鳴らすことができます。詳 しくは、「TELポートごとに使い分ける」(151ペー ジ)をご覧ください。

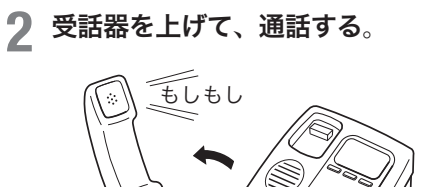

**3** 通話が終わったら、受話器を置く。

**3** 通話が終わったら、受話器を置く。

内線電話をかける

TELポートに接続したアナログ機器どうしで、内 線通話ができます。アナログ機器の内線番号は、 TEL1ポートが「1」、TEL2ポートが「2」となります。

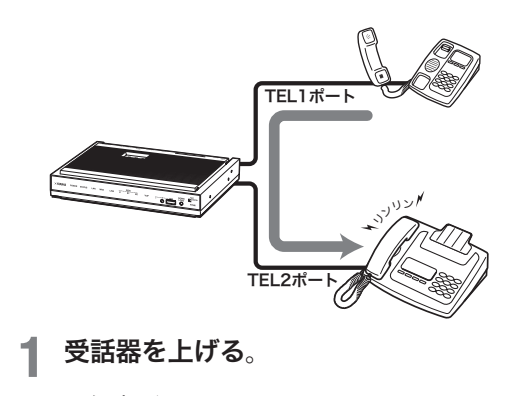

発信音が聞こえます。

## **2** \*に続けて、内線番号をダイヤルする。

- TEL1ポートを呼び出す場合の例: $\circledast$ 、1
- $\bullet$  全てのポートを呼び出す場合の例: $(\overline{\mathcal{X}})$ 、  $\circledast$

指定した内線番号のアナログ機器で呼び出し 音が鳴ります。相手が応答すると通話できます。

#### ご注意

- 指定した内線番号の機器が使用中のときは、呼 び出し音は鳴りません。
- カスケード接続機能を利用するときの操作は、 「複数のルータ間で通話する(カスケード接続)」 (121ページ)をご覧ください。

**3** 通話が終わったら、受話器を置く。

フッキング操作を 練習する

フックボタンを押してすぐ放す操作を「フッキン グ」と呼び、電話を転送したり、着信中に電話を 受けたときに通話先を切り替えたりするときに使 います。

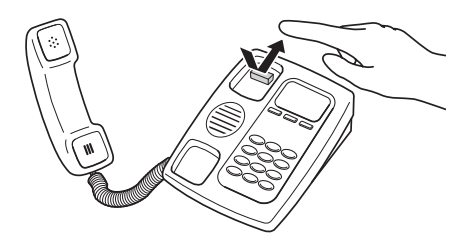

多機能電話などをお使いのときは、フッキング操 作は、キャッチボタン(またはフックボタン、フ ラッシュボタンなど)を押す操作となります。詳 しい操作は、お使いのアナログ電話機の取扱説明 書でご確認ください。

#### ご注意

フックボタンを長く(1秒以上)押すと、「オンフック」 (受話器を置いた状態)とみなされて電話が切れてしま います。

#### ぶヒント

フッキングと判定する時間は、フッキング判定時間の 設定(238ページ)で変更できます。

# 外線通話を他の内線へ転送する

通話中の外線通話を他のアナログ機器へ転送でき ます。

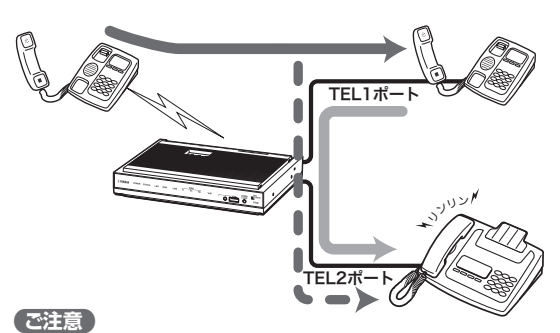

外線通話を他のアナログ機器へ転送できるのは、ISDN 回線で通話している場合のみです。アナログ回線で通 話している場合には、外線通話を他のアナログ機器へ 転送することはできません。

**1** 外線の相手に待っていただくよう伝えてか ら、フッキングする。

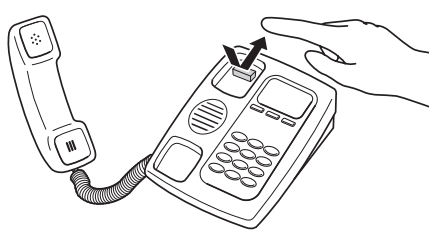

通話中の相手は保留になります。

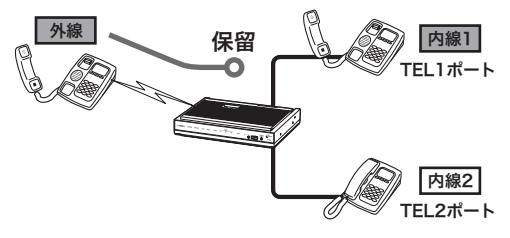

**2** 「プップップップッ」という音が聞こえたら、 (\*)に続けて内線番号をダイヤルする。

例えばTEL2ポートへ転送する場合は、(\*)、 2の順に押します。

指定した内線番号のアナログ機器で呼び出し 音が鳴ります。

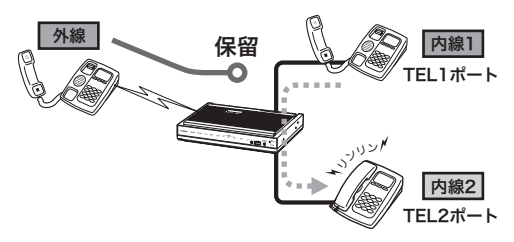

**3** 内線の相手が応答したら、外線の転送を伝 えてからフッキングする。

じヒント

呼び出し中に受話器を置くと、内線相手が応答す る前に転送できます。

**4** 「ツッツーツッツー」という音が聞こえてい

## る間に、受話器を置く。

外線通話が転送されます。

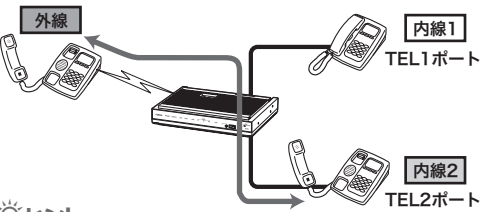

じヒント

- 「ツッツーツッツー」という音が聞こえている間 にフッキングすると、TEL1ポートとTEL2ポー トと外線の三者通話になります。
- 「ツッツーツッツー」という音が聞こえている間 に(米)をダイヤルすると、通話相手の切り替え ができます。

【ご注意】

- 指定した内線番号の機器が使用中のときは、呼び出 し音は鳴りません。
- 本製品で接続できる外線と内線との三者通話、あ るいは擬似三者通話は合わせて1接続のみです。カ スケード接続機能(121ページ)を使用している場合、 他のTELポートが外線と内線との三者通話または擬 似三者通話している間は、「ツッツーツッツー」とい う音の間にフッキングしても、三者通話には切り替 わりません。
- カスケード接続機能(121ページ)を使用して、別の 機器のISDN回線に繋がっている状態から、別の機 器の内線との間で外線と内線との切り替え通話や三 者通話に移行した場合、以下の制限が発生すること があります。
	- 1. カスケード接続した機器のTELポートから本製品 のISDN回線を使用した一般回線への発呼ができ ない。
	- 2. 本製品のISDN回線への着信がカスケード接続し た機器のTELポートで着呼できない。

この場合は、外線と内線の切り替え通話や三者通話 を終了してください。

# 通話中に他の着信を受ける

ISDN付加サービスのINSキャッチホン(コールウ ェイティング)を契約していなくても、通話中に 電話がかかってきた場合に、通話中の相手を保留 にして、着信した電話を受けることができます(擬 似キャッチホン)。

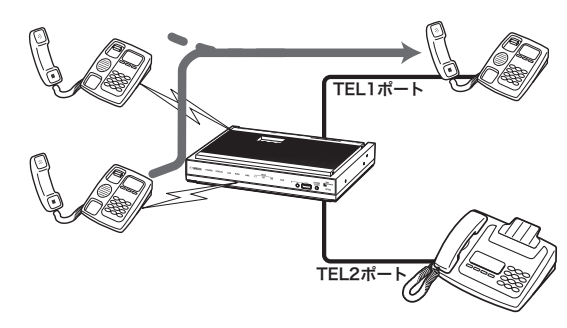

#### 擬似キャッチホン機能とは?

擬似キャッチホン機能は、ISDN回線の2回線同時 に通話できる特徴を応用した、キャッチホンサー ビスに相当する機能です。次の特徴があります。

- 本製品のみで利用でき、NTTへの申し込みや契 約は不要です。
- 各TELポート毎に擬似キャッチホンをするかし ないかを設定できます。FAXやアナログモデム をつないだTELポートでは動作しないように、 使い分けることもできます。
- 擬似キャッチホンの場合、他で回線を使ってい るときは利用できません。その場合は、今話し ている通話を切ると、着信を受けることができ ます。
- ISDN付加サービスのINSキャッチホンの場合は、 最大2つのTFI ポートで別々に利用することが できます。

#### ご注意

- 本機能のために、NTTの「通信中着信通知サービス」 の契約をお勧めします。
- 擬似キャッチホンを利用する場合は電話機から設定 するか(234ページ)、「かんたん設定ページ」のトッ プページ-「電話の設定」-「TELの共通設定」-「基 本設定」-各ポートごとの「話中の着信通知」で「話中 の着信通知」を「する」に設定してください。本製品 の工場出荷状態では、「しない」になっています
- カスケード接続機能(121ページ)と擬似キャッチ ホン機能の併用により、TELポートが別の機器の ISDN回線で外線と通話している状態から、別の機 器のISDN回線に着信した通話との間で擬似キャッ チホンを使用した場合、以下の制限が発生すること があります。
	- 1. カスケード接続した機器のTELポートから本製品 のISDN回線を使用した一般回線への発呼ができ ない。
	- 2. 本製品のISDN回線への着信がカスケード接続し た機器のTELポートで着呼できない。

この場合は、擬似キャッチホンによる切り替え通話 を終了してください。

### **ISDN**付加サービスの**INS**キャ ッチホンを契約 している場合は

電話機から設定するか(234ページ)、「かんたん設 定ページ」のトップページ-「電話の設定」-「TEL の共通設定」ー「基本設定」ー各ポートごとの「話中 の着信通知」で「話中の着信通知」を「する」に、「か んたん設定ページ」のトップページ-「電話の設 定」-「ISDN電話の設定」-「フレックスホン設定」 で「種別」を「フレックスホン」に設定してください。 本製品の工場出荷状態では、「擬似キャッチホン を使用する」(フレックスホンサービスを使用しな い)になっています。

# **INS**キャ ッチホン/ 擬似キャッチホンを 使えるように設定する

ここでは、電話機を使って設定する方法を説明し ます。パソコンを接続している場合は、Webブラ ウザを使って設定することもできます。

#### ご注意

電話機のダイヤル設定は、必ず「トーン」(プッシュ)に して操作してください。トーンの機能がない電話機で は、設定できません。

#### **1** 受話器を上げる。

発信音が聞こえます。

2 **④と
曲す**。

発信音が止まり、「ツツー、ツツー」という音 が聞こえます。

- **3** ダイヤルボタンを366 (機能番号36)と 押す。
- **4 TEL**ポート番号を指定する。

TELポート番号は、TEL1=①、TEL2=2です。 現在使用している電話機のTELポートに設定 したいときは、(\*)を押します。

- 5 ① (許可)を押す。
- **6** ④を押す。

「ピー」という音が聞こえて、設定が変更され ます。

#### 「ピー、ピー」と聞こえるときは

正しく変更されていません。設定内容を確認 して、手順3から操作し直してください。

**7** ダイヤルボタンを52(機能番号52)と 押す。

**8** キャッチホンの種類を選んでから、ダイヤ ルボタンを押す。

ISDN付加サービスのINSキャッチホンを契約 している場合は(イ)、擬似キャッチホンを利 用する場合は(2)を押します。

# **9** #を押す。

「ピー」という音が聞こえて、設定が変更され ます。

#### 「ピー、ピー」と聞こえるときは

正しく変更されていません。設定内容を確認 して、手順7から操作し直してください。

## **10** 受話器を置く。

別のポートも続けて設定する場合は、受話器 を置かずに手順3~6を繰り返します。

#### ご注意

アナログ機器を接続していないTELポートは、必ず 「TELポート使用制限の設定(機能番号14)」を「使用し ない」に設定してください(237ページ)。

通話中に他の着信を受ける(つづき)

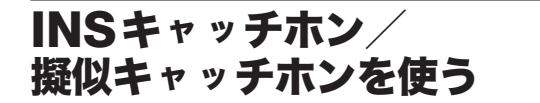

**1** 通話中に電話がかかってくると、「ププッ、 ププッ」という話中着信音が聞こえます。

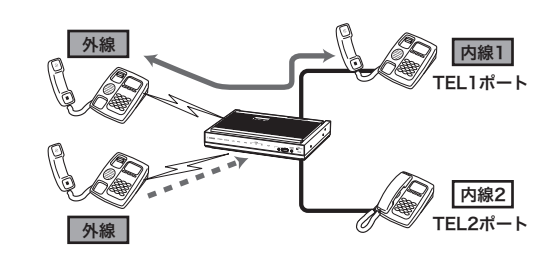

**2** フッキングする。

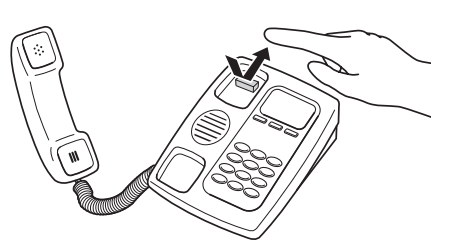

通話中の相手が保留になり、着信した相手と 通話できます。

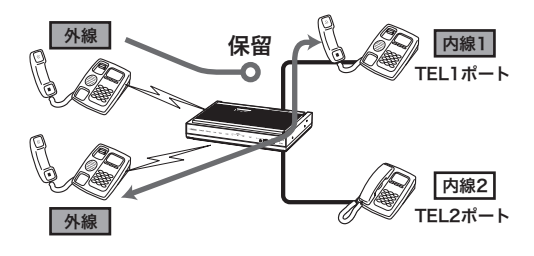

# **3** 通話の相手を切り替えるときは、フッキン グする。

「ツッツー、ツッツー」という音が聞こえて通 話中の相手が保留になり、フッキング後の 操作有効時間(工場出荷状態では約4秒)後に、 保留していた相手と切り替わります。

#### ご注意

通信中転送や三者通話を使えるように設定してい ない場合は、フッキング直後に保留した相手と切 り替わります。

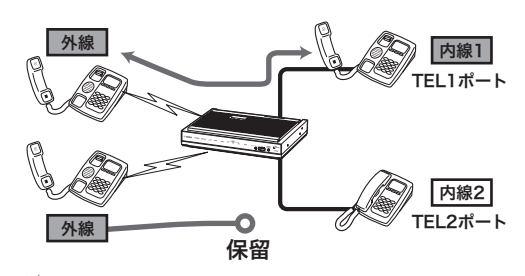

必ヒント

フッキング後に(\*)を押すと、すぐに保留してい た相手に切り替わります。

**4** 通話を切るときは、フックボタンを長く押 して放す。

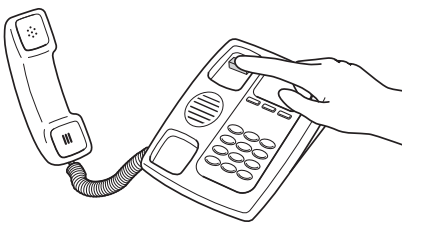

通話中の電話が切れて、保留になっていた相 手と通話できます。

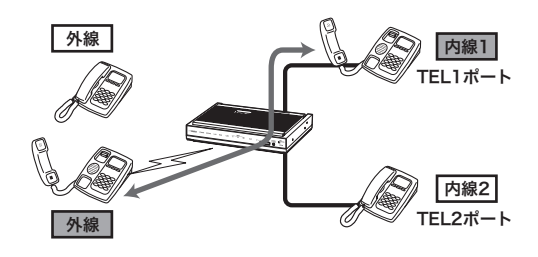

# 通話を別の外線へ転送する

通話中に別の外線へ転送ができます(通信中転送)。 ISDN付加サービスの通信中転送を契約していな くても、本製品に内蔵の「擬似通信中転送」機能を 利用できます。通信中転送または擬似通信中転送 機能を使うときは、本製品の設定変更が必要です。

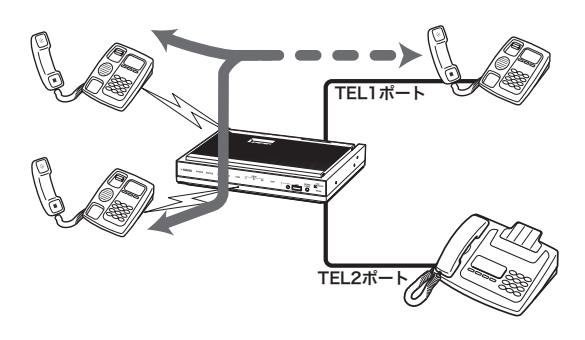

#### 擬似通信中転送とは?

擬似通信中転送は、ISDN回線の2回線同時に通話 できる特徴を応用した、通信中転送機能です。次 の特徴があります。

- 本製品のみで利用でき、NTTへの申し込みや契 約は不要です。
- 本製品から発信した通話は本製品に課金されま す。
- 擬似通信中転送の場合は、発信時に他で回線を 使っているときには転送できません。ISDN付 加サービスの通信中転送の場合は、通話中のチ ャネルのみを使用するためにもう1つのチャネ ルを別の通話で使うことができます。

#### ご注意

ISDN付加サービスの通信中転送を契約している場合 は、電話機から設定するか(234ページ)、「かんたん 設定ページ」のトップページ-「電話の設定」-「ISDN 電話の設定」-「フレックスホン設定」で通信中転送を 「使用する」に設定してください。本製品の工場出荷状 態では、「通信中転送を使用しない」(フレックスホン サービスを使用しない)になっています。

# 通信中転送/擬似通信中転送 を使えるように設定する

ここでは、電話機を使って設定する方法を説明し ます。パソコンを接続している場合は、Webブラ ウザで設定することもできます。

#### ご注意

電話機のダイヤル設定は、必ず「トーン」(プッシュ)に して操作してください。トーンの機能がない電話機で は、設定できません。

### **1** 受話器を上げる。

発信音が聞こえます。

# 2  $\bigcirc$ と
<sub>(2)</sub>を押す。

発信音が止まり、「ツツー、ツツー」という音 が聞こえます。

 $\overline{3}$  ダイヤルボタンを $\overline{3}$ (機能番号53)と 押す。

#### **4** 通信中転送の種類を指定する。

ISDN付加サービスの通信中転送機能を契約 している場合は(イ)を、本製品の擬似通信中 転送機能を利用する場合は(2)を押します。

# **5** (#)を押す。

「ピー」という音が聞こえて設定が変更されま す。

#### 「ピー、ピー」と聞こえるときは

正しく変更されていません。設定内容を確認 して、手順3から操作し直してください。

## **6** 受話器を置く。

#### 【ご注意】

アナログ機器を接続していないTELポートは、必ず 「TELポート使用制限の設定(機能番号14)」を「使用し ない」に設定してください(237ページ)。

# 通話を別の外線へ転送する(つづき)

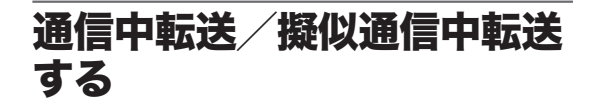

**1** 外線の相手に待っていただくよう伝えてか ら、フッキングする。

通話中の相手は保留状態になります。

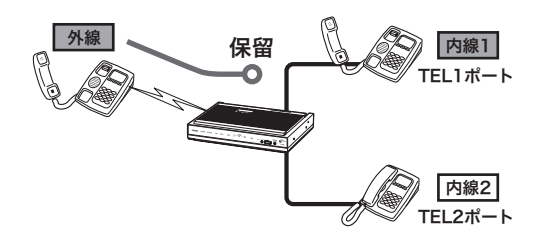

**2** 受話器から「プップップップッ」という音が 聞こえたら、転送したい相手の電話番号を ダイヤルする。

呼び出し音が聞こえます。

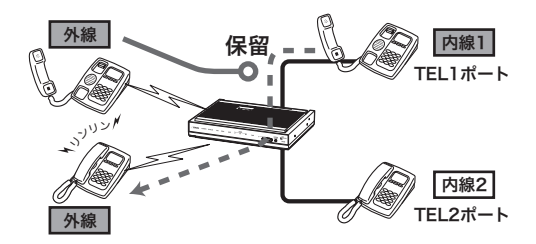

**3** 相手が応答したら、外線を転送することを 伝え、フッキングする。

「ツッツー、ツッツー」という音が聞こえ、両 方の外線相手が保留になります。

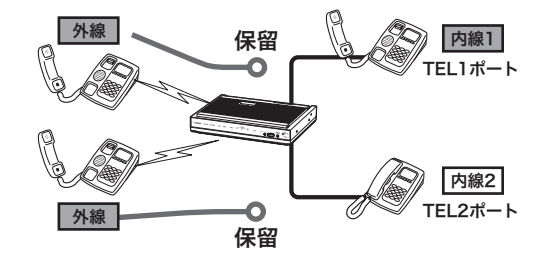

じヒント

呼び出し中に受話器を置くと、相手が応答する前 に転送することもできます。

**4** 「ツッツー、ツッツー」という音が聞こえて いる間に、受話器を置く。

受話器を置いた後に、外線の相手と保留した 外線がつながります。

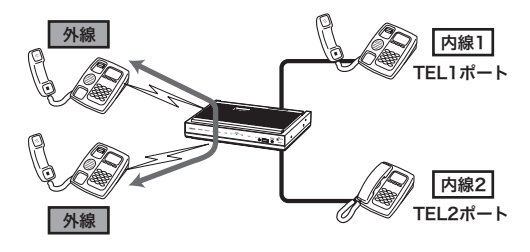

ご注意

- ISDN付加サービスの通信中転送の場合は、転送完 了後に発着信できるようになります。ただし、擬似 通信中転送機能を使用した場合は、発着信できませ ん。
- 本製品で同時に接続できる外線と内線との三者通話、 あるいは擬似三者通話は合わせて1接続のみです。 カスケード接続機能(121ページ)を使用している場 合、他のTELポートが外線と内線との三者通話また は擬似三者通話している間は、「ツッツー、ツッツー」 という音の間にフッキングしても、三者通話には切 り替わりません。
- カスケード接続機能(121ページ)と擬似三者通話の 併用により、TELポートが別の機器のISDN回線で 外線と通話している状態から、別の機器のISDN回 線で三者通話を行いたい相手に発信した場合、以下 の制限が発生することがあります。
	- 1. カスケード接続した機器のTELポートから本製品 のISDN回線を使用した一般回線への発呼ができ ない。
	- 2. 本製品のISDN回線への着信がカスケード接続し た機器のTELポートで着呼できない。

この場合は、擬似三者通話を終了してください。

ぶヒント

擬似通信中転送中は、受話器を上げると「プップップ ップッ」という音がします。その状態でフッキングす ると、転送中の通話を強制的に切断できます。

# 三人で通話する

通話中に別の相手を呼び出して三人で通話するこ とができます(三者通話)。ISDN付加サービスの 三者通話を契約していなくても、本製品に内蔵の 「擬似三者通話」機能を利用できます。三者通話ま たは擬似三者通話機能を使うときは、本製品の設 定変更が必要です。

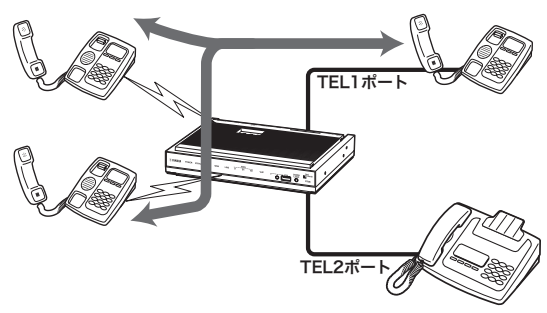

#### 擬似三者通話とは?

擬似三者通話は、ISDN回線の2回線同時に通話で きる特徴を応用した三者通話機能です。次の特徴 があります。

- 本製品のみで利用でき、NTTへの申し込みや契 約は不要です。
- 呼び出した通話分の料金は、本製品に課金され ます。
- 擬似三者通話の場合は、通話時に他で回線を使 っているときには呼び出すことはできません。 ISDN付加サービスの場合は、通話中のチャネ ルのみを使用するので、もう1つのチャネルを 別の通話で使うことができます。

#### ご注意

- ISDN付加サービスの三者通話を契約している場 合は、電話機から設定するか(234ページ)、「かん たん設定ページ」のトップページ-「電話の設定」- 「ISDN電話の設定」-「フレックスホン設定」画面で三 者通話を「する」に設定してください。本製品の工場 出荷状態では、「三者通話を使用しない」(フレック スホンサービスを使用しない)になっています。
- 本製品で接続できる擬似三者通話、あるいは外線 と内線との三者通話は合わせて1接続のみです。カ スケード接続機能(121ページ)を使用している場合、 他のTELポートが擬似三者通話、または外線と内線 との三者通話している間は、「ツッツー、ツッツー」 という音の間にフッキングしても、擬似三者通話に は切り替わりません。
- カスケード接続機能(121ページ)を使用して、別の 機器のISDN回線に繋がっている状態から、別の機 器のISDN回線や内線を加えた切り替え通話や擬似 三者通話に移行した場合、以下の制限が発生するこ とがあります。
	- 1. カスケード接続した機器のTELポートから本製品 のISDN回線を使用した一般回線への発呼ができ ない。
	- 2. 本製品のISDN回線への着信がカスケード接続し た機器のTELポートで着呼できない。

 この場合は、切り替え通話や三者通話を終了してく ださい。

三人で通話する(つづき)

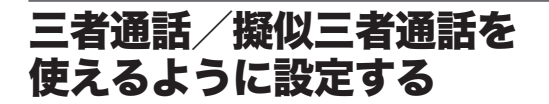

ここでは、電話機を使って設定する方法を説明し ます。パソコンを接続している場合は、Webブラ ウザを使って設定することもできます。

#### 【ご注意】

電話機のダイヤル設定は、必ず「トーン」(プッシュ)に して操作してください。トーンの機能がない電話機で は、設定できません。

#### **1** 受話器を上げる。

発信音が聞こえます。

**2** \*と#を押す。

発信音が止まり、「ツツー、ツツー」という音 が聞こえます。

- **3** ダイヤルボタンを534(機能番号54)と 押す。
- **4** 三者通話の種類を指定する。

ISDN付加サービスの三者通話機能を契約し ている場合は(了)を、本製品の擬似三者通話 機能を利用する場合は(2)を押します。

## **5** ④を押す。

「ピー」という音が聞こえて設定が変更されま す。

#### 「ピー、ピー」と聞こえるときは

正しく変更されていません。設定内容を確認 して、手順3から操作し直してください。

**6** 受話器を置く。

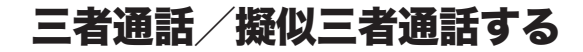

**1** 外線の相手に待っていただくよう伝えてか ら、フッキングする。

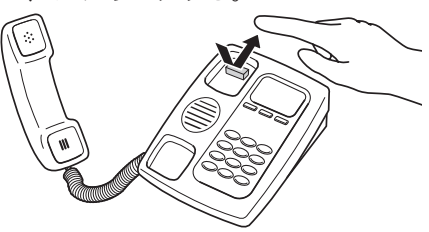

「プップップッ」という音が聞こえ、通話 中の相手は保留状態になります。

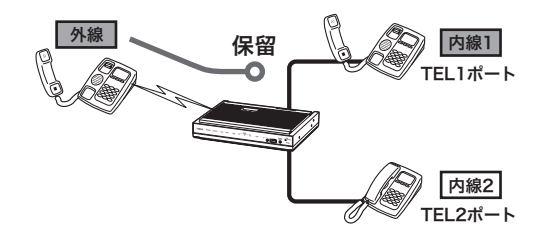

**2** 受話器から「プップップップッ」という音が 聞こえたら、三者通話を行いたい相手の電 話番号をダイヤルする。 呼び出し音が聞こえます。

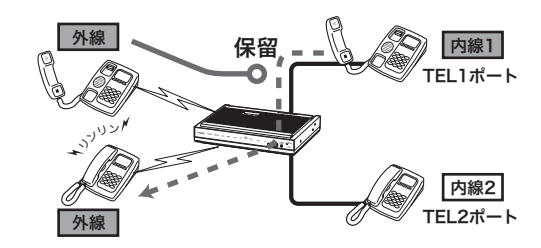

**3** 相手が応答したら、通話する。

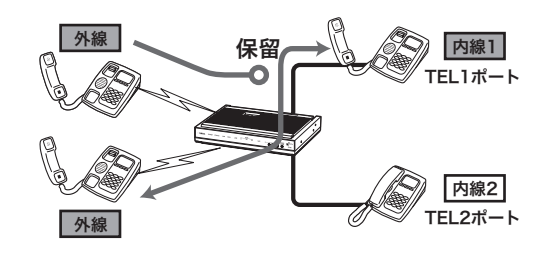

# **4** フッキングする。

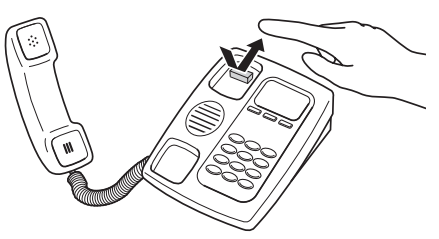

「ツッツー、ツッツー」という音が聞こえます。

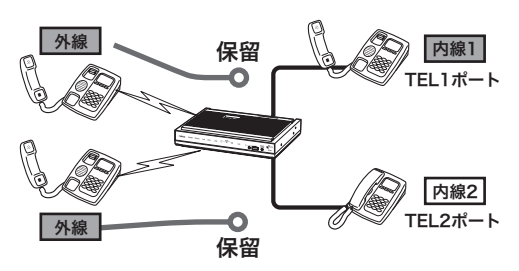

**5** 「ツッツー、ツッツー」という音が聞こえて いる間に、もう**1**度フッキングする。

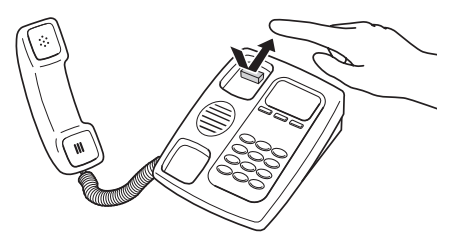

通話中の相手と、保留中の相手の三者で通話 可能になります。

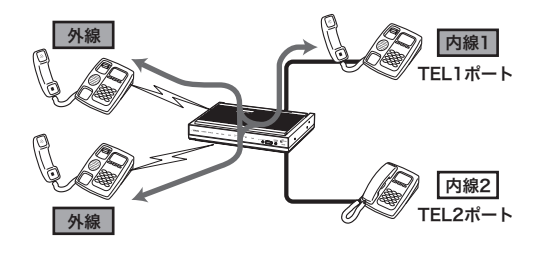

#### ぶヒント

- 三者通話を解除するには、フッキングします。 三者通話になる前に話していた相手と通話状態 になり、もう一方の相手は保留になります。
- 通話の相手を切り替えるとき(保留中の相手と 通話するとき)は、フッキングします。「ツッ ツー、ツッツー」という音が聞こえたらフッキ ング後の操作有効時間(工場出荷状態では4秒) 待つか、(※)を押すことで保留中の相手と通話 できます(通話中の相手は保留中になります)。

# **6** 話が終わったら、受話器を置く。

- 三者通話の状態で受話器を置くと、両方の 相手が切断されます。
- 三者通話でない状態で受話器を置くと、保 留中の相手があれば呼び出し音が鳴り、受 話器を取ることでその相手と話すことがで きます。

# 外線の着信を転送する

外線の着信があったときに、その着信に応答しな いで、あらかじめ登録しておいた番号に転送でき ます(着信転送)。ISDN付加サービスのフレック スホン着信転送やINSボイスワープ、INSボイス ワープセレクトを契約していなくても、本製品に 内蔵の「擬似着信転送」機能を利用できます。フレ ックスホン着信転送や擬似着信転送機能を使うと きは、本製品の設定変更が必要です。

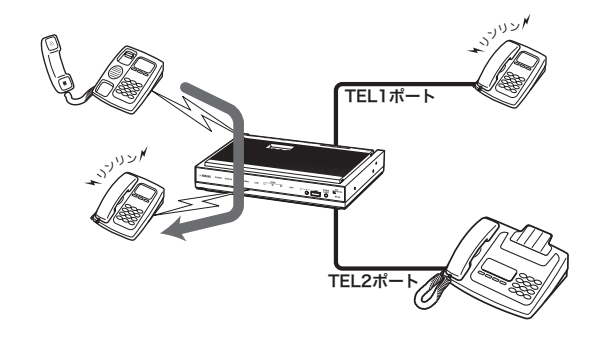

#### 【ご注意】

INSボイスワープやINSボイスワープセレクトを契約 している場合は、「INSボイスワープ使用時のご注意」 (143ページ)をご覧ください。

#### 擬似着信転送とは?

擬似着信転送は、ISDN回線の2回線同時に通話で きる特徴を応用した着信転送機能です。次の特徴 があります。

- 本製品のみで利用でき、NTTへの申し込みや契 約は不要です。
- TELポートに実際にアナログ機器が接続されて いなくても、着信転送できます。
- TEL1、TEL2ポートに異なる転送先アドレスを 設定する場合は、それぞれのポートを指定して 着信させるようにi・ナンバーやダイヤルイン番 号を設定してください(ただし、起動できるのは 先に転送開始した1つの着信のみです)。
- 転送した通話分の料金は、本製品に課金されます。
- 着信時に他で回線を使っているときは、転送で きません。
- フレックスホン着信転送の場合は、転送完了後 に発着信可能になりますが、擬似着信転送機能 を使用した場合には、転送した通話が終わるま で発信も着信もできません。

#### ご注意

転送先の回線によっては、擬似着信転送ができない場 合があります。

# 着信転送/擬似着信転送を 使えるように設定する

ここでは、電話機を使って設定する方法を説明し ます。パソコンを接続している場合は、Webブラ ウザを使って設定することもできます。

#### **1** 受話器を上げる。

発信音が聞こえます。

2 <sup>④と(#)を押す。</sup>

発信音が止まり、「ツツー、ツツー」という音 が聞こえます。

- **3** ダイヤルボタンを55(機能番号55)と 押す。
- **4 TEL**ポート番号を指定する。

TELポート番号は、TEL1=(T)、TEL2=(2)です。 (\*)を押すと、今お使いのTELポートに設定 されます。

**5** 着信転送の種類を指定する。

フレックスホン着信転送を契約している場合 はつを、本製品の擬似着信転送機能を利用 する場合は(2)を押します。

**6** #を押す。

「ピー」という音が聞こえ、設定が変更されます。 「ピー、ピー」と聞こえたときは 設定内容が適切でなかったり、正常に変更さ れていません。設定内容を確認して、手順3

- **7 ダイヤルボタンを⑤⑥ (機能番号56)と** 押す。
- **8 TEL**ポート番号を指定する。

から操作をやり直してください。

TELポート番号は、TEL1=(T)、TEL2=(2)です。 (\*)を押すと、今お使いのTELポートに設定 されます。

**9** 転送先の電話番号をダイヤルする。

サブアドレスを指定するときは、電話番号に 続けて(\*)とサブアドレス番号をダイヤルし ます。サブアドレスは擬似着信転送機能のと きのみ有効です。

## **10** #を押す。

「ピー」という音が聞こえて設定が変更されま す。

#### 「ピー、ピー」と聞こえるときは

正しく変更されていません。設定内容を確認 して、手順7から操作し直してください。

**11** ダイヤルボタンを ⑤  $($  . 機能番号 58)と 押す。

## **12 TEL**ポート番号を指定する。

TELポート番号は、TEL1= $(n)$ 、TEL2= $(2)$ です。 (\*)を押すと、今お使いのTELポートに設定 されます。

### **13** 着信時のコール回数を押す。

**14**#を押す。

「ピー」という音が聞こえて設定が変更されま す。

#### 「ピー、ピー」と聞こえるときは

正しく変更されていません。設定内容を確認 して、手順11から操作し直してください。

### **15** 受話器を置く。

この後、設定したTELポートへの着信は全て 転送されます。

なお、設定したコール回数以内に受話器を取 ると転送せずに応答することができます。

外線の着信を転送する(つづき)

設定を行ったあとに着信すると

呼び出し音が設定回数鳴ったあとに、着信が転送 されます。

ご注意

- フレックスホン着信転送の場合は、転送完了後に発 着信可能になります。
- 擬似着信転送機能を使用した場合には発信も着信も できません。

ぶヒント

- 着信転送モードを解除するときには「着信転送/擬 似着信転送を解除する(」次項)をご覧ください。
- 擬似着信転送中は、受話器を上げると「プップー、 プップー」という音がします。この状態でフッキン グすると、転送中の通話を強制的に切断することが できます。

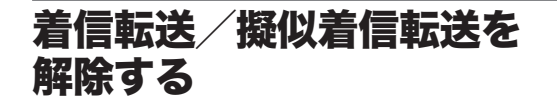

着信転送モードをセットしたり解除しても転送先 番号の設定は消えません。

#### **1** 受話器を上げる。

発信音が聞こえます。

**2** \*と#を押す。

発信音が止まり、「ツツー、ツツー」という音 が聞こえます。

**3** ダイヤルボタンを555(機能番号55)と 押す。

#### **4 TEL**ポート番号を指定する。

TELポート番号は、TEL1= $(I)$ 、TEL2= $(2)$ です。 (\*)を押すと、今お使いのTELポートに設定 されます。

- **5** <sup>0</sup>(使用しない)を押す。
- **6** #を押す。

「ピー」という音が聞こえて設定が変更されま す。

#### 「ピー、ピー」と聞こえるときは

正しく変更されていません。設定内容を確認 して、手順3から操作し直してください。

**7** 受話器を置く。

#### 着信転送/擬似着信転送をもう**1**度使うときは

上記の手順5で、(イ) (フレックスホン着信転送を 契約している場合)、または2 (本製品の擬似着 信転送機能を利用する場合)を押します。

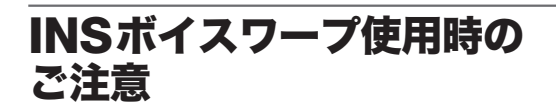

INSボイスワープまたはINSボイスワープセレク ト(以下、INSボイスワープと略します)を契約し ている場合は、以下の点にご注意ください。 尚ヒント

ネットボランチのホームページ(http://NetVolante.jp/) から、「ネットボランチに関するよくある質問とその 答え」も合わせてご覧ください。

**INS**ボイスワープサービスとフレックス ホンの着信転送サービスの違い

INSボイスワープサービスとフレックスホンの着 信転送サービスは異なります。

### **INS**ボイスワープサービス

- NTT内部の交換機で行う、ネットワーク型の転 送サービスです。
- 転送先や転送条件などの設定は、NTT内部の交 換機が保持します。
- NTT内部の交換機内で行われるため、回線の状 態や端末の状態に関わらず利用できます。

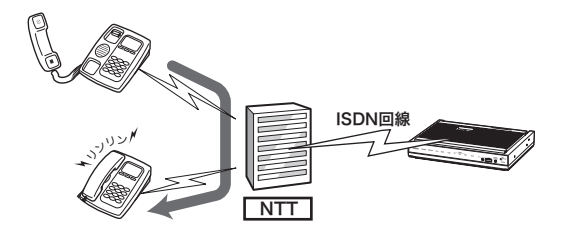

#### フレックスホンの着信転送サービス

- ルータや電話機などで行う、端末型の転送サー ビスです。
- 転送先や転送条件などの設定は、ルータや電話 機などの端末が保持します。
- 転送はルータや電話機などの端末による転送要 求によって、NTT内部の交換機が行います。
- 回線の状態や端末の状態によって、サービスが 利用できないことがあります。

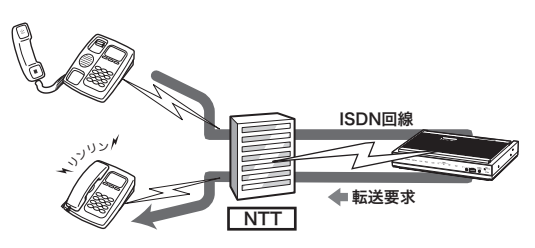

外線の着信を転送する(つづき)

本製品で**INS**ボイスワープサービスを 利用するには

#### 新規に**INS**ボイスワープを契約する場合は

INSボイスワープを契約する際に、「スティミュ ラスプロトコル手順」のサポートの有無について NTTから確認がある場合があります。本製品は「ス ティミュラスプロトコル手順」をサポートしてい ます。

#### **INS**ボイスワープを利用する場合は

INSボイスワープサービスはネットワーク型(NTT 内部の交換機で行う)の転送サービスのため、本 製品で特に設定を行う必要はありません。

#### 転送サービスの設定を変更する場合は

ダイヤルインやi・ナンバー、代表取扱サービスを 利用している場合は、本製品に発信者番号を登録 する必要があります。

「TEL1ポートの回線番号の設定」または「TEL2ポ ートの回線番号の設定」画面でINSボイスワープで 契約した電話番号を入力してから、「その他の設 定」画面で回線番号を通知するように設定します。

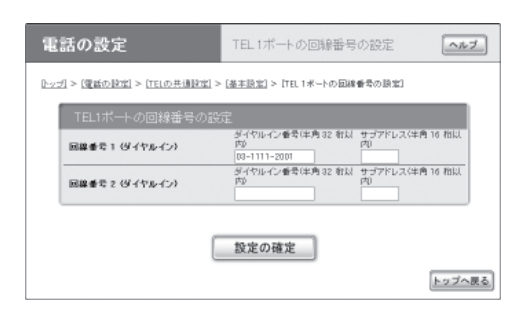

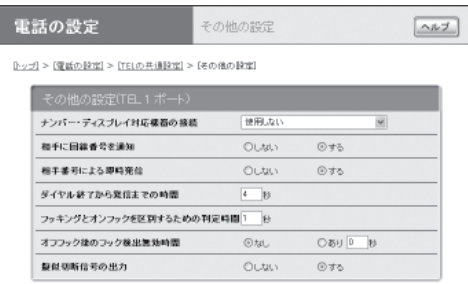

## 「**TEL1**ポートの回線番号の設定」または「**TEL2** ポートの回線番号の設定」画面を開くには

「かんたん設定ページ」から、以下の順に設定画面 のボタンをクリックします。

- ▶トップページの「電話の設定」
- ▶「TELの共通設定」の「設定」
- ▶「基本設定」の「設定」
- ▶各ポートごとの「番号設定」欄にある「回線番号 の登録」リンク

#### 「その他の設定」画面を開くには

「かんたん設定ページ」から、以下の順に設定画面 のボタンをクリックします。

- ▶トップページの「電話の設定」
- ▶ 「TFI の共通設定」の「設定」
- ▶「その他の設定」の「設定」
# 相手へ通知する電話番号を登録する

TELポート毎に相手へ通知する電話番号(契約者 回線番号もしくはダイヤルイン、i・ナンバー)を 登録できます。相手がナンバー・ディスプレイサ ービスや携帯電話を利用している場合に通知され る番号となります。また、ダイヤルイン契約時は、 ダイヤルイン番号による着信判定にも使われます。

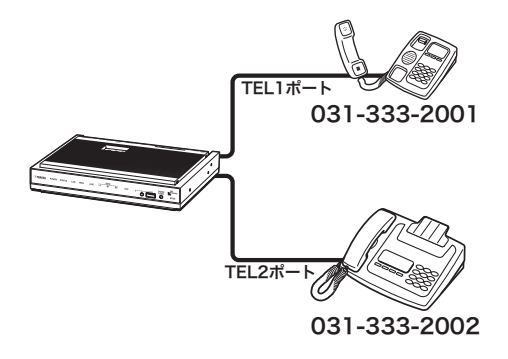

ここでは、電話機を使って設定する方法を説明し ます。パソコンを接続している場合は、Webブラ ウザを使って設定することもできます。

## **1** 受話器を上げる。

発信音が聞こえます。

2 **④と
悪を押す**。

発信音が止まり、「ツツー、ツツー」という音 が聞こえます。

- **3** ダイヤルボタンを①① (機能番号11)と 押す。
- **4 TEL**ポート番号を指定する。

TELポート番号は、TEL1=(T)、TEL2=(2)です。 (\*)を押すと、今お使いのTELポートに設定 されます。

**5** 契約者回線番号またはダイヤルイン番号を 押す。

サブアドレスを指定するときは、電話番号に 続けて(\*)とサブアドレス番号をダイヤルし ます。

**6** ①を押す。

「ピー」という音が聞こえて設定が変更されま す。

### 「ピー、ピー」と聞こえるときは

正しく変更されていません。設定内容を確認 して、手順3から操作し直してください。

## **7** 受話器を置く。

ぶヒント

電話番号は、契約者回線番号およびダイヤルイン、i· ナンバーを合わせて、TELポートごとに最大5つまで 登録できます。ただし、相手には最初の登録番号が通 知されます。

# 相手によって着信ベル音を変更する

ISDN回線や携帯電話、PHSからの着信時に、相 手の発信者番号ごとに着信ベル音を変更できます。 着信したTELポートごとにベル音を2種類から選 ぶこともできます。

なお、相手がアナログ回線の場合でも発信者番号 ごとに着信ベル音を変更するには、NTTへ「INSナ ンバー・ディスプレイサービス(」有料)を申し込む 必要があります。

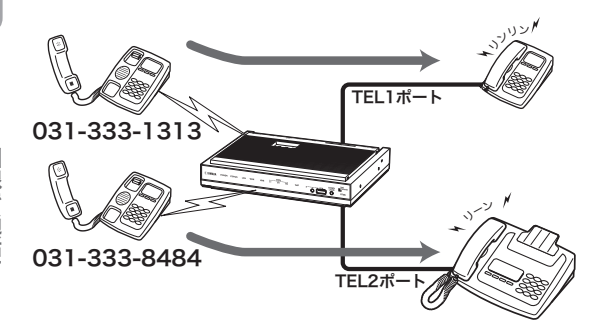

ここでは、電話機を使って設定する方法を説明し ます。パソコンを接続している場合は、Webブラ ウザを使って設定することもできます。

## **1** 受話器を上げる。

発信音が聞こえます。

**2** ④と④を押す。

発信音が止まり、「ツツー、ツツー」という音 が聞こえます。

- **3** ダイヤルボタンを38 (機能番号38)と 押す。
- **4 TEL**ポート番号を指定する。

TELポート番号は、TEL1= $(I)$ 、TEL2= $(2)$ です。 \*を押すと、今お使いのTELポートに設定 されます。

**5** 着信ベル音番号を指定する。

着信ベル音は1と2から選べます。

### 【ご注意】

お使いのアナログ機器によっては、着信音が鳴ら ない場合があります。

- **6** 相手の発信者番号を押す。
- **7** #を押す。

「ピー」という音が聞こえて設定が変更されま す。

### 「ピー、ピー」と聞こえるときは

正しく変更されていません。設定内容を確認 して、手順3から操作し直してください。

# ナンバー・ディスプレイを利用する

ナンバー・ディスプレイは、着信時に発信者の電 話番号を表示するサービスです。電話に応答する 前に相手の電話番号を確認できます。

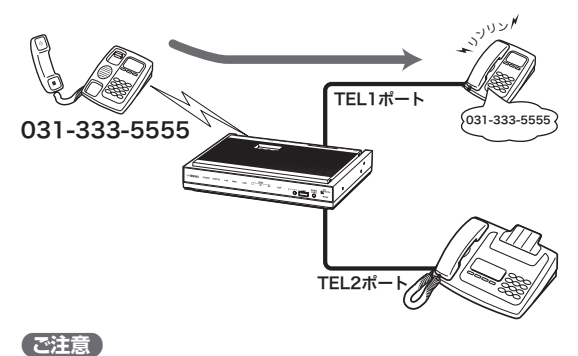

- 相手がアナログ回線の場合も表示したい場合は、 NTTへ「INSナンバー・ディスプレイサービス」(有料) の申し込みが必要です。
- ナンバー・ディスプレイを利用するには、ナンバー・ ディスプレイ対応の電話機やFAXが必要です。

ここでは、電話機を使って設定する方法を説明し ます。工場出荷状態では「使用しない」になってい ます。パソコンを接続している場合は、Webブラ ウザを使って設定することもできます。

#### 【ご注意】

本設定の前に、お使いの電話機やFAXのナンバー・デ ィスプレイが利用できる設定になっていることを確認 してください。

### **1** 受話器を上げる。

発信音が聞こえます。

**2** \*と#を押す。

発信音が止まり、「ツツー、ツツー」という音 が聞こえます。

- $3$  ダイヤルボタンを339 (機能番号39)と 押す。
- **4 TEL**ポート番号を指定する。

TELポート番号は、TEL1=(T)、TEL2=(2)です。 (\*)を押すと、今お使いのTFI ポートに設定 されます。

## **5** ナンバー・ディスプレイの種類を指定する。

- ナンバー・ディスプレイを使用しない場合: 0を押します。
- ナンバー・ディスプレイを使用する場合:  $($ 1)を押します。
- $\bullet$  ネーム・ディスプレイを使用する場合: 3 を押します。

# **6 ①を押す。**

「ピー」という音が聞こえて設定が変更されま す。

### 「ピー、ピー」と聞こえるときは

正しく変更されていません。設定内容を確認 して、手順3から操作し直してください。

# 着信拒否を設定する

識別着信機能を使うと、登録した電話番号の着信 を拒否したり、登録番号以外の着信を拒否するこ とができます。迷惑電話でお困りのときに便利で す。

相手がアナログ回線の場合でも着信拒否したい場 合は、 NTTへ「INSナンバー・ディスプレイサービ ス」(有料)の申し込みが必要です。

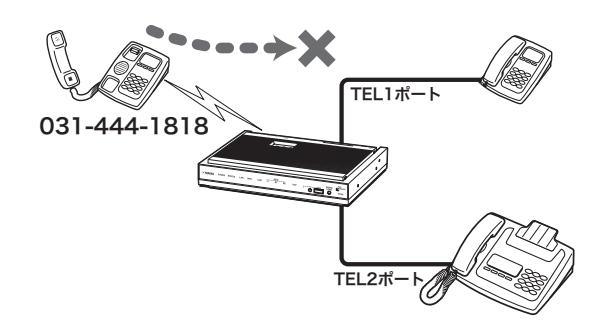

ここでは、電話機を使って設定する方法を説明し ます。パソコンを接続している場合は、Webブラ ウザを使って設定することもできます。

### **1** 受話器を上げる。

発信音が聞こえます。

2 **④と
悪を押す**。

発信音が止まり、「ツツー、ツツー」という音 が聞こえます。

- **3** ダイヤルボタンを33(機能番号33)と 押す。
- **4 TEL**ポート番号を指定する。

TELポート番号は、TEL1=(T)、TEL2=(2)です。 (\*)を押すと、今お使いのTELポートに設定 されます。

**5** 拒否したい電話番号をダイヤルする。

**6** #を押す。

「ピー」という音が聞こえて設定が変更されま す。

「ピー、ピー」と聞こえるときは

正しく変更されていません。設定内容を確認 して、手順3から操作し直してください。

- **7** ダイヤルボタンを32(機能番号**32**)<sup>と</sup> 押す。
- **8 TEL**ポート番号を指定する。

TELポート番号は、TEL1= $(I)$ 、TEL2= $(2)$ です。 (\*)を押すと、今お使いのTELポートに設定 されます。

### **9** 着信拒否の種類を指定する。

- 手順5で指定した番号を拒否する場合: ② を押します。
- 手順5で指定した番号以外を拒否する場合: (1)を押します。
- $\bullet$  使用しない場合: $\mathcal{\overline{O}}$ )を押します。

**10**#を押す。

「ピー」という音が聞こえて設定が変更されま す。

「ピー、ピー」と聞こえるときは

正しく変更されていません。設定内容を確認 して、手順7から操作し直してください。

# **FAX**を使う

# **FAX**機器を使う

FAX機器をお持ちの場合は、本製品のTELポート に接続して、これまでと同様に使えます。

**FAX**機器を接続する

FAX機器は、下図のように接続します。

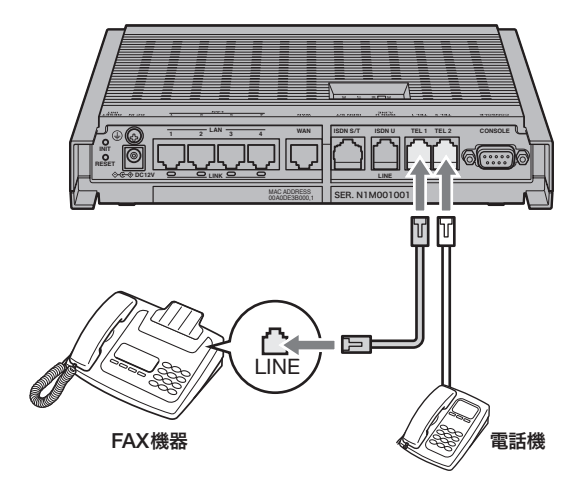

## **FAX**送受信のしかた

今までと同様にFAX機器から送受信できます。詳 しい操作方法については、お使いのFAX機器の取 扱説明書をご覧ください。

### ご注意

- FAXやモデムでデータの送受信ができないときやエ ラーが多いときは、「かんたん設定ページ」や電話機 からTELポート側の受信や送信の音量レベル(PAD 調整)値を徐々に下げて調整してください(238ペー ジ)。
- FAXと電話をTELポートごとに使い分ける場合は、・i ナンバーサービスやダイヤルインサービスへ加入す る必要があります。

# **FAX**モデムを使う

FAXモデムをお持ちの場合は、FAXモデムを本製 品のTELポートに接続して、パソコンでFAXを送 受信できます。

## **FAX**モデムを接続する

FAXモデムは、下図のように接続します。

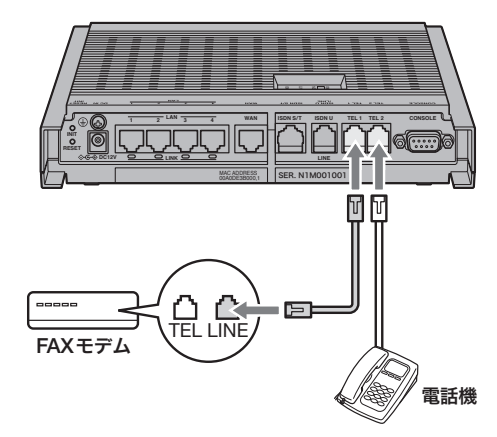

### ご注意

FAXモデムの中には、FAXモデムのTELポートにさら に電話機を接続できるものもありますが、この場合モ デムに接続した電話機とモデムの着信を使い分けるこ とはできません。FAXモデムや電話機によっては正し く動作しない場合がありますので、本製品の別のTEL ポートに直接接続することをおすすめします。

## パソコンの設定について

すでにパソコンでFAXを送受信していた場合は、 現在お使いのFAXソフトウェアをそのまま使用で きます。ダイヤル(パルス)回線からISDN回線に 切り替えた場合は、FAXソフトウェアの回線設定 を「プッシュ(」トーン)に変更してください。詳し い操作方法については、お使いのFAXソフトウェ アの取扱説明書をご覧ください。

## **FAX**送受信のしかた

すでにパソコンでFAXを送受信していた場合は、 今までと同様にFAXを送受信できます。詳しい操 作方法については、お使いのFAXソフトウェアの 取扱説明書をご覧ください。

### ご注意

FAXやモデムでデータの送受信ができないときやエラ ーが多いときは、「かんたん設定ページ」または電話機 からTELポート側の受信や送信の音量レベル(PAD調 整)値を徐々に下げて調整してください(238ページ)。

**I S D N**

- コーヒュー コーヒュー エン・エン

# **TEL**ポートごとに使い分ける

本製品のTELポートに接続したアナログ機器に合 わせて、TELポートごとにさまざまな設定を行う ことができます。お使いのアナログ機器や付加サ ービスに応じて、「かんたん設定ページ」で設定を 行います。

ここでは、図のようにアナログ機器を接続した場 合の設定例を紹介します。

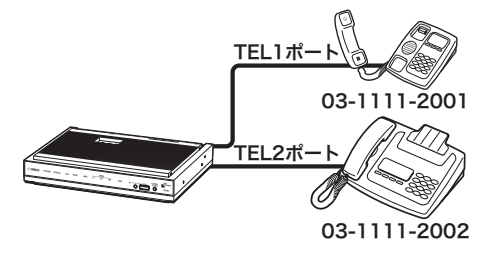

# **i**・ナンバーサービスの設定例

i・ナンバーサービスは、契約者回線番号とは別 に最大2つの電話番号を追加できるサービスです。 契約者番号と合わせて3つの電話番号を使い分け ることができます。

アナログ通信とデータ通信のi・ナンバーは独立し て同時に設定できるため、ルータとTEL1ポート を同時にi・ナンバーのポート番号2に設定するよ うな使いかたもできます。

## **i**・ナンバーによる着信について

本製品に着信があると、まずアナログ着信である かどうかが判定され、アナログ着信の場合はi・ナ ンバーに合致したTELポートだけを呼び出します。

### アナログ着信ではない場合は

ルータへの着信の扱いとなり、i・ナンバーの設定 に合致して着信に応答するかどうかが判定されま す。

### で注意

ルータに着信するかどうかは最終的にはルータ着信に 関する設定にも依存します。i・ナンバーが合致すると ルータに必ず着信するとは限りません。

i・ナンバーの設定がされているときに、発信時に 相手に通知される発信者番号には、各々以下の設 定が使用されます。

- 1. TELポート:「かんたん設定ページ」のトップペ ージー「電話の設定」ー「TELの共通設定」ー「基本 設定」-各ポートごとの「番号設定」欄の設定
- 2. ルータ:「かんたん設定ページ」のトップページ -「詳細設定と情報」-「本体の設定(日付・時刻、 ブザー)」の「本製品のISDN回線番号」

## 「**ISDN**電話の基本設定」画面の設定例

ここではi・ナンバーサービスを利用して、i・ナ ンバーのポート番号1をTEL1ポートの電話機、・i ナンバーのポート番号2をTEL2ポートのFAXで 使い分ける例を紹介します。

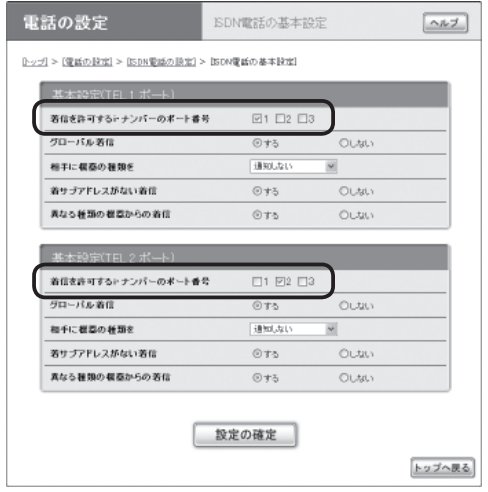

### 「**ISDN**電話の基本設定」画面を開くには

「かんたん設定ページ」から、以下の順に設定画面 のボタンをクリックします。

- ▶トップページの「電話の設定」
- ▶「ISDN電話の設定」の「設定」
- ▶「基本設定」の「設定」

ダイヤルインサービスの設定例

ダイヤルインサービスは、契約者回線番号とは別 にいくつかの電話番号を追加できるサービスです。 ダイヤルイン番号毎に着信条件を設定することに より、アナログ電話やISDN回線から機器を指定 して電話をかけることができます。

「**TEL 1**ポートの回線番号の設定」または 「**TEL 2**ポートの回線番号の設定」画面の 設定例

ここでは契約者回線番号「03-1111-2001」をTEL1 ポートの電話機、ダイヤルイン番号「03-1111- 2002」をTEL2ポートのFAXで使い分ける例を紹 介します。

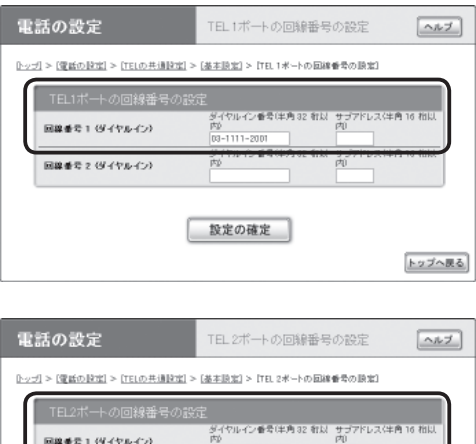

設定の確定

トップへ戻る

# 「**TEL1**ポートの回線番号の設定」または「**TEL2** ポートの回線番号の設定」画面を開くには

「かんたん設定ページ」から、以下の順に設定画面 のボタンをクリックします。

- ▶トップページの「電話の設定」
- ▶「TELの共通設定」の「設定」
- ▶「基本設定」の「設定」
- ▶各ポートごとの「番号設定」欄にある「回線番号 の登録」リンク

### ご注意

- 各設定項目の詳細については、「かんたん設定ペー ジ」のヘルプ画面をご覧ください。
- HLC(高位レイヤ整合性情報要素)情報は、接続し た機器の種類を示す情報です。機器の種類に応じて 着信するTELポートを使い分けることができます。 ただし、相手が正しいHLC情報を送ってこない場 合は、着信ができなくなります。設定するときはご 注意ください。
- Fネットの1,300Hzの呼出信号に対応しているFAX をお使いの場合、FAX無鳴動着信の項目を設定する と、無音でFAXを自動着信させることができます。 ただし、HLCの種類を同時に設定した場合は、相手 がHLC情報を送ってこないときに、着信できない ことに気付かないおそれがあります。

- コーヒュー コーヒュー エン・エン

回線番号200イヤルイント

# **TEL**ポートごとの設定例

ダイヤルインサービスを利用して電話番号を使い 分けるときは、接続機器に合わせた設定を行って ください。以下の画面は、ダイヤルイン契約時の 申し込みでグローバル着信ありで申し込んだ場合 の設定例です。

### 「**ISDN**電話の基本設定」画面を開くには

「かんたん設定ページ」から、以下の順に設定画面 のボタンをクリックします。

- ▶トップページの「電話の設定」
- ▶「ISDN電話の設定」の「設定」
- ▶「基本設定」の「設定」

# **TEL1**ポートの詳細設定画面

契約者回線番号を設定したTELポートは、「グロ ーバル着信」で「する」を選びます。

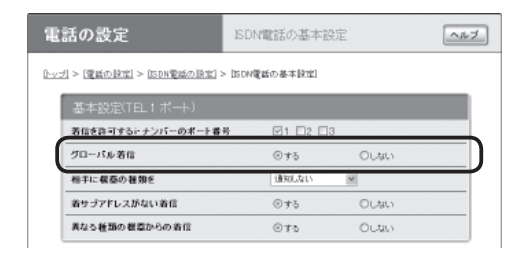

# **TEL2**ポートの詳細設定画面

FAX用の電話番号を設定したTELポートは、「グロ ーバル着信」で「しない」を選びます。これで契約者 回線番号では着信しなくなります。

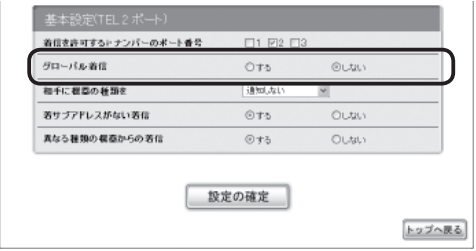

# アナログ回線で電話をかける/受ける

通常の電話と同じ操作で、電話をかけたり受けたりできます。

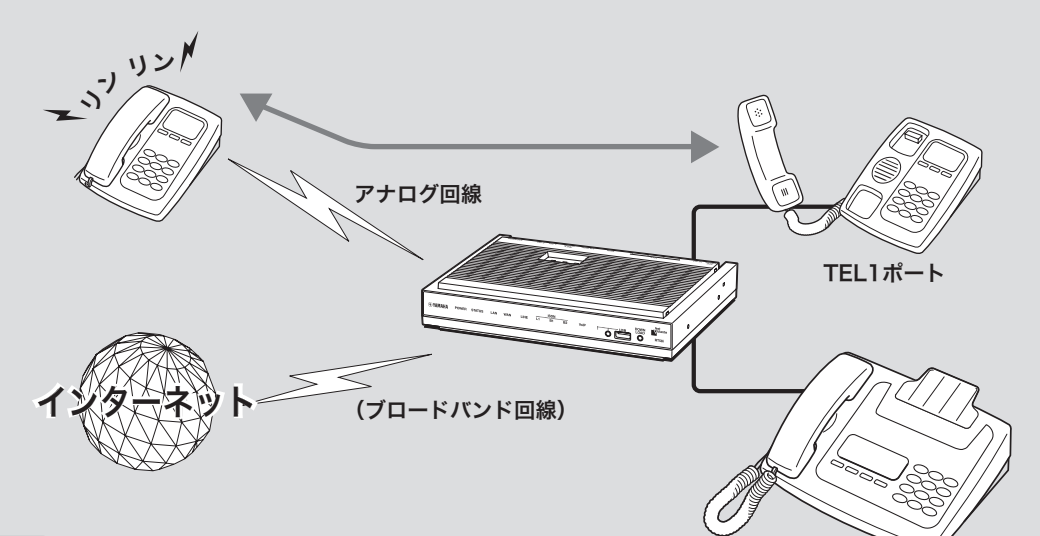

TEL2ポート

#### 【ご注意】

- この章ではアナログ回線を使った電話の使用法に ついて説明しています。VoIPで通話する場合は、 「インターネット経由で通話する(VoIP通話)」(102 ページ)をご覧ください。また、ISDN回線を使っ た電話の使用方法は、「ISDN回線で通話する」(128 ページ)をご覧ください。
- ご利用の回線がダイヤル回線の場合、電話機をトー ン(プッシュ)に切り替えると、停電時やアナログ 回線に直接電話機を接続したときに電話がかけら れなくなります。この場合はお使いの電話機の取 扱説明書をご覧になり、電話機の回線種別をダイ ヤル回線に切り替えてからお使いください。
- 本製品をアナログ回線に接続している場合、停電 時にTEL2ポートに接続した電話機では通話できま せん。停電時に110や119などの緊急通話が必要 な場合は、TEL1ポートに接続した電話機をお使い ください。
- 本製品の電話機能は、ISDN回線またはアナログ回 線に接続している場合に利用できます。本製品を ISDN回線にもアナログ回線にも接続していない場 合は、TELポート間の内線通話とインターネット 電話、カスケード通話以外、電話をかけたり受け たりすることはできません。

# 電話をかける

電話機で外線をかけるときは、通常の電話と同じ 操作でかけられます。

### ご注意

電話機のダイヤル設定は、できる限り「トーン」(プッ シュ)でお使いください。「パルス」の場合は、(\*)およ び(#)の入力ができないため、次のような制限があり ます。

- 内線をかけることができません。
- 電話機からの設定ができません。

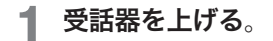

発信音が聞こえます。

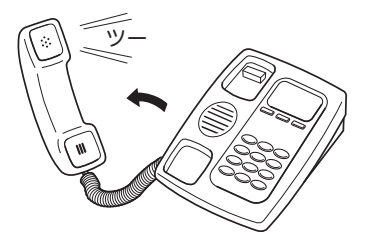

**2** 相手の電話番号をダイヤルする。

呼び出し音が聞こえ、相手が出ると通話でき ます。

**3** 通話が終わったら、受話器を置く。

# 電話を受ける

電話がかかってくると、本製品のTELポートに接 続したアナログ機器から呼び出し音が鳴ります。

**1** 電話がかかってくると、呼び出し音が鳴り ます。

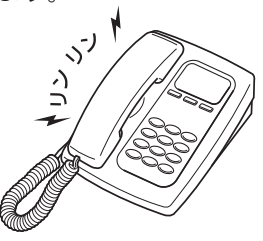

じヒント

ダイヤルインサービスを設定した場合は、設定し たTELポートに接続したアナログ機器だけ呼び出 し音を鳴らすこともできます。詳しくは、「TEL ポートごとに使い分ける」(162ページ)をご覧く ださい。

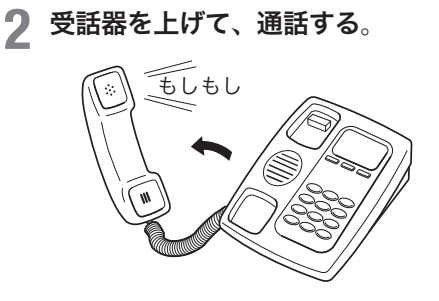

**3** 通話が終わったら、受話器を置く。

内線電話をかける

TELポートに接続したアナログ機器どうしで、内 線通話ができます。アナログ機器の内線番号は、 TEL1ポートが「1」、TEL2ポートが「2」となります。

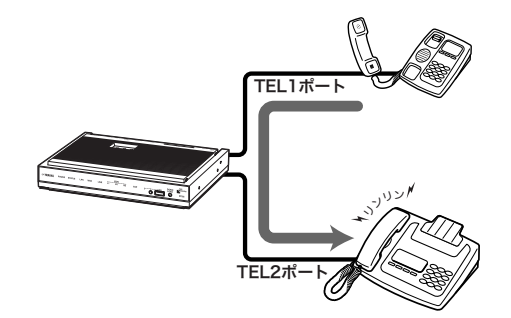

### **1** 受話器を上げる。

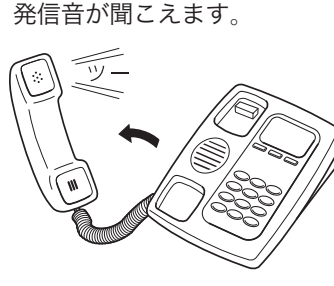

# $2 \times$ に続けて、内線番号をダイヤルする。

- TEL1ポートを呼び出す場合の例: $(\mathcal{F})$ 、1
- $\bullet$  全てのポートを呼び出す場合の例: $(\mathcal{X})$ 、  $\circledast$

指定した内線番号のアナログ機器で呼び出し 音が鳴ります。相手が出ると通話できます。

#### 【ご注意】

指定した内線番号の機器が使用中のときは、呼び 出し音は鳴りません。

**3** 通話が終わったら、受話器を置く。

フッキング操作を 練習する

フックボタンを押してすぐ放す操作を「フッキン グ」と呼び、電話を転送したり、着信中に電話を 受けたときに通話先を切り替えたりするときに使 います。

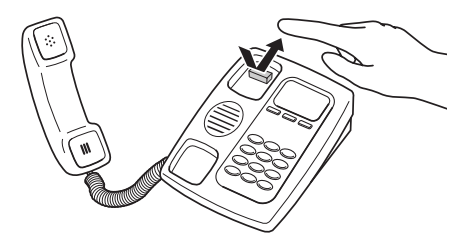

多機能電話などをお使いのときは、フッキング操 作は、キャッチボタン(またはフックボタン、フ ラッシュボタンなど)を押す操作となります。詳 しい操作は、お使いのアナログ電話機の取扱説明 書でご確認ください。

### ご注意

フックボタンを長く(1秒以上)押すと、「オンフック」 (受話器を置いた状態)とみなされて電話が切れてしま います。

### ぶヒント

フッキングと判定する時間は、フッキング判定時間の 設定(238ページ)で変更できます。

# 相手によって着信ベル音を変更する

NTTの「ナンバー・ディスプレイサービス」(有料) を契約することで、発信者番号ごとに着信ベル音 を変更できます。着信したTELポートごとに、ベ ル音を2種類から選ぶこともできます。

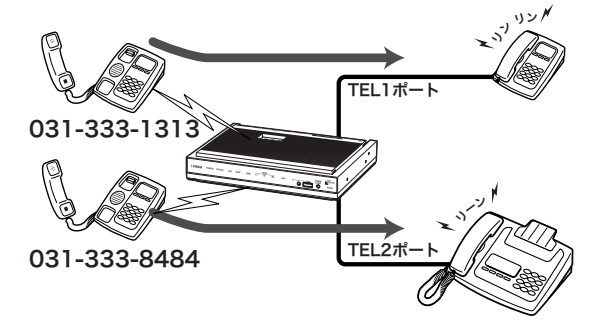

ここでは、電話機を使って設定する方法を説明し ます。パソコンを接続している場合は、Webブラ ウザを使って設定することもできます。

### **1** 受話器を上げる。

発信音が聞こえます。

2 **④と
曲を押す。** 

発信音が止まり、「ツツー、ツツー」という音 が聞こえます。

- **3** ダイヤルボタンを ③、 ④ (機能番号38) と押す。
- **4 TEL**ポート番号を指定する。

TELポート番号は、TEL1= $(I)$ 、TEL2= $(2)$ です。 (\*)を押すと、今お使いのTFI ポートに設定 されます。

**5** 着信ベル音番号を指定する。

着信ベル音は1と2から選べます。

#### ご注意

お使いのアナログ機器によっては、着信音が鳴ら ない場合があります。

- **6** 発信者番号を押す。
- **7** #を押す。

「ピー」という音が聞こえて設定が変更されま す。

### 「ピー、ピー」と聞こえるときは

正しく変更されていません。設定内容を確認 して、手順3から操作し直してください。

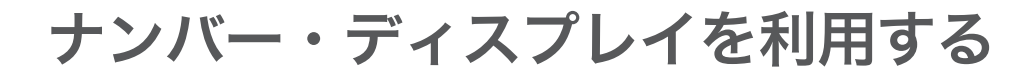

ナンバー・ディスプレイは、着信時に発信者の 電話番号を表示するサービスです。NTTの「ナン バー・ディスプレイサービス」(有料)を契約するこ とで、電話に出る前に相手の電話番号が確認でき ます。

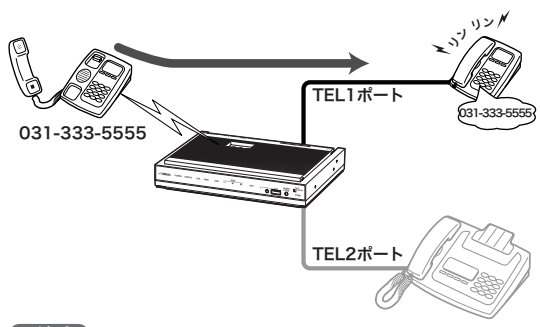

### で注意

ナンバー・ディスプレイを利用するには、ナンバー・ ディスプレイ対応の電話機やFAXが必要です。

ここでは、電話機を使って設定する方法を説明し ます。工場出荷設定では「使用しない」になってい ます。パソコンを接続している場合は、Webブラ ウザを使って設定することもできます。

### ご注意

本設定の前に、お使いの電話機やFAXのナンバー・デ ィスプレイが利用できる設定になっていることを確認 してください。

### **1** 受話器を上げる。

発信音が聞こえます。

2 ④と **<sub>2</sub>** を押す。

発信音が止まり、「ツツー、ツツー」という音 が聞こえます。

**3** ダイヤルボタンを3、9(機能番号**39**) と押す。

**4 TEL**ポート番号を指定する。

TELポート番号は、TEL1=(T)、TEL2=(2)です。  $\mathcal{F}(k)$ を押すと、今お使いのTELポートに設定 されます。

- **5** ナンバー・ディスプレイの種類を指定する。
	- ナンバー・ディスプレイを使用しない場合:  $\bm{\mathcal{O}}$ を押します。
	- ナンバー・ディスプレイを使用する場合: 1を押します。
	- $\bullet$  ネーム・ディスプレイを使用する場合: 3 を押します。

**6** #を押す。

「ピー」という音が聞こえて設定が変更されま す。

「ピー、ピー」と聞こえるときは

正しく変更されていません。設定内容を確認 して、手順3から操作し直してください。

# 着信拒否を設定する

NTTの「ナンバー・ディスプレイサービス」(有料) を契約することで、登録した電話番号の着信を拒 否したり、登録番号以外の着信を拒否することが できる識別着信機能が使用できます。迷惑電話で お困りのときに便利です。

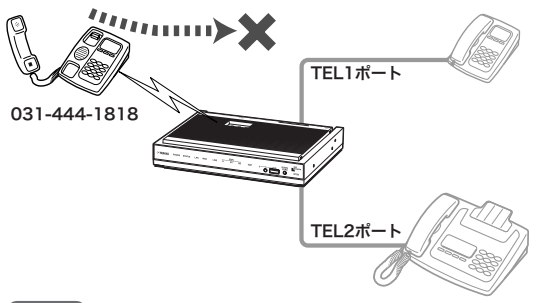

ご注意

- 着信拒否の設定などによって、本製品のどのTEL ポートにも着信できない状態になっている場合は、 発信側では着信拒否を示す音ではなく、通常の呼び 出し音が鳴り続けます。 この状態で着信による呼び出しが続いている間 (LINEランプが点滅中)は、本製品に接続した電話機 からアナログ回線へ発信することはできません。
- TELポートに接続されている電話機のオフフック 操作とLINEポートへの着信タイミングによっては、 着信拒否設定に関わらず無条件に着信に応答してし まう場合があります。

ここでは、電話機を使って設定する方法を説明し ます。パソコンを接続している場合は、Webブラ ウザを使って設定することもできます。

**1** 受話器を上げる。

発信音が聞こえます。

**2** \*<sup>と</sup> #を押す。

発信音が止まり、「ツツー、ツツー」という音 が聞こえます。

**3** ダイヤルボタンを (3) (機能番号33) と押す。

**4 TEL**ポート番号を指定する。

TFI ポート番号は、TFI 1=(T)、TFI 2=(2)です。  $\mathcal{F}(\mathcal{F})$ を押すと、今お使いのTELポートに設定 されます。

**5** 拒否したい電話番号をダイヤルする。

# **6 ④を押す。**

「ピー」という音が聞こえて設定が変更されま す。

### 「ピー、ピー」と聞こえるときは

正しく変更されていません。設定内容を確認 して、手順3から操作し直してください。

**7** ダイヤルボタンを3、2(機能番号**32**) と押す。

# **8 TEL**ポート番号を指定する。

TELポート番号は、TEL1= $(I)$ 、TEL2= $(2)$ です。 (\*)を押すと、今お使いのTELポートに設定 されます。

## **9** 着信拒否の種類を指定する。

- 手順5で指定した番号を拒否する場合: (2) を押します。
- 手順5で指定した番号以外を拒否する場合: 1を押します。
- $\bullet$  使用しない場合: $\textcircled{\textit{0}}$ を押します。

**1** ① を押す。

「ピー」という音が聞こえて設定が変更されま す。

## 「ピー、ピー」と聞こえるときは

正しく変更されていません。設定内容を確認 して、手順7から操作し直してください。

# **11**受話器を置く。

# **FAX**を使う

# **FAX**機器を使う

FAX機器をお持ちの場合は、本製品のTELポート に接続して、これまでと同様に使えます。

**FAX**機器を接続する

FAX機器は、下図のように接続します。

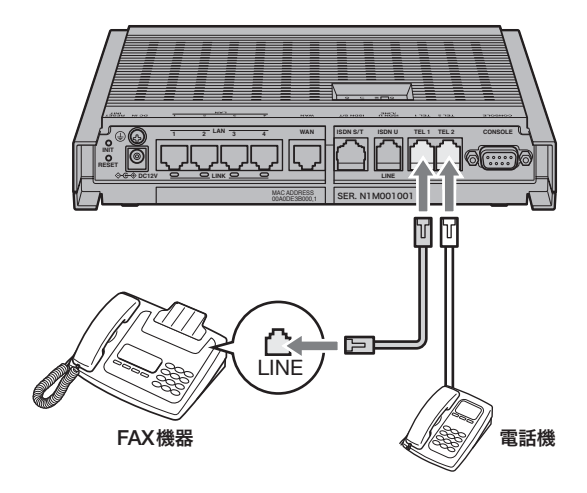

## **FAX**送受信のしかた

今までと同様にFAX機器から送受信できます。詳 しい操作方法については、お使いのFAX機器の取 扱説明書をご覧ください。

### ご注意

- FAXやモデムでデータの送受信ができないときやエ ラーが多いときは、「かんたん設定ページ」や電話機 からTELポート側の受信や送信の音量レベル(PAD 調整)値を徐々に下げて調整してください(238ペー ジ)。
- FAXと電話をTELポートごとに使い分ける場合は、 モデム信号方式のダイヤルインサービスへ加入する 必要があります(162ページ)。

# **FAX**モデムを使う

FAXモデムをお持ちの場合は、FAXモデムを本製 品のTELポートに接続して、パソコンでFAXを送 受信できます。

# **FAX**モデムを接続する

FAXモデムは、下図のように接続します。

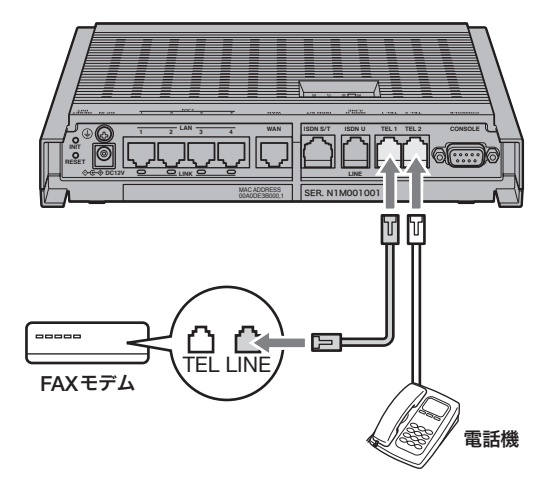

#### ご注意

FAXモデムの中には、FAXモデムのTELポートにさら に電話機を接続できるものもありますが、この場合モ デムに接続した電話機とモデムの着信を使い分けるこ とはできません。FAXモデムや電話機によっては正し く動作しない場合がありますので、本製品の別のTEL ポートに直接接続することをおすすめします。

## パソコンの設定について

すでにパソコンでFAXを送受信していた場合は、 現在お使いのFAXソフトをそのまま使用できます。 詳しい操作方法については、お使いのFAXソフト ウェアの取扱説明書をご覧ください。

## **FAX**送受信のしかた

すでにパソコンでFAXを送受信していた場合は、 今までと同様にFAXを送受信できます。詳しい操 作方法については、お使いのFAXソフトウェアの 取扱説明書をご覧ください。

#### 【ご注意】

FAXやモデムでデータの送受信ができないときやエラ ーが多いときは、「かんたん設定ページ」または電話機 からTELポート側の受信や送信の音量レベル(PAD調 整)値を徐々に下げて調整してください(238ページ)。

# **TEL**ポートごとに使い分ける

本製品のTELポートに接続したアナログ機器に 合わせて、TELポートごとにさまざまな設定を行 うことができます。お使いのアナログ機器や付加 サービスに応じて、「かんたん設定ページ」で設定 を行います。

ここでは、図のようにアナログ機器を接続した場 合の設定例を紹介します。

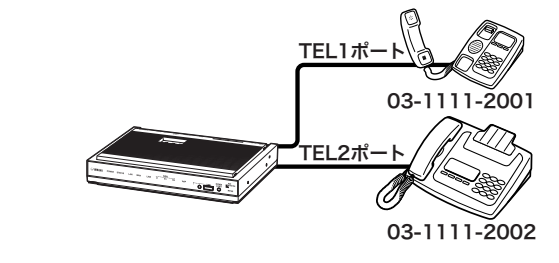

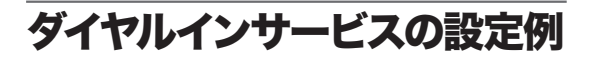

ダイヤルインサービスは、契約者回線番号とは別 にいくつかの電話番号を追加できるサービスです。 ダイヤルイン番号毎に着信条件を設定することに より、機器を指定して電話をかけることができま す。

### ご注意

アナログ回線のダイヤルインサービスには、以下の2 種類があります。

• モデム信号方式のダイヤルインサービス

• PB信号方式のダイヤルインサービス 本製品のLINEポート側(アナログ回線側)は、モデム 信号方式のダイヤルインサービスのみ対応しています。 PB信号方式のダイヤルインサービスには対応してい ません。

「**TEL1**ポートの回線番号の設定」または 「**TEL2**ポートの回線番号の設定」画面の 設定例

ここでは、契約者回線番号「03-1111-2001」を TEL1ポートの電話機、FAX用のダイヤルイン番 号「03-1111-2002」をTEL2ポートのFAXで使い 分ける例を紹介します。

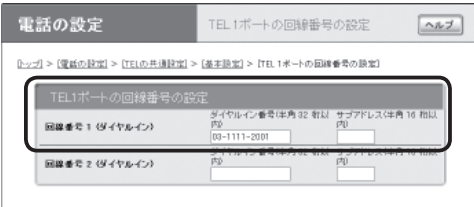

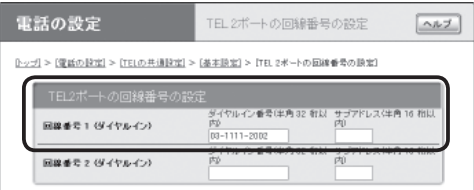

# 「**TEL1**ポートの回線番号の設定」または「**TEL2** ポートの回線番号の設定」画面を開くには

「かんたん設定ページ」から、以下の順に設定画面 のボタンをクリックします。

- ▶トップページの「電話の設定」
- ▶「TELの共通設定」の「設定」
- ▶「基本設定」の「設定」
- ▶各ポートごとの「番号設定」欄にある「回線番号 の登録」リンク

#### で注意

- 各設定項目の詳細については、「かんたん設定ペー ジ」のヘルプ画面をご覧ください。
- ダイヤルイン番号の設定などによって、本製品のど のTELポートにも着信できない状態になっている場 合は、発信側では着信拒否を示す音ではなく、通常 の呼び出し音が鳴り続けます。この状態で着信によ る呼び出しが続いている間(LINEランプが点滅中) は、本製品に接続した電話機からアナログ回線へ発 信することはできません。
- Fネットの1,300Hzの呼出信号に対応しているFAX をお使いの場合、FAX無鳴動着信の項目を設定する と、無音でFAXを自動着信させることができます。 なお、本製品のLINEポート(アナログ回線)側は、F ネットの1,300Hzの呼出信号には対応していません。

# **PPTP**を利用してリモートアクセスする

本製品はPPTP (Point to Point Tunneling Protocol)に対応しているため、ブロードバンド回線、また はISDN回線、専用線に接続していれば、外出先からでもVPN(仮想プライベートネットワーク)とし てLAN上のパソコンへアクセスできます。

リモートアクセスをするときは、本製品にリモートアクセスユーザのユーザIDやパスワードを登録し、 リモートのパソコンにはダイヤルアップ接続の設定を行います。

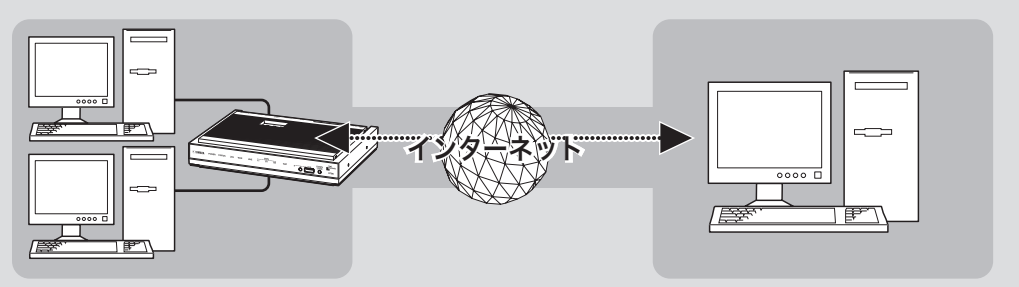

PPTPを利用して、リモートアクセスする

# 本製品で利用できる**PPTP** について

- PPTPのデータ暗号化をサポートしています。 暗号化アルゴリズムとしてRC4 (鍵長40bitま たは128bit)を使います。
- MS-CHAP、MS-CHAPv2によるユーザ/パス ワード認証をサポートしています。
- MPPEで暗号化方式が成立しなかった場合に、 着信拒否するか否かを設定できます(アクセス制 御)。
- 圧縮には対応していません。PPTPクライアン ト側のPPPの設定で、「ソフトウェアによる圧 縮を行う」のチェックを外してください。
- PPTPでは、トンネル制御に TCPのポート 1723をデータ通信にGREのプロトコル番号47 を使います。ファイアウォールの内側にPPTP サーバを設置したり、NATとリモートアクセス VPNサーバを併用する場合などは、TCPのポー ト番号1723とGREのプロトコル番号47を通す ようにしてください。詳しくはネットワーク管 理者にご相談ください。
- 切断タイマが通信状態を監視しているため、 PPTPトンネル中をデータが一定時間通過しな い場合は、PPTPのセッションは切断されます。
- PPPフォワーディング機能はサポートしていま せん。

#### ご注意

- 回線を接続した状態でPPTPのトンネル設定を行う ため、PPTPを利用したリモートアクセスの設定前 にブロードバンド接続、またはISDN回線、専用線 の設定が必要です。
- PPTPを利用したリモートアクセスは、プロバイダ からグローバルIPアドレスが割り当てられている環 境でのみ利用できます。グローバルIPアドレスとは、 下記以外のIPアドレスです。
	- $-10.0.00 \sim 10.255.255.255$
	- $-172.16.0.0 \sim 172.31.255.255$
	- $-192.168.0.0 \sim 192.168.255.255$
- リモートアクセスを利用するときは、データを保全 するために十分なセキュリティ設定を行ってくださ い。セキュリティ設定が不十分の場合は、LANに接 続されたパソコンが不正侵入や盗聴、妨害、データ の消失、破壊などにあう可能性があります。
- 本製品のリモートアクセス機能は、Windowsの NetBEUIプロトコルおよびMacOSのAppleTalkプ ロトコルには対応していません。
- Windowsでファイル共有をする場合は、NetBIOS over TCP/IPプロトコルを使用するか、または WindowsNTサーバやWindows2000サーバを用意 する必要があります。
- Macintoshでファイル共有する場合は、システム環 境設定の「共有」で「パーソナルファイル共有」にチェ ックを付けます。

# 必要な設定

リモートアクセスするときは、ルータやパソコン に次のような設定が必要です。

## ルータの設定

- ブロードバンド接続の設定
	- 本製品のWAN側またはPP側にグローバルIP アドレスが割り当てられている必要がありま す。
	- 動的にWAN側またはPP側アドレスが割り当 てられる端末型接続の場合は、ネットボラン チDNSサービス(194ページ)を利用して、使 用できるホスト名を取得する必要があります。
	- ネットワーク型接続の場合は、WAN側または PP側に割り当てられるグローバルIPアドレ スを確認してください。
- 接続相手を登録する(次項)

# **LAN**内のサーバまたはパソコンに必要な 設定

- 固定IPアドレスを設定する
- ファイルサーバソフトの設定を変更する

リモートアクセスするパソコンの設定

ダイヤルアップ接続設定(168ページ)

接続相手を登録する

接続相手を登録します。

ご注意

- PP接続で登録できるユーザ数は最大4つです。 PPTPのトンネル接続はAnonymousで利用してい るのも合わせて、同時に4つまでとなります。
- Anonymous接続で登録できるユーザ数に制限はあ りませんが、実際のPPTPのトンネル接続はPP接 続で利用しているのも合わせて、同時に4つまでと なります。
- **1** 「かんたん設定ページ」のトップページで 「詳細設定と情報」をクリックしてから、 「**VPN**接続の設定」の「設定」をクリックす る。

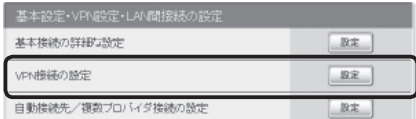

**2** 登録したい接続先の「追加」をクリックする。

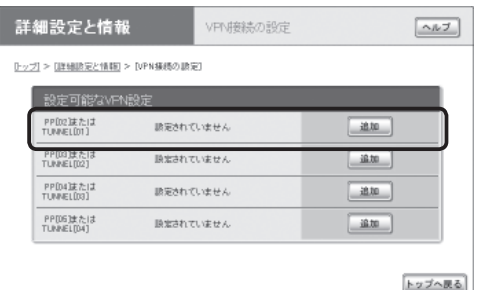

**3** 使用したい認証方式を選んでから、「次へ」 をクリックする。

「VPN接続設定の登録/修正」画面が表示され ます。

- **PP**:指定されたホスト名またはIPアドレス のみを接続先としてユーザー IDとパスワー ドで認証を行います。
- **Anonymous**:接続先の制限は行わずに、
	- ユーザー IDとパスワードで認証を行います。

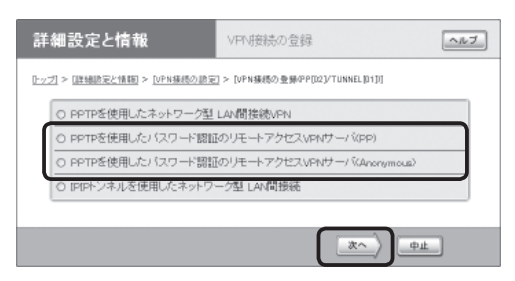

**4** 必要な設定を行ってから、「設定の確定」<sup>を</sup> クリックする。

接続相手が登録されます。

設定内容について詳しくは、設定画面の「ヘル プ」をクリックして、表示される説明をご覧く ださい。

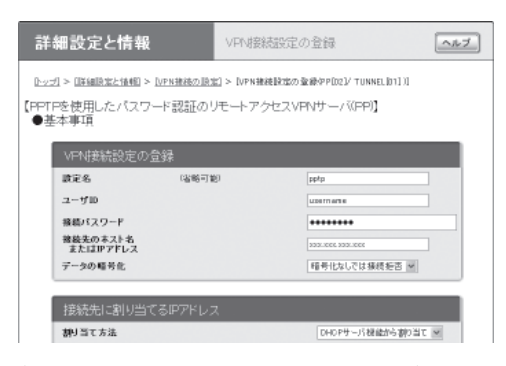

(手順3で「PP」を選んだ場合の画面例)

# **LAN**内のサーバやパソコン を設定する

リモートアクセスするには、LAN内のサーバやパ ソコンにTCP/IPプロトコルでアクセスできるよ うにするための設定が必要です。

### で注意

- 本製品のリモートアクセス機能は、Windowsの NetBEUIプロトコルおよびMacOSのAppleTalkプ ロトコルには対応していません。
- Windowsでファイル共有をする場合は、NetBIOS over TCP/IPプロトコルを使用するか、または WindowsNTサーバやWindows2000サーバを用意 する必要があります。
- Macintoshでファイル共有する場合は、システム環 境設定の「共有」で「パーソナルファイル共有」にチェ ックを付けます。

### サーバやパソコンの**IP** アドレスを設定する

お互いのLAN上のサーバまたはパソコンで外部か らのアクセスを許可するパソコンには、固定プラ イベートIPアドレスを設定します。

### ファイルサーバソフトの設定を変更する

公開するサーバまたはパソコンにファイルサーバ ソフトやネットワーク共有を設定して、公開する フォルダやユーザID、パスワードを設定します。

**PPTP**を利用してリモートアクセスする(つづき)

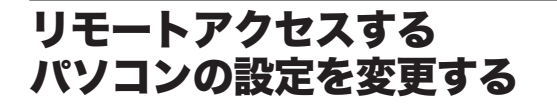

**Windows 2000**の場合

**1** 「コントロールパネル」の「ネットワークと ダイヤルアップ接続」をダブルクリックす る。

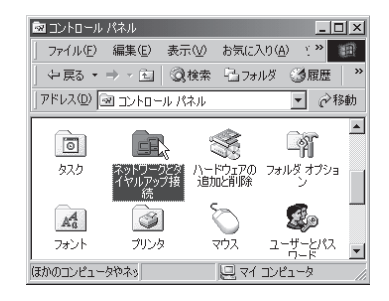

**2** 「新しい接続の作成」アイコンをダブルク リックする。

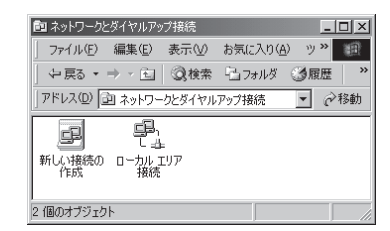

**3** 「次へ」をクリックする。

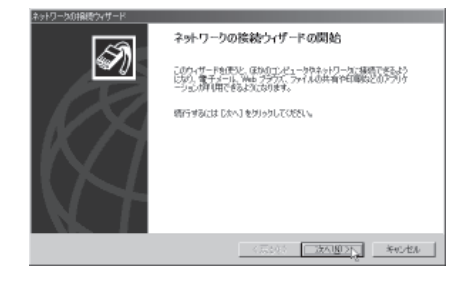

**4** 「インターネット経由でプライベートネッ トワークに接続する」を選んでから、「次へ」 をクリックする。

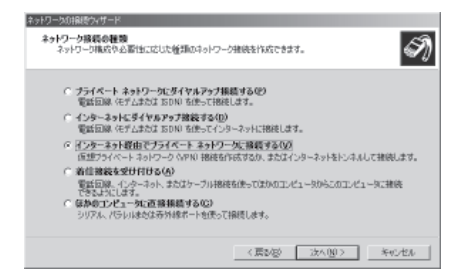

**5** 「最初の接続にダイヤルしない」または「<sup>次</sup> の最初の接続に自動的にダイヤルする」を 選んでから、「次へ」をクリックする。

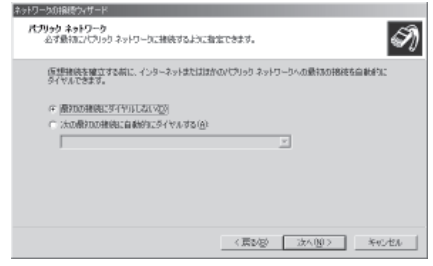

**6** ネットボランチ**DNS**サービスで取得した ホストアドレスまたは**RT58i**の**WAN**側**IP** アドレスを入力してから、「次へ」をクリッ クする。

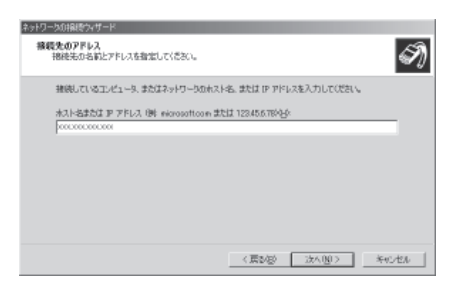

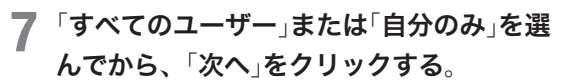

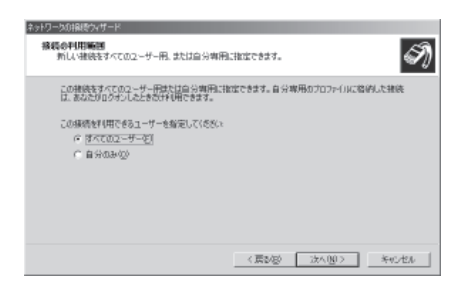

**8** 「接続名」に「**VPN\_PPTP**」と入力してから、 「完了」をクリックする。

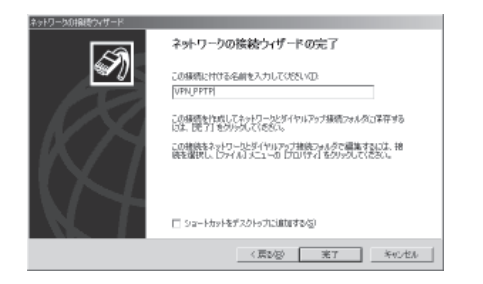

これで、リモートアクセス接続の設定が完了 しました。

### **Windows XP**の場合

Windows XPの場合は、ネットワーク機能の設定 とダイヤルアップネットワークの設定を行います。

**1** 「コントロールパネル」の「ネットワークと インターネット接続」をクリックする。

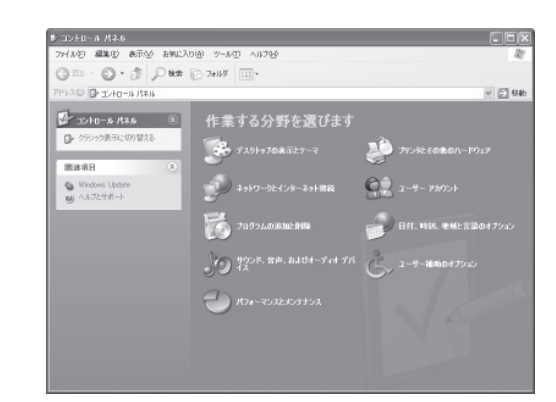

**2** 「ネットワーク接続」をクリックする。

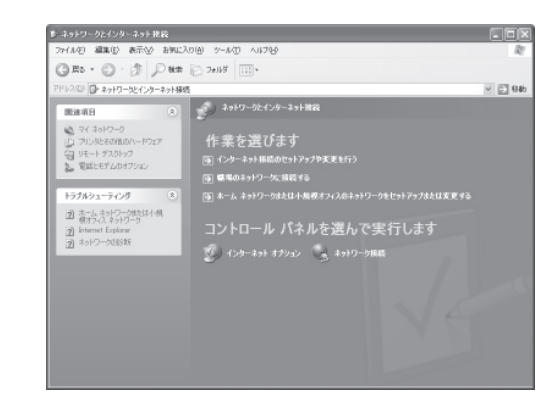

**3**「新しい接続を作成する」をクリックする。

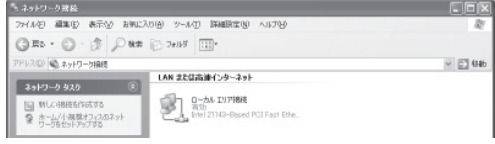

「新しい接続ウィザードの開始」画面が表示さ れます。

「所在地情報」画面が表示された場合は、市外 局番を入力してから、「OK」をクリックしてく ださい。

# **PPTP**を利用してリモートアクセスする(つづき)

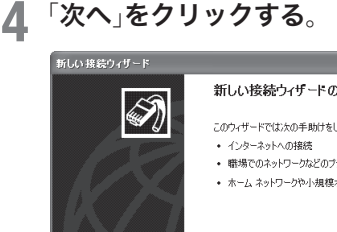

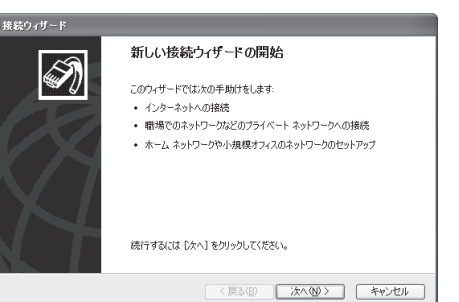

# **5** 「職場のネットワークに接続する」を選んで から、「次へ」をクリックする。

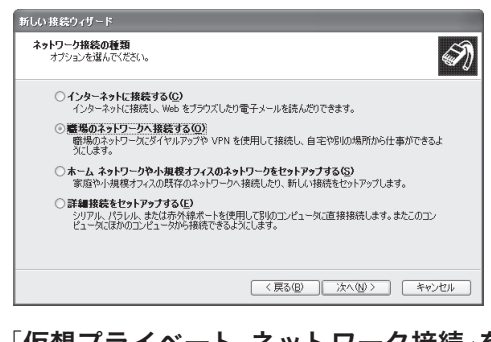

# **6** 「仮想プライベート ネットワーク接続」<sup>を</sup> 選んでから、「次へ」をクリックする。

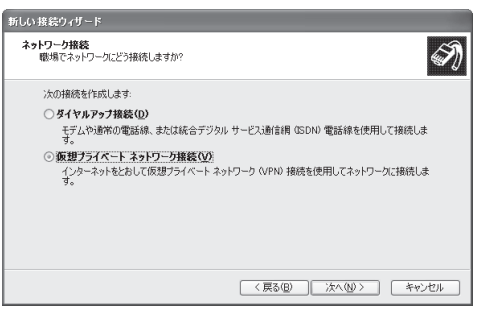

**7** 「会社名」に「**VPN\_PPTP**」と入力してから、 「次へ」をクリックする。

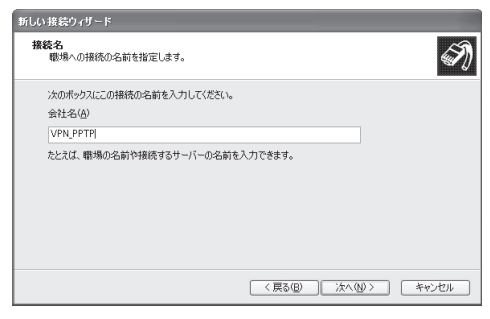

**8** 「最初の接続にダイヤルしない」または「<sup>次</sup> の最初の接続に自動的にダイヤルする」を 選んでから、「次へ」をクリックする。

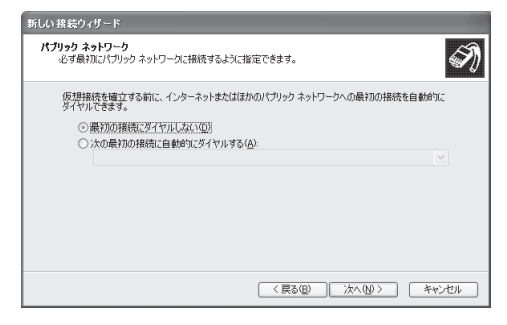

**9** ネットボランチ**DNS**サービスで取得した ホストアドレスまたは**RT58i**の**WAN**側**IP** アドレスを入力してから、「次へ」をクリッ クする。

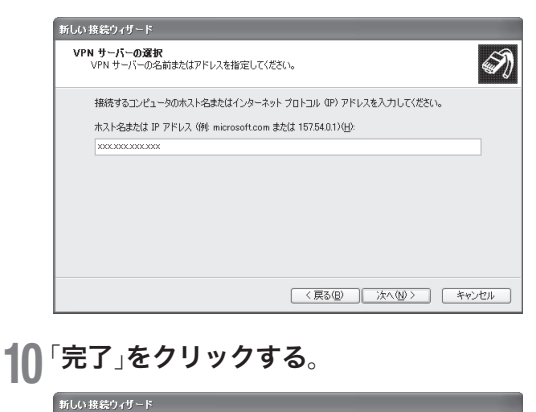

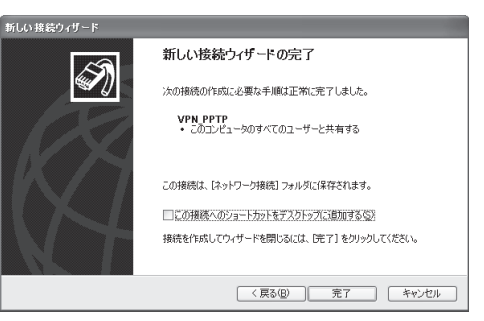

これで、リモートアクセス接続の設定が完了 しました。

**Windows 2000/XP**の場合

- **1** ブロードバンド接続設定を行い、本製品を 接続状態にする。
- **2** 「**VPN\_PPTP**」アイコンをダブルクリック して、接続画面を表示する。
	- **Windows2000**の場合:「コントロールパネ ル」の「ネットワークとダイヤルアップ接続」 を開き、「VPN\_PPTP」アイコンをダブルク リックする。
	- **WindowsXP**の場合:169ページの手順1  $\sim$ 2を行ってから、「VPN\_PPTP」アイコン をダブルクリックする。
- **3** 「ユーザー名」と「パスワード」欄に、**<sup>167</sup>** ページの手順**4**で設定した認証用ユーザ**ID** とパスワードを入力する。

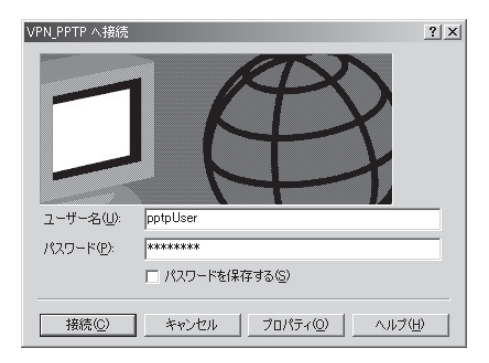

**4** 「プロパティ」をクリックする。

**5** 「全般」タブをクリックしてから、「宛先の ホスト名または**IP**アドレス」欄に、ネット ボランチ**DNS**サービスで取得したホスト アドレスまたは**RT58i**の**WAN**側**IP**アドレ スを入力する。

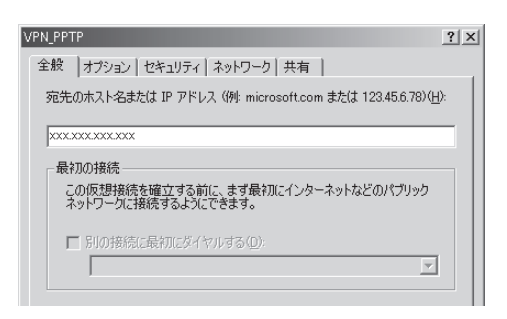

**6** 「セキュリティ」タブをクリックしてから、 セキュリティオプションの「詳細(カスタム 設定)」を選び、「設定」をクリックする。

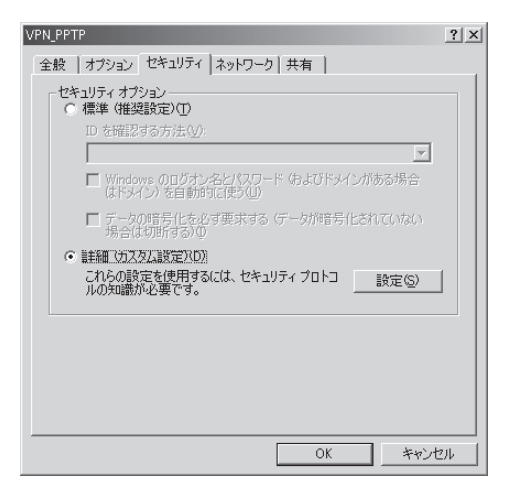

**PPTP**を利用してリモートアクセスする(つづき)

- **7 <sup>167</sup>**ページの手順**4**で行った設定に合わせ て、暗号形式を選ぶ。
	- **RT58i**で「暗号化なしでは接続拒否」を選ん だ場合:「暗号化が必要(サーバーが拒否す る場合は切断します)」を選びます。
	- • **RT58i**で「暗号化なしでも接続許可」を選ん だ場合:希望する暗号化のレベルを選びます。

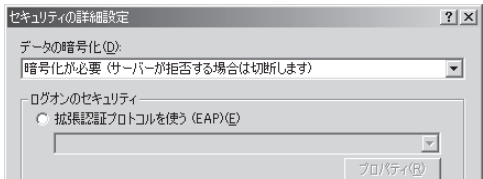

- **8** 「ログオンのセキュリティ」から「次のプロ トコルを許可する」を選び、以下のように 設定してから「**OK**」をクリックする。
	- 「暗号化されていないパスワード(PAP):チ ェックを外す。
	- Shivaパスワード認証プロトコル(SPAP): チェックを外す。
	- チャレンジハンドシェイク認証プロトコル (CHAP):チェックを外す。
	- Microsoft CHAP(MS-CHAP):チェック を付ける。
	- Windows 95サーバーで古いバージョンの MS-CHAPを許可する:チェックを外す。
	- Microsoft CHAP Version 2 (MS-CHAP v2):チェックを付ける。
	- MS-CHAPベースのプロトコルに対して Windowsのログオン名とパスワード(およ びドメインがある場合はドメイン)を自動的 に使う:チェックを外す。

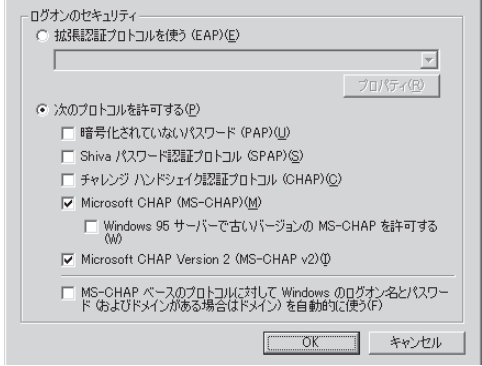

**9** 「ネットワーク」タブをクリックしてか ら、「 呼び出す**VPN**サーバーの種類 」 (**Windows 2000**の場合)または「**VPN**の 種類(」**Windows XP**の場合)で「自動」を選 び、「設定」をクリックする。

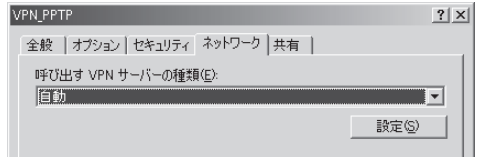

**10** 以下のように設定してから、「**OK**」をクリッ クする。

- LCP拡張を使う:チェックを外す。
- ソフトウェアによる圧縮を行う:チェック を外す。
- 単一リンク接続に対してマルチリンクをネ ゴシエートする:チェックを付ける。

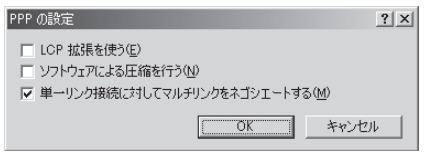

- **11** 「**VPN\_PPTP**のプロパティ」画面の「**OK**」 をクリックして、「**VPN\_PPTP**のプロパ ティ」画面を閉じる。
- **12** 「接続」をクリックする。

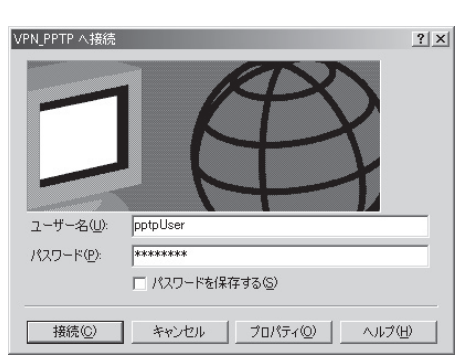

本製品へのダイヤルアップをはじめます。 接続すると、「ダイヤル アップネットワーク (プロバイダ名)」画面が表示され、接続速度と 接続時間が表示されます。

### ご注意

「 パスワードを保存する」にチェックを付けると、 次回からパスワードの入力が不要になります。た だし、他の人に使われたくないときは、チェック しないでください。チェックしない場合は、接続 のたびにパスワード入力が必要になります。

**13** 接続を解除するときは、「切断」をクリック する。

本製品との接続が切れます。

**MacOSX**(**10.2**以降)の場合

- **1** ブロードバンド接続設定を行い、本製品を 接続状態にする。
- **2** 「移動」メニューから「アプリケーション」<sup>を</sup> 選び、「インターネット接続」アイコンをダ ブルクリックする。
- **3** 「ファイル」メニューから「新規**VPN**接続 ウィンドウ」を選ぶ。
- **4** 以下のように入力する。
	- サーバアドレス:ネットボランチDNS サ ービスで取得したホストアドレス、または RT58iのWAN側IPアドレス
	- ユーザ名:167ページの手順4で設定した ユーザID
	- パスワード:167ページの手順4で設定し た接続パスワード

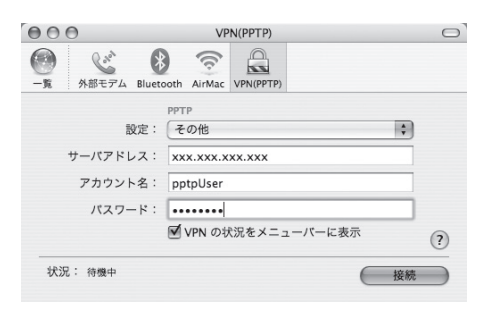

### 【ご注意】

「 キーチェーンに追加」にチェックを付けると、次 回からパスワードを入力する必要はありません。 ただし、他の人に使われたくない場合は、チェッ クを付けないでください。

### **5** 「接続」をクリックする。

本製品に接続すると、接続時間が表示されます。

**6** 接続を解除するときは、「接続解除」をク リックする。

本製品との接続が切れます。

# **PPTP**を利用して**VPN**を構築する (**PPTP-LAN**間接続)

本製品をブロードバンド回線に接続していれば、仮想プライベートネットワーク(VPN)を構築して、 LANどうしを接続することができます。PPTPを利用して接続するため、インターネット経由の接続 でもセキュリティを保つことができます。

ADSLなどの通常のブロードバンド回線をそのまま利用してVPNを構築できるため、専用線を導入す る場合と比較して、低コストでVPNを実現できます。なお、本製品のLAN間接続機能は、TCP/IPプ ロトコルのサーバソフトウェアに対応しています。

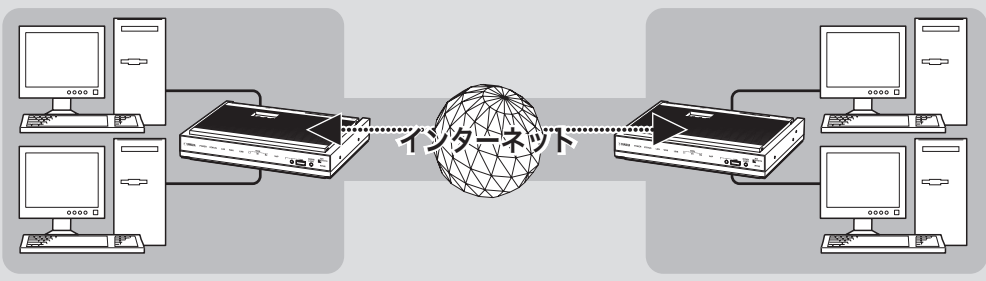

PPTPを利用して、VPNを構築する

# 本製品で利用できる**PPTP** について

- PPTPのデータ暗号化をサポートしています。 暗号化アルゴリズムとしてRC4 (鍵長40bitま たは128bit)を使います。
- MS-CHAP、MS-CHAPv2によるユーザ/パス ワード認証をサポートしています。
- MPPEで暗号化方式が成立しなかった場合に、 着信拒否するか否かを設定できます(アクセス制 御)。
- 圧縮には対応していません。PPTPクライアン ト側のPPPの設定で、「ソフトウェアによる圧 縮を行う」のチェックを外してください。
- PPTPでは、トンネル制御に TCPのポート 1723をデータ通信にGREのプロトコル番号47 を使います。ファイアウォールの内側にPPTP サーバを設置したり、NATとリモートアクセス VPNサーバを併用する場合などは、TCPのポー ト番号1723とGREのプロトコル番号47を通す ようにしてください。詳しくはネットワーク管 理者にご相談ください。
- 切断タイマが通信状態を監視しているため、 PPTPトンネル中をデータが一定時間通過しな い場合は、PPTPのセッションは切断されます。
- PPPフォワーディング機能はサポートしていま せん。

### ご注意

- ブロードバンド接続した状態でPPTPのトンネル設 定を行うため、PPTPを利用したLAN間接続の設定 前にブロードバンド接続の設定が必要です。
- PPTPを利用したLAN間接続は、プロバイダからグ ローバルIPアドレスが割り当てられている環境での み利用できます。グローバルIPアドレスとは、下記 以外のIPアドレスです。
	- $-10.0.0.0 \times 10.255.255.255$
	- $-172.16.0.0 \sim 172.31.255.255$
	- $-192.168.0.0 \times 192.168.255.255$
- LAN間接続を利用するときは、データを保全するた めに十分なセキュリティ設定を行ってください。セ キュリティ設定が不十分の場合は、双方のLANに接 続されたパソコンが不正侵入や盗聴、妨害、データ の消失、破壊などにあう可能性があります。
- 本製品のLAN間接続機能は、WindowsのNetBEUI プロトコルおよびMacOSのAppleTalkプロトコル には対応していません。
- Windowsでファイル共有をする場合は、NetBIOS over TCP/IPプロトコルを使用するか、または WindowsNTサーバやWindows2000サーバを用意 する必要があります。
- Macintoshでファイル共有する場合は、システム環 境設定の「共有」で「パーソナルファイル共有」にチェ ックを付けます。

# 設定する前に

- LAN同士を接続する場合には、それぞれのLAN のネットワークアドレスが重複しないように、 あらかじめ異なるアドレスを設定しておく必要 があります。あらかじめ、本製品のLANのネッ トワークアドレスを変更してください。
- すでに異なるネットワークアドレスが設定され ているLANに本製品を設置する場合には、設置 するネットワークに合わせて本製品の設定を変 更してください。詳しくは「LAN側IPアドレス を設定する」(62ページ)をご参照ください。

# **PPTP**を利用して**VPN**を構築する(**PPTP-LAN**間接続) (つづき)

# **PPTP**を使用できるように 設定する

本製品をPPTPサーバ/ PPTPクライアントとし て動作させるために必要な設定を行います。接続 する側のLANに設置したネットボランチはPPTP クライアント、接続される側のLANに設置したネ ットボランチはPPTPサーバとして設定してくだ さい。

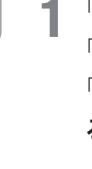

**1** 「かんたん設定ページ」のトップページで 「詳細設定と情報」をクリックしてから、 「**VPN**接続の設定」の「設定」をクリックす る。

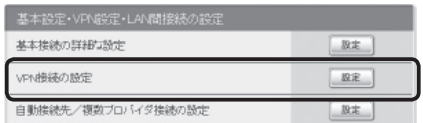

## **2** 登録したい接続先の「追加」をクリックする。

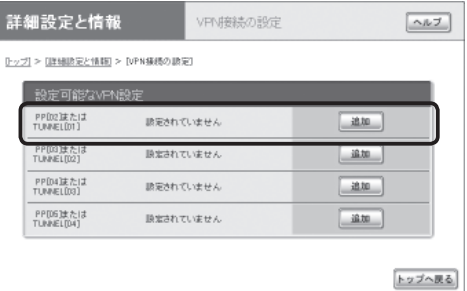

**3** 「**PPTP**を使用したネットワーク型**LAN**<sup>間</sup> 接続**VPN**」を選んでから、「次へ」をクリッ クする。

「VPN接続設定の登録/修正」画面が表示され ます。

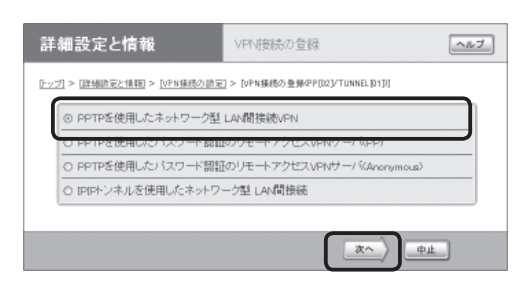

**4** 必要な設定を行ってから、「設定の確定」<sup>を</sup> クリックする。

接続相手が登録されます。

設定内容について詳しくは、設定画面の「ヘル プ」をクリックして、表示される説明をご覧く ださい。

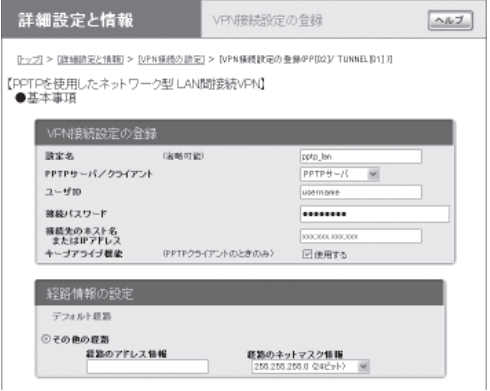

# **PPTP**で接続する

PPTPサーバ/ PPTPクライアントに接続します。

#### ご注意

- PPTPサーバに接続するには、以下の操作を行うネ ットボランチがPPTPクライアントとして設定され ている必要があります。
- PPTPクライアントに接続するには、以下の操作を 行うネットボランチがPPTPサーバとして設定され ている必要があります。

# 「かんたん設定ページ」のトップページで、 「**LAN**間接続」から接続したい**PPTP**設定 の「接続」をクリックする。

登録したPPTPサーバまたはクライアントに 接続して、PPTP-LAN間接続します。

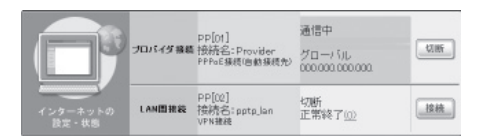

### **PPTP-LAN**間接続を切断するには

「かんたん設定ページ」のトップページで、「LAN 間接続」の「切断」をクリックします。

### ご注意

「 切断」をクリックしてもPPTPのセッションが終了す るだけで、プロバイダに対する接続は切断されません。

# フレッツ網を使用して、 **LAN**同士を**IPIP**トンネル接続する

インターネット経由でLAN同士を接続する場合は、データの盗聴や改ざんの危険性があるため、デー タを暗号化する必要があります。しかし、フレッツ網のように機密性の高いネットワークではデータ の暗号化の必要性が低下するため、IPIPトンネルによる接続でもデータの機密を確保できます。 ここでは、NTT東日本の「フレッツ・グループアクセス ライト」やNTT西日本の「フレッツ・グループ ベーシックメニュー」のように、固定IPアドレスが1つだけ払い出される契約(端末型払い出し)でフレ ッツ網に接続して、IPIPトンネルでLAN同士を接続するときの設定方法を説明します。

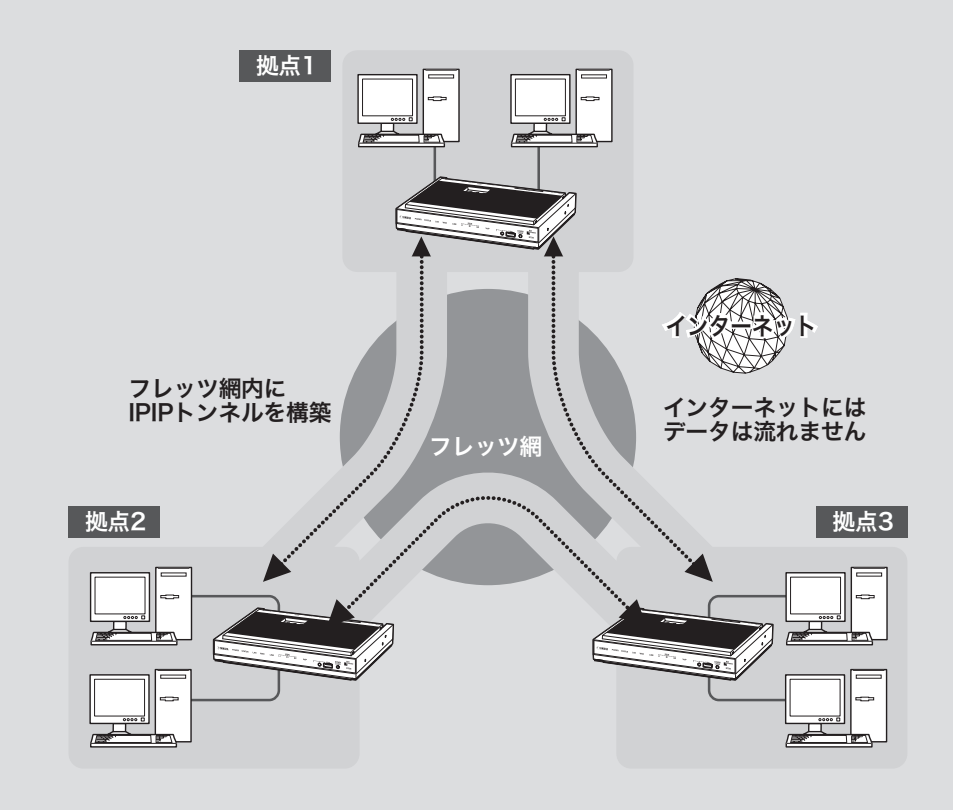

# 設定する前に

- LAN同士を接続する場合には、それぞれのLAN のネットワークアドレスが重複しないように、 あらかじめ異なるアドレスを設定しておく必要 があります。あらかじめ、本製品のLANのネッ トワークアドレスを変更してください。
- すでに異なるネットワークアドレスが設定され ているLANに本製品を設置する場合には、設置 するネットワークに合わせて本製品の設定を変 更してください。詳しくは「LAN側IPアドレス を設定する(」62ページ)をご参照ください。

#### 【ご注意】

- IPIPトンネル接続では、データが暗号化されずに転 送されます。データが暗号化されないIPIPトンネル 接続をインターネットで使用することは、非常に危 険です。IPIPトンネル接続をインターネット上で使 用しないでください。
- IPIP トンネル接続の設定前に、フレッツ網などの閉 域網への接続の設定が必要になります。
- LAN間接続を利用するときは、データを保全するた めに十分なセキュリティ設定を行ってください。セ キュリティ設定が不十分の場合は、双方のLANに接 続されたパソコンが不正侵入や盗聴、妨害、データ の消失、破壊などにあう可能性があります。
- 本製品のLAN間接続機能は、WindowsのNetBEUI プロトコルおよびMacOSのAppleTalkプロトコル には対応していません。
- Windowsでファイル共有をする場合は、NetBIOS over TCP/IPプロトコルを使用するか、または WindowsNTサーバやWindows2000サーバを用意 する必要があります。
- Macintoshでファイル共有する場合は、システム環 境設定の「共有」で「パーソナルファイル共有」にチェ ックを付けてください。

# フレッツ網に接続できるように 設定する

本製品をフレッツ網に接続するために、「PPPoE を用いる端末型ADSL接続(フレッツ・ADSL、B フレッツ)」画面で必要な設定を行います。

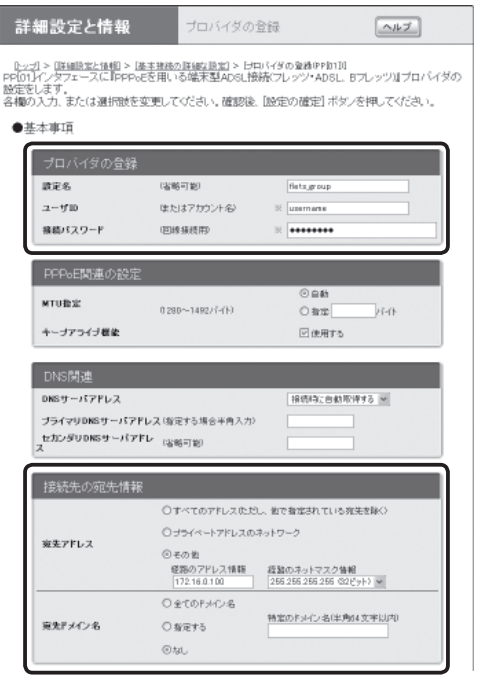

設定内容について詳しくは、設定画面の「ヘルプ」 をクリックして、表示される説明をご覧ください。

## 「**PPPoE**を用いる端末型**ADSL**接続(フレッツ・

**ADSL**、**B**フレッツ)」画面を開くには

「かんたん設定ページ」から、以下の順に設定画面 のボタンをクリックします。

- ▶トップページの「詳細設定と情報」
- ▶「基本接続の詳細な設定」の「設定」
- ▶設定を追加したい接続先の「追加」
- ▶「PPPoEを用いる端末型ADSL接続(フレッツ・ ADSL、Bフレッツ)」を選んでから、「次へ」

# フレッツ網を使用して、**LAN**同士を**IPIP**トンネル接続する (つづき)

**1** 必要な設定情報を入力する。

#### 設定名

接続先がわかるような名前を入力します。

### ユーザ**ID**

指定されたユーザIDを入力します。

### 接続パスワード

指定されたパスワード(または自分で変更した パスワード)を入力します。

### 接続先の宛先情報

- 宛先アドレス: 「その他」をクリックして選ん でから、以下の設定を行います。
	- 経路のアドレス情報:接続相手に割り当て られるIPアドレスを入力します。
	- 経路のネットマスク情報:「255.255.255. 255(32ビット)」を選びます。
- 宛先ドメイン名:「なし」をクリックして選び ます。

### **2** 「設定の確定」をクリックする。

「プロバイダの登録」画面が表示されます。

# **3** 複数の**LAN**と接続する場合は、「戻る」<sup>を</sup> クリックしてから「接続先の宛先情報」を繰 り返し設定する。

接続相手に割り当てられるすべてのIPアドレ スを経路に指定してください。

接続相手の宛先アドレスの設定がすべて終わ ったら、「トップへ戻る」をクリックして、「か んたん設定ページ」のトップページに戻ります。

# フレッツ網に接続する

「かんたん設定ページ」のトップページで、 「プロバイダ接続」からフレッツ網接続用の 設定の「接続」をクリックする。

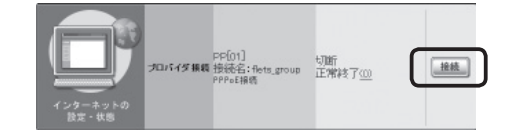

# **IPIP**トンネルを 使用できるように設定する

本製品と相手機器をIPIPトンネルで接続して使用 するために、「IPIPトンネルを使用したネットワー ク型 LAN間接続」画面で必要な設定を行います。

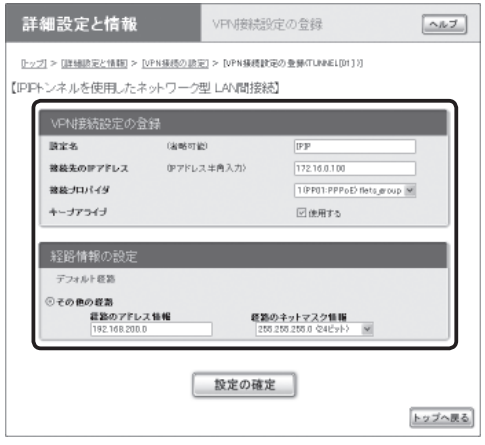

設定内容について詳しくは、設定画面の「ヘルプ」 をクリックして、表示される説明をご覧ください。

## 「**IPIP**トンネルを使用したネットワーク型 **LAN** 間接続」画面を開くには

「かんたん設定ページ」から、以下の順に設定画面 のボタンをクリックします。

- ▶トップページの「詳細設定と情報」
- ▶「VPN接続の設定」の「設定」
- ▶設定を追加したいVPN接続先の「追加」
- ▶「IPIPトンネルを使用したネットワーク型LAN 間接続」を選んでから、「次へ」
### **1** 必要な設定情報を入力する。

### 設定名

接続先がわかるような名前を入力します。

### 接続先の**IP**アドレス

接続相手に割り当てられるIPアドレスを入力 します。

### 接続プロバイダ

フレッツ網の接続に使用する設定(179ページ で行った設定)を指定します。

#### で注意

インターネット接続用のPPPoE接続を別に設定 している場合は、インターネット接続用の接続設 定を誤って指定しないようにご注意ください。

#### 経路情報の設定

「経路のアドレス情報」と「経路のネットマスク 情報」に、接続先のLANのネットワークアド レスを入力します。

### **2** 「設定の確定」をクリックする。

「VPN接続設定の登録」画面が表示されます。

### **3** 複数の**LAN**と接続する場合は、「戻る」<sup>を</sup> クリックしてから「経路情報の設定」を繰り 返し設定する。

接続相手ごとの経路情報をすべて設定してく ださい。

#### 【ご注意】

接続相手に割り当てられるIPアドレスと、その接 続先のLANのネットワークアドレスの組み合わせ を間違えないように設定してください。

接続相手の経路情報の設定がすべて終わった ら、「トップへ戻る」をクリックして、「かんた ん設定ページ」のトップページに戻ります。

### **IPIP**トンネル接続する

これまでの設定が終わると、IPIPトンネルの通信 は自動的に確立されます(特に操作は必要ありま せん)。IPIPトンネル接続が完了すると、「かんた ん設定ページ」のトップページに「通信中」と表示 されます。

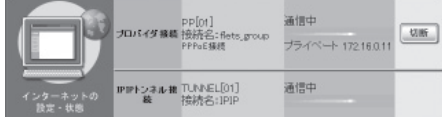

# 不正アクセスとセキュリティ対策の概要

セキュリティを強化する セキュリティを強化する **8**

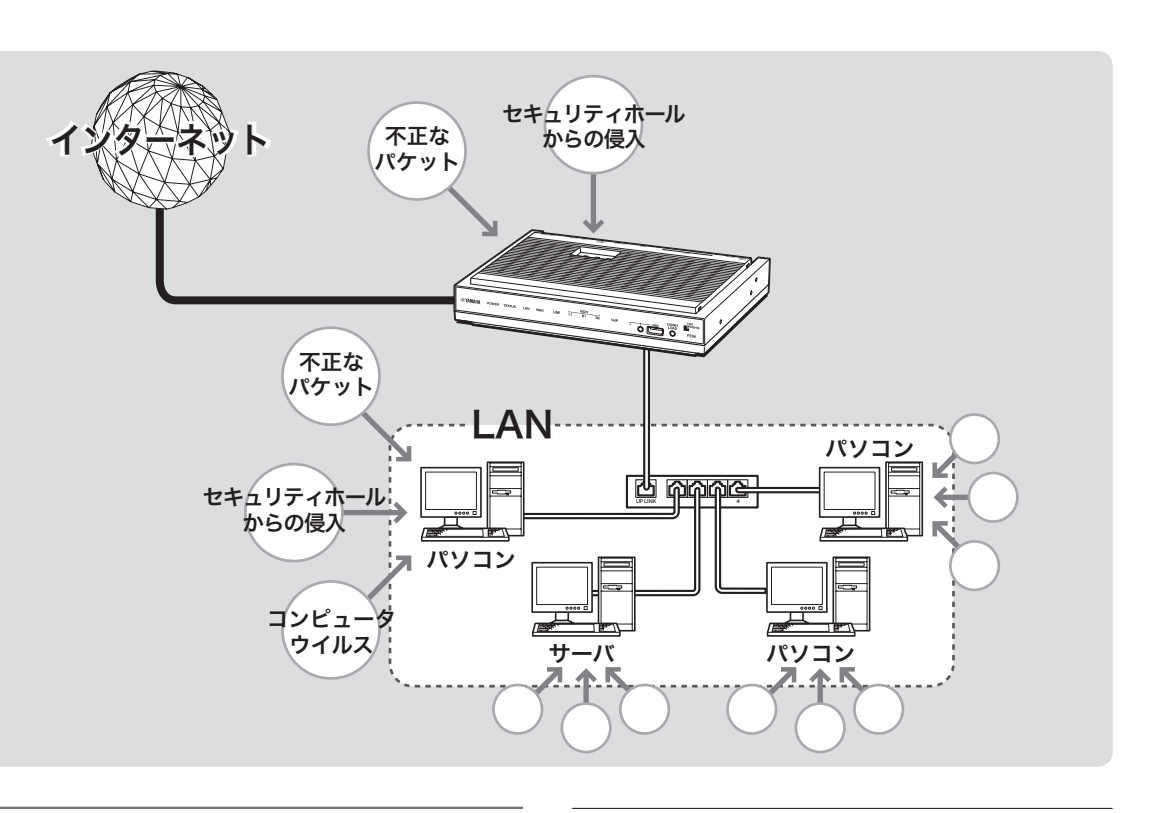

### インターネットからの 不正アクセスとは

- インターネットに接続している間は、悪意のあ る者からパソコンやルーターがアタック(不正な アクセス)される可能性があります。ルーターを 介してパソコンを接続している場合は、NATや IPマスカレードといったアドレス変換機能によ って比較的安全ですが、設定の誤りや不足によ って、同様の危険にさらされる場合があります。
- また、インターネット経由の不正アクセスだけ でなく、コンピュータウイルスによる攻撃にも 注意が必要です。
- 本製品の設定を改変されたり、パソコンのシス テムやデータを破壊された場合、多大なデータ 的被害や金銭的被害に遭うことも十分に考えら れます。本製品のフィルタを設定するなどのセ キュリティ対策を行って、自己防衛してください。

グローバル**IP**アドレスが割り当てられて いる場合には、特にご注意ください

悪意を持った者がアタックを行うときに主な足が かりにするのが「グローバルIPアドレス」です。同 じグローバルIPアドレスを長時間使用している場 合は、不正アクセスの被害にあう確率が高くなり ます。

固定IPアドレスサービスの利用時やネットワーク 型接続、接続時に割り当てられた動的アドレスを 使い続けるCATVやADSL、フレッツ・ADSLなど で接続する場合は、十分なセキュリティを設定す ることをおすすめいたします。

### パスワード設定にもご注意ください

本製品にパスワードを設定しない状態で使用する ことは、セキュリティ上大変危険です。単にパス ワードを設定するだけでなく、定期的にパスワー ドを変更するようにしてください。

### 不正アクセスに対抗するには

インターネットの不正アクセスは、いくつかの種 類に分けられます。それぞれの種類について、以 下のように対策してください。

#### 【ご注意】

- 不正アクセスの手段やセキュリティ上の抜け道/穴 (セキュリティホール)は、日夜新たに発見されてい ます。本製品の機能を含めて、すべての問題を解決 できる完璧なセキュリティ対策は存在せず、インタ ーネット接続には常に危険があることをご理解くだ さい。常に新しい情報を入手し、お客様の自己責任 でセキュリティ設定を強化することを強くおすすめ いたします。
- 本製品を使用した結果発生したあらゆる損失につい て、当社では一切その責任を負いかねますので、あ らかじめご了承ください。

**1.** 不正なパケットで侵入するもの

- インターネットへの接続の切断や、グローバル IPアドレスの変更がもっとも効果的です。
- パケットフィルタリング式ファイアウォールで、 不要なパケットを通さないことも、ある程度効 果があります。
- アプリケーション・ゲートウェイ式ファイアウ ォールソフトウェアも、整合性のないパケット や不審なActiveX、Javaアプレットをパソコン に受け入れないようにするため、かなり効果が あります。ウィルス検知ソフトと組み合わせて 使うこともできます。ただしこの場合は、ファ イアウォール用サーバを設けて、アプリケーシ ョン・ゲートウェイ式ファイアウォールソフト ウェアをインストールする必要があります。

### 本製品で可能な対策

- 自動切断機能を設定することで、接続/切断の たびに動的IPアドレスを変更できます。ただ し、サーバ公開用途に本製品を使用する場合に は、この対策を実施することは困難となります ので、サーバ側で対策を行ってください。
- 攻撃に使用される特定の種類のパケットを通さ ないようにフィルタを設定する(186ページ)こ とで、その攻撃を防御できることがあります。
- **2. OS**やサーバソフトウェアの セキュリティホールから侵入するもの

OSやサーバソフトウェアのバージョンアップや、 適切な設定/運用を行うことで、かなり防止でき ます。

#### 本製品で可能な対策

- 本製品の設定を変更できるホストを制限して、 悪意のある第三者が本製品の設定を勝手に変更 することを防止できます(190ページ)。
- 攻撃に使用される特定の種類のパケットを通さ ないようにフィルタを設定する(186ページ)こ とで、その攻撃を防御できることがあります。
- **3.** 電子メールの添付ファイルとして 侵入するもの(コンピュータウイルス)

添付ファイルを開くことで感染します。不審な添 付ファイルは開かないことを徹底するだけでな く、パソコンにウィルス検知ソフトウェアをイン ストールして、ウィルスを早期発見/早期駆除す ることで、被害を最小限に抑えることができます。

#### 本製品で可能な対策

- 本製品のセキュリティ強化機能は、コンピュー タウイルスには効果がありません。
- パソコン用のウィルス検知ソフトウェアを別途 ご用意ください。

## フィルタを設定する

本製品では、接続先ごとに100個までのフィルタを設定できます。それぞれのフィルタでパケット の送信元や送信先、パケットの種類、プロトコルの種類、方向によって、パケットを通さないよう 設定できます。不正なアクセスに使われやすいパケットやあり得ないパケットをルーター通過時に 破棄するように設定することで、不正なパケットがLAN内に入ることを防ぐことができます。

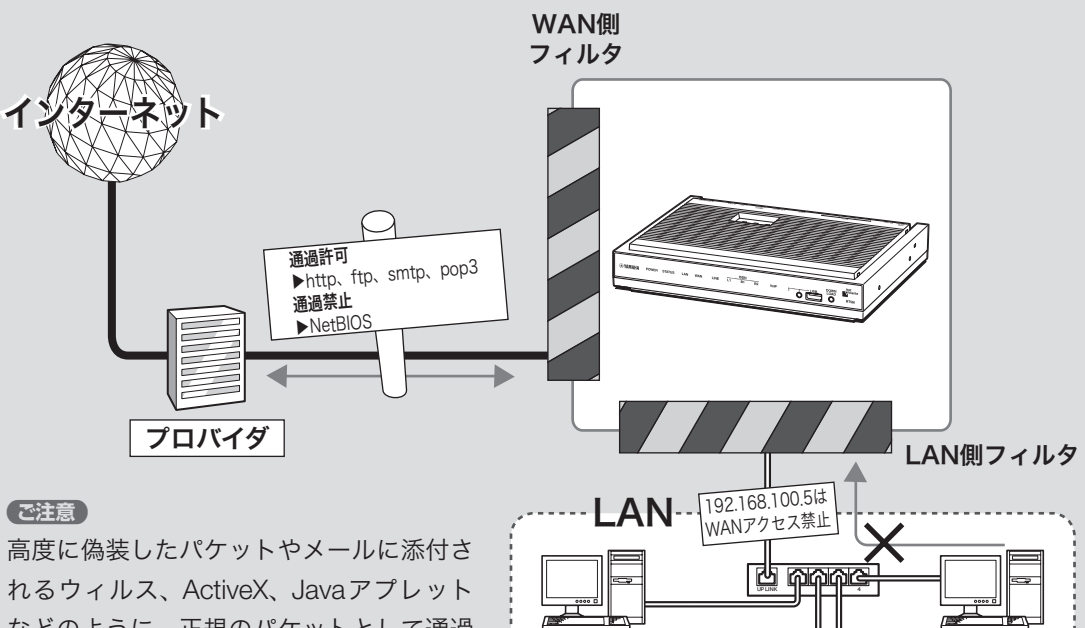

192.168.100.10

192.168.100.11

などのように、正規のパケットとして通過 するものは本製品のフィルタで防ぐことは できません。ウィルス検知ソフトウェアや アプリケーション・ゲートウェイ式ファイ アウォールソフトウェアを併用するようお すすめいたします。

# 192.168.100.2  $\|\|$  192.168.100.5

### 「パケット」とは**?**

ネットワークを流れるデータの単位です。 ネットワークに流れているデータはパケッ ト単位で分割され、それぞれが発信元や送 信先、データの種類などの情報を持ってい ます。

フィルタを設定することで、パケットの条 件を設定して不要な自動接続を防止したり、 パケットの行き先を指定して複数の接続先 を使い分けたりすることができます。

### 本製品のフィルタの特徴

静的フィルタと動的フィルタ

本製品で設定できるフィルタには、次の2種類が あります。実際に使用する場合は、それぞれの良 いところを併用しながら設定を行います。

- 静的フィルタ:一度設定を行うと、データや通 信の有無にかかわらず常に有効になります。
- 動的フィルタ:通信状態を監視しながら、必要 に応じてフィルタが有効になります。例えば「通 常はインターネットからLANへのデータはすべ て禁止にしておき、LAN側からftpのアクセス が発生したときだけ許可する」といった設定がで きます。

「かんたん設定ページ」で接続先を登録す ると、基本的なフィルタが適用されます

「かんたん設定ページ」で接続先を登録するだけで、 接続の種類に応じて自動的に以下のフィルタが自 動的に適用されます。この基本的なフィルタに加 えて、必要に応じてフィルタを追加して登録・適 用できます。

### ご注意

- セキュリティレベルや設定内容は予告なく変更する 場合があります。
- コンソールで接続先を設定した場合は、フィルタは 何も登録されていない状態になります。

### プロバイダ接続の場合

フィルタの組み合わせパターンで、7段階のセキュ リティレベルを定義しています。プロバイダの新 規登録時にはセキュリティレベル6の設定を自動 的に適用します。セキュリティレベルは、必要に 応じて後で変更することができます(次ページ)。

### フィルタ番号の意味

本製品のフィルタ機能の番号は、ほぼ無制限に利 用できますが、「かんたん設定ページ」では各接続 先毎に100個(0番~99番)ずつ設定できるように なっています。以下に「かんたん設定ページ」の利 用する、フィルタ番号の対応を示します。

### 割当領域 コンソールコマンドの フィルタ番号

LAN/WANポート用領域

100000~199999

接続先設定用領域(PP01~)

200000~299999

フィルタ型ルーティング用領域

500000~599999

#### ご注意

- セキュリティのために、フィルタの設定変更は機能 を十分にご理解の上、行ってください。
- フィルタを多く適用すると処理が複雑になり、イン ターネットへのアクセス速度が遅くなる場合があり ます。

### フィルタを登録する

セキュリティを目的とした フィルタ設定の考えかた

フィルタを設定するときは、以下の考えかたを基 本にすることをおすすめします。

### **LAN**側からインターネット側へのアクセス (出力方向)は原則許可し、必要に応じて禁止する

LAN側からインターネット側へのアクセスを厳し く規制すると非常に使いにくいものになり、管理 や設定変更に手間がかかります。原則自由とした 上で、問題があればその部分だけ制限します。

### インターネット側から**LAN**側へのアクセス (入力方向)は、原則禁止し、必要に応じて許可す る

インターネット側からLAN側へのアクセスは、原 則禁止して外部からのアクセスを防ぎます。Web サーバの公開など、必要がある場合にのみ最小限 だけ許可します。

#### 【ご注意】

インターネット側からのアクセスとは、インターネッ ト側からリクエストが始まったパケットのことを指し ます。LAN側からリクエストしたパケットの応答パケ ットにはACKフラグという識別子が付くので、イン ターネット側からのアクセスとは区別して、フィルタ で通過させることができます。

初期設定のフィルタセットを選ぶ (セキュリティレベル)

本製品の「かんたん設定ページ」では、フィルタを 組み合わせた7段階のセキュリティレベルが定義 されています。プロバイダの新規登録時に、接続 の種類にあわせて自動的にセキュリティレベル が設定されます(前ページ)。設定されたセキュリ ティレベルは、「プロバイダの登録/修正」画面で あとから変更することもできます。

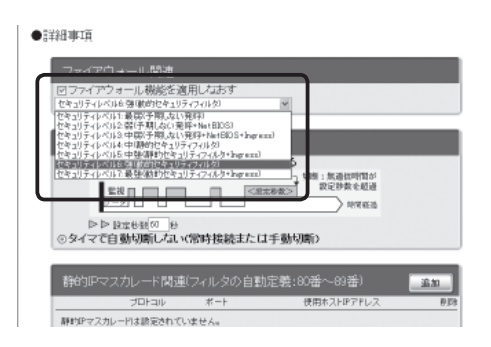

設定内容について詳しくは、設定画面の「ヘルプ」 をクリックして、表示される説明をご覧ください。

「プロバイダの登録/修正」画面を開くには 「かんたん設定ページ」から、以下の順に設定画面 のボタンをクリックします。

- ▶トップページの「詳細設定と情報」
- ▶「基本接続の詳細な設定」の「設定」
- ▶設定を変更したい接続先の「設定」

### 「かんたん設定ページ」で手動でフィルタ を作成する

フィルタを設定するには、「ファイアウォールの 設定」画面を使用します。

#### ご注意

- ・ LANを選ぶと、LANポートに接続しているパソコン、 およびLANポートに接続しているHUBに接続して いるすべてのパソコンが対象になります。
- ・ フィルタの具体的な設定例については、「コマンド リファレンス」をご覧ください。

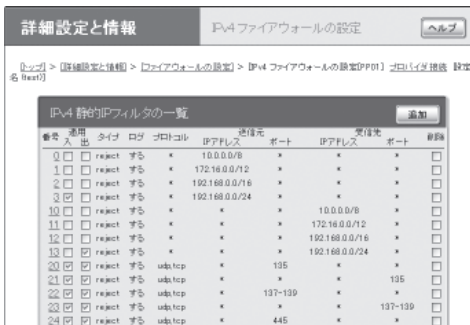

設定内容について詳しくは、設定画面の「ヘルプ」 をクリックして、表示される説明をご覧ください。

### 「ファイアウォールの設定」画面を開くには

「かんたん設定ページ」から、以下の順に設定画面 のボタンをクリックします。

- ▶トップページの「詳細設定と情報」
- ▶「ファイアウォール設定」の「設定」
- ▶ファイアウォールを設定したいインタフェース の「設定」(IPv4で接続している場合は「IPv4フィ ルタ」の「設定」、IPv6で接続している場合は「IPv6 フィルタ」の「設定」をクリックします。)

フィルタのコマンドを直接入力して、 フィルタを作成する

フィルタのコマンドを直接入力して、フィルタを 作成することもできます。あらかじめテキストエ ディタなどでフィルタのコマンドを作成しておき、 複数のルーターにフィルタを適用したいときなど に便利です。

フィルタのコマンドを直接入力するには、「かんたん 設定ページ」の「コマンドの実行」画面を使用します。

#### ぶヒント

フィルタのより専門的な設定例や文法については、「コ マンドリファレンス」やヤマハルーターホームページ (http://NetVolante.jp/、http://www.rtpro.yamaha. co.jp/)をご覧ください。

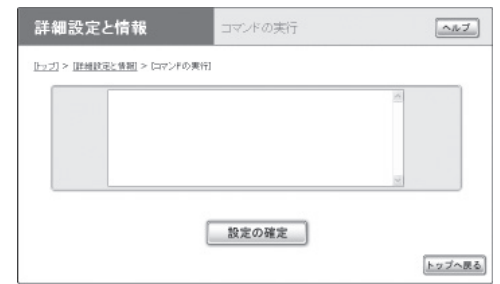

### 「コマンドの実行」画面を開くには

「かんたん設定ページ」から、以下の順に設定画面 のボタンをクリックします。

- ▶トップページの「詳細設定と情報」
- ▶「コマンドの実行」の「実行」

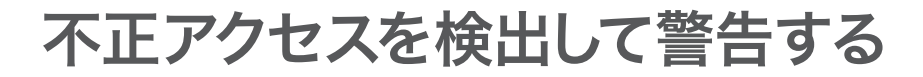

不正アクセス検知機能はインターネットからの侵入や攻撃などを検出して、警告する機能です。 検知情報を元に不審な発信元やアプリケーションを通さないフィルタを設定することで、 よりセキュリティを高めることができます。

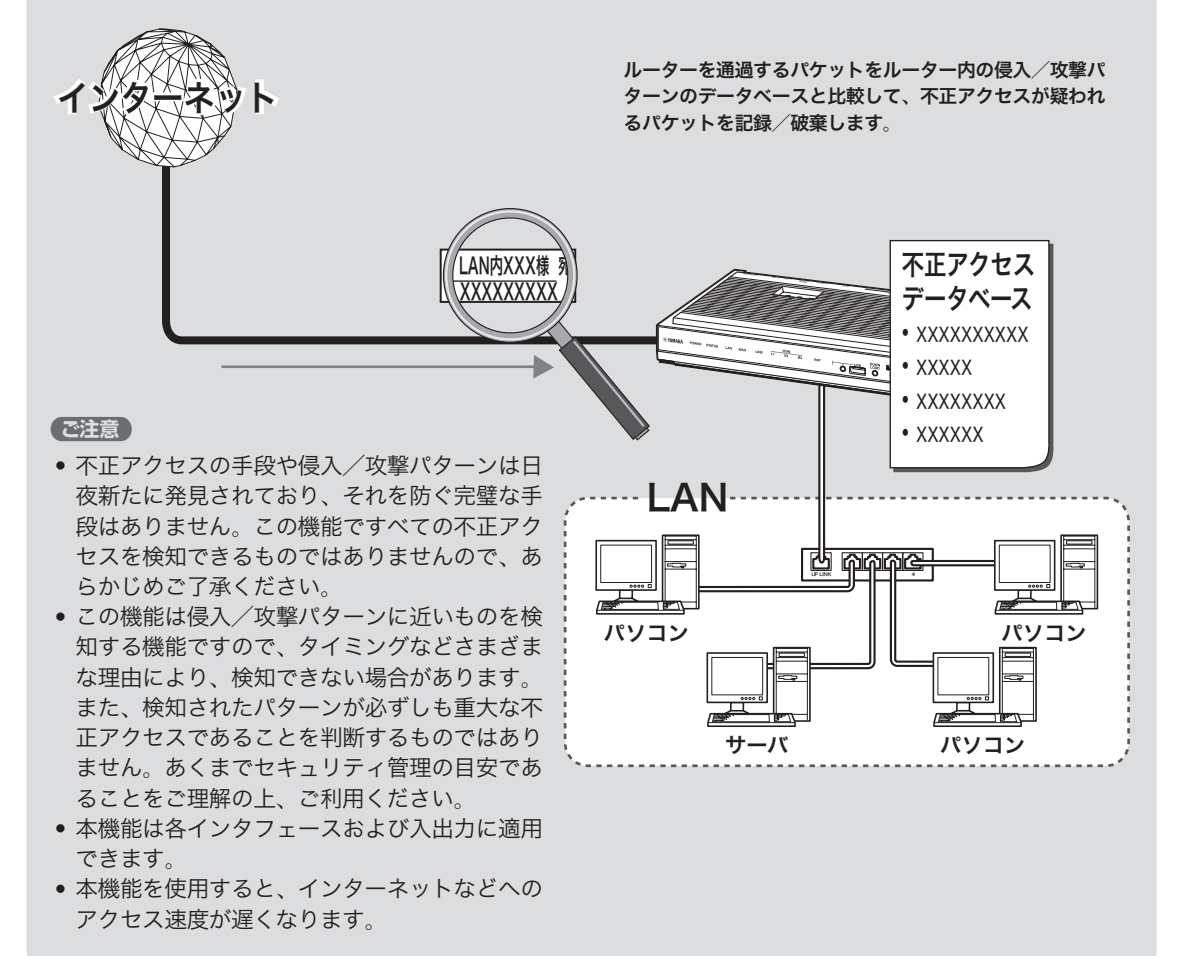

### 不正アクセス検知機能を 設定する

「不正アクセス検知の設定」画面で、PP(プロバイ ダなどの外部接続側)やLAN(LAN接続側)のイン タフェースごとに、検知するパケットの方向や検 知時の処理方法を設定できます。

### で注意

不正アクセス検知機能は各インタフェースおよび入出 力に適用可能ですが、適用数によってはインターネッ トなどへのアクセス速度が遅くなります。

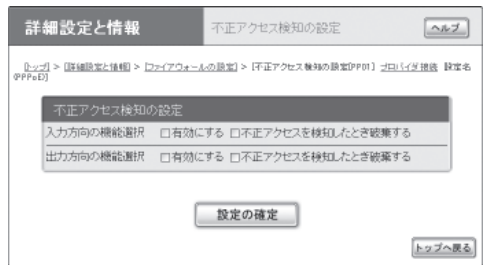

設定内容について詳しくは、設定画面の「ヘルプ」 をクリックして、表示される説明をご覧ください。

### 「不正アクセス検知の設定」画面を開くには

「かんたん設定ページ」から、以下の順に設定画面 のボタンをクリックします。

- ▶トップページの「詳細設定と情報」
- ▶「ファイアウォール設定」の「設定」
- ▶不正アクセス検知機能の設定を変更したいイン タフェースの「不正アクセス検知」の「設定」

### 不正アクセス検知履歴を 確認する

不正アクセス検知履歴を確認します。

「かんたん設定ページ」のトップページ-「詳細設 定と情報」-「システム情報のレポート作成」画面 の「不正アクセス検知情報」欄で、不正アクセス検 知の履歴を確認できます。

#### ご注意

- ・「システム情報のレポート作成」画面の「不正アクセ ス検知情報」欄は、不正アクセス検知を有効にして ないと表示されません。
- ・ 不正アクセスの手段や侵入/攻撃パターンは日夜新 たに発見されており、それを防ぐ完璧な手段はあり ません。この機能ですべての不正アクセスを検知で きるものではありませんので、あらかじめご了承く ださい。
- この機能は侵入/攻撃パターンに近いものを検知す る機能ですので、タイミングなどさまざまな理由に より、検知できない場合があります。また、パター ンが検知された場合でも、それが重大な不正アクセ スであるとは限りません。あくまでセキュリティ管 理の目安であることをご理解の上、ご利用ください。

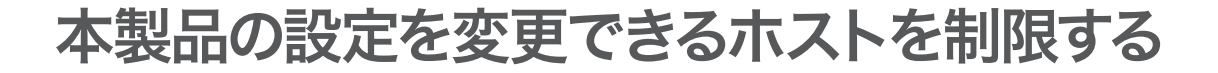

本製品には、本製品自体のセキュリティを確保するために、パスワード機能や利用ホスト制限機能 を装備しています。これらの機能を利用することで、第三者が不正にルーターの設定を変更できな いように設定できます。本製品へのアクセス方法としてはWebブラウザ(HTTP)やTELNET、SSH ソフトウェアを使用できますが、それぞれについて個別に制限内容を設定できます。

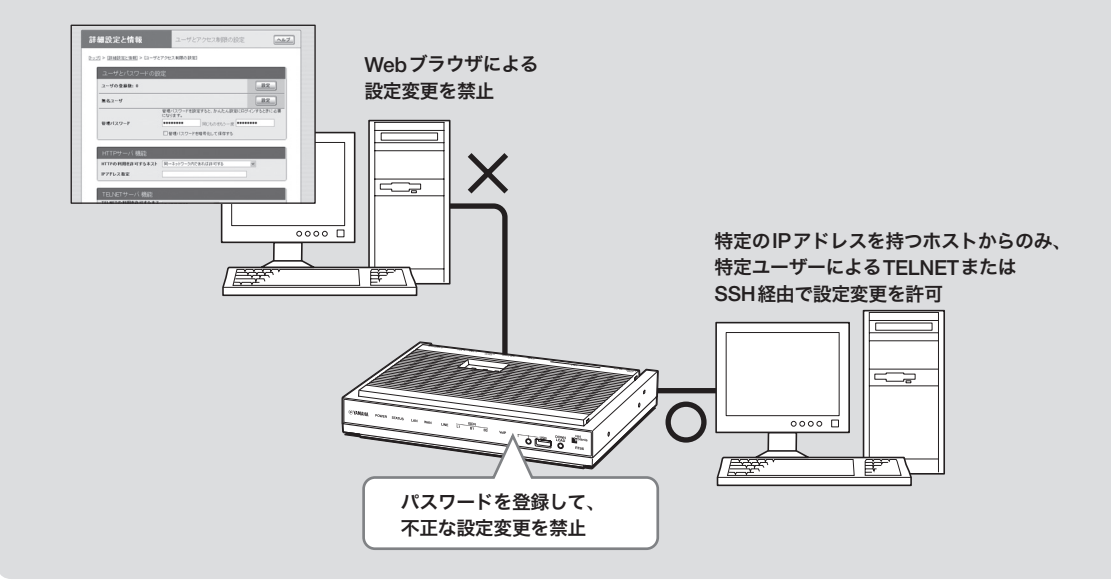

### 個別のサービスごとに 制限を設定する

「ユーザとアクセス制限の設定」画面で、Webブラ ウザ(HTTP)やTELNET、SSHソフトウェアを使っ て本製品の設定を変更できるホストを制限できま す。個別のサービスごとに本製品にアクセスでき るホストのIPアドレスを制限するだけでなく、同 時接続ユーザー数を制限することもできます。 設定内容について詳しくは、設定画面の「ヘルプ」 をクリックして、表示される説明をご覧ください。

### 「ユーザとアクセス制限の設定」画面を開くには

- ▶トップページの「詳細設定と情報」
- ▶「ユーザとアクセス制限の設定(HTTP、TELNET、 SSH)」の「設定」

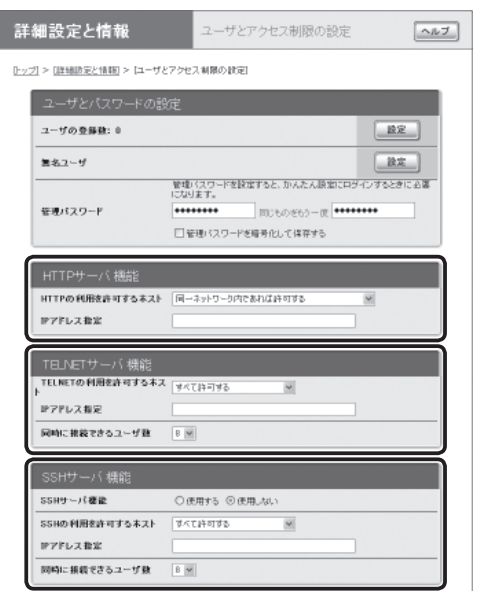

本製品にログインする ユーザーを登録する

「ユーザの追加」画面でユーザーを登録して、本製 品にログインできるユーザーを制限できます。設 定に使用できるサービスなど、それぞれのユー ザーごとに詳細な権限を指定することもできるた め、きめ細やかなアクセス制限を行いたい場合に 便利です。

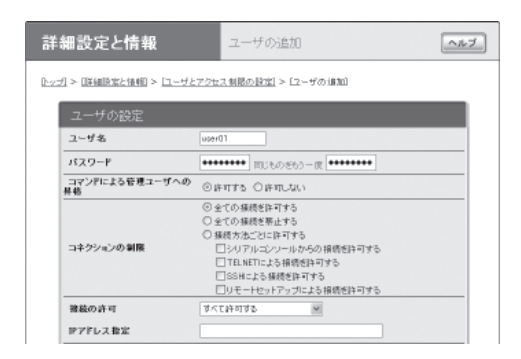

設定内容について詳しくは、設定画面の「ヘルプ」 をクリックして、表示される説明をご覧ください。

### 「ユーザの追加」画面を開くには

「かんたん設定ページ」から、以下の順に設定画面 のボタンをクリックします。

- ▶トップページの「詳細設定と情報」
- ▶「ユーザとアクセス制限の設定(HTTP、TELNET、 SSH)」の「設定」
- ▶「ユーザの登録数」欄の「設定」

無名ユーザーのアクセスを 制限することもできます

「無名ユーザの設定」画面で設定を行うことで、無 名ユーザーを使用する場合のアクセス制限を設定 できます。

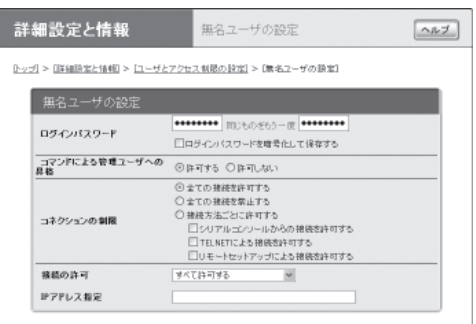

設定内容について詳しくは、設定画面の「ヘルプ」 をクリックして、表示される説明をご覧ください。

### 「無名ユーザの設定」画面を開くには

- ▶トップページの「詳細設定と情報」
- ▶「ユーザとアクセス制限の設定(HTTP、TELNET、 SSH)」の「設定」
- ▶「無名ユーザ」欄の「設定」

# グローバル**IP**アドレスが必要なサービスを **LAN**内から利用する

グローバルIPアドレスが必要なアプリケーション ソフトウェアをルーターのLAN側から利用しよう としても、正しく動作しない場合があります。以 下の順序で問題を解決してください。

1.プロトコルとポート番号、ホストのIPアドレス の変換テーブルを登録する(静的IPマスカレー  $F$ )。

2.DMZホスト機能を利用する。

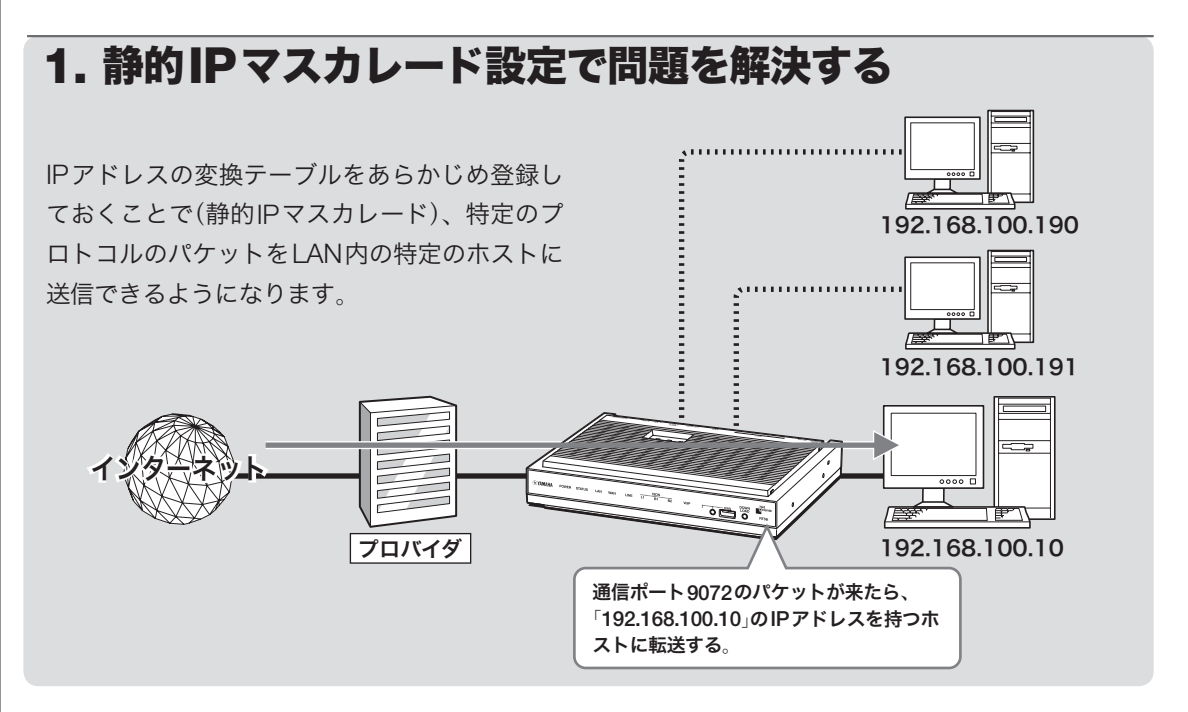

### **1.** パソコンの**IP**アドレスを設定する

外部からのアクセスを許可するパソコンに、固定 プライベートIPアドレスを設定します。

**2. IP**アドレスの変換テーブルを登録する

「静的IPマスカレードの登録」画面で、通信プロト コルとポート番号、ホストのIPアドレスの変換テー ブルを登録します(静的IPマスカレード設定)。

### ご注意

- プロトコルやポート番号については、利用するソフ トウェアやサービスの説明書をご覧ください。
- ●代表的なソフトウェアについては、「静的IPマス カレードの登録」画面で「ヘルプ」をクリックすると、 使用するポート番号などの設定例を確認できます。

設定内容について詳しくは、設定画面の「ヘルプ」 をクリックして、表示される説明をご覧ください。

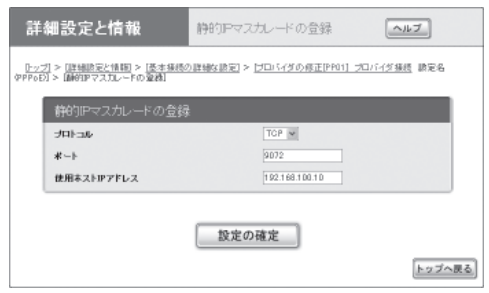

### 「静的**IP**マスカレードの登録」画面を開くには

- ▶トップページの「詳細設定と情報」
- ▶「基本接続の詳細な設定」の「設定」
- ▶設定を変更したい接続先の「設定」
- ▶「静的IPマスカレード関連」欄の「追加」

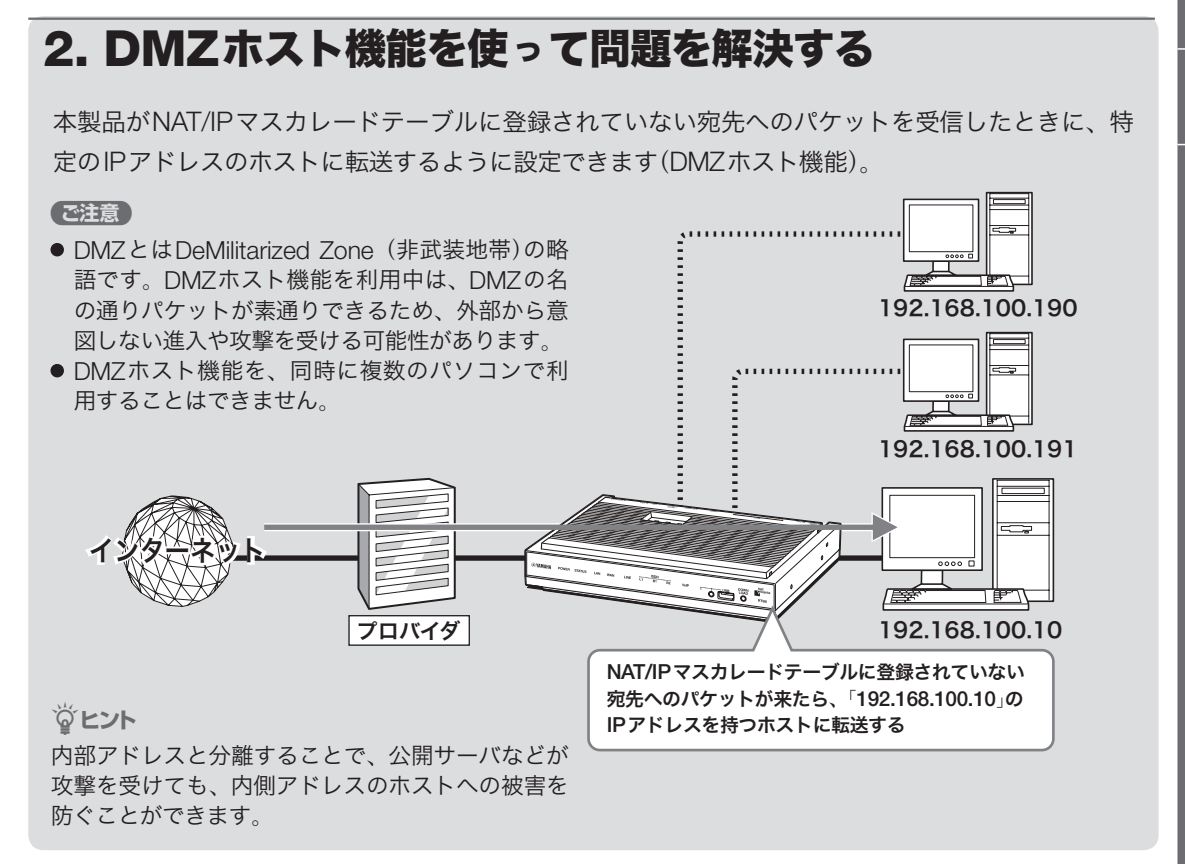

### **1.** パソコンの**IP**アドレスを設定する

外部からのアクセスを許可するパソコンに、固定 プライベートIPアドレスを設定します。

**2. DMZ**ホストのアドレスを指定する

「プロバイダの登録/修正」画面で、DMZホストの アドレスを設定します。

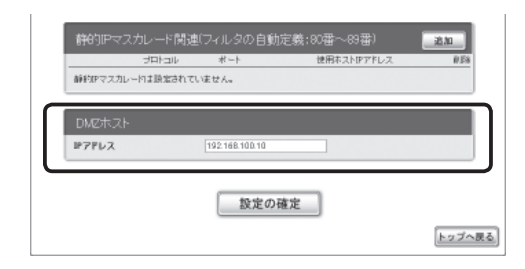

設定内容について詳しくは、設定画面の「ヘルプ」 をクリックして、表示される説明をご覧ください。

### 「プロバイダの登録/修正」画面を開くには

- ▶トップページの「詳細設定と情報」
- ▶「基本接続の詳細な設定」の「設定」
- ▶設定を変更したい接続先の「設定」

# ネットボランチ**DNS**サービスを利用する

### ネットボランチ**DNS**サービスとは**?**

サーバを構築してホームページを公開したり、作業用のファイルをインターネット経由で共有した りするためには、相手のグローバルIPアドレスがわかっている必要があります。

しかし、インターネットに常時接続している場合でも、割り当てられるグローバルIPアドレスは再 接続時または時間によって変更される場合があります。そのため、グローバルIPアドレスが固定で 割り当てられない接続サービスを利用していると、サーバを構築して公開することは困難でした。

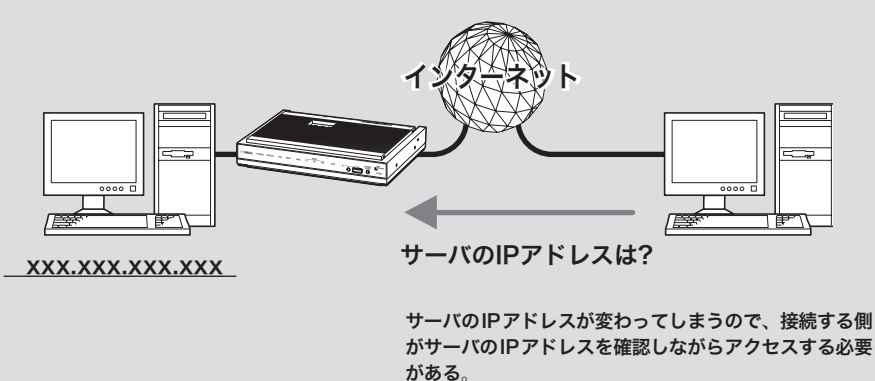

### ネットボランチ**DNS**サービスを利用すると

グローバルIPアドレスが変更されるごとにIPアドレスがサーバへ通知されるため、固定のホスト 名を持つことができるようになります。したがって、固定IPアドレスサービスを契約していなくて も自宅サーバで独自ドメインを使った各種サーバを運用したり、PPTPを利用してVPNを構築して、 外部とデータをやり取りしたりできるようになります。

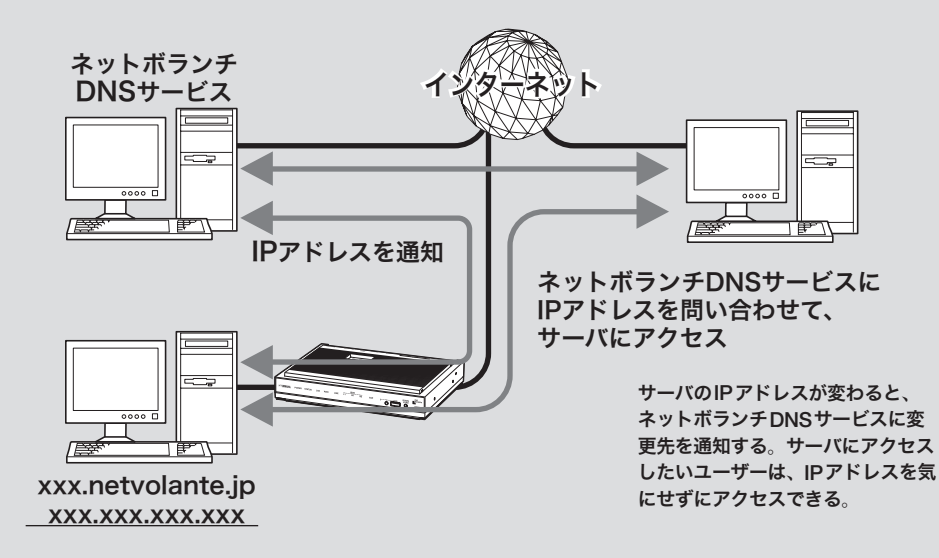

ネットボランチDNSサービスを利用すると、「(ユー ザの希望ホスト名).xxx.netvolante.jp」という形式 のホスト名を取得できます。「xxx」の部分は、ネッ トボランチDNSサーバが任意に自動で割り当てま す。グローバルIPアドレスが変更されるごとに設 定を変更する必要がなくなり、便利です。

#### ご注意

- ●ネットボランチDNSサービスは、端末型プロバイ ダ接続に対してのみ設定できます。ネットワーク型 接続やLAN間接続には設定できません。なお、端末 型CATVプロバイダ接続の設定でも、WAN側IPア ドレスが固定アドレスの場合は設定できません。
- ホストアドレスはルーター1台につき1つしか取得 できません。
- ●希望のホスト名が取得できるとは限りません。あら かじめご了承ください。
- ●取得したホストアドレスに関しての正引きはできま すが、逆引きはできません。
- ネットボランチDNSサービスはヤマハ独自のプロ トコルを使用しているため、取得したホストアドレ スを外部のダイナミックDNSサーバに登録するこ とはできません。
- ネットボランチDNSサービスは、プロバイダから グローバルIPアドレスが割り当てられている環境で のみ利用できます。グローバルIPアドレスとは、下 記以外のIPアドレスです。
	- $-10.0.0.0 \sim 10.255.255.255$
	- $-172.16.0.0 \sim 172.31.255.255$
	- $-192.168.0.0 \sim 192.168.255.255$
- ご利用中のプロバイダによっては、ホスト名の登録 /更新内容がネットボランチDNSサービスにすぐ に反映されないことがあります。あらかじめご了承 ください。

### ネットボランチ**DNS**サービス でホストアドレスを取得する

ネットボランチDNSサービスを利用するには、 「ネットボランチDNSホストアドレスサービスの 設定」画面を使用します。

#### で注意

- ホストアドレスはルーター1台につき1つしか取得 できません。
- ホストアドレスサービスを設定するときは、希望の ホスト名のみを「ホスト名」欄に入力してください。

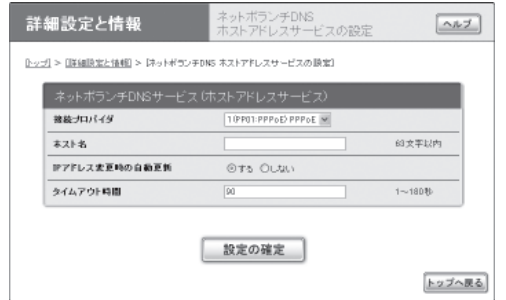

設定内容について詳しくは、設定画面の「ヘルプ」 をクリックして、表示される説明をご覧ください。

### 「ネットボランチ**DNS**ホストアドレスサービスの 設定」画面を開くには

「かんたん設定ページ」から、以下の順に設定画面 のボタンをクリックします。

- ▶トップページの「詳細設定と情報」
- ▶「ネットボランチDNSホストアドレスサービス の設定」の「設定」

ホストアドレスを取得できない場合は

- 契約プロバイダによっては、登録/更新してすぐに 名前解決ができない場合があります。しばらく時 間をおいてから再度試してみてください。
- プロバイダからグローバルIPアドレスが割り当 てられているかどうかを確認してください。
- プロバイダの設定で指定したDNSサーバのIPア ドレスが正しいかどうかを確認してください。

# 外部にサーバを公開する

インターネットへサーバを公開したい場合は、公開したいサーバに固定プライベートIPアドレスを 設定してから、IPアドレスの変換テーブルを登録します(静的IPマスカレード)。このあとに本製品 にLAN外からのアクセスを許可するフィルタを設定すれば、特定のプロトコルのパケットをLAN内 のサーバに送信できるようになるため、インターネットからサーバにアクセスできるようになります。

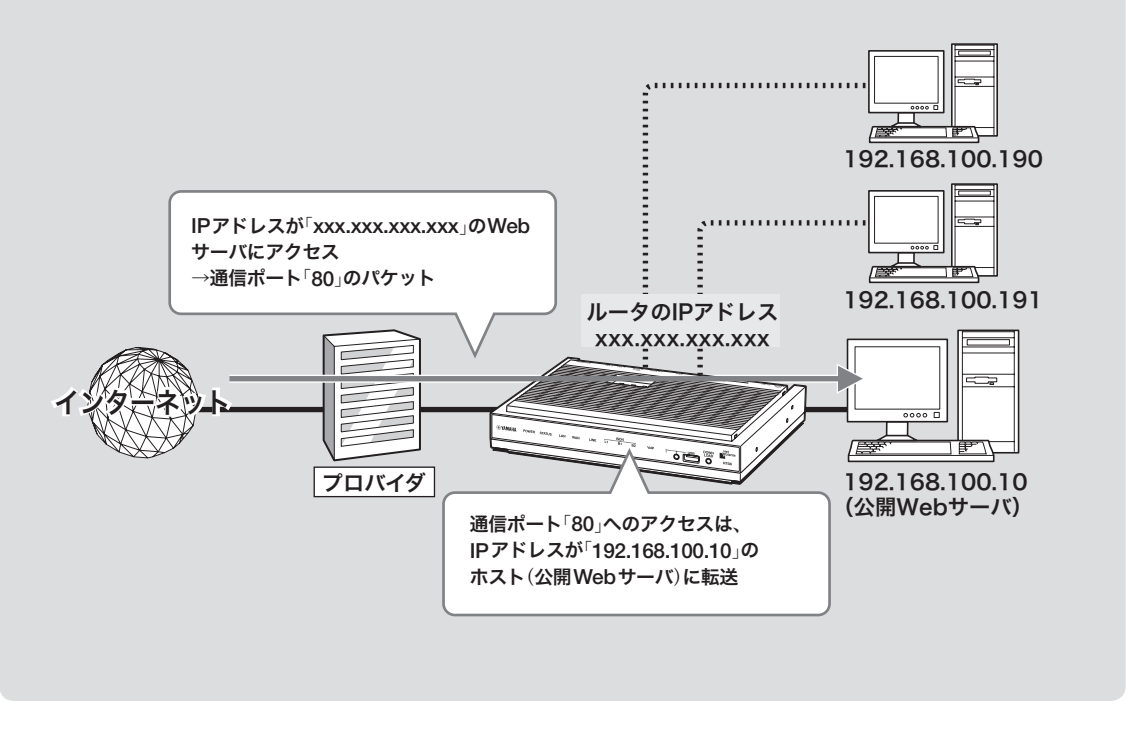

### ご注意

LANの外部にサーバを公開するときは、データを保 全するために十分なセキュリティ設定を行ってくださ い。セキュリティ設定が不十分の場合は、LANに接続 されたパソコンが不正侵入や盗聴、妨害、データの消 失、破壊などにあう可能性があります。

### じヒント

ネットボランチDNSサービスを利用することで、固 定グローバルIPアドレスが割り当てられない接続サー ビスでも、サーバを公開して運用できます。詳しくは 「ネットボランチDNSサービスを利用する」(194ペー ジ)をご覧ください。

### 設定の流れ

サーバを公開するためには、次の設定が必要です。

### ルーターの設定

- プロトコルとポート番号、サーバのIPアドレス の変換テーブルを登録する(静的IPマスカレー ド、次ページ)。
- アクセスを許可する設定に変更する(次ページ)。

#### サーバの設定

- パソコンのIPアドレスを設定する。
- WebやFTPなど、公開するサービスに合わせて ファイルサーバソフトの設定を変更する。

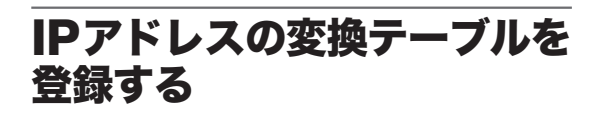

「静的IPマスカレードの登録」画面で、通信プロト コルとポート番号、サーバのIPアドレスの変換テー ブルを登録します(静的IPマスカレード設定)。

#### で注意

- プロトコルやポート番号については、利用するソフ トウェアやサービスの説明書をご覧ください。
- ●代表的なソフトウェアについては、「静的IPマス カレードの登録」画面で「ヘルプ」をクリックすると、 使用するポート番号などの設定例を確認できます。

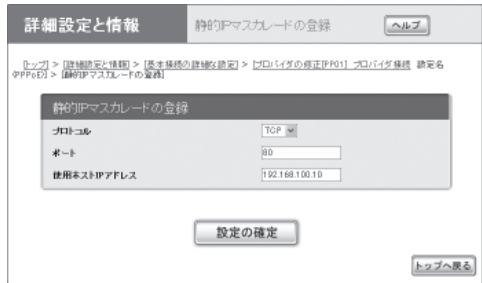

設定内容について詳しくは、設定画面の「ヘルプ」 をクリックして、表示される説明をご覧ください。

### 「静的**IP**マスカレードの登録」画面を開くには

「かんたん設定ページ」から、以下の順に設定画面 のボタンをクリックします。

- ▶トップページの「詳細設定と情報」
- ▶「基本接続の詳細な設定」の「設定」
- ▶設定を変更したい接続先の「設定」
- ▶「静的IPマスカレード関連」欄の「追加」

### アクセスを許可する設定に 変更する

サーバに対するアクセスを許可するため、サーバ のIPアドレスや通信プロトコルを指定したフィル タを設定します。この場合、LAN内のその他のパ ソコンに外部からアクセスすることはできません。 フィルタを設定するには、「ファイアウォールの 設定」画面を使用します。

### ご注意

- **公開する相手を限定したい場合は、「送信元IPアド** レス」欄に相手のIPアドレスを指定します。
- ●「受信先ポート番号」は、利用したいサーバアプリケ ーションの使用プロトコルに設定してください。
- 使用できるフィルタ番号は、各接続先毎に0~99の 100個です。フィルタやプロトコルなどについて詳 しくは、「コマンドリファレンス」をご覧ください。

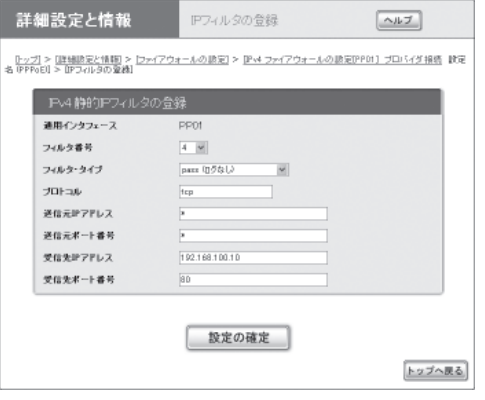

### (**Web**サーバを公開する場合の入力例)

設定内容について詳しくは、設定画面の「ヘルプ」 をクリックして、表示される説明をご覧ください。

### 「**IP**フィルタの登録」画面を開くには

- ▶トップページの「詳細設定と情報」
- ▶「ファイアウォール設定」の「設定」
- ▶ファイアウォールを設定したいインタフェース の「設定」(IPv6で接続している場合以外は、「IPv4 フィルタ」の「設定」をクリックします)
- ▶「IPv4静的IPフィルタの一覧」画面の「追加」

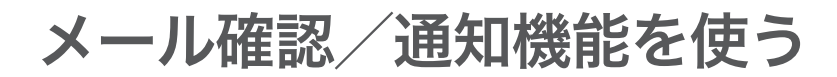

本製品が定期的にプロバイダのメールサーバに接続して、新しい電子メールが届いているかどうか確 認できます(メール着信確認機能)。メールが届いている場合は、あらかじめ指定したアドレスにメー ルを転送できます。また、本製品のファイアウォール機能(182ページ)で検知した不正アクセス記録 や、ISDN回線の累積料金情報を、指定したメールアドレスへ定期的に送信することもできます(メー ル通知機能)。なお、メールサーバは4つまで登録できます。

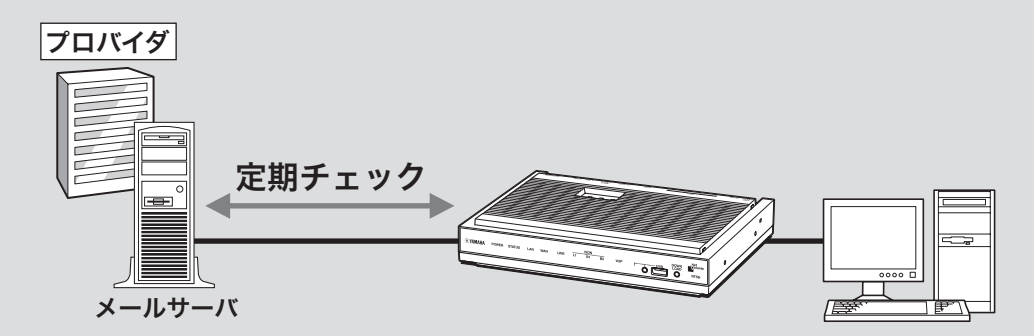

### 〔ご注意〕

- プロバイダと接続中に他のプロバイダのメール サーバに対してこのコマンドを実行すると、パ スワード情報などが暗号化されずにインターネ ット上に流れてしまいますので、十分ご注意く ださい。
- 電子メールソフトウェアでメールサーバにメー ルを残すように設定している場合は、メールを 確認するたびに新着メールが着信していること になります。新着メールがあるかどうかを正確 に確認したい場合は、受信済みメールをサーバ に残さないように電子メールソフトウェアの設 定を変更してください。

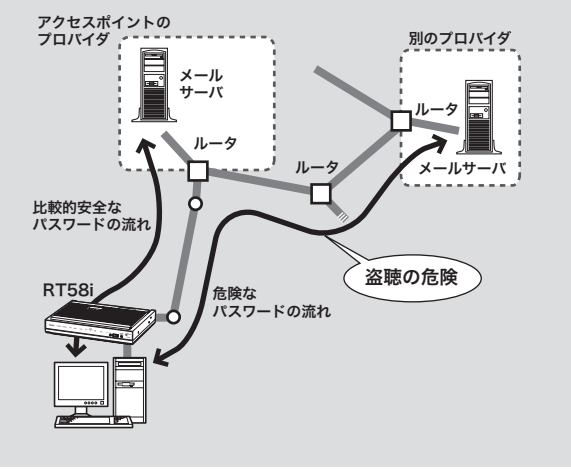

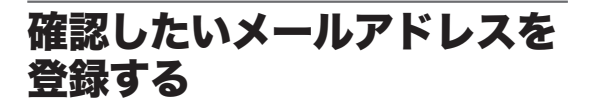

「メール着信確認とメール転送機能」画面で、確認 したいメールアドレスを登録します。メールサー バは4つまで登録できます。

#### ご注意

接続先プロバイダは、プロバイダの設定画面で設定し たプロバイダになります。

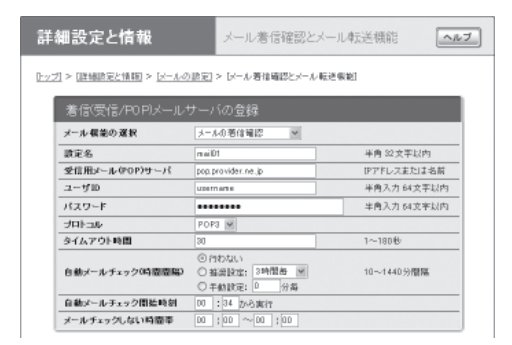

設定内容について詳しくは、設定画面の「ヘルプ」 をクリックして、表示される説明をご覧ください。

#### 「メール着信確認とメール転送機能」画面を開くには

「かんたん設定ページ」から、以下の順に設定画面 のボタンをクリックします。

- ▶トップページの「詳細設定と情報」
- ▶「メール確認・通知機能の設定」の「設定」
- ▶「メール着信確認とメール転送機能(メールサー バの登録)」の「設定」

### メールの着信を確認する

メールが届いていると、「メール着信確認とメー ル転送機能」画面で着信しているメールの数を確 認できます。

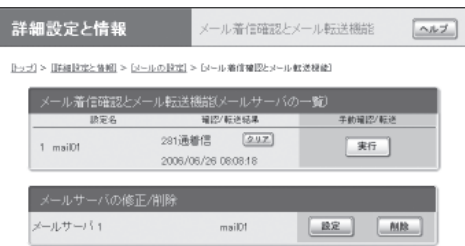

### ご注意

電子メールソフトウェアでメールサーバにメールを残 すように設定している場合は、メールを確認するたび に新着メールが着信していることになります。新着 メールがあるかどうかを正確に確認したい場合は、受 信済みメールをサーバに残さないように電子メールソ フトウェアの設定を変更してください。

### 手動で確認するには

メールが到着しているかどうか、手動で確認でき ます。

### 「メール着信確認とメール転送機能」画面で、 「実行」をクリックする。

メールサーバに新規メールが届いているかど うか確認されます。

#### 【ご注意】

プロバイダと接続中に他のプロバイダのメール サーバに対してこのコマンドを実行すると、パス ワード情報などが暗号化されずにインターネット 上に流れてしまいますので、十分ご注意ください。

### 「メール着信確認とメール転送機能」画面を開くには

- ▶トップページの「詳細設定と情報」
- ▶「メール確認・通知機能の設定」の「設定」
- ▶「メール着信確認とメール転送機能(メールサー バの登録)」の「設定」

### 着信したメールを自動転送する

メール着信転送は、着信したメールを登録した メールアドレスへ転送する機能です。インター ネットメールをサポートする機器(携帯電話、PHS、 電話機を含む)であれば、どの機器/アドレスに も転送できます。また、転送文字数を設定したり、 送信元や題名などの、さまざまな転送条件を設定 することもできます。

メール着信転送は「メール着信確認とメール転送 機能」画面で設定します。

#### 【ご注意】

受信メール容量が最大長(「かんたん設定ページ」の初 期設定値は4096バイト)を超えている場合、メールは 転送されません。受信メールの最大長は、コンソール コマンドの「mail-transfer receive maxlength」で変更 できます。詳しくはコマンドリファレンスをご覧くだ さい。

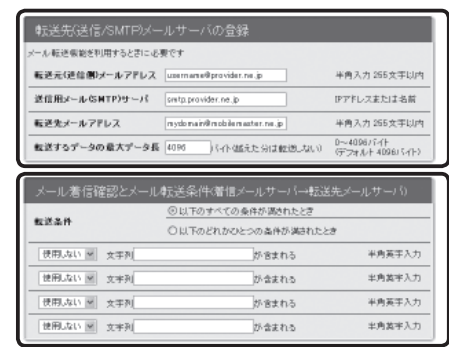

設定内容について詳しくは、設定画面の「ヘルプ」 をクリックして、表示される説明をご覧ください。

### 「メール着信確認とメール転送機能」画面を開くには

「かんたん設定ページ」から、以下の順に設定画面 のボタンをクリックします。

- ▶トップページの「詳細設定と情報」
- ▶「メール確認・通知機能の設定」の「設定」
- ▶「メール着信確認とメール転送機能(メールサー バの登録)」の「設定」

### メールサーバ登録を 削除する場合は

「メール着信確認とメール転送機能」画面で、メー ル確認/転送で不要になったメールサーバの登録 を削除します。

### 「メール着信確認とメール転送機能」画面で、 登録を削除したいメールサーバの「削除」を クリックする。

メールサーバの登録が削除されます。

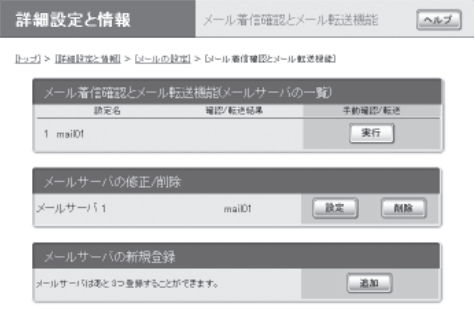

### 「メール着信確認とメール転送機能」画面を開くには

「かんたん設定ページ」から、以下の順に設定画面 のボタンをクリックします。

- ▶トップページの「詳細設定と情報」
- ▶「メール確認・通知機能の設定」の「設定」
- ▶「メール着信確認とメール転送機能(メールサー バの登録)」の「設定」

### 不正アクセス検知や料金情報 をメールで通知する

本製品のファイアウォール機能 (182ページ )で検 知した不正アクセス記録や 、ISDN回線の累積料 金情報を 、指定したメールアドレスへ定期的に送 信できます 。外出先から不正アクセスや意図しな い自動接続がないかどうか監視するときに便利で す。

「メール通知機能」画面で、送信先と送信する日時 を設定します 。

### 【ご注意】

接続先プロバイダは 、自動接続先として設定されてい るプロバイダになります 。

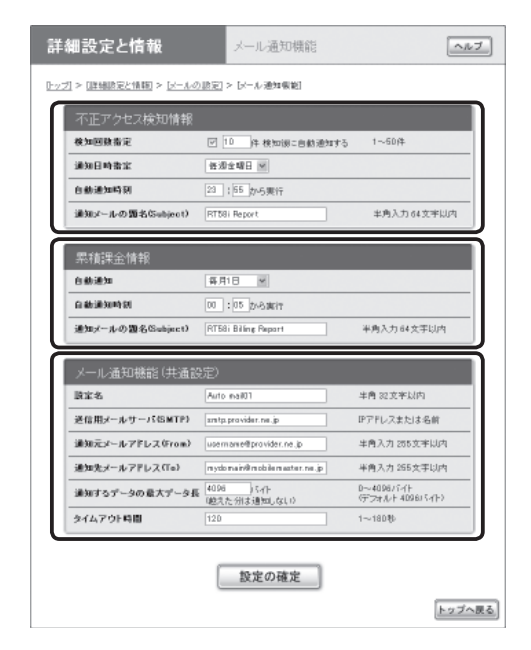

設定内容について詳しくは 、設定画面の 「ヘルプ 」 をクリックして 、表示される説明をご覧ください 。

### □メール通知機能」画面を開くには

- ▶トップページの' 詳細設定と情報」
- ▶「メール確認・通知機能の設定」の「設定」
- ▶「メール通知機能」の「設定」

# 複数の接続先を使い分ける

複数のプロバイダを登録しておき、おもに使用するプロバイダとメールの確認のためだけにアクセス するプロバイダなど、目的に応じて接続先を使い分けることができます。

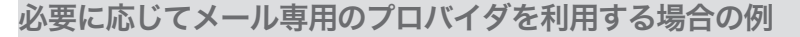

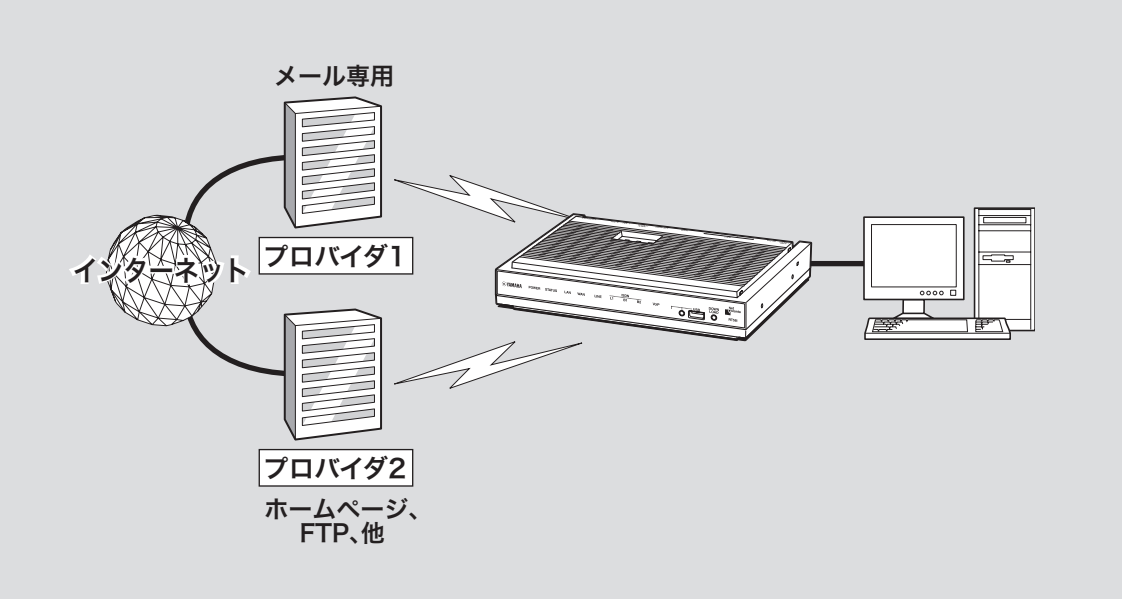

パソコンごとに接続プロバイダを使い分ける場合の例

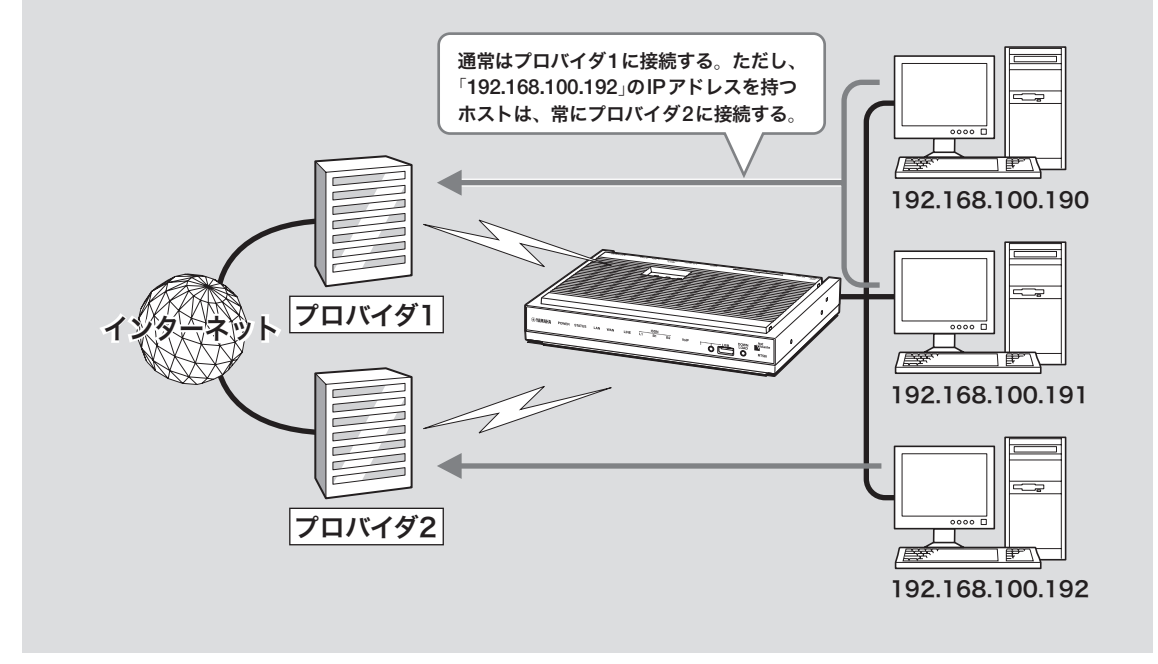

メール専用の接続先を 使い分ける

メール着信確認機能でプロバイダに直接接続した い場合など、メールとその他のインターネット接 続で接続先を使い分けられます。

- **1** 「自動接続先/複数プロバイダ接続の設定」 画面で、「複数のプロバイダに同時接続す る」を選ぶ。
- **2** 「同時接続方式」から「メール専用のプロバ イダ選択」を選び、「設定の確定」をクリッ クする。

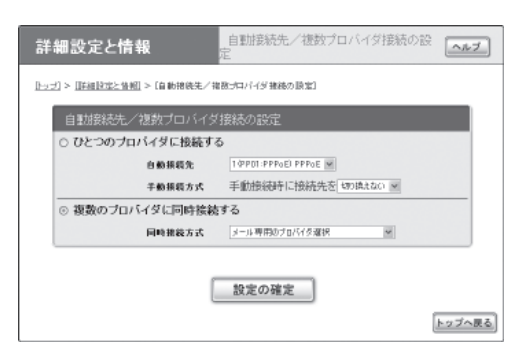

設定内容について詳しくは、設定画面の「ヘルプ」 をクリックして、表示される説明をご覧ください。

### 「自動接続先/複数プロバイダ接続の設定」画面を開 くには

「かんたん設定ページ」から、以下の順に設定画面 のボタンをクリックします。

- ▶トップページの「詳細設定と情報」
- ▶「自動接続先/複数プロバイダ接続の設定」の 「設定」

### パソコンごとに接続先を 使い分ける

パソコンごとに、接続するプロバイダを使い分け られます。

この場合は、LAN上のすべてのパソコンのIPアド レスをあらかじめ固定する必要があります。その あとに、本製品の複数プロバイダ選択に関する設 定を行います。

### **1.**各パソコンの**IP**アドレスを変更する

すべてのパソコンに固定プライベートIPアドレス を設定します。詳しくは、ネットワークの管理者 にご相談ください。

### 複数の接続先を使い分ける(つづき)

### **2.**本製品の設定を変更する

「かんたん設定」画面で、パソコンのIPアドレスと 使用する接続プロバイダの関連づけを行います。

**1** 「自動接続先/複数プロバイダ接続の設定」 画面で、「複数のプロバイダに同時接続す る」を選ぶ。

**2** 「同時接続方式」から「コンピュータ(**IP**アド レス)毎のプロバイダ選択」を選び、「設定 の確定」をクリックする。

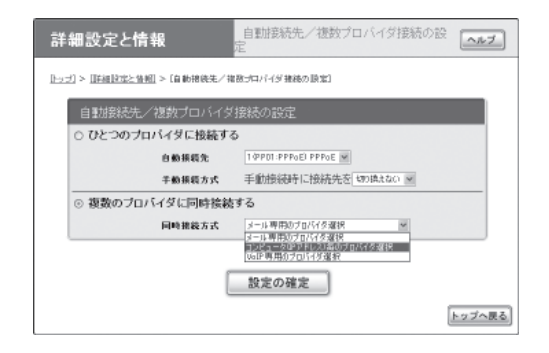

### **3** パソコンの**IP**アドレスごとに、接続先を 指定する。

設定内容について詳しくは、設定画面の「ヘル プ」をクリックして、表示される説明をご覧く ださい。

### 「自動接続先/複数プロバイダ接続の設定」画面を開 くには

- ▶トップページの「詳細設定と情報」
- ▶「自動接続先/複数プロバイダ接続の設定」の 「設定」

フレッツ・スクウェアを利用する

フレッツ・ADSLやBフレッツでインターネット に接続している場合は、NTT東日本またはNTT西 日本が運営するフレッツ・スクウェアに接続して、 様々なコンテンツを楽しめます。

通常の接続先(フレッツ・ADSLまたはBフレッツ) に接続している状態で、フレッツ・スクウェアに も接続するには、以下の手順で操作します。

### で注意

- フレッツ・ADSLまたはBフレッツを契約していな い場合は、以下の操作を行ってもフレッツ・スクウ ェアには接続できません。
- NTT東日本と契約している場合は、接続先の宛先 情報を追加で設定する必要があります。詳しくは、 http://NetVolante.jp/ の情報を参照してください。
- **1 PPPoE**を用いる端末型**ADSL**接続(フレッ ツ・**ADSL**、**B**フレッツ)用の「プロバイダ の登録**/**修正」画面で、必要な設定項目を入 力する。

**NTT**東日本とフレッツ接続サービス (フレッツ・**ADSL**または**B**フレッツ)を 契約している場合は

- ユーザID: 「quest@flets」と入力します。
- パスワード: 「guest」と入力します。

### **NTT**西日本とフレッツ接続サービス

(フレッツ・**ADSL**または**B**フレッツ)を 契約している場合は

- ユーザID:「flets@flets」と入力します。
- **パスワード:「flets」と入力します。**

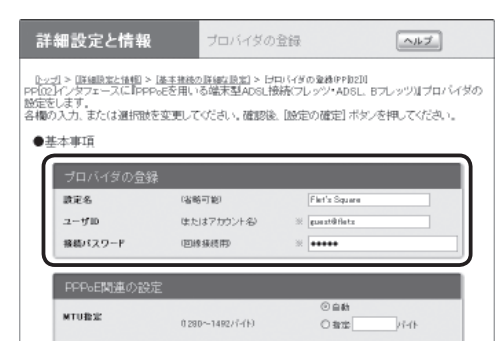

契約している場合の入力例

#### 接続先の宛先情報

- 宛先アドレス:「プライベートアドレスのネッ トワーク」を選びます。
- **宛先ドメイン名:「**指定する」を選んでから、 「flets」と入力します。

### ファイアウォール関連

「セキュリティレベル6:強(動的セキュリティ フィルタ)」を選びます。

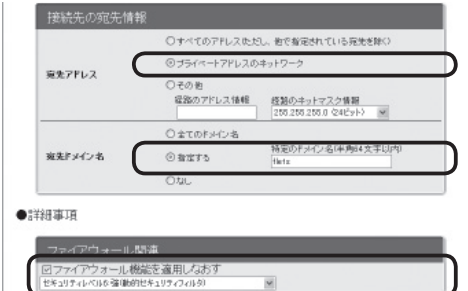

設定内容について詳しくは、設定画面の「ヘル プ」をクリックして、表示される説明をご覧く ださい。

### **PPPoE**を用いる端末型**ADSL**接続(フレッ ツ・**ADSL**、**B**フレッツ)用の「プロバイダの 登録/修正」画面を開くには

「かんたん設定ページ」から、以下の順に設定 画面のボタンをクリックします。

- ▶トップページの「詳細設定と情報」
- ▶「基本接続の詳細な設定」の「設定」
- ▶設定を追加したい接続先の「追加」
- ▶「PPPoEを用いる端末型ADSL接続(フレッ ツ・ADSL、Bフレッツ)」を選んでから、「次  $\sim$

### **2**「設定の確定」をクリックする。

これまでの設定内容が、入力した「設定名」と して保存されます。

**3 Web**ブラウザのアドレスバーに「**http:// www.flets/**」と入力して、フレッツスク NTT東日本とフレッツ接続サービスを **カェアに接続できることを確認する。** 

本製品は次世代インターネット・プロトコルであ る「IPv6(」Internet Protocol Version 6)をサポート しています。従来の「IPv4」に関する機能も継承し ているため、既存のネットワークに影響を与えず に、IPv6を利用できます。

#### 【ご注意】

プロバイダがIPv6に対応していない場合、IPv6環境 でインターネットに接続できません。契約しているプ ロバイダがIPv6接続サービスを提供しているかどうか、 あらかじめご確認ください。

### **IPv6**を導入する前に

### **IPv6**と**IPv4**環境を混在させる場合は

IPv6はIPv4との互換性がないため、両者をネット ワーク上で混在させる場合は、移行技術(Transition Mechanism)と総称される仕組みが必要です。ま た、一般的にはIPv4からIPv6への移行は複数の段 階を踏むことになるため、それぞれの段階に応じ た移行技術が必要になります。

本製品では、IPv4ネットワークを経由してIPv6ネッ トワークを接続するための「IPv6 over IPv4トンネ リング」、IPv6ネットワークを経由してIPv4ネッ トワークを接続するための「IPv4 over IPv6トンネ リング」を移行技術としてサポートしています。

### プロバイダからの設定情報を確認する

IPv6接続サービスを契約すると、以下の情報がプ ロバイダから提供されます。

- プレフィックス(アドレスブロック)
- 接続方法(ネイティブ接続/デュアルスタック接 続/トンネル接続)
- トンネルの終端アドレス(トンネル接続の場合)
- 経路制御方法(RIPngを使うか使わないか。特に 記載がない場合、RIPngは使用しません。)
- 接続の確認方法(ping6の相手アドレスや、閲覧 するWebサイトなど)

### パソコン側に**IPv6**を 道入する

### **Windows XP**で**IPv6**を導入する

コマンドプロンプトで、以下のコマンドを入力します。 ipv6 install

### 尚ヒント

IPv6環境の導入について詳しくは、「スタート」-「ヘル プとサポート」をクリックして表示される、Windows XPのヘルプをご覧ください。「検索」欄に「IPv6」と入 力すると、関連する情報が表示されます。

### **MacOS X**で**IPv6**を導入する

MacOS Xでは、追加の設定をしなくてもIPv6を 使用できます。

### 本製品側で**IPv6**を 使えるように設定する

設定を始める前に、「IPv6の設定」画面でIPv6で接 続する相手(プロバイダ)を登録します。

### ご注意

プロバイダを登録していない場合は、IPv6接続の操作 を行ってもエラーが発生します。

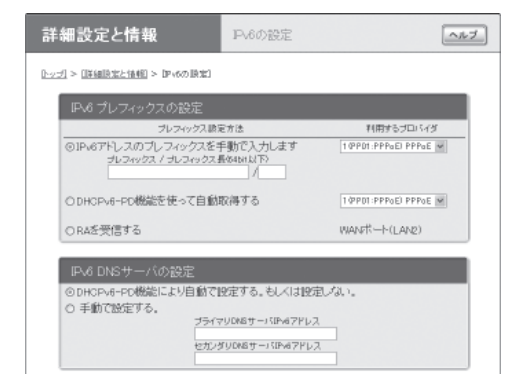

設定内容について詳しくは、設定画面の「ヘルプ」 をクリックして、表示される説明をご覧ください。

### 「**IPv6**の設定」画面を開くには

「かんたん設定ページ」から、以下の順に設定画面 のボタンをクリックします。

- ▶トップページの「詳細設定と情報」
- ▶「IPv6の設定」の「設定」

### **IPv6**接続を確認する

以下の手順で、IPv6環境が正しく設定されている かどうか確認します。

じヒント

本製品とパソコンは、LANケーブルで接続した時点で 通信可能になります。パソコン側での設定は、特に必 要ありません。

### **1 LAN**側の接続を確認する。

LANポートに接続されたパソコンから、本 製品のLAN1アドレスにping6を実行します。

返事があれば、正しく設定されています。

ぶヒント

本製品のLAN1アドレスは、プレフィックスに「1」 をつけたアドレスになります。

例:プレフィックスが「fec0:12ab::/64」の場合

- ●LAN1アドレスは「fec0:12ab::1/64」になります。
- ●本製品のLAN1アドレスにping6を実行するに は、「ping6 fec0:12ab::1」とコンソールで入力 してから、Enterキーを押します。

### **2 LAN**側と**WAN**側の接続を確認する。

プロバイダへping6を実行したり、専用の Webサイトを閲覧するなど、プロバイダから 指定されている確認手順を行います。

これでIPv6環境が利用できるようになりまし た。

# **UPnP**機能の動作設定を変更する

### **UPnP**機能とは**?**

UPnPとはUniversal Plug and Playの略で、ネッ トワーク上でUPnP対応OSがUPnP対応機器を 自動的に検出して、相互接続しやすくするため の仕組みのことです。本製品はUPnPをサポー トしているため、本製品を設置したLAN内に あるWindows XPを搭載しているパソコンから Windows Messengerの音声チャットなどを利用 できます。

### ご注意

- 本製品のUPnP機能は、UPnP Forumで規定され ている機能すべてに対応しているわけではありませ  $h<sub>a</sub>$
- CATV接続など、プロバイダから割り当てられる IPアドレスがプライベートIPアドレスの場合は、 UPnP機能を使用したWindows Messengerによる 音声チャットは使用できません。
- ●「かんたん設定ページ」でUPnP機能の設定を行うに は、あらかじめ接続プロバイダを登録しておく必要 があります。
- プロバイダを登録せずにWindows Messengerな どのUPnP環境を必要とするソフトウェアを起動す ると、ルーターとの通信に時間がかかるようにな ります。この場合は、接続プロバイダを登録するか、 UPnP機能を停止してください。

● Windows Messengerの終了/起動を繰り返したり、 ルーターの再起動や回線の切断などによってパソコ ンとルーターでUPnP機能の情報が異なると、正常 に接続できなくなることがあります。 この場合は、回線を接続した状態でいったん Windows Messengerをサインアウトしてから、 Windows Messengerを再起動します。それでも接 続できない場合は、パソコンを再起動してください。

### パソコン側で**UPnP**機能を 使えるか確認する

以下の手順で、お使いのパソコンがUPnP機能を 使える状態かどうか確認してください。 ぶヒント

UPnP環境の導入について詳しくは、「スタート」 -「ヘルプとサポート」をクリックして表示される、 WindowsXPのヘルプをご覧ください。「検索」欄に 「UPnP」と入力すると、関連する情報が表示されます。

- **1** 「スタート」ボタンをクリックして、「コン トロール パネル」をクリックする。
- **2** 「プログラムの追加と削除」をクリックする。
- **3** 画面左側の「**Windows**コンポーネントの 追加と削除」をクリックする。
- **4** 「ネットワーク サービス」をクリックして 選んでから、「詳細」をクリックする。

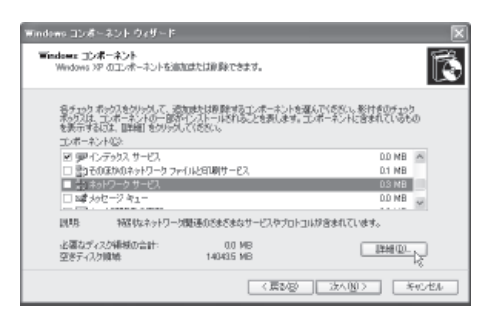

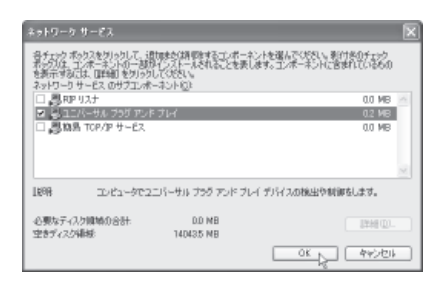

- チェックが付いていれば、パソコン側で UPnP機能が利用できるようになっていま す。
- チェックが付いていない場合は、引き続き 手順6以降の操作を行います。
- **6** 「ユニバーサル プラグ アンド プレイ」<sup>に</sup> チェックを付けてから、「**OK**」をクリック する。
- **7** 「次へ」をクリックする。

以後は画面の指示に従って、インストールを 行ってください。

### **UPnP**機能を 使用しないようにする/ 設定を変更する

本製品のUPnP機能は工場出荷状態では「使用す る」になっているため、起動するために特に設定 を変更する必要はありません。

ただし、使用環境によってUPnP機能がうまく動 作しない場合があります。この場合は「UPnPの設 定」画面で、設定を変更してください。

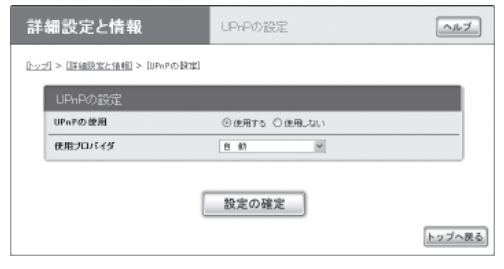

設定内容について詳しくは、設定画面の「ヘルプ」 をクリックして、表示される説明をご覧ください。

### 「**UPnP**の設定」画面を開くには

- ▶トップページの「詳細設定と情報」
- ▶「UPnPの設定」の「設定」

ダイヤルアップ接続を制限する

ISDN回線でダイヤルアップ接続する場合、本製 品の自動接続機能を使うと、ダイヤルアップ操作 なしで快適にインターネットへ接続できます。し かし、意図しない接続や使い過ぎで、従量制の契 約では通話料金やプロバイダの接続料金が思わぬ 高額になることがあります。

このようなトラブルを未然に防止するために、プ ロバイダ接続の累積料金や時間、回数に上限を設 定したり、連続通信時間を制限したりできます。

#### ぶヒント

設定した制限は、手動でプロバイダに接続した場合も 適用されます。<br>**【ご注意**】

• 課金額や通信時間は、ISDN回線を通して通知され る料金情報や本製品が計算する累積接続時間に基 づいて行われるため、サービス割引などによる異 なる料金算出方法や、プロバイダ独自の通信時間 算出方法には対応できません。

従って、実際の運用においては、発信制限動作が 意図した通りにならない場合があります。正確を 期す場合は、一定期間試験運用をするなどしてず れがないかを確認してください。

- 端末型ダイヤルアップ接続の設定では、「かんた ん設定ページ」からプロバイダ登録を新規に行うと、 自動的に発信制限が累積料金1万円、累積通信時間 50時間、累積発信回数1000回に設定されます。ま た連続接続時間も9時間に制限されるように設定さ れます。
- コンソールコマンドで接続設定を変更した場合は、 接続制限は自動的には設定されません。

### 接続制限をリセットする

設定した課金/時間/回数制限に達したためにプ ロバイダに接続できなくなった場合は、「料金情 報の表示」画面で累積情報をクリアして、発信制 限をリセットできます。

#### ご注意

- 通常の使いかたの場合でも制限が何度も働いてしま うときは、設定値を見直してください。
- 異常に早く制限機能が動作する場合は、意図しない 間に接続動作が行われている可能性があります。通 信記録を確認して、問題がないか確認してください。 詳しくは、「通信料金に異常がある」(279ページ)を ご覧ください。

#### ぶヒント

各ポート毎に、接続制限を定期的に自動リセットする こともできます。定期的にリセットしたいときは、各 ポート毎にリセットする日付と時刻を設定します。 「自動クリアの実行日時を一括して設定する」にチェッ クを付けてから日付と時刻を入力すると、すべての項 目をまとめて設定することができます。

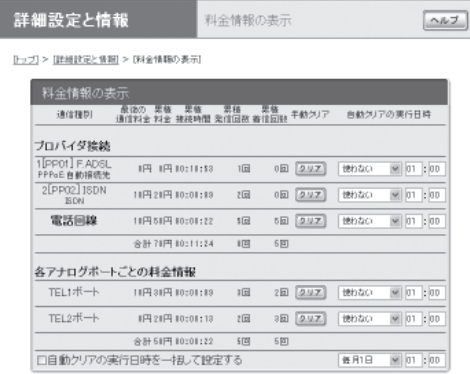

設定内容について詳しくは、設定画面の「ヘルプ」 をクリックして、表示される説明をご覧ください。

### 「料金情報の表示」画面を開くには

「かんたん設定ページ」から、以下の順に設定画面 のボタンをクリックします。

- ▶トップページの「詳細設定と情報」
- ▶「料金情報の表示」の「実行」

# **128kbit/s**で接続する

本製品では、64kbit/sの回線を2つ同時に使って128kbit/sの通信速度で接続することができます。こ れを「MP(Multilink PPP)接続」といいます。この機能を利用するには、128kbit/s接続(MP接続)に対 応したプロバイダと契約する必要があります。設定を行う前にプロバイダの契約内容を確認してくだ さい。

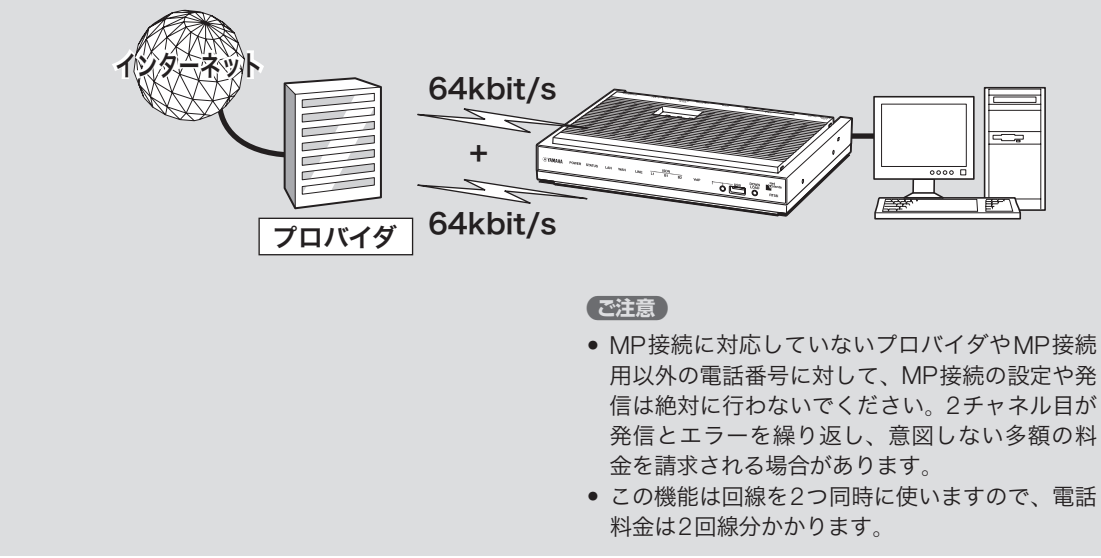

128kbit/sで接続するには、「プロバイダの登録/ 修正」画面で設定を変更します。

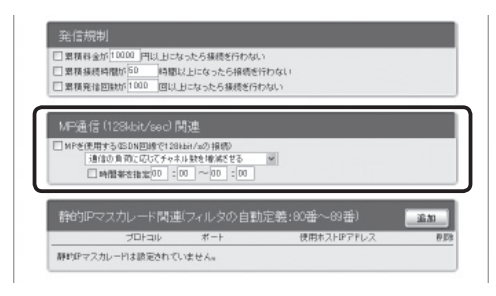

設定内容について詳しくは、設定画面の「ヘルプ」 をクリックして、表示される説明をご覧ください。

### 「プロバイダの登録/修正」画面を開くには

- ▶トップページの「詳細設定と情報」
- ▶「基本接続の詳細な設定」の「設定」
- ▶設定を変更したい接続先の「設定」

# **PIAFS**対応の**PHS**から リモートアクセスする

PIAFS対応のPHSを使って、外出先からLAN上のパソコンへアクセスできます(対応プロ トコルはTCP/IPのみです)。リモートアクセスをするときは、本製品にリモートアクセスユー ザのユーザIDやパスワードを登録し、リモートのパソコンにはダイヤルアップ接続の設定 を行います。

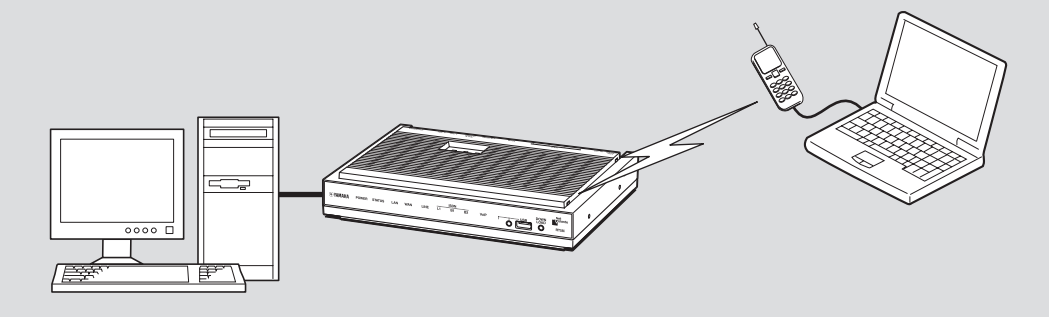

### で注意

- リモートアクセスを利用するときは、データを保 全するために十分なセキュリティ設定を行ってく ださい。セキュリティ設定が不十分の場合は、双 方のLANに接続されたパソコンが不正侵入や盗聴、 妨害、データの消失、破壊などにあう可能性があ ります。
- 携帯電話から、PIAFS通信機能でリモートアクセ スすることはできません。
- 本製品のPIAFS機能は、128kbit/sのデータ通信速 度には対応していません。
- 本製品のリモートアクセス機能は、Windowsの NetBEUIプロトコルおよびMacOSのAppleTalkプ ロトコルには対応していません。
- Windowsでファイル共有をする場合は、NetBIOS over TCP/IPプロトコルを使用するか、または WindowsNTサーバやWindows2000サーバを用 意する必要があります。
- Macintoshでファイル共有する場合は、システム 環境設定の「共有」で「パーソナルファイル共有」に チェックを付けます。

### じヒント

本製品のPIAFS通信機能は、PIAFS ver1.0/2.0/2.1 に対応しています。PHSのデータ通信に対応した PHSモデムカードや通信アダプタをつけたPHS電話 機から、32kbit/sまたは64kbit/sでアクセスできます。

必要な設定

リモートアクセスするときは、ルータやパソコン に次のような設定が必要です。

### ルータの設定

接続相手を登録する(次項)

### **LAN**内サーバまたはパソコンに必要な設定

- 固定プライベートIPアドレスの設定
- ファイルサーバソフトの設定とユーザ登録

### リモートアクセスするパソコンの設定

ダイヤルアップ接続設定(215ページ)

### 接続相手を登録する

リモートアクセスの接続相手の登録は、「かんた ん設定ページ」の「プロバイダの登録/修正」画面 で行います。接続相手の認証にはユーザIDおよび パスワード以外に、接続相手の電話番号およびサ ブアドレスを利用することもできます。

**1** 発信者番号認証(発信者番号認証のダイヤ ルアップサーバ)用の「プロバイダの登録 **/**修正」画面、またはパスワード認証(パス ワード認証のダイヤルアップサーバ)用の 「プロバイダの登録**/**修正」画面で、必要な 設定項目を入力する。

#### ぶレント

リモートアクセスには2つの方法があります。

- 発信者番号認証:発信者のISDN回線番号や PHS番号で認証を行います。特定の回線からし かアクセスできないので、比較的安全です。
- パスワード認証:ユーザIDとパスワードで認証 を行います。

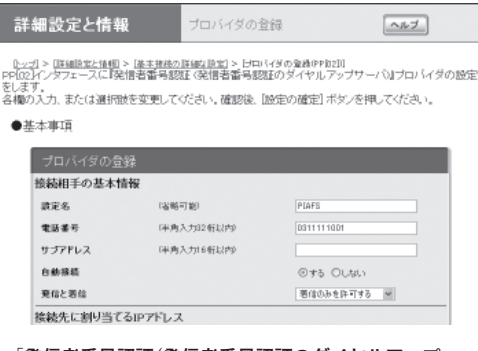

「発信者番号認証(発信者番号認証のダイヤルアップ サーバ)」を選んだ場合の画面例

設定内容について詳しくは、設定画面の「ヘル プ」をクリックして、表示される説明をご覧く ださい。

### **PIAFS**対応の**PHS**からリモートアクセスする

(SDN(つづき)

### 発信者番号認証(発信者番号認証のダイヤルアッ プサーバ)用の「プロバイダの登録**/**修正」画面を 開くには

「かんたん設定ページ」から、以下の順に設定 画面のボタンをクリックします。

- ▶トップページの「詳細設定と情報」
- ▶「基本接続の詳細な設定」の「設定」
- ▶設定を追加したい接続先の「追加」
- ▶「発信者番号認証(発信者番号認証のダイヤ ルアップサーバ)」を選んでから、「次へ」

### パスワード認証(パスワード認証のダイヤルアッ プサーバ)用の「プロバイダの登録**/**修正」画面を 開くには

「かんたん設定ページ」から、以下の順に設定 画面のボタンをクリックします。

- ▶トップページの「詳細設定と情報」
- ▶「基本接続の詳細な設定」の「設定」
- ▶設定を追加したい接続先の「追加」
- ▶「パスワード認証のダイヤ ルアップサーバ)」を選んでから、「次へ」

### **2** 「設定の確定」をクリックする。

これまでの設定内容が、入力した「設定名」と して保存されます。

### **LAN**内のサーバやパソコン を設定する

リモートアクセスするには、LAN内のサーバやパ ソコンにTCP/IPプロトコルでアクセスできるよ うにするための設定が必要です。

#### ご注意

- 本製品のリモートアクセス機能は、Windowsの NetBEUIプロトコルおよびMacOSのAppleTalkプ ロトコルには対応していません。
- Windowsでファイル共有をする場合は、NetBIOS over TCP/IPプロトコルを使用するか、または WindowsNTサーバやWindows2000サーバを用意 する必要があります。
- Macintoshでファイル共有する場合は、システム環 境設定の「共有」で「パーソナルファイル共有」にチェ ックを付けます。

### サーバやパソコンの**IP** アドレスを設定する

お互いのLAN上のサーバまたはパソコンで外部か らのアクセスを許可するパソコンには、固定プラ イベートIPアドレスを設定します。

### ファイルサーバソフトの設定を変更する

公開するサーバまたはパソコンにファイルサーバ ソフトやネットワーク共有を設定して、公開する フォルダやユーザID、パスワードを設定します。 設定の方法については、各ソフトウェアの取扱説 明書をご覧ください。

### リモートアクセスする パソコンの設定を変更する

### **Windows 2000**の場合

Windows 2000の場合は、ネットワーク機能の設 定とダイヤルアップネットワークの設定を行いま す。

**1** 「コントロールパネル」の「ネットワークと ダイヤルアップ接続」をダブルクリックす る。

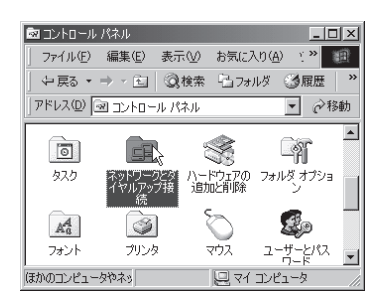

### **2** 「新しい接続の作成」アイコンをダブルク リックする。

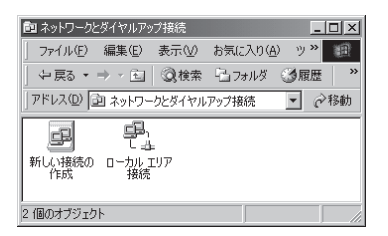

**3** 「次へ」をクリックする。

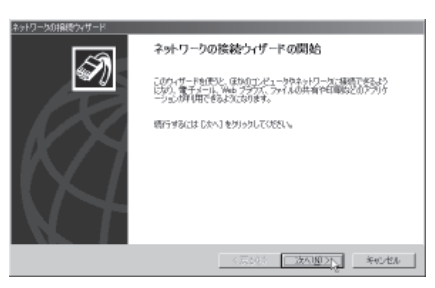

**4** 「プライベートネットワークにダイヤル アップ接続する」を選んでから、「次へ」を クリックする。

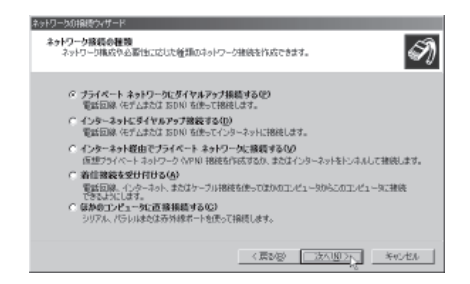

**5** 本製品の電話番号とサブアドレスを入力し てから、「次へ」をクリックする。

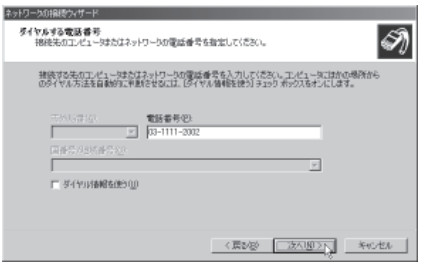

**6** 「すべてのユーザー」を選んでから、「次へ」 をクリックする。

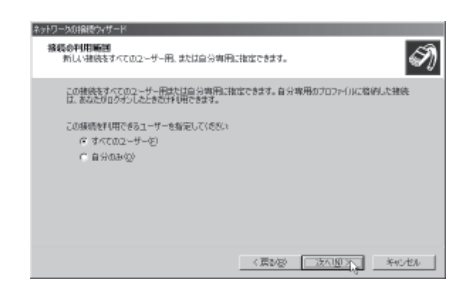

### **PIAFS**対応の**PHS**からリモートアクセスする (SDN(つづき)

### **7** 「接続名」に「リモート接続」と入力してから、 「完了」をクリックする。

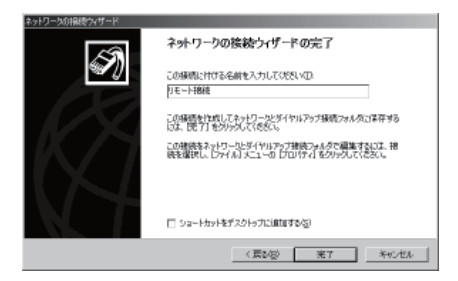

- **8** 「リモート接続」アイコンをクリックして選 んでから、「ファイル」メニューから「プロ パティ」を選ぶ。
- **9** 「ネットワーク」タブをクリックする。

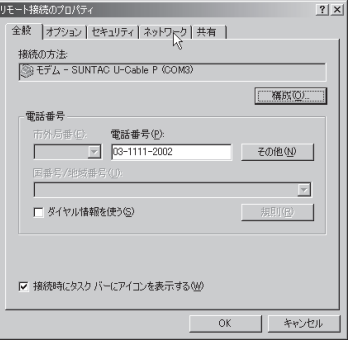

- **10** 以下のように設定してから、「**OK**」をク リックする。
	- 「インターネットプロトコル(TCP/IP)」: チェックを付ける。
	- 「Microsoftネットワーク用ファイルとプリ ンタ共有」:チェックを外す。
	- 「Microsoftネットワーク用クライアント」: チェックを外す。

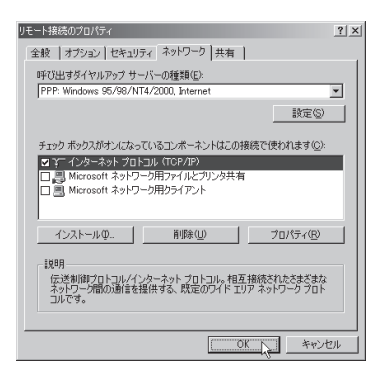

これで、リモートアクセス接続の設定が完了 しました。
## **Windows XP**の場合

Windows XPの場合は、ネットワーク機能の設定 とダイヤルアップネットワークの設定を行います。

**1** 「コントロールパネル」の「ネットワークとイン ターネット接続」をクリックする。

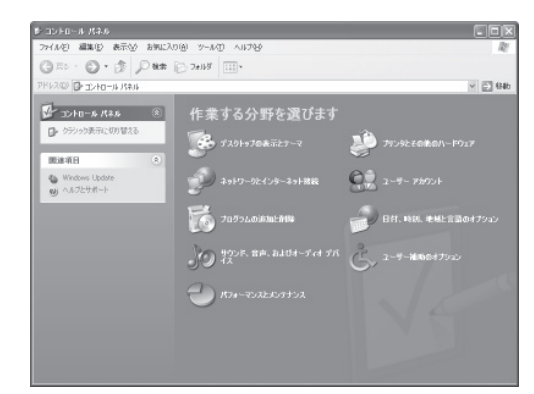

**2** 「ネットワーク接続」をクリックする。

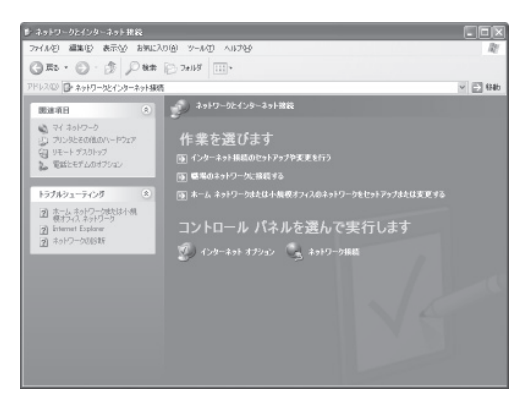

**3** 「新しい接続を作成する」をクリックする。

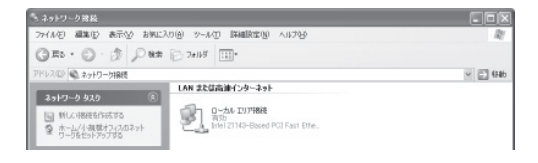

「新しい接続ウィザードの開始」画面が表示さ れます。

「所在地情報」画面が表示された場合は、市外 局番を入力してから、「OK」をクリックしてく ださい。

**4** 「次へ」をクリックする。

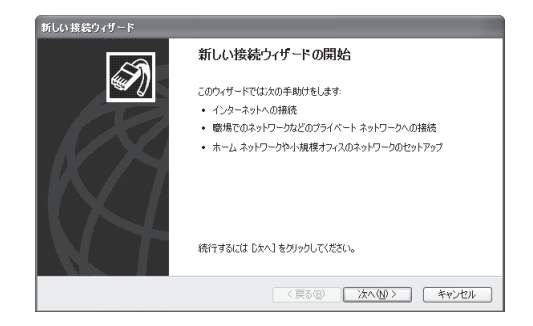

**5** 「職場のネットワークに接続する」を選んで から、「次へ」をクリックする。

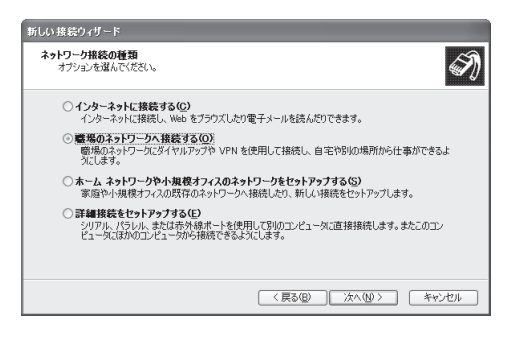

**6** 「ダイヤルアップ接続」を選んでから、「<sup>次</sup> へ」をクリックする。

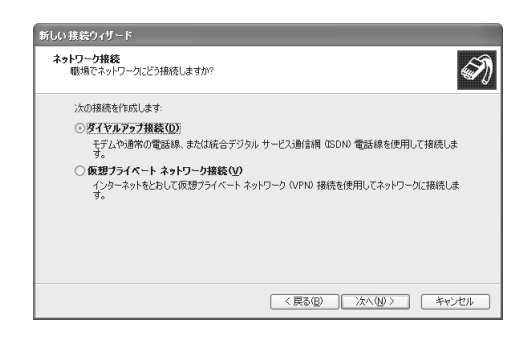

# **PIAFS**対応の**PHS**からリモートアクセスする (SDN(つづき)

## <mark>7</mark> 「会社名」に「リモート接続」と入力してから、 11「ネットワーク」タブをクリックする<br>「次へ…ちクリックする 「次へ」をクリックする。

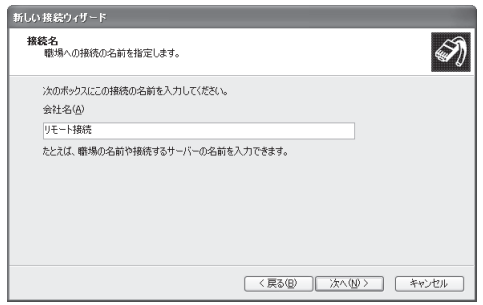

**8** 電話番号を半角英数字で入力してから、「<sup>次</sup> へ」をクリックする。

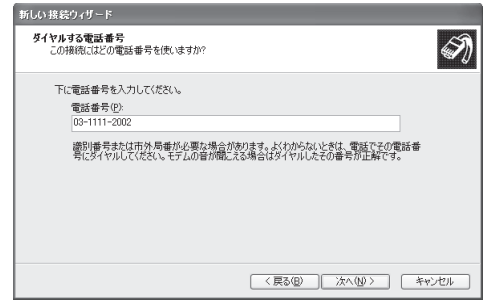

**9** 「完了」をクリックする。

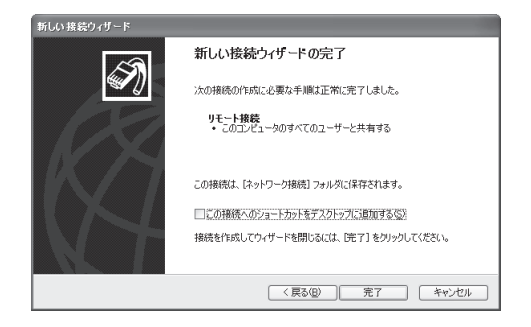

**10**「リモート接続」アイコンを選んでから、「<sup>こ</sup> の接続の設定を変更する」をクリックする。

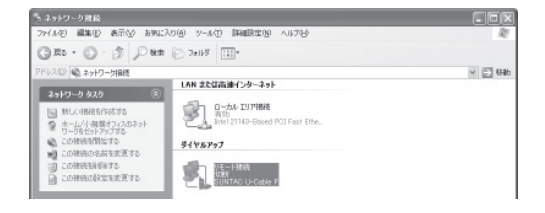

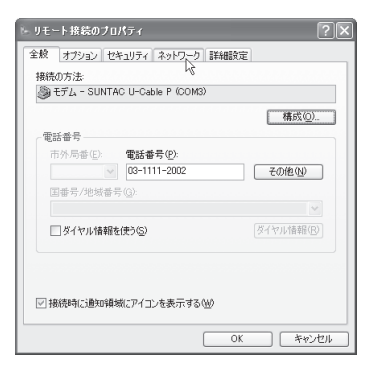

- **12**以下のように設定してから、「**OK**」をクリッ クする。
	- 「インターネットプロトコル(TCP/IP)」: チェックを付ける。
	- 「Microsoftネットワーク用ファイルとプリ ンタ共有」:チェックを外す。
	- 「Microsoftネットワーク用クライアント」: チェックを外す。

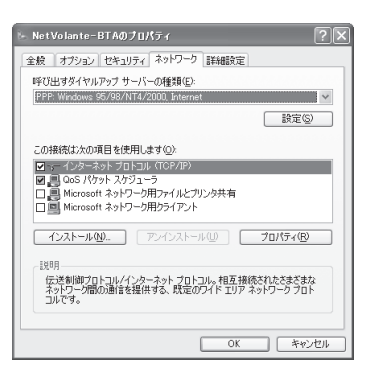

これで、リモートアクセス接続の設定が完了 しました。

**Macintosh**の場合

ここでは MacOSX 10.4 の画面を例に説明してい ます。

- **1** アップルメニューから「ネットワーク環境」 -「ネットワーク環境設定」を選ぶ。
- **2** 「表示」欄から、**PIAFS** 機器に対応するネッ トワークポートを選ぶ。
- **3** 「**PPP**」をクリックしてから、以下の設定 を行う。
	- アカウント名: RT58iに設定した認証用ユー ザIDを設定する
	- パスワード: RT58iに設定した認証用パス ワードを設定する
	- 電話番号:RT58iのISDN番号を設定する

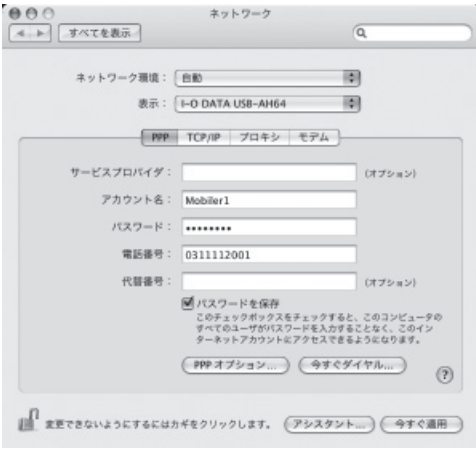

- **4** 「**PPP**オプション」をクリックしてから、 以下の設定を行う。
	- 「PPPエコーパケットを送信」のチェックを 外す
	- 「TCPヘッダ圧縮を使用」のチェックを外す

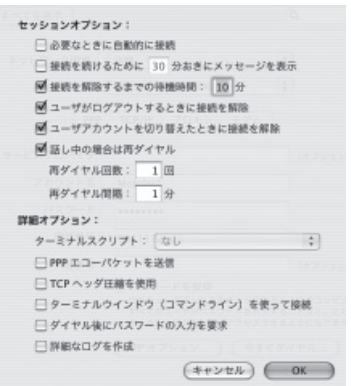

- **5** 「**OK**」をクリックする。
- **6** ネットワーク画面で「モデム」をクリックし てから、以下の設定を行う。
	- モデム:PIAFS 機器に対応するモデムを選 択する

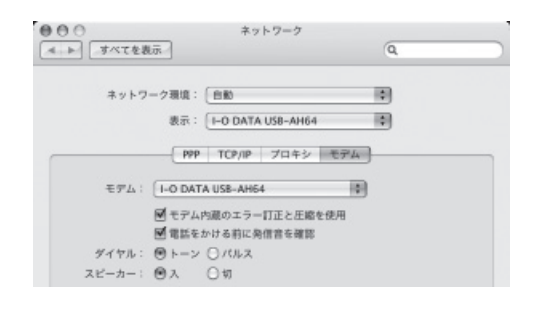

**7** 「今すぐ適用」をクリックする。

# **PIAFS**対応の**PHS**からリモートアクセスする

(SDN(つづき)

本製品へアクセスする

**Windows 2000/XP**の場合

**1** 「コントロールパネル」の「ネットワークと ダイヤルアップ接続」または「ネットワーク 接続」を開き、「リモート接続」のアイコン をダブルクリックする。

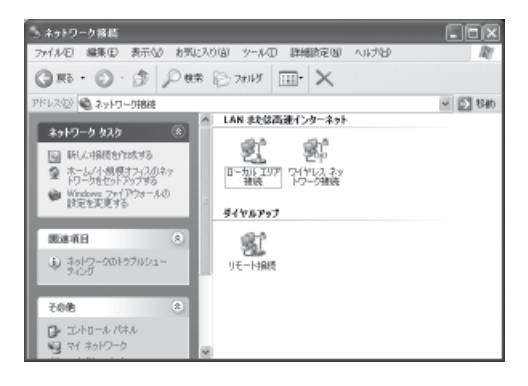

- **3** 目的に応じたソフトウェアを使って、**LAN** 内のパソコンの**IP**アドレスを指定して作 業を行う。
- **4** 接続を解除するときは、「切断」をクリック する。

本製品との接続が切れます。

## **2** 「接続」をクリックする。

パスワードを保存していない場合は、パスワー ドを入力します。

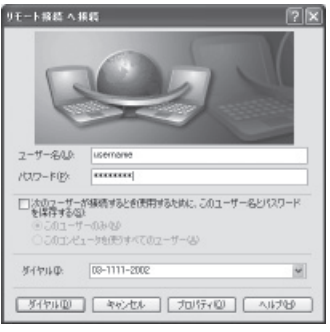

本製品へのダイヤルアップをはじめます。

接続すると、アイコンに「接続」と表示されます。

#### 【ご注意】

「 パスワードの保存」にチェックを付けると、次回 からパスワードの入力が不要になります。ただし、 他の人に使われたくないときは、チェックしない でください。チェックしない場合は、接続のたび にパスワード入力が必要になります。

**Macintosh**の場合

ここでは MacOSX 10.4 の画面を例に説明してい ます。

- **1** アップルメニューから「ネットワーク環境」 -「ネットワーク環境設定」を選ぶ。
- **2** 「表示」欄で、**PIAFS** 機器に対応するネッ トワークポートを選ぶ。
- **3** 設定されている内容を確認してから、「<sup>接</sup> 続」をクリックする。

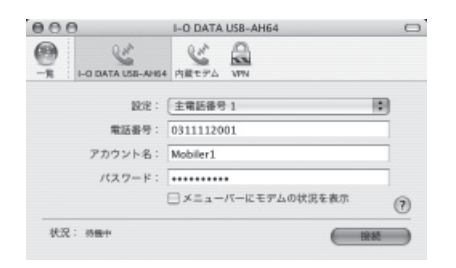

以下のような画面が表示されたら、接続完了 です。

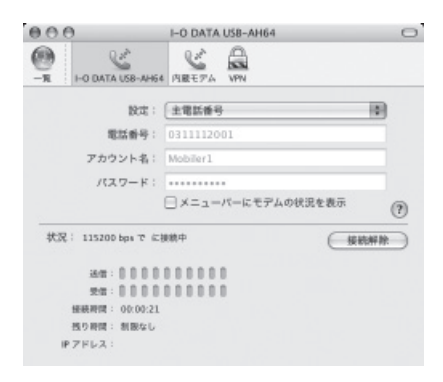

**4** 接続を切るときは、「接続解除」をクリック します。

専用線で接続する

## 専用線を接続する

OCNエコノミーやディジタルアクセス64などの 専用線を利用する場合は、以下の方法で接続しま す。本製品のDSUを利用するかどうかによって作 業が異なりますので、申込票をご確認の上、該当 する方法で接続してください。

#### ご注意

- 専用線の場合は、VoIP通話やTELポート間の内線通 話以外でTELポートにアナログ機器(電話機、FAX、 モデムなど)を接続して使うことはできません。
- 専用線接続時には、本製品のS/Tポートに他のISDN 機器を接続して使うことはできません。

#### 本製品の**DSU**を使う場合

- 専用線申込票の「DSU」項目で、本製品内蔵の DSU使用で申し込んだとき
- 工事後の専用線が、通常のモジュラージャック と同じ形(6極端子)をしているとき

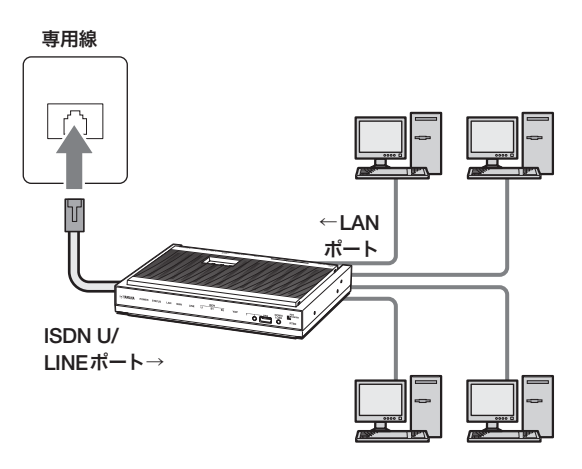

#### 他の**DSU**を使う場合

- 専用線申込票の「DSU」項目で、回線業者のDSU 使用で申し込んだとき
- 工事後の専用線が、通常のモジュラージャック より幅の広い形(8極端子)をしているとき

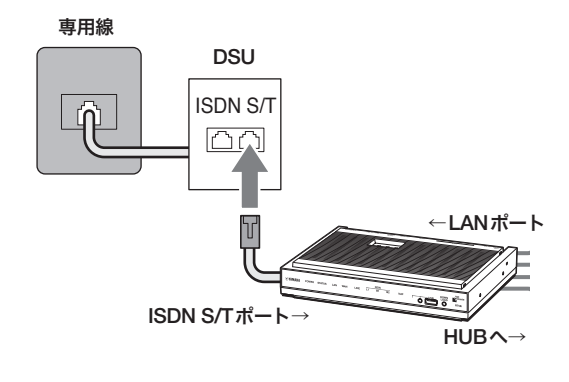

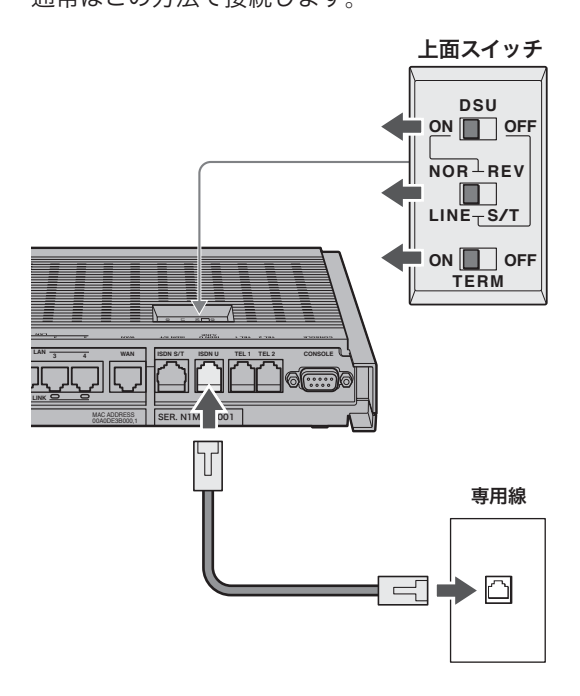

- **1** 本製品上面の**DSU**スイッチを「**ON**」に合わ せる。
- **2** 本製品上面の**NOR-REV**スイッチを「**NOR**」 に合わせる。
- **3** 本製品上面の**TERM**スイッチを「**ON**」に合 わせる。
- **4** 回線のモジュラージャックと本製品の **ISDN U/LINE**ポートを、モジュラーケー ブルで接続する。
- 尚ヒント

モジュラーケーブルは、市販の電話用ケーブルが使用 できます(2極用、4極用、6極用いずれも可)。ただし、 ビジネスホン専用の特殊な結線のケーブルは使用でき ません。

他の**DSU**を使って専用線に接続する場合

外部のDSUを使用する場合は、以下の手順に従っ て接続します。

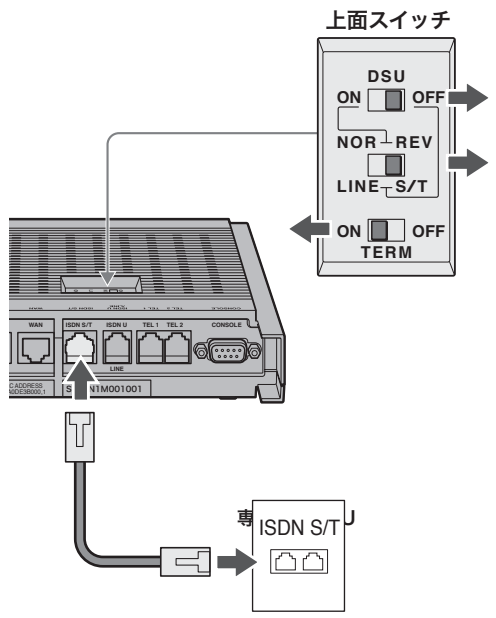

- **1** 本製品上面の**DSU**スイッチを「**OFF**」に合 わせる。
- **2** 本製品上面の**NOR-REV**スイッチを「**S/T**」 に合わせる。
- **3** 本製品上面の**TERM**スイッチを「**ON**」に合 わせる。
- **4 DSU**と本製品の**ISDN S/T**ポートを、 **ISDN**ケーブルで接続する。

## 専用線接続を設定する

OCNエコノミーやディジタルアクセス64/128な どでインターネットに接続する場合は、本製品の 「かんたん設定ページ」を開いて、専用線の接続先 を設定します。

#### 【ご注意】

- プロバイダ契約を解除または変更した時は、必ず本 製品の接続設定と、パソコンのダイヤルアップネッ トワーク設定の両方を削除または再設定してくださ い。削除しないまま使っていると、回線業者やプロ バイダから意図しない料金を請求される場合があり ます。
- インターネットへ常時接続する場合は、インターネ ット側から不正なアクセスや攻撃を受ける可能性が 高くなります。十分なセキュリティ設定を行ってか ら、お使いください。詳しくは「セキュリティを強 化する」(182ページ)をご覧ください。

## **1** 本製品と設定を行うパソコンだけ電源を入 れて、他のパソコンの電源を切る。

じヒント

他のすべてのパソコンを終了できない場合は、本 製品とパソコン1台をLANケーブルで直接接続し て、設定を行います。

## **2** 「**LAN**の設定」画面で**LAN**ポートの**IP**アド レスを設定する。

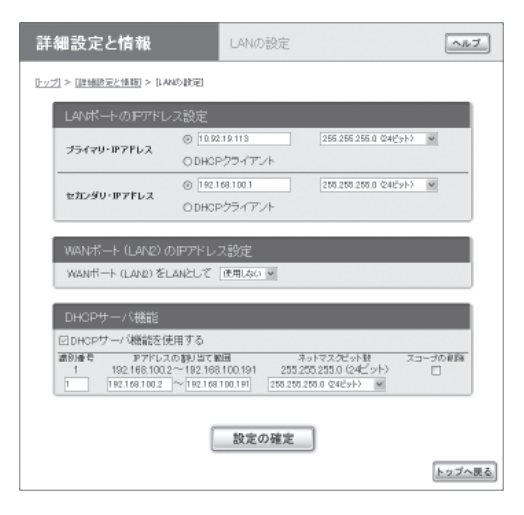

#### セカンダリ・**IP**アドレス

現在「プライマリ・IPアドレス」欄に表示され ているプライベートIPアドレスとネットマス ク(工場出荷状態では192.168.100.1/24)を入 力する。

#### プライマリ・**IP**アドレス

プロバイダから割り当てられたIPアドレスの 中から、ルータに設定するIPアドレスとネッ トマスクを入力する。

じヒント

LAN側をプライベートアドレスで利用する場合は、 LANポートのIPアドレスの設定を変更する必要は ありません。

設定内容について詳しくは、設定画面の「ヘル プ」をクリックして、表示される説明をご覧く ださい。

#### 「**LAN**の設定」画面を開くには

「かんたん設定ページ」から、以下の順に設定 画面のボタンをクリックします。

- ▶トップページの「詳細設定と情報」
- ▶「LANの設定(IPアドレス、DHCPサーバ)」 の「設定」

## **3** 「設定の確定」をクリックする。

確認画面が表示されます。

**4** 専用線によるネットワーク型常時接続用の 「プロバイダの登録**/**修正」画面で、必要な 設定項目を入力する。

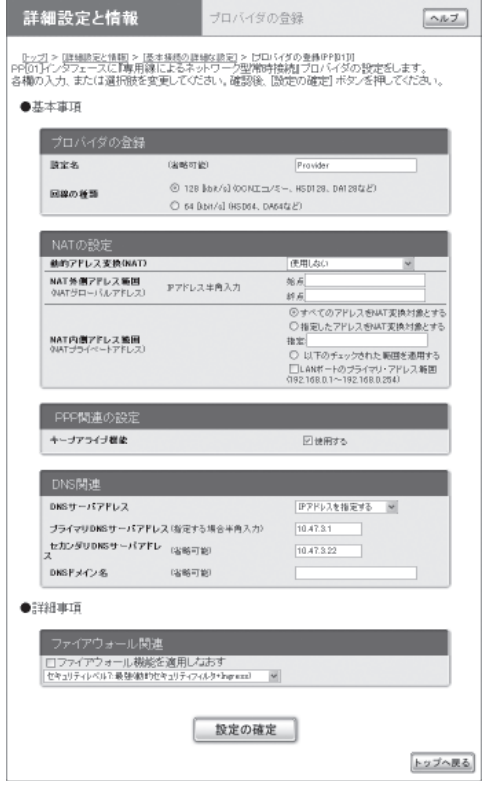

設定内容について詳しくは、設定画面の「ヘル プ」をクリックして、表示される説明をご覧く ださい。

#### 専用線によるネットワーク型常時接続用の「プ ロバイダの登録**/**修正」画面を開くには

「かんたん設定ページ」から、以下の順に設定 画面のボタンをクリックします。

- ▶トップページの「詳細設定と情報」
- ▶「基本接続の詳細な設定」の「設定」
- ▶設定を追加したい接続先の「追加」
- ▶「専用線によるネットワーク型常時接続」を 選んでから、「次へ」

**5** 「設定の確定」をクリックする。

これまでの設定内容が、入力した「設定名」と して保存されます。

## **6** インターネットに接続しているかどうか確 認する。

「かんたん設定ページ」のトップページ下部の 表示を見て、本製品がインターネットに接続 していることを確認してください。

# **ISDN**回線経由で**LAN**と**LAN**を接続する (**LAN**間接続)

本製品のようなダイヤルアップルータが接続されているLANどうしを、ISDN回線経由で接続できま す(LAN間接続)。ダイヤルアップでLANどうしを接続すると、離れた場所にある相手側のパソコンでも、 自分のLAN上にあるパソコンと同じようにアクセスできます。

ダイヤルアップルータを使うと必要なときだけ接続することができるので、専用線を使った場合と比 較して、大幅な低コストでLAN間接続を実現できます。なお、本製品のLAN間接続機能は、TCP/IP プロトコルのサーバソフトウェアに対応しています。

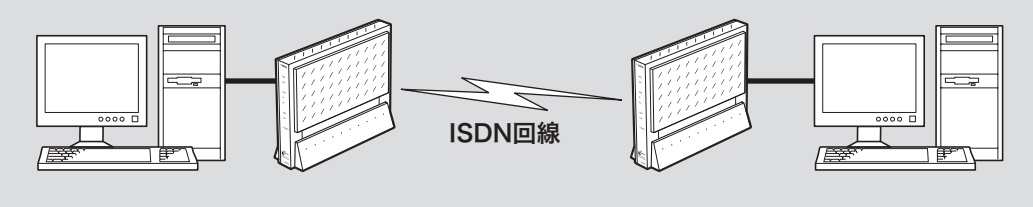

#### で注意

- 同じネットワークアドレスを設定しているLANどう しのLAN間接続はできません。あらかじめ、どちら かのネットワークアドレスを変更してください。
- LAN間接続を利用するときは、データを保全するた めに十分なセキュリティ設定を行ってください。セ キュリティ設定が不十分の場合は、双方のLANに接 続されたパソコンが不正侵入や盗聴、妨害、データ の消失、破壊などにあう可能性があります。
- 本製品のLAN間接続は、WindowsのNetBEUIプロ トコルおよびMacOSのAppleTalkプロトコルには 対応していません。
- Windowsでファイル共有をする場合は、NetBIOS over TCP/IPプロトコルを使用するか、または WindowsNTサーバやWindows2000サーバを用意 する必要があります。
- Macintoshでファイル共有する場合は、システム環 境設定の「共有」で「パーソナルファイル共有」にチェ ックを付けます。

LANとLANを接続するときは、お互いのルータや パソコンに次のような設定が必要です。

#### ルータに必要な設定

- プライベートIPアドレスの設定(発信側/着信 側)
- 接続相手の登録(発信側/着信側)

#### サーバまたはパソコンに必要な設定

- 固定プライベートIPアドレスの設定
- ファイルサーバソフトの設定とユーザ登録

# **LAN**内のサーバや パソコンを設定する

#### プライベート**IP**アドレスを設定する

LAN間接続を行う場合は、それぞれのLAN内の機 器のプライベートIPアドレスを重複しないように 設定する必要があります。それぞれのLANのネッ トワーク管理者でプライベートIPアドレスを決め て、ルータのIPアドレス設定を変更してください。

#### ご注意

お互いのルータを工場出荷状態のまま使っている場合 は、必ず一方または双方のIPアドレス設定を変更して ください。

#### パソコンの**IP**アドレスを設定する

お互いのLAN上のサーバまたはパソコンで外部か らのアクセスを許可するパソコンには、固定プラ イベートIPアドレスを設定します。

#### ファイルサーバソフトの設定を変更する

公開するサーバまたはパソコンにファイルサーバ ソフトをインストールし、公開するフォルダや ユーザID、パスワードを設定します。設定の方法 については、各ソフトウェアの取扱説明書をご覧 ください。

# **ISDN**回線経由で**LAN**と**LAN**を接続する (**LAN**間接続) (つづき)

#### 接続相手を登録する

発信側と着信側の両方のルータには、自分の ISDN回線番号と接続相手の電話番号、ネットワー クアドレスを設定します。接続相手の登録は、「か んたん設定ページ」の「プロバイダの登録/修正」 画面で行います。

#### ご注意

LAN間接続は、ISDNの設定および専用線の設定、 PPPoEの設定を併用することはできません。切り替 えるときは、いずれの場合もLAN間接続設定をすべて 削除してから行ってください。

## **1 ISDN**回線によるネットワーク型**LAN**<sup>間</sup> 接続用の「プロバイダの登録**/**修正」画面で、 必要な設定項目を入力する。

#### 詳細設定と情報 プロバイダの骨繰  $\boxed{\wedge n\mathcal{I}}$ ||11:21 > ||詳細誌記と集画 > [基本接感の詳細な誌面] > [251/4/3の意味のPDI 3]<br>PP(D)||インタフェースに「ISON回源版によるネットワープ型」LAM開発統制プロバイダの設定をします。<br>各欄の入力、または選択技を変更してくたさい。雑器後、[説定の雑定] ポタンを押してくたさい。 ●基本事項 接続相手の基本情報 laws. GUNTING 電話番号 伴角入力32桁以内 サブアドレス 伴角入力16桁以内  $0.85888$ @ds OLtru 常任と寄信 発信と審信を許可する w 接続相手が行うパスワード認証(p auth accept) アスワードを使わない パスワード認証 (名時可能) 振戦用ユーザID (実用スカ64文字以内) 接続用パスワード (半角入力64文字以内) RT58iが行うパスワード調証(p auth re ブスワードを使わない パスワード認証 ○出略可能〉  $\check{\phantom{a}}$ 認証用ユーザID (半角入力64文字以内) 歴証用パスワード (半角入力64文字以内)

設定内容について詳しくは、設定画面の「ヘル プ」をクリックして、表示される説明をご覧く ださい。

## **ISDN**回線によるネットワーク型**LAN**間接 続用の「プロバイダの登録**/**修正」画面を開く には

「かんたん設定ページ」から、以下の順に設定 画面のボタンをクリックします。

- ▶トップページの「詳細設定と情報」
- ▶「基本接続の詳細な設定」の「設定」
- ▶設定を追加したい接続先の「追加」
- ▶「ISDN回線によるネットワーク型I AN間接 続」を選んでから、「次へ」

# **2** 「設定の確定」をクリックする。

これまでの設定内容が、入力した「設定名」と して保存されます。

#### 接続する

相手側のLANへ接続するときは、「かんたん設定 ページ」のトップページで手動接続します。

で注意

- 接続相手の新規登録を行うと、自動的に発信制限が 累積料金1万円、累積通信時間50時間、累積発信回 数1000回に設定されます。また連続接続時間も9 時間に制限されるように設定されます。
- 制限に達して接続できなくなったときは、接続相手 の累積料金をリセットするか、発信制限の数値を見 直してください。詳しくは、「ダイヤルアップ接続 を制限する」(210ページ)をご覧ください。

**9**

**229**

# 本製品の設定を変更する

本製品の機能は、以下の操作方法で設定したり、設定を確認したりできます。 一番操作しやすい方法でお使いください。

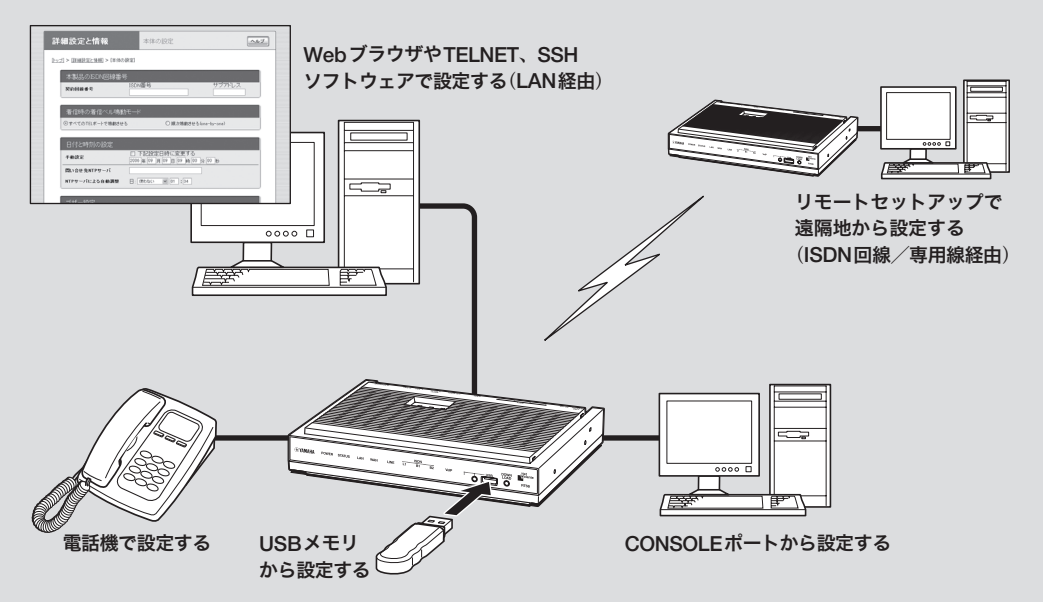

# 利用できる設定方法の種類

パソコンの**Web**ブラウザで設定する(**54**ページ) 本製品にパソコンを接続している場合は、Webブ ラウザで本製品内蔵の「かんたん設定ページ」を開 いて本製品の状態を見たり、各種機能を設定した りすることができます。

#### コンソールコマンドで設定する(次ページ)

TELNET、SSHソフトウェアを使ってコンソール 画面からコマンドを入力して、本製品の状態を確 認したり、各種の機能を設定できます。 また、本製品のCONSOLEポートにシリアルケー ブルで接続したパソコンから、コマンドを入力す ることもできます。コンソールコマンドを使うと、 他の方法よりも、より詳しい設定が行えます。

#### 電話機で設定する(**234**ページ)

本製品のTELポートに接続したプッシュボタン 式電話機から、本製品の電話機能を設定できます。 設定は、受話器を上げてダイヤルボタンを押して 行います。

#### **USB**メモリで設定する(**243**ページ)

市販のUSBメモリに保存した設定ファイルを本製 品に読み込ませて、設定を変更できます。

#### リモートセットアップで設定する

すでにヤマハRTシリーズのルータをお使いの場 合は、本製品からISDN回線/専用線経由で相手 のルータを設定したり、相手のルータから本製品 を設定したりすることができます。 リモートセットアップについて詳しくは、「コマ ンドリファレンス」をご覧ください。

# コンソールコマンドで 設定する

本製品に直接コマンド(コンソールコマンド)を送っ て、本製品の機能を設定できます。TELNETまたは SSH経由で設定を変更するだけでなく、「かんたん 設定ページ」からコンソールコマンドを入力して実 行することもできます。TELNET、SSH経由で設定 を変更する場合は、お使いの環境用のTELNETまた はSSHソフトウェアをご用意ください。

#### コンソールコマンドとは**?**

コンソールコマンドは、ルーターに直接命令を 送って、機能を設定する方法です。コンソールコ マンドを使うと、他の方法よりも、より詳しい設 定が行えます。コンソールコマンドの詳細につい ては、「コマンドリファレンス」をご覧ください。

#### ご注意

コンソールコマンドは、コマンドの動作をよく理解し た上でお使いください。「かんたん設定ページ」で設定 後にコンソールコマンドで設定を変更すると、意図し ない動作につながることがあります。設定後に意図し た動作をするかどうか、必ずご確認ください。<br>`**``q` ヒント** 

- 本製品のCONSOLEポートにシリアルケーブルで接 続したパソコンから、本製品をコンソールコマンド で設定することもできます(241ページ)。
- コンソールコマンドについて詳しくは、「コマンド リファレンス」をご覧ください。

#### **TELNET**、**SSH**のユーザーを登録する

「ユーザの追加」画面でTELNETまたはSSHでログ インするユーザを登録します。TELNETでは、ユー ザを登録しなくても無名ユーザとしてログインす ることができますが、SSHでは登録ユーザでなけ ればログインすることができません。

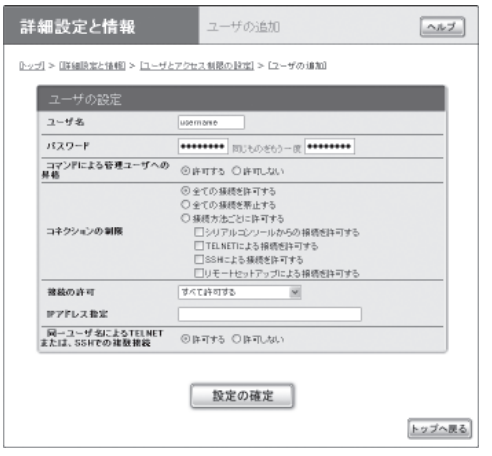

設定内容について詳しくは、設定画面の「ヘルプ」 をクリックして、表示される説明をご覧ください。

#### 「ユーザの追加」画面を開くには

「かんたん設定ページ」から、以下の順に設定画面 のボタンをクリックします。

- ▶トップページの「詳細設定と情報」
- ▶「ユーザとアクセス制限の設定(HTTP、TELNET、 SSH)」の「設定」
- ▶「ユーザとパスワードの設定」欄にある「ユーザ の登録数」の「設定」

# 本製品の設定を変更する(つづき)

## **SSH**でログインできるように設定する

本製品のSSHサーバ機能は工場出荷状態では「使 用しない」になっています。SSHでログインする ためには、「ユーザとアクセス制限の設定」画面の 「SSHサーバ機能」欄で設定を「使用する」に変更し

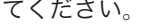

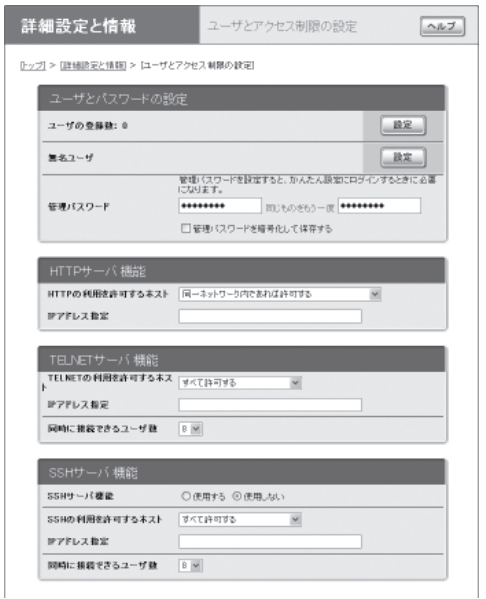

設定内容について詳しくは、設定画面の「ヘルプ」 をクリックして、表示される説明をご覧ください。

## 「ユーザとアクセス制限の設定」画面を開くには

「かんたん設定ページ」から、以下の順に設定画面 のボタンをクリックします。

- ▶トップページの「詳細設定と情報」
- ▶「ユーザとアクセス制限の設定(HTTP、TELNET、 SSH)」の「設定」

#### **TELNET**、**SSH**で接続する

パソコンからの接続について、Windows標準の TELNETを使用する場合を例に説明します。SSH についてはご使用になるSSHソフトウェアの使用 方法に従ってください。

## **1** 「スタート」メニューから「ファイル名を指 定して実行」を選ぶ。

**2**「**telnet 192.168.100.1**」と入力してから、 「**OK**」をクリックする。

本製品のIPアドレスを変更している場合には、 「192.168.100.1」のかわりに本製品のIPアド レスを入力します。

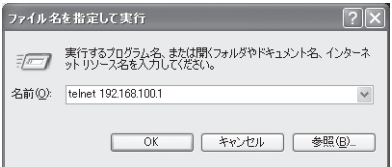

**3**「**Password:**」と表示されたら、ログインパ スワードを入力してから**Enter**キーを押す。 何も表示されないときは、一度Enterキーを 押します。

TELNETの場合、ここで入力するパスワード は、無名ユーザのログインパスワードです。

## 無名ユーザとしてではなく、登録ユーザとし てログインするときは(**TELNET**)

何も入力せずにEnterキーのみを押すと、 「Username:」というプロンプトが表示されま す。また、すでに無名ユーザでログインして いる場合および無名ユーザでのログインを禁 止している場合は、最初から「Username:」と いうプロンプトが表示されます。

「Username:」に対して登録ユーザ名を入力す ると「Password:」が表示されるので、登録ユー ザのログインパスワードを入力します。

## パスワードを設定していない無名ユーザでロ グインするときは(**TELNET**)

「Username:」とそれに続く「Password:」に対 して何も入力せずに、Enterキーを押します。

「>」が表示されると、コンソールコマンドを 入力できるようになります。

## ぶヒント

- 「help」と入力してからEnterキーを押すと、キ ー操作の説明が表示されます。
- 「show command」と入力してからEnterキーを 押すと、コマンド一覧が表示されます。
- **4** 「**administrator**」と入力してから、**Enter** キーを押す。

## **5** 「**Password:**」と表示されたら、管理パス ワードを入力する。

「#」が表示されると、各種のコンソールコマン ドを入力できます。

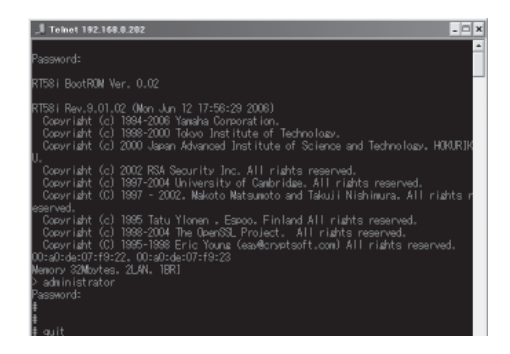

**6** コンソールコマンドを入力して、設定する。

**7** 設定が終わったら、「**save**」と入力してか ら**Enter**キーを押す。

コンソールコマンドで設定した内容が、本製 品のメモリに保存されます。

- **8** 設定を終了するには、「**quit**」と入力してか ら**Enter**キーを押す。
- **9** コンソール画面を終了するには、もう一度 「**quit**」と入力してから**Enter**キーを押す。

## 「かんたん設定ページ」で コンソールコマンドを使用する

「コマンドの実行」画面で行います。

コンソールコマンドを入力してから「実行」をク リックすると、コマンドの実行結果が表示されます。

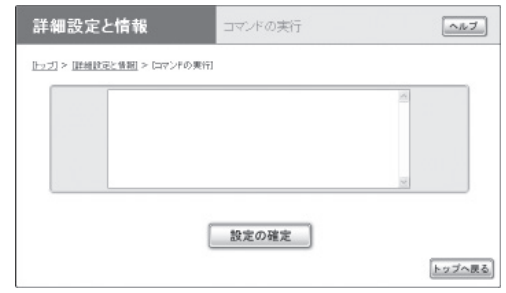

設定内容について詳しくは、設定画面の「ヘルプ」 をクリックして、表示される説明をご覧ください。

## 「コマンドの実行」画面を開くには

「かんたん設定ページ」から、以下の順に設定画面 のボタンをクリックします。

- ▶トップページの「詳細設定と情報」
- ▶「コマンドの実行」の「実行」

## 電話機で設定する

TELポートに接続したプッシュボタン式電話機で、 本製品を設定できます。電話機からは、主に本製 品の電話機能を設定できます。

設定できる機能と設定値については、「電話機設 定機能一覧(」237ページ)をご覧ください。よく使 う設定例については、次ページをご覧ください。

#### 【ご注意】

• 電話機から設定するときは、必ず電話機をトーン(プ ッシュ)に切り替えてから操作してください。パル ス(ダイヤル)方式だけでトーンの機能がない電話機 からは、設定できません。

ご利用の回線がダイヤル回線の場合に電話機をトー ン(プッシュ)に切り替えると、停電時やアナログ回 線に直接電話機を接続したときに電話がかけられな くなります。この場合はお使いの電話機の取扱説明 書をご覧になり、電話機の回線種別をダイヤル回線 に切り替えてから使用してください。

- 外線電話からは設定できません。
- 電話機から設定すると、設定内容は本製品の内蔵メ モリに保存されますので、本製品の電源を切っても 内容は消えません。ただし、IPアドレスとネットマ スクは内蔵メモリに保存されませんのでご注意く ださい。

#### 設定のしかた

電話機で「 $\mathcal{R}$ )、 $\mathcal{F}$ 、機能番号、TELポート番号、 設定値」の順でダイヤルしてから(#)を押すと、本 製品の電話機能を設定できます。設定できる機能 と機能番号について詳しくは、「電話機設定機能 一覧(」237ページ)をご覧ください。

ここでは、TEL2ポートにダイヤルイン番号「031- 333- 2002」を登録する場合を例にして、操作の 手順を説明します。

#### **1** 受話器を上げる。

発信音が聞こえます。

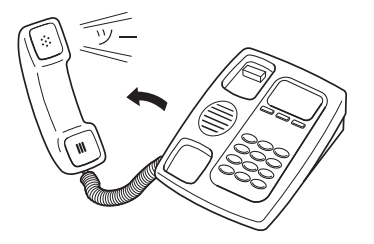

**2 電話機の**(※)と(#)ボタンを押す。

発信音が止まり、「ツツー、ツツー」という音 が聞こえます。

## **3** 機能番号を押す。

ダイヤルイン番号を設定する場合は、 $\mathcal{D}(\mathcal{D})$ と押します。

## **4 TEL**ポート番号を押す。

TELポート番号は、TEL1= $(I)$ 、TEL2= $(2)$ で す。TEL2ポートを指定する場合は、2を押 します。

- (\*)を押すと、設定に使っている電話機が接 続されているTELポートが選ばれます。
- TELポート番号が不要な機能は、何も押さ ずに次の手順へ進んでください。

ダイヤルイン番号「031-333-2002」を登録す るときは、 **の**3003332002 と押します。

## **6** #を押す。

受話器から「ピー」という音が聞こえ、設定が 変更されます。

#### 「ピー、ピー」と聞こえるときは

設定内容が適切でなかったり、設定が正常に 変更されていません。設定内容を確認してか ら、手順3から操作し直してください。

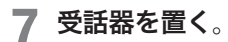

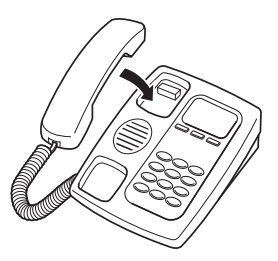

続けて設定するときは、受話器をあげたまま 手順3~6の操作を繰り返します。

## 設定例

#### ❶ ダイヤルイン番号を設定する

例:TEL2ポートのダイヤルイン番号を「031- 333-2002」にする: 受話器をあげてから、(\*)、(#)、(T) (T) (機能 番号)、② (TEL2ポート)、 (0) (3) (7) (3) (3) (3)  $(2)$  $(0)$  $(2)$ ,  $(4)$   $\succ$   $#$   $\tau$ .

## ◎ サブアドレスを設定する

例:TEL1ポートのサブアドレスを「88」にする: 受話器をあげてから、(米)、(#)、(1)(2) (機能番号)、 (T) (TEL1ポート)、 (B) (B)、 (#) と押す。

## **TEL**ポートを使用制限する

例:TEL2ポートに何も接続しない: 受話器をあげてから、(米)、(#)、(1) (4) (機能番号)、 (2) (TEL2ポート)、 (4) (何も接続しない)、(#)と押す。

## ◎ フレックスホンを設定する

- 例:NTTのINSキャッチホンを使用する(すべて のTFI ポート共通): 受話器をあげてから、(米)、( $#$ )、( $5)$ (2) (機能番号)、 (1) (フレックスホン)、(#)と押す。
- 例:NTTの通信中転送を使用する: 受話器をあげてから、(米)、(#)、(5)(3) (機能番号)、 ① (フレックスホン)、(#)と押す。
- 例:NTTの三者通話を使用する: 受話器をあげてから、(米)、( $#$ )、( $f$ ) (4) (機能番号)、 (イ) (フレックスホン)、(#)と押す。
- 例:TEL2ポートでNTTの着信転送を使用する(転 送先番号は「031-333-5555」、1回コール後に転 送):

受話器をあげてから、(米)、(#)、(5)(5) (機能番号)、 (2) (TEL2ポート)、(1) (フレックスホン)、(#)と押す。 そのあとに続けて、56(6) (機能番号)、2(TEL2  $\pi$  (h),  $(0)$  (3) (f) (3) (3) (3) (5) (5) (5) (5), (#)  $\geq$ 押し、さらに(5) (8) (機能番号)、(2) (TEL2ポート)、 1(1回コール後)、#と押す。

# 本製品の設定を変更する(つづき)

#### 話中着信の設定

例:TEL1ポートで話中着信を許可する: 受話器をあげてから、(采)、( $\widehat{\boldsymbol{\#}}$ )、( $\widehat{\boldsymbol{\mathcal{B}}}$ ) (機能番号)、 1(TEL1ポート)、1(話中着信許可)、#と押す。

#### ◎ ダイヤルの桁間隔時間を設定する

例:TEL1ポートのダイヤルの桁間隔時間を10秒 にする: 受話器をあげてから、(采)、(#)、(4)(7) (機能番号)、 (T) (TEL1ポート)、(T) (B)、(#) と押す。

#### ● フッキング判定時間を設定する

例:TEL1ポートのフッキング判定時間を1.2秒に する: 受話器をあげてから、(采)、( $\widehat{\boldsymbol{\#}}$ )、( $\widehat{\boldsymbol{\mathcal{A}}}$ )(2)(機能番号)、 (T) (TEL1ポート)、(T)(2)、(#)と押す。

#### ◎ 識別着信を設定する

例:031-444-1818からTEL2ポートへの着信を 拒否する:

受話器をあげてから、(米)、(#)、(3)(2) (機能番号)、 (2) (TEL2ポート)、(2) (一致時拒否)、(#)と押す。 そのあとに続けて、(3)(3) (機能番号)、(2) (TEL2ポー ト)、737744474787878、#と押す。

#### ◎ ナンバー・ディスプレイ対応に設定する

例:TEL2ポートをナンバー・ディスプレイ対応 にする: 受話器をあげてから、(米)、(#)、(3)(タ) (機能番号)、 (2) (TEL2ポート)、(1) (ナンバー・ディスプレイ使用)、 (#)と押す。

#### パスワードを変更する

例:パスワード「666」を「77」に変更する: 受話器をあげてから、(米)、(#)、(2) (2) (機能番号)、 6666(旧パスワード)、(\*)、(\*)(ア)(新パスワード)、 (\*)、(7)(7) (新パスワード確認)、(#)と押す。

#### **IP**アドレスとネットマスクを新規設定する

例:IPアドレスを「192.168.11.1」、ネットマス クを「255.255.255.0(」24ビット)に新規に設定す る:

受話器をあげてから、(米)、(#)、(2)(1) (機能番号)、  $O(10, 2, 4, 0.066, 4, 0.06, 4, 0.06, 4, 0.06, 4, 0.06, 4, 0.06, 4, 0.06, 4, 0.06, 4, 0.06, 4, 0.06, 4, 0.07, 4, 0.07, 4, 0.07, 4, 0.07, 4, 0.07, 4, 0.07, 4, 0.07, 4, 0.07, 4, 0.07, 4, 0.07, 4, 0.07, 4, 0.07, 4, 0.07, 4,$ (※)、224)、第と押す。

## ご注意

- 専用線接続時にLANのIPアドレスとしてグローバ ルIPアドレスを設定する場合は、必ずプロバイダの 接続情報を確認してから作業してください。不安な ときは、プロバイダまたは電話事業者の技術者に相 談してください。万一間違ったIPアドレスを設定し た場合、LAN外のホストやネットワークにトラブル が起きることがあります。
- IPアドレスを変更するときは、LANの管理者に本製 品に割り当てるIPアドレスとネットマスクをお問い 合わせください。管理者がいないときは、LAN上の すべての機器のIPアドレス設定を調べて、ネットマ スクの設定値と、重複しないIPアドレスを決めてく ださい。

## 電話機設定機能一覧

2桁の機能番号はTELポート(機器)側の設定、3桁の機能番号はLINEポート(アナログ回線)側の設定にな ります。なお、電話機から設定できる機能の詳細については、コマンドリファレンスをご覧ください。

## **TEL**ポート(機器)側の設定

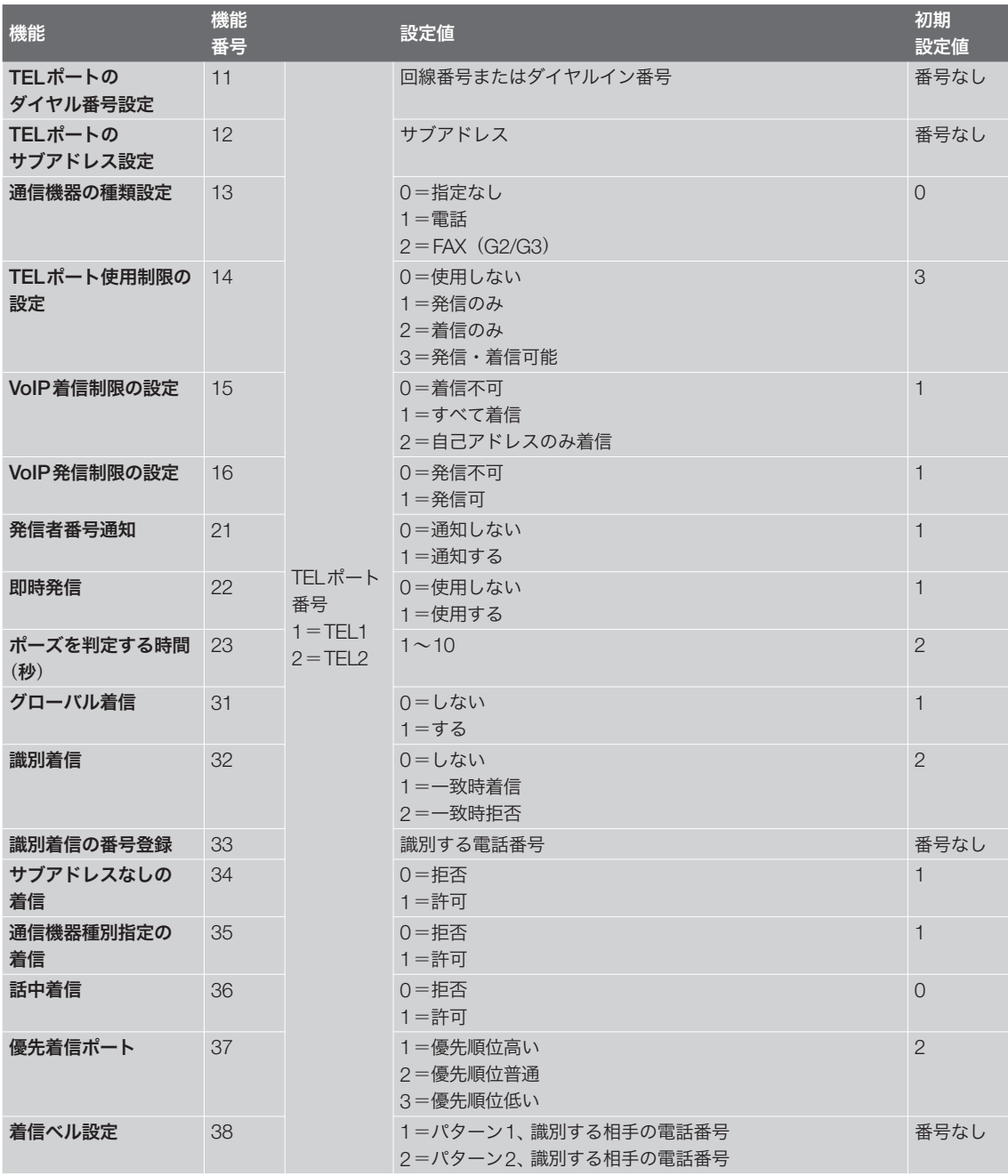

# 本製品の設定を変更する(つづき)

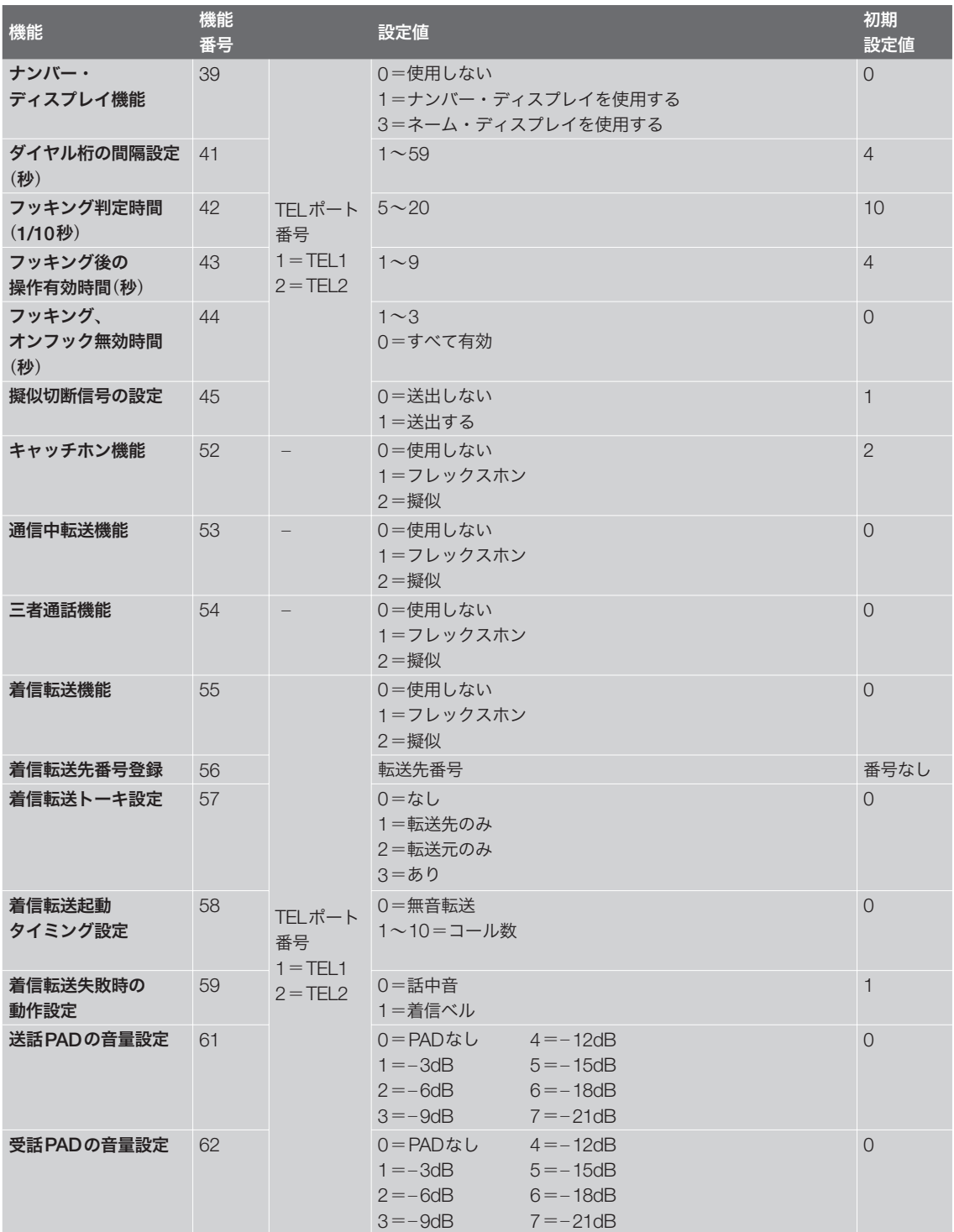

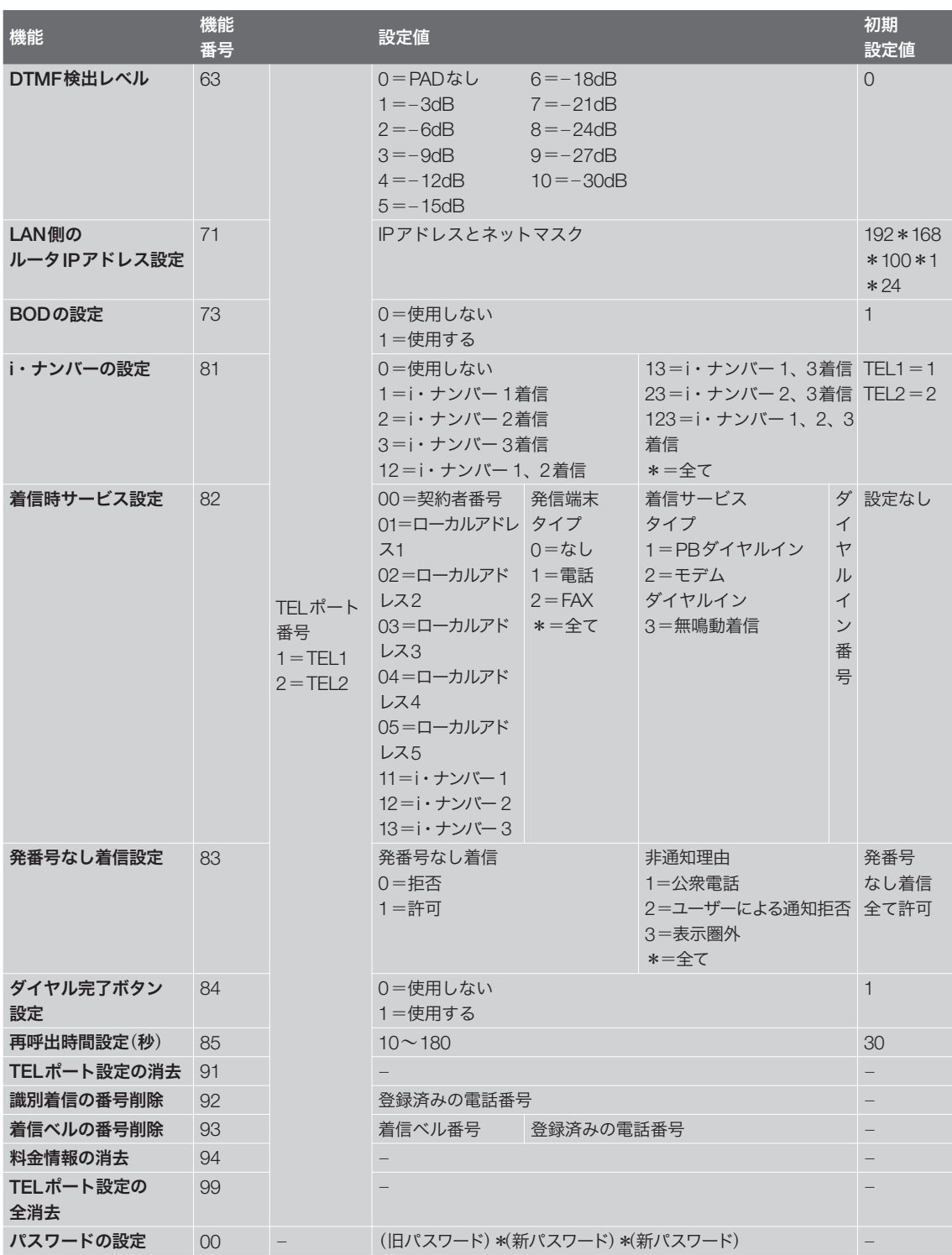

# 本製品の設定を変更する(つづき)

#### **LINE**ポート(回線)側の設定

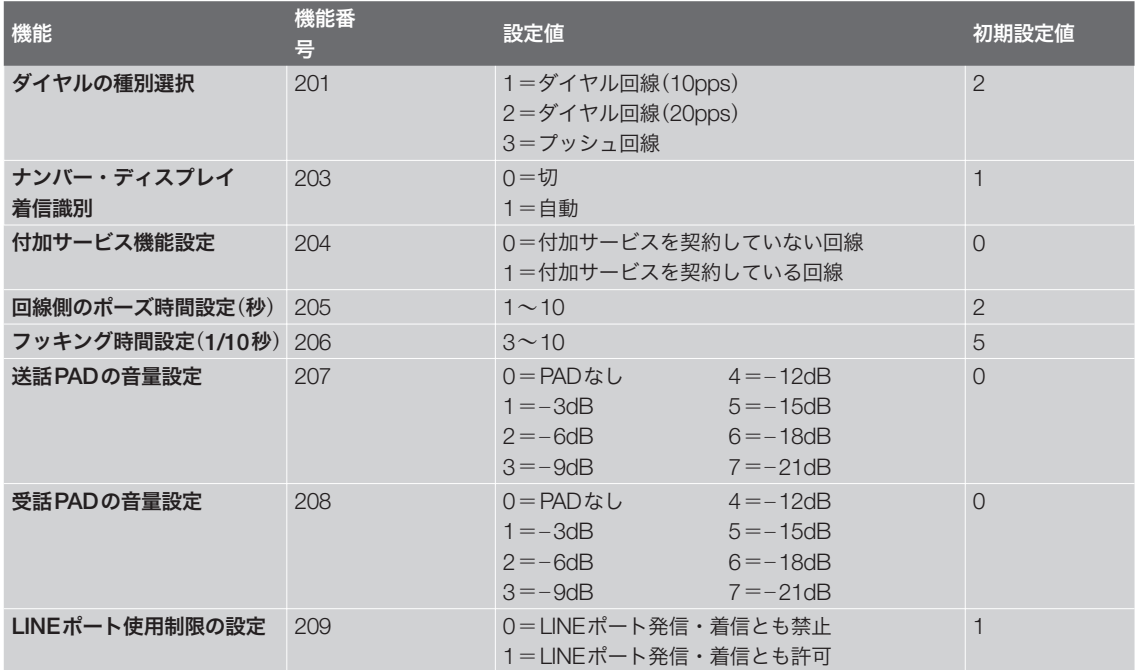

本製品のCONSOLEポートにシリアルケーブルで 接続したパソコンから、本製品をコンソールコマ ンドで設定できます。

- ・「かんたん設定ページ」にパスワードを設定して TELNETでの設定を禁止しておけば(190ペー ジ)、本製品の設定を変更できるのは本製品に物 理的にアクセスできる立場のユーザーだけにな り、セキュリティを強化するために役立ちます。
- ・ 本製品に保存されている複数の設定ファイルか ら、どの設定で起動するのかをターミナルソフ トウェアを使用してパソコンから指定すること もできます。

**CONSOLE**ポートとパソコンを接続する

本製品のCONSOLE ポートとパソコンのシリアル ポートを、クロスタイプのシリアルケーブルで接 続します。

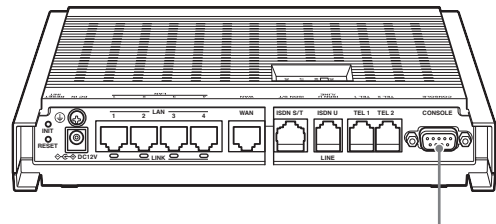

**CONSOLE**ポート

じヒント

シリアルケーブルの両端のコネクタは、本製品 (D-sub9ピン、オス)とパソコンに適合したタイプを ご使用ください。

**CONSOLE**ポート番号を確認する

接続に使用するパソコンのシリアルポートが、ど のCOMポート番号に割り当てられているのかを 確認します。

- **1** 「スタート」メニューから「マイ コンピュー タ」をクリックする。
- **2** 「マイ コンピュータ」画面左側の「システム のタスク」欄にある、「システム情報を表示 する」をクリックする。 「システムのプロパティ」画面が表示されます。

- **3** 「ハードウェア」タブをクリックする。
- **4** 「デバイス マネージャ」をクリックする。

「デバイス マネージャ」画面が表示されます。

**5** 「ポート(**COM**と**LPT**)」を展開して、「<sup>通</sup> 信ポートのポート番号(」**COMx**)を確認す る。

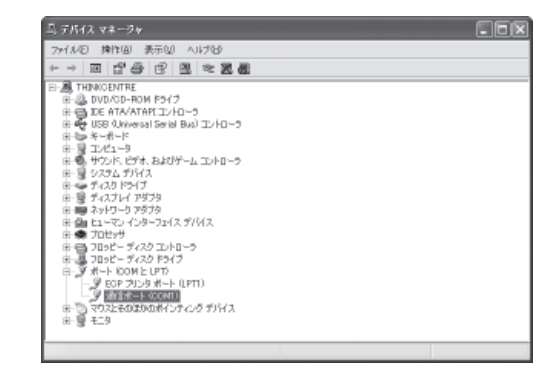

通常は「COM1」が割り当てられています。

**6** 「デバイス マネージャ」画面と「システムの プロパティ」画面を閉じる。

## **CONSOLE**ポートを指定して接続する

CONSOLEポートに接続しているパソコンから ターミナルソフトウェアで本製品にログインし、 コンソールコマンドを送信して設定します。ここ では、Windows標準の「ハイパーターミナル」を使 用する場合を例に説明します。

#### ご注意

コンソールコマンドは、コマンドの動作をよく理解し た上でお使いください。「かんたん設定ページ」で設定 後にコンソールコマンドで設定を変更すると、意図し ない動作につながることがあります。設定後に意図し た動作をするかどうか、必ずご確認ください。<br>`**``q` ヒント** 

コンソールコマンドの詳細については、「コマンドリ ファレンス」をご覧ください。

**1** 「スタート」メニューから「すべてのプログ ラム」-「アクセサリ」-「通信」-「ハイパー ターミナル」をクリックする。

「接続の設定」画面が表示されます。

**2** 「名前」欄に接続名を入力する。

接続名は自由に設定してください。

**3** 「接続方法」で前ページで確認したパソコン のシリアルポート番号を選んでから、「**OK**」 をクリックする。

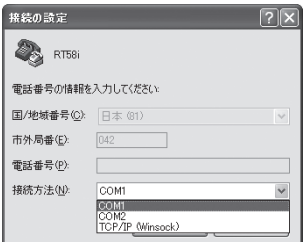

「COMxのプロパティ」画面が表示されます。

**4** 通信設定を以下の値に変更する。

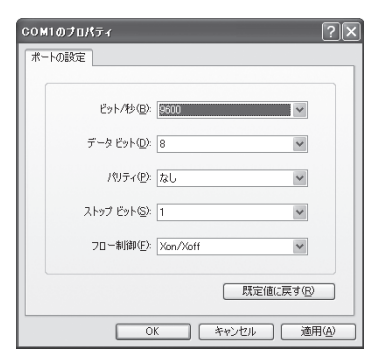

- ビット/秒:9600
- データビット:8
- ・ パリティ:なし
- ・ ストップビット:1
- ・ フロー制御:Xon/Xoff

**5** 「**OK**」をクリックする。

ハイパーターミナルの画面が表示されます。

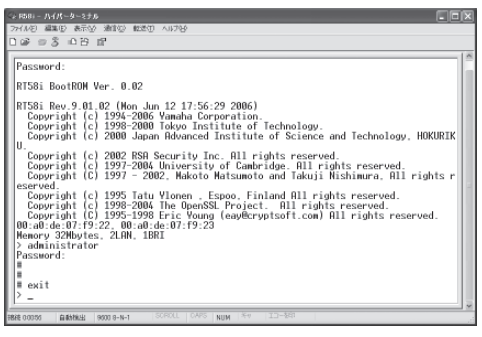

以後の操作は、「TELNET、SSHで設定する」 (232ページ)の手順3以降と同じです。

ネットボランチ しょうしょう しょうこう しょうこう しょうこう しょうこう しょうこう しょうこう しょうこう しょうこう しょうこうしょう

ネットボランチの運用

一管理

**10**

# **USB**メモリから設定する

市販のUSBメモリに保存した設定ファイルを本製 品に読み込ませて、設定を変更できます。複数の ネットボランチの設定を変更したい場合などに便 利です。

#### 【ご注意】

- FATまたはFAT32形式でフォーマットされていない USBメモリは、本製品で使用できません。
- USBハブを介して、複数のUSBメモリを本製品に 接続することはできません。
- USB延長ケーブルは、種類によっては動作しないこ とがあります。本製品のUSBポートに直接挿入し てご使用ください。
- 本製品のUSBランプが点灯/点滅している間は、 USBメモリを取り外さないでください。USBメモ リ内のデータを破損することがあります。USBボタ ンを2秒間押し続けて、USBランプが消灯している ことを確認してからUSBメモリを取り外してくだ さい。

## **USB**メモリの設定ファイルを本製品に 読み込めるように設定を変更する

「USBホスト機能の設定」画面の「ボタン操作でコ ピーする設定ファイル名」欄で、本製品にコピー する設定ファイルのファイル名を指定します。

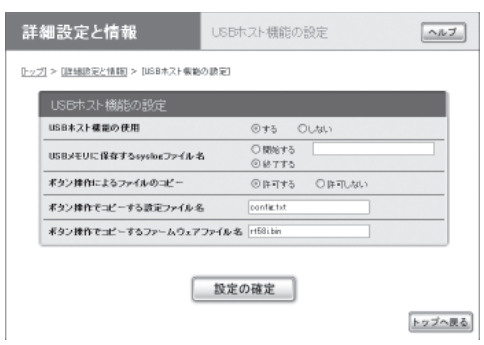

#### 「**USB**ホスト機能の設定」画面を開くには

「かんたん設定ページ」から、以下の順に設定画面 のボタンをクリックします。

- ▶トップページの「詳細設定と情報」
- ▶「USBホスト機能の設定」の「設定」

**USB**ボタンを押して設定ファイルを 読み込む

- **1** 「**USB**ホスト機能の設定」画面の「ボタン操 作でコピーする設定ファイル名」欄で指定 したファイル名の設定ファイルを用意し て、パソコンなどを使って**USB**メモリに コピーする。
- **2 USB**メモリを本製品の**USB**ポートに差し 込む。

本製品のUSBランプが点灯/点滅します。

**3 USB**ボタンを押しながら**DOWNLOAD**<sup>ボ</sup> タンを**3**秒間押し続ける。

手順1で用意した設定ファイルが本製品に読 み込まれます。設定ファイルの読み込みが終 わると、本製品は自動的に再起動します。 再起動後は、読み込んだ設定ファイルの設定 で動作します。

#### じヒント

「 USBホスト機能の設定」画面の「ボタン操作でコ ピーするファームウェアファイル名」欄で指定し たファイル名のファームウェアファイルが同時に 存在する場合は、引き続きファームウェアファイ ルのコピーが始まります。

**4 USB**ボタンを**2**秒間押し続ける。

本製品のUSBランプが消灯します。

**5 USB**メモリを取り外す。

#### 【ご注意】

USBメモリからの設定ファイルの読み込みに失敗した 場合は、「USBデバイスが使用できない」(277ページ) をご確認ください。

本製品の設定を変更する(つづき)

「かんたん設定ページ」から **USB**メモリ内の設定ファイルを読み込む

- **1** 設定ファイルを用意して、パソコンなどを 使って**USB**メモリにコピーする。
- **2 USB**メモリを本製品の**USB**ポートに差し 込む。 本製品のUSBランプが点灯/点滅します。

**3** 「設定ファイル・ファームウェアファイル のコピー」画面で「設定ファイルを**USB**メ モリから内蔵不揮発性メモリへコピーす る」をクリックして選ぶ。

[トップ] >[詳細認定と情報] > [設定ファイル・ファームウェアファイルのコピー]

◎調査ファイルを内蔵不揮発性メモリからUSBメモリへコピーする ○認定ファイルをUSBメモリから内蔽不揮発性メモリへコピーする ○ファームウェアファイルをUSB水モリから内蔵不揮発性水モリへコ

詳細設定と情報

USBメモリ内のファイル名

 $x - \sigma x$ 

設定ファイル・ファームウェアファイルの

実行

 $\boxed{\triangle h\exists}$ 

トップへ戻る

## 「設定ファイル・ファームウェアファイルのコ ピー」画面を開くには

「かんたん設定ページ」から、以下の順に設定 画面のボタンをクリックします。

- ▶トップページの「詳細設定と情報」
- ▶「設定ファイル・ファームウェアファイルの コピー」の「実行」
- **4** 「**USB**メモリ内のファイル名」欄に、**USB** メモリ内の本製品に読み込みたい設定ファ イル名を入力する。
- **5** 「実行」をクリックする。

確認画面が表示されます。

**6** 「実行」をクリックする。

手順1で用意した設定ファイルが本製品に読 み込まれます。設定ファイルの読み込みが終 わると、本製品は自動的に再起動します。 再起動後は、読み込んだ設定ファイルの設定 で動作します。

**7 USB**ボタンを**2**秒間押し続ける。

本製品のUSBランプが消灯します。

## **8 USB**メモリを取り外す。

#### ご注意

USBメモリからの設定ファイルの読み込みに失敗した 場合は、「USBデバイスが使用できない(」277ページ) をご確認ください。

# ブザー音の設定を変更する

本製品にはブザーが内蔵されており、工場出荷状 態では以下の場合にブザー音が鳴るように設定さ れています。

- インターネットへ接続/切断したとき
- MPで接続したとき
- 不正アクセスを検知したとき
- USBデバイスの状態が変化したとき

#### ご注意

CATV型プロバイダ接続の場合は、ブザーは鳴りません。

「本体の設定」画面で、ブザー音を入/切できます。

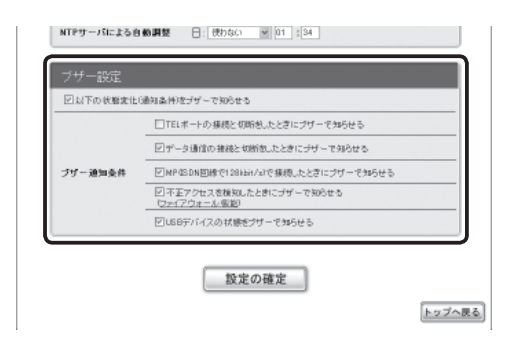

設定内容について詳しくは、設定画面の「ヘルプ」 をクリックして、表示される説明をご覧ください。

#### 「本体の設定」画面を開くには

「かんたん設定ページ」から、以下の順に設定画面 のボタンをクリックします。

- ▶トップページの「詳細設定と情報」
- ▶「本体の設定(日付・時刻、ブザー)」の「設定」

# **STATUS**ランプで通信状態を確認する

各接続設定でキープアライブ機能を有効にしてい る場合は、接続先の機器との通信が不可能な状態 になっているかどうか、本製品のSTATUSランプ で確認できます。

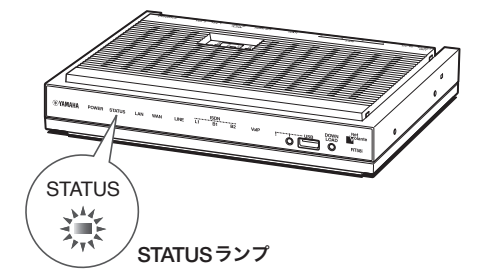

「かんたん設定ページ」のトップページを表示せず に通信状態を確認できるので便利です。

ぶヒント

- ・ 「かんたん設定ページ」からプロバイダとの接続や PPTPによるVPN接続、IPIPによるトンネル接続を 設定する場合は、初期設定画面のキープアライブ機 能は「有効」になっています。
- ・ キープアライブが有効になっているかどうかを確認 するには、それぞれの接続の設定画面をご覧くださ い。

#### 「**PPPoE**を用いる端末型**ADSL**接続(フレッツ・ **ADSL**、**B**フレッツ」接続の設定画面の例

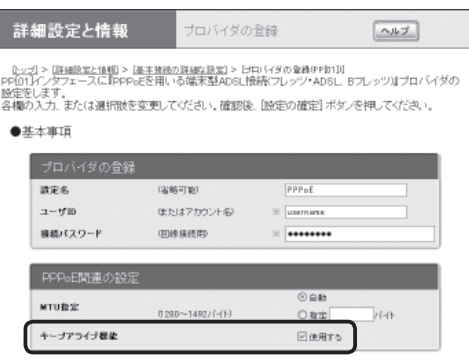

# **STATUS**ランプが 点灯しているときは

キープアライブ機能を有効に設定した接続設定に おいて、接続先の機器との通信が不可能な状態に なっています。

ご注意

- キープアライブ機能は通信が不可能な状態を検出す るまでに時間がかかります。そのため、STATUSラ ンプが点灯していない状態でも、接続先の機器と通 信ができない場合があります。
- DOWNLOADボタンからファームウェアのリビジョ ンアップを実行した場合も、STATUSランプは点灯 します。DOWNLOADボタンからリビジョンアップ を行った時の動作については「DOWNLOADボタン でリビジョンアップする」(次ページ)をご覧くださ い。

#### 問題が解消すると

STATUSランプは消灯します。

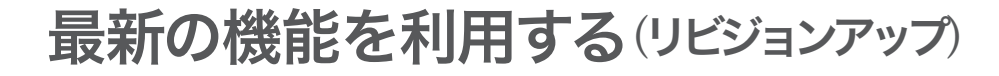

インターネットから本製品の機能を管理するプロ グラム(ファームウェア)をダウンロードして、最 新の機能をご利用いただけます(リビジョンアッ プ)。

#### ご注意

- ・ リビジョンアップを始めたら、完了して本製品が 再起動するまで他の操作は絶対しないでください。 万一、中断したときは本製品が使えなくなることが あります。その場合は、持ち込み修理が必要となり ます。
- ・ リビジョンアップ中は、POWERランプ以外の前面 ランプが順番に点灯します。
- ・ リビジョンアップが完了すると、本製品は自動的に 再起動されるため、すべての通信が切断されます。
- ・ リビジョンアップ中は、絶対にケーブルを抜かない でください。ルーターが使えなくなり、持ち込み修 理が必要となる場合があります。
- ・「かんたん設定ページ」の「リビジョンアップの実行」 画面では、正式にリリースされたバージョンのファ ームウェアにのみリビジョンアップできます。ヤマ ハによる正式な動作保証のないβ版のファームウェ アは、「かんたん設定ページ」を使ってリビジョンア ップすることはできません。

#### じヒント

「かんたん設定ページ」の「リビジョンアップの実行」画 面で、「リビジョンダウンの許可」を「許可する」に変更 すると、リビジョンダウン(旧バージョンのファーム ウェアに更新)も実行できます。詳しくは「リビジョン アップの実行」画面のヘルプをご覧ください。

# **DOWNLOADボタンで** リビジョンアップする

「DOWNLOADボタンの設定」画面でリビジョン アップを「許可する」に設定している場合は、本製 品前面のDOWNLOADボタンを押すだけで、リビ ジョンアップを実行できます。

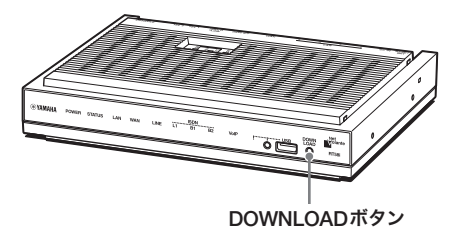

## じヒント

DOWNLOADボタンでリビジョンアップを実行する場 合、本製品のランプでリビジョンアップの状態を確認 できます。

- ファームウェアをダウンロードしている間は、 STATUSランプが点滅します。
- ファームウェアのダウンロードが完了して、リビジ ョンアップが開始されると、POWERランプ以外の 前面ランプが順番に点灯します。
- ダウンロードやリビジョンアップに失敗した場合は、 STATUSランプが点灯します。DOWNLOADボタン を1秒間押して、点灯を解除してください。

## **DOWNLOAD**ボタンによる リビジョンアップを許可する

「DOWNLOADボタンの設定」画面で行います。

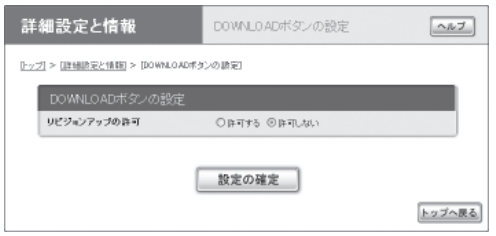

DOWNLOADボタンによるリビジョンアップを行 いたいときは、「許可する」を選びます。 設定内容について詳しくは、設定画面の「ヘルプ」 をクリックして、表示される説明をご覧ください。

#### 「**DOWNLOAD**ボタンの設定」画面を開くには

「かんたん設定ページ」から、以下の順に設定画面 のボタンをクリックします。

- ▶トップページの「詳細設定と情報」
- ▶「DOWNLOADボタンの設定」の「設定」

## **DOWNLOAD**ボタンを押して リビジョンアップする

DOWNLOADボタンを押すと、新しいリビジョ ンのファームウェアの有無をチェックします。新 しいリビジョンのファームウェアがあった場合は、 自動的にファームウェアをダウンロードしてから、 リビジョンアップを実行します。

#### 【ご注意】

- ファームウェアのダウンロードまたはリビジョン アップに失敗すると、STATUSランプが点灯しま す。その場合はDOWNLOADボタンを1秒間押すと、 STATUSランプが消灯します。
- ファームウェアのダウンロード、またはリビジョン アップに失敗した場合は、「DOWNLOADボタンが 機能しない(」276ページ)をご確認ください。

#### リビジョンアップが終了すると

本製品が再起動します。

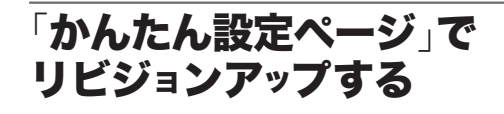

「リビジョンアップの実行」画面で行います。

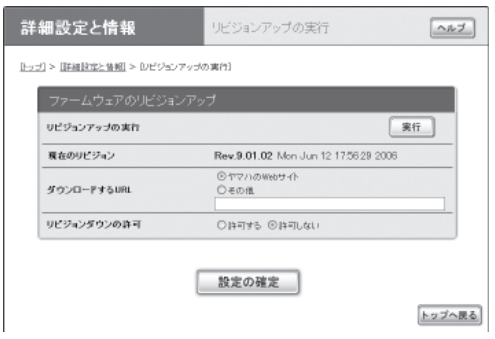

「実行」をクリックすると、新しいリビジョンの ファームウェアの有無をチェックします。新しい リビジョンのファームウェアがあった場合は、画 面に今のリビジョン番号と新しいリビジョン番号 が表示されます。その状態でもう一度「実行」をク リックすると、ファームウェアのダウンロード後 に自動でリビジョンアップを実行します。

設定内容について詳しくは、設定画面の「ヘルプ」 をクリックして、表示される説明をご覧ください。 尚ヒント

「 リビジョンアップの実行」画面で「リビジョンダウンの許 可」を「許可する」に変更すると、リビジョンダウン(旧バ ージョンのファームウェアに更新)も実行できます。

#### 「リビジョンアップの実行」画面を開くには

「かんたん設定ページ」から、以下の順に設定画面 のボタンをクリックします。

- ▶トップページの「詳細設定と情報」
- ▶「リビジョンアップの実行」の「実行」

#### リビジョンアップが終了すると

本製品が再起動します。 本製品の「かんたん設定ページ」にアクセスして、 リビジョン番号が更新されていることを確認して ください。

本製品のTELポートに接続した電話機から、リビ ジョンアップを実行できます。

#### ご注意

• この機能は初期設定では実行可能に設定されていま すが、実行禁止に設定することもできます。実行禁 止に設定する場合は、次のコンソールコマンドを実 行してください。

analog http revision-up permit off

- リビジョンアップ動作の後半になると、受話器を置 いても動作が中断できない場合があります。
- あらかじめ「console info on」コマンドを実行してお くことで、リビジョンアップの状況をコンソールの 画面でリアルタイムに確認することもできます。

#### **1** 受話器を上げる。

「ツー」という発信音が聞こえます(アザーダイ ヤルトーンが聞こえる場合もあります)。

- 2 電話機で、<br />
<sub>3</sub> app 2009000順に ボタンを押す。
- 3 電話機で、
<sub>(2)</sub> ボタンを押す。

ファームウェアの更新情報と、本製品のリビ ジョンアップ動作の実行許可があるかどうか の確認が行われます。

「ピー、ピー」という音が受話器から聞こえ、 すぐに「ツツー、ツツー」という繰り返し音に 変わった場合:

新しいファームウェアが存在しないか、またはリ ビジョンアップ動作の実行許可がありません。受 話器を置いて、リビジョンアップ動作を終了して ください。

## 「ピー、ピー」というやや高い繰り返し音が受 話器から聞こえる場合:

• 新しいファームウェアが存在するので、 ファームウェアのダウンロードが始まりま す。

- ダウンロードが正常に終了すると、「ピー」 という音が受話器から聞こえた後、本製品 は通信切断処理を行い、再起動します。常 時接続の場合には、再起動後に通信を再接 続します。
- 正常終了音が聞こえるまでは数分間かかる ことがありますので、受話器から耳を離さ ないようにしてください。
- 「ピー、ピー」という音が受話器から聞こえ、 すぐに「ツツー、ツツー」という繰り返し音 に変わった場合は、動作中に異常が発生し て、リビジョンアップ動作が行われなかっ たことを示します。
- リビジョンアップを中断したい場合は、途 中で受話器を置いて、リビジョンアップ動 作を終了してください。

## **4** 受話器を置く。

**5** 必要に応じて、リビジョン番号を確認する。

リビジョン番号を確認するには、「かんたん設 定ページ」のトップページまたはコンソールで ログインして表示されるメッセージをご覧く ださい。

# 最新の機能を利用する (リビジョンアップ)(つづき)

# **USB**メモリから リビジョンアップする

市販のUSBメモリに保存したファームウェアを本 製品に読み込ませて、リビジョンアップできます。 ファームウェアのバージョンを管理したり、複数 のネットボランチのファームウェアを変更したい 場合などに便利です。

#### 【ご注意】

- FATまたはFAT32形式でフォーマットされていない USBメモリは、本製品で使用できません。
- USBハブを介して、複数のUSBメモリを本製品に 接続することはできません。
- USB延長ケーブルは、種類によっては動作しないこ とがあります。本製品のUSBポートに直接挿入し てご使用ください。
- 本製品のUSBランプが点灯/点滅している間は、 USBメモリを取り外さないでください。USBメモ リ内のデータを破損することがあります。USBボタ ンを2秒間押し続けて、USBランプが消灯している ことを確認してからUSBメモリを取り外してくだ さい。

## **USB**メモリからリビジョンアップできる ように設定を変更する

「USBホスト機能の設定」画面の「ボタン操作でコ ピーするファームウェアファイル名」欄で、リビ ジョンアップに使用するファームウェアのファイ ル名を指定します。

#### 詳細設定と情報 USBホスト機能の設定  $\boxed{\wedge n\mathcal{I}}$ 0ップ) > [詳細調査と情報] > [USBホスト機能の調査] USB \* スト横能の使用 @#& Outaux ORNETS USBメモリに保存するsysiorファイル名  $@BTT3$ ポタン排作によるファイルのコピー ○許可しな ◎許可する ボタン接作でコピーする設定ファイル名 ボタン操作でコピーするファームウェアファイル名 rt58i

### 「**USB**ホスト機能の設定」画面を開くには

「かんたん設定ページ」から、以下の順に設定画面 のボタンをクリックします。

- ▶トップページの「詳細設定と情報」
- ▶「USBホスト機能の設定」の「設定」

**USB**ボタンを押してリビジョンアップを 実行する

- **1** 「**USB**ホスト機能の設定」画面の「ボタン操 作でコピーする設定ファイル名」欄で指定 したファイル名のファームウェアを用意し て、パソコンなどを使って**USB**メモリに コピーする。
- **2 USB**メモリを本製品の**USB**ポートに差し 込む。

本製品のUSBランプが点灯/点滅します。

**3 USB**ボタンを押しながら**DOWNLOAD**<sup>ボ</sup> タンを**3**秒間押し続ける。

手順1で用意したファームウェアが本製品に 読み込まれます。ファームウェアの読み込み が終わると、リビジョンアップ動作が始まり ます。

リビジョンアップが終了すると、本製品は自 動的に再起動します。

#### 尚ヒント

「 USBホスト機能の設定」画面の「ボタン操作でコ ピーする設定ファイル名」欄で指定したファイル 名の設定ファイルが同時に存在する場合は、設定 ファイルのコピーが先に始まります。

## **4 USB**ボタンを**2**秒間押し続ける。

本製品のUSBランプが消灯します。

#### **5 USB**メモリを取り外す。

#### ご注意

USBメモリからのリビジョンアップに失敗した場合は、 「USBデバイスが使用できない」(277ページ)をご確認 ください。

「かんたん設定ページ」から **USB**メモリ内のファームウェアで リビジョンアップする

- **1** ファームウェアを用意して、パソコンなど を使って**USB**メモリにコピーする。
- **2 USB**メモリを本製品の**USB**ポートに差し 込む。 本製品のUSBランプが点灯/点滅します。
- **3** 「設定ファイル・ファームウェアファイル のコピー」画面で「ファームウェアファイル を**USB**メモリから内蔵不揮発性メモリへ コピーする」をクリックして選ぶ。

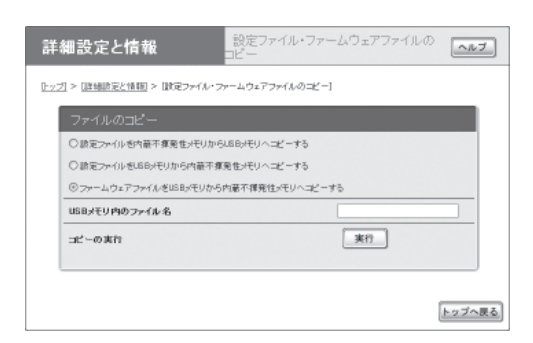

## 「設定ファイル・ファームウェアファイルのコ ピー」画面を開くには

「かんたん設定ページ」から、以下の順に設定 画面のボタンをクリックします。

- ▶トップページの「詳細設定と情報」
- ▶「設定ファイル・ファームウェアファイルの コピー」の「実行」
- **4** 「**USB**メモリ内のファイル名」欄に、**USB** メモリ内のリビジョンアップに使用する ファームウェアファイル名を入力する。
- **5** 「実行」をクリックする。

確認画面が表示されます。

**6** 「実行」をクリックする。

手順1で用意したファームウェアが本製品に 読み込まれます。ファームウェアの読み込み が終わると、リビジョンアップ動作が始まり ます。

リビジョンアップが終了すると、本製品は自 動的に再起動します。

# **7 USB**ボタンを**2**秒間押し続ける。

本製品のUSBランプが消灯します。

## **8 USB**メモリを取り外す。

#### で注意

USBメモリからのリビジョンアップに失敗した場合は、 「USBデバイスが使用できない」(277ページ)をご確認 ください。

# 本製品の設定情報を確認する

プロバイダに接続するために必要な情報や各種の 設定情報は、本製品の内部で1つの設定ファイル (config)として管理されています。この設定ファ イルをパソコンに保存すると、設定のバックアッ プとして利用したり、設定ファイルをパソコンで 編集したりできるので便利です。また、サポート 窓口にお問い合わせいただく場合にも、設定ファ イルの内容がわかった方がトラブルの早期解決に つながることがあります。

## **1** 「かんたん設定ページ」のトップページで 「詳細設定と情報」をクリックしてから、「本 製品の全設定(**config**)のレポート作成」の 「実行」をクリックする。

「本製品の全設定(config)のレポート作成」画 面に本製品の全設定情報が表示されます。

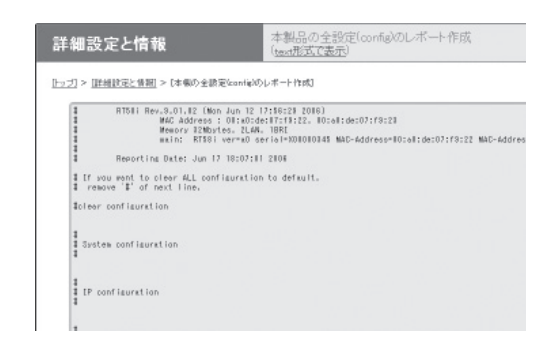

## **2** 表示された設定情報をコピーして、「メモ 帳」などのソフトウェアに貼り付けて保存 する。

ぶヒント

パソコンで編集した設定ファイルを本製品に転送した いときは、あらかじめテキスト形式の設定ファイルの 内容をクリップボードにコピーしておいてから、「コ マンドの実行」画面(233ページ)に貼り付けます。

## 本製品のログを確認する

本製品の動作履歴は、ログファイル(syslog)とし て管理されています。ログファイルで本製品の動 作履歴を確認することで、ネットワークの障害を 解決するヒントになる場合があります。

#### ご注意

本製品の電源を切った場合には、ログファイルの内容 は全て消去されます。

ぶヒント

ログファイルの保存方式には、いくつかの段階がありま す。詳しくは「コマンドリファレンス」をご覧ください。

**1** 「かんたん設定ページ」のトップページで 「詳細設定と情報」をクリックしてから、「本 製品のログ(**syslog**)のレポート作成」の 「実行」をクリックする。

「本製品のログ(syslog)のレポート作成」画面 に本製品のログが表示されます。

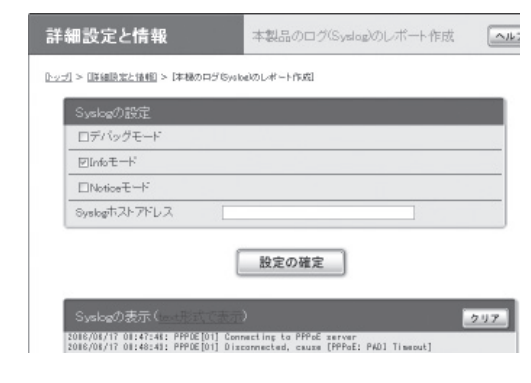

**2** 表示されたログをコピーして、「メモ帳」<sup>な</sup> どのソフトウェアに貼り付けて保存する。
### **USB**メモリに 設定情報とログを保存する

市販のUSBメモリに本製品の設定情報やログを保 存できます。パソコン経由でのバックアップと比 較して、運用管理に必要な情報をより手軽に収集 できます。

#### ご注意

- FATまたはFAT32形式でフォーマットされていない USBメモリは、本製品で使用できません。
- USBハブを介して、複数のUSBメモリを本製品に 接続することはできません。
- USB延長ケーブルは、種類によっては動作しないこ とがあります。本製品のUSBポートに直接挿入し てご使用ください。
- 本製品のUSBランプが点灯/点滅している間は、 USBメモリを取り外さないでください。USBメモ リ内のデータを破損することがあります。USBボタ ンを2秒間押し続けて、USBランプが消灯している ことを確認してからUSBメモリを取り外してくだ さい。

**USB**メモリに本製品の設定情報を 保存する

**1 USB**メモリを本製品の**USB**ポートに差し 込む。 本製品のUSBランプが点灯/点滅します。

**2** 「設定ファイル・ファームウェアファイル のコピー」画面で「設定ファイルを内蔵不揮 発性メモリから**USB**メモリへコピーする」 をクリックして選ぶ。

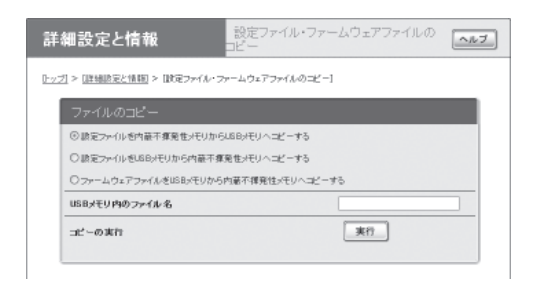

#### 「設定ファイル・ファームウェアファイルのコ ピー」画面を開くには

「かんたん設定ページ」から、以下の順に設定 画面のボタンをクリックします。

- ▶トップページの「詳細設定と情報」
- ▶「設定ファイル・ファームウェアファイルの コピー」の「実行」
- **3** 「**USB**メモリ内のファイル名」欄に、本製 品の設定情報を保存する際のファイル名を 入力する。

#### **4** 「実行」をクリックする。

本製品の設定ファイルがUSBメモリに書き込 まれます。

#### **5 USB**ボタンを**2**秒間押し続ける。

本製品のUSBランプが消灯します。

#### **6 USB**メモリを取り外す。

#### ご注意

USBメモリへの設定ファイルの保存に失敗した場合は、 「USBデバイスが使用できない」(277ページ)をご確認 ください。

## 本製品の設定情報とログを確認する(つづき)

**USB**メモリに本製品のログを保存する

**1 USB**メモリを本製品の**USB**ポートに差し 込む。

本製品のUSBランプが点灯/点滅します。

**2** 「**USB**ホスト機能の設定」画面の「**USB**<sup>メ</sup> モリに保存する**syslog**ファイル名」欄で 「開始する」を選んでから、ログのファイル 名を入力する。

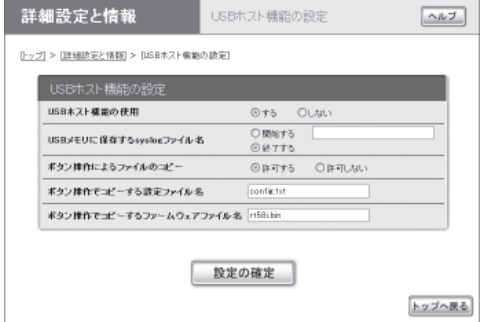

#### 「**USB**ホスト機能の設定」画面を開くには

「かんたん設定ページ」から、以下の順に設定 画面のボタンをクリックします。

- ▶トップページの「詳細設定と情報」
- ▶「USBホスト機能の設定」の「設定」

## **3** 「設定の確定」をクリックする。

本製品のログが、USBメモリに書き込まれま す。以後、ログの保存を停止するまで、本製 品のログがUSBメモリに書き込まれ続けます。 書き込まれるログの容量などについて詳しく は、「保存されるログについてのご注意」(次 ページ)をご覧ください。

**4** ログの保存を停止する場合は、「**USB**ホス ト機能の設定」画面の「**USB**メモリに保存 する**syslog**ファイル名」欄で「終了する」を 選んでから、「設定の確定」をクリックする。

- **5 USB**ボタンを**2**秒間押し続ける。 本製品のUSBランプが消灯します。
- **6 USB**メモリを取り外す。

#### で注意

USBメモリへのログファイルの保存に失敗した場合は、 「USBデバイスが使用できない」(277ページ)をご確認 ください。

#### 保存されるログについてのご注意

ログの保存を実行すると、USBメモリ内には以下 のログファイルが生成されます。

- ログが現在書き出しされているファイル(main ファイル):USBホスト機能の設定」画面で指定 したファイル名のファイル
- 一定容量ごとに生成されるバックアップファイ ル:上記ファイル名で、拡張子が「.bak」のファ イル

#### ログの容量

USBメモリ内の空き容量から、設定ファイル保存 用の容量を除いた値の1/2が、ログファイルの最 大容量になります。mainファイルの容量が最大容 量を超えると、自動的にバックアップファイルが 生成されます。

#### 【ご注意】

書き込み途中にUSBメモリ内の空き容量が変化して、 mainファイルに上限サイズまで書き込めなかった場合 は、その時点でのmainファイルをバックアップファ イルとして退避させ、使用領域の再計算が行われます。

#### バックアップファイルの制限

バックアップファイルは1つしか存在できません。 そのため、ログの容量が再度上限に達してバック アップファイルが新たに生成されると、それまで に存在したバックアップファイルは上書きされて しまいますのでご注意ください。

# 故障かな**?** と思ったら

## お問い合わせになる前に

本書の内容をご覧になり、問題を解決してみましょう。

基本的なチェック

- **POWER**ランプは点灯していますか**?** 点灯していない場合は、次ページをご覧くださ い。
- **L1**ランプは点灯していますか**?** 点灯していない場合は、次ページをご覧くださ い。
- **WAN**ランプは点灯していますか**?** 点灯していない場合は、次ページをご覧くださ い。
- **LAN**ランプは点灯していますか**?** 点灯していない場合は、次ページをご覧くださ い。

**STATUS**ランプの状態を確認してくださ い

点灯している場合は、通信に障害が発生していま す。246ページをご覧ください。

**USB**ランプの状態を確認してください

アクセスできないのに点滅している場合は、障害 が発生しています。277ページをご覧ください。

### 問題を解決する

症状ごとの説明ページをご覧ください。

- **Q1**:ランプ類が消灯している(次ページ)
- **Q2** :「かんたん設定ページ」で設定できない (259ページ)
- **Q3** :インターネットに接続できない(261ペー ジ)
- **Q4** :**ISDN**回線で通話/ **FAX**できない(264ペー ジ)
- **Q5** :アナログ回線で通話/ **FAX**できない(269 ページ)
- **Q6** :**VoIP**通話できない(271ページ)
- **Q7** :**VPN**通信できない(273ページ)
- **Q8** :**STATUS**ランプが機能しない(275ページ)
- **Q9**:**DOWNLOAD**ボタンが機能しない(276ペー ジ)
- **Q10** :**USB**デバイスが使用できない(277ページ)
- **Q11**:その他の問題(278ページ)
- 通信料金に異常がある(279ページ)

それでも問題が解決しない場合は

サポート窓口までご相談ください(286ページ)。

# ■1 ランプ類が消灯している

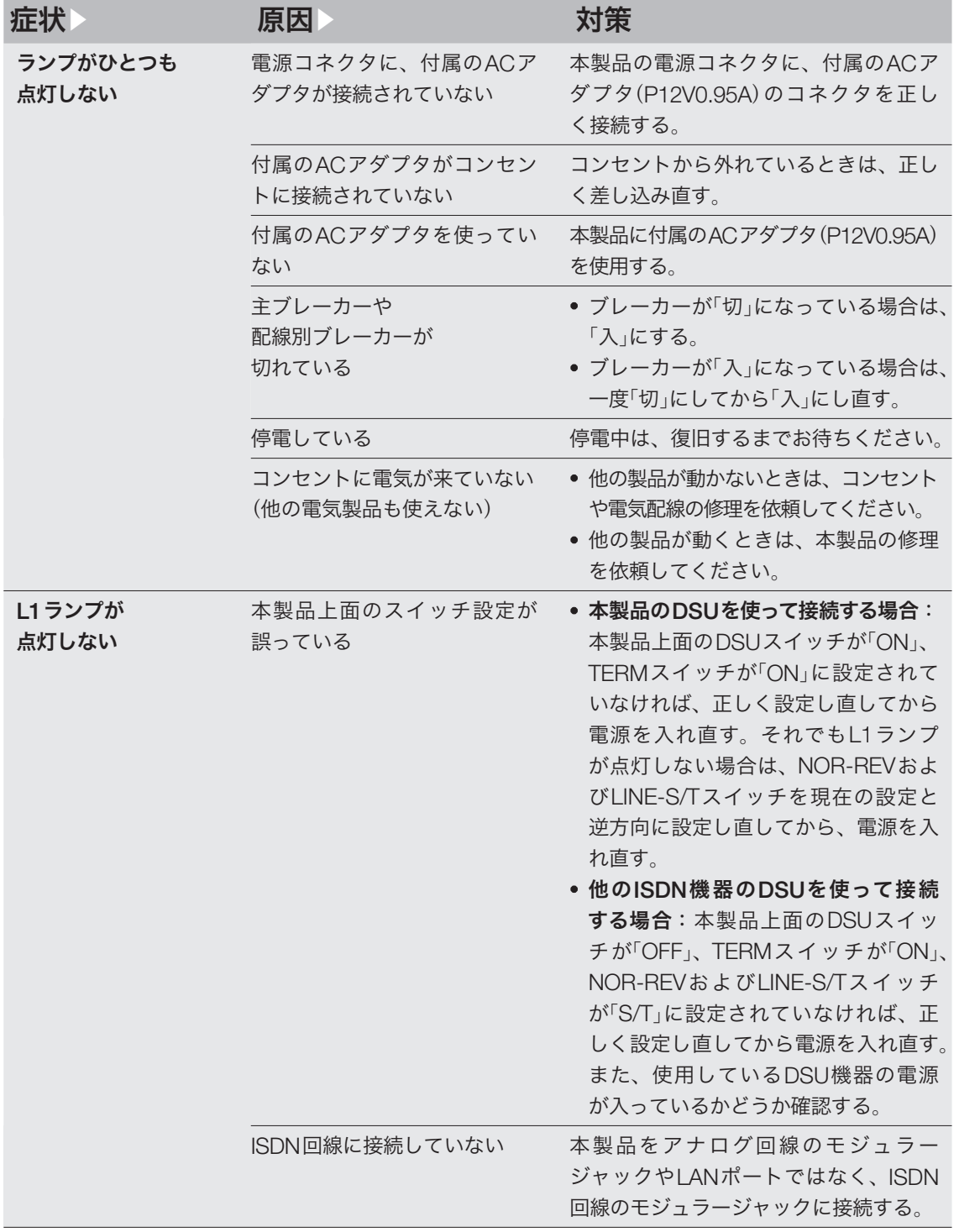

## ランプ類が消灯している(つづき) Q1

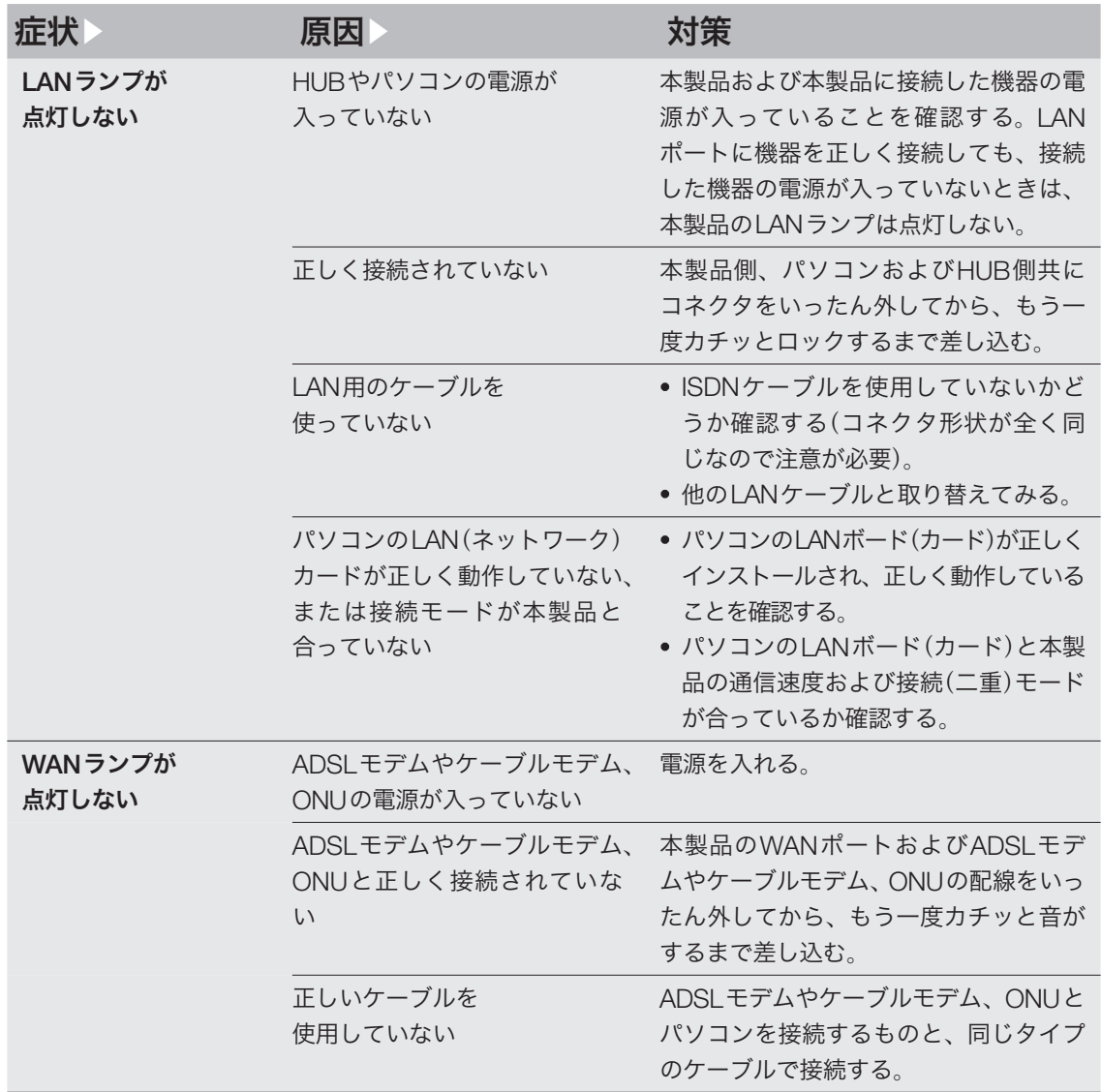

困ったときは ー こうしょう しょうしょう しょうしょう しょうしょう しゅうしょう しょうしょう しょうしょう しょうしょう しょうしょうしょう

# 「かんたん設定ページ」で Q2 設定できない

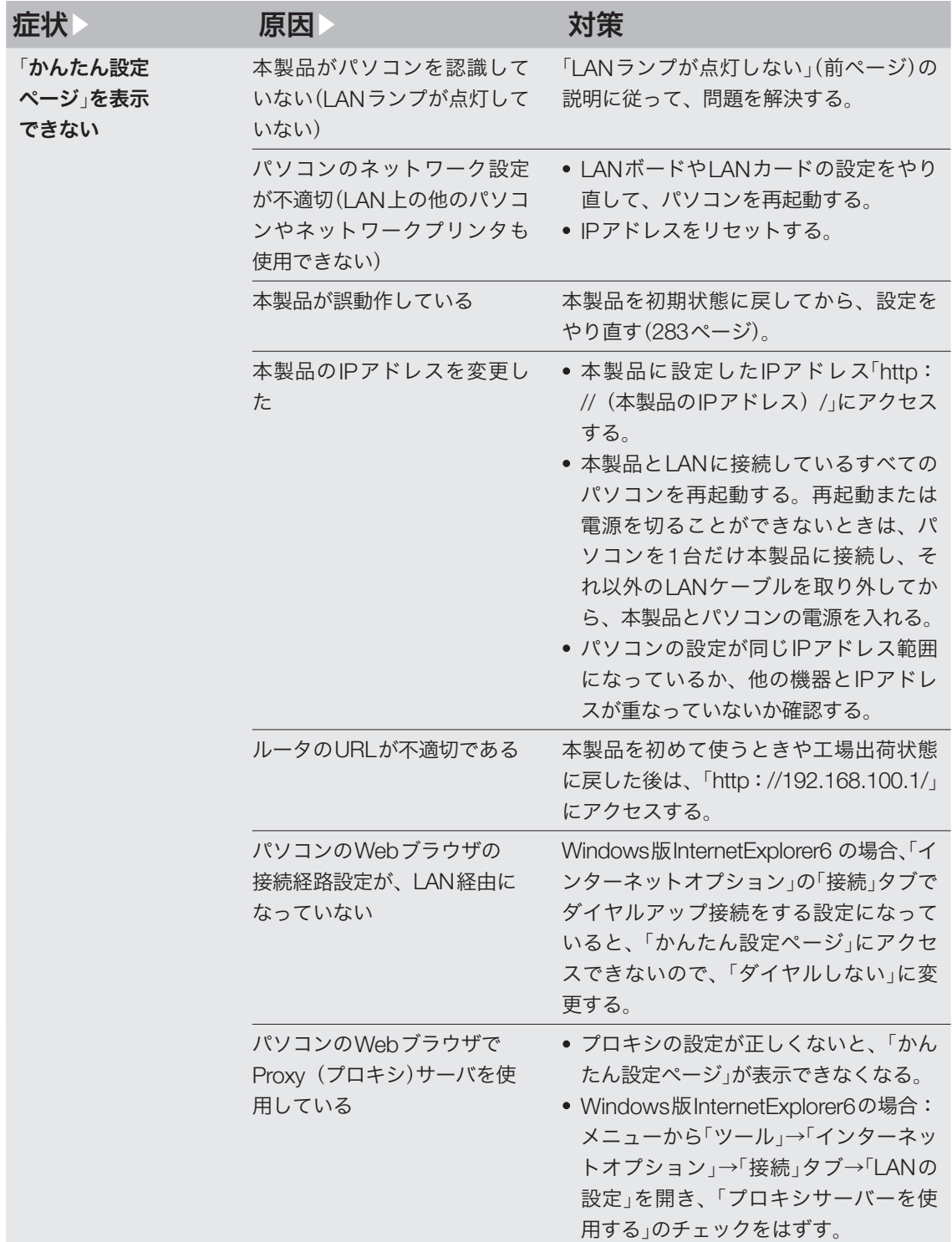

# 「かんたん設定ページ」で設定できない(つづき) Q2

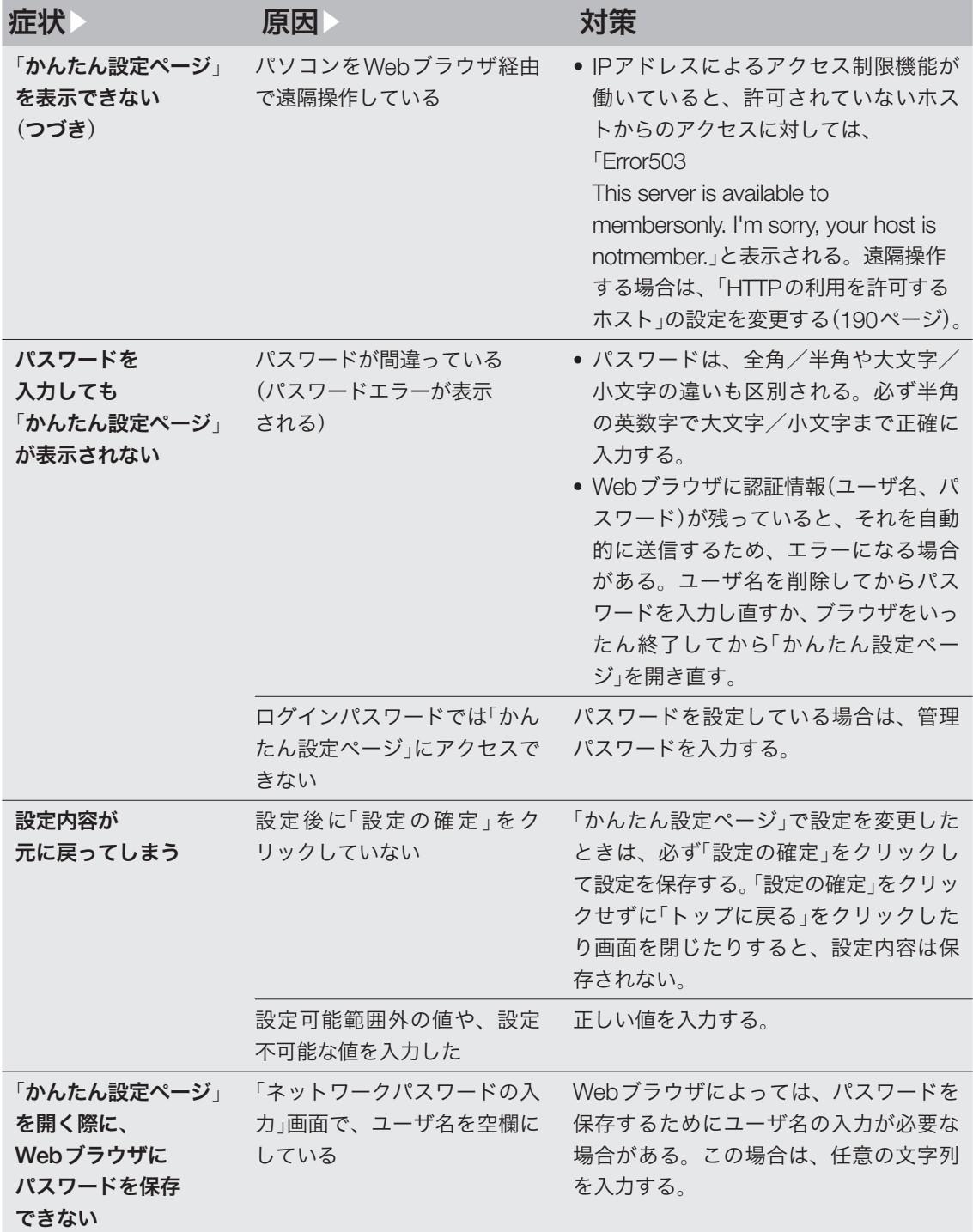

ー こうしょう しょうしょう しょうしょう しょうしょう しゅうしょう しょうしょう しょうしょう しょうしょう しょうしょうしょう

**260**

# インターネットに接続できない Q3

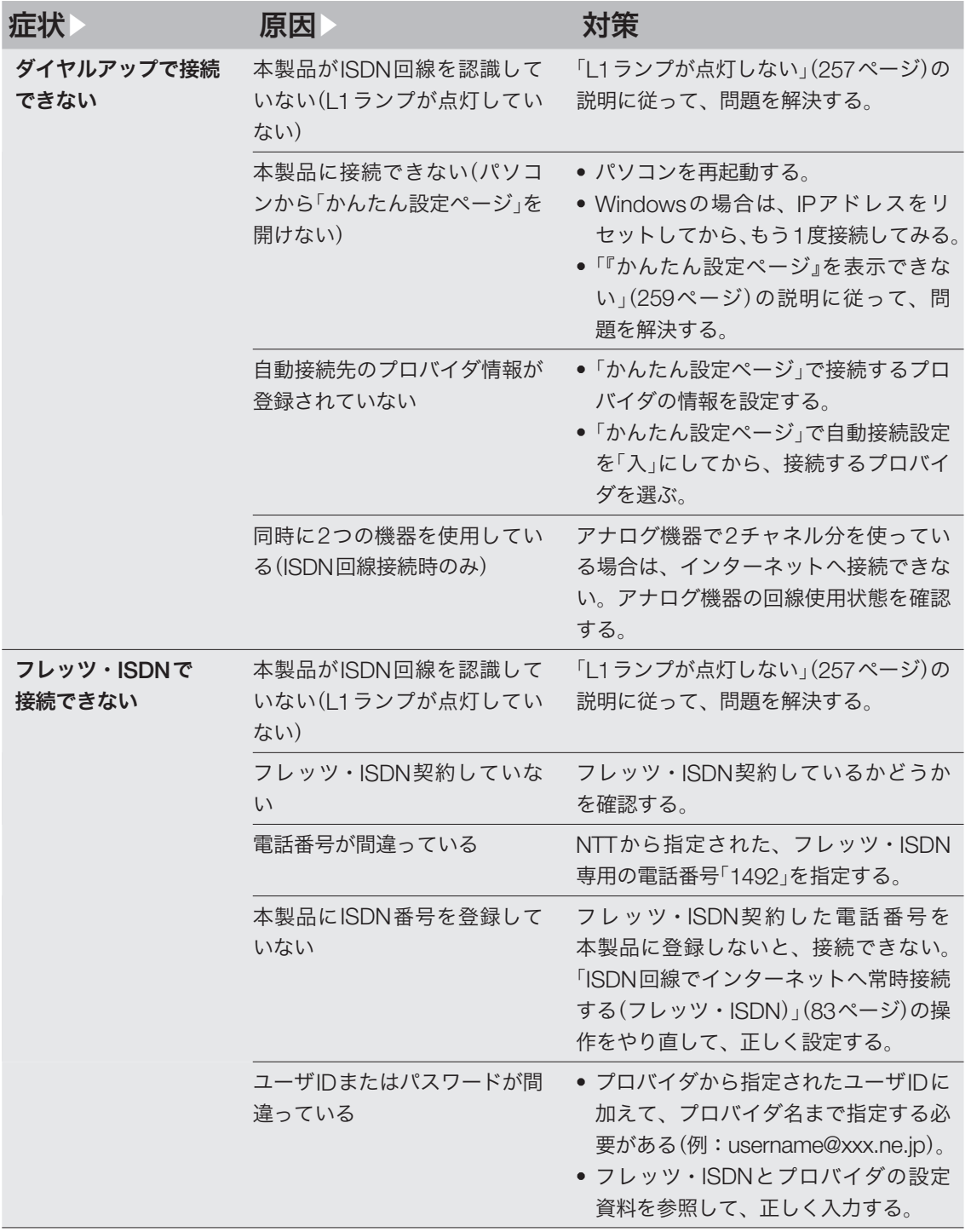

# ● インターネットに接続できない(っっき)

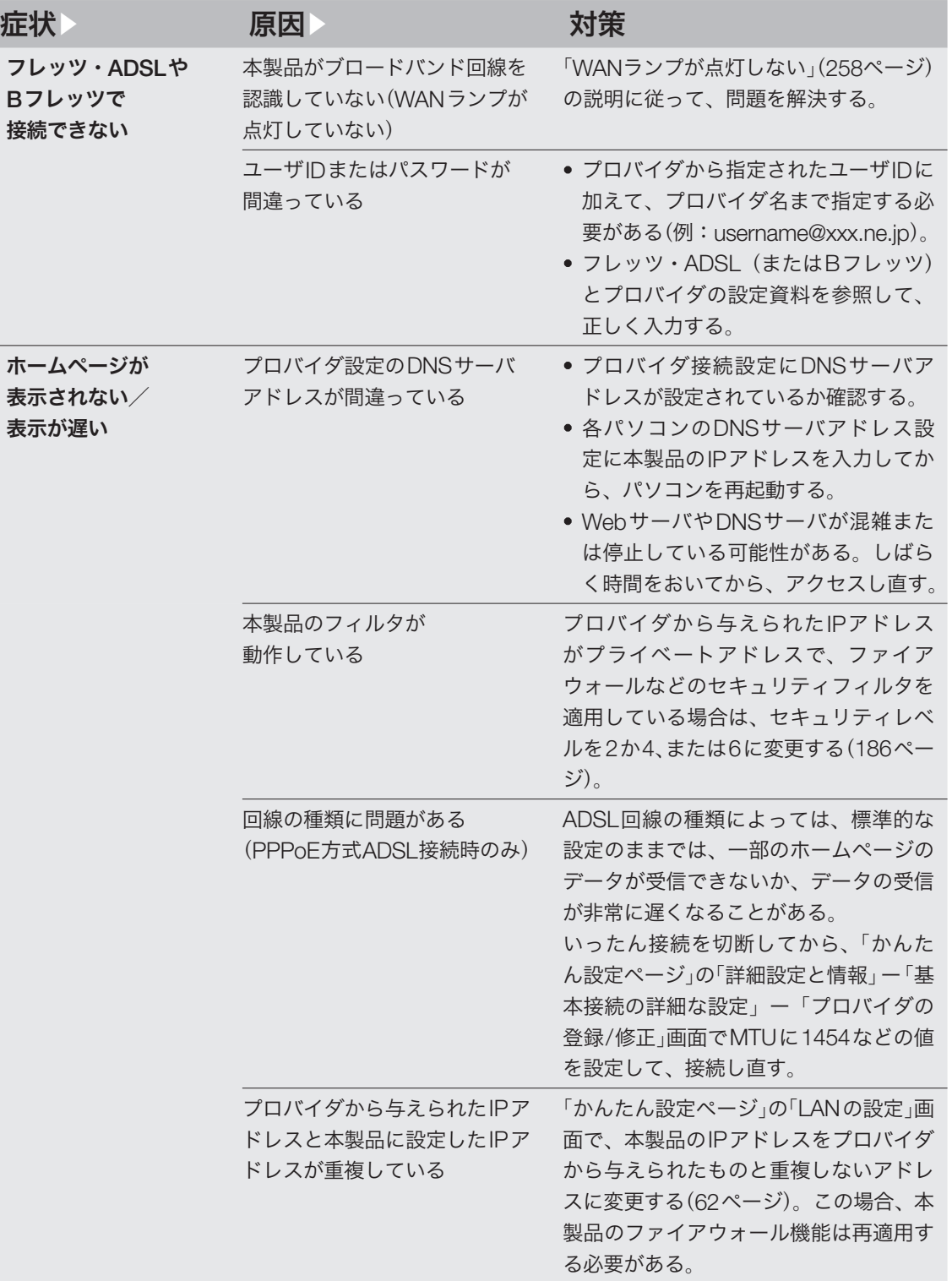

ー こうしょう しょうしょう しょうしょう しょうしょう しゅうしょう しょうしょう しょうしょう しょうしょう しょうしょうしょう

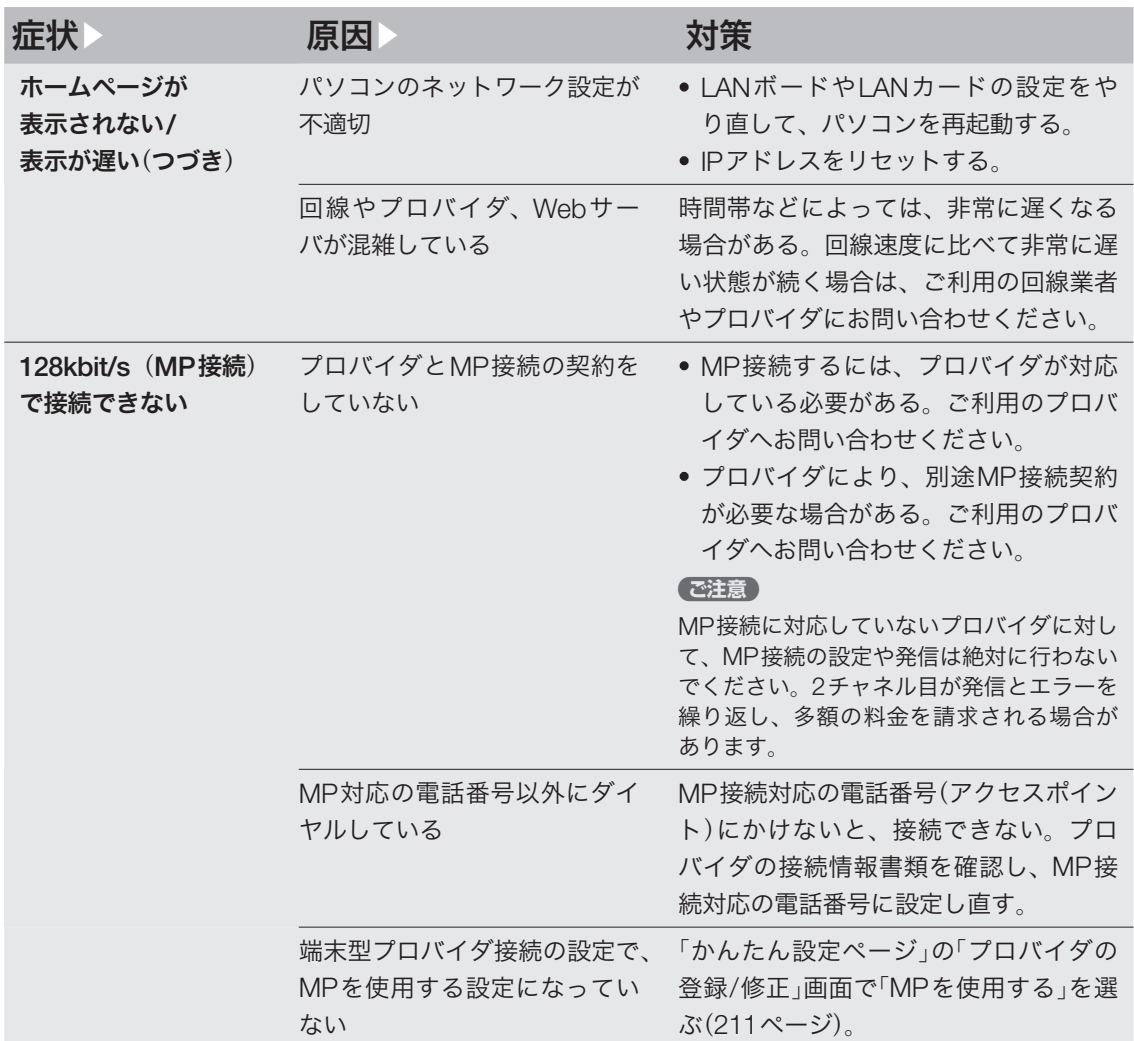

# **ISDN**回線で通話/ **FAX**できない Q4

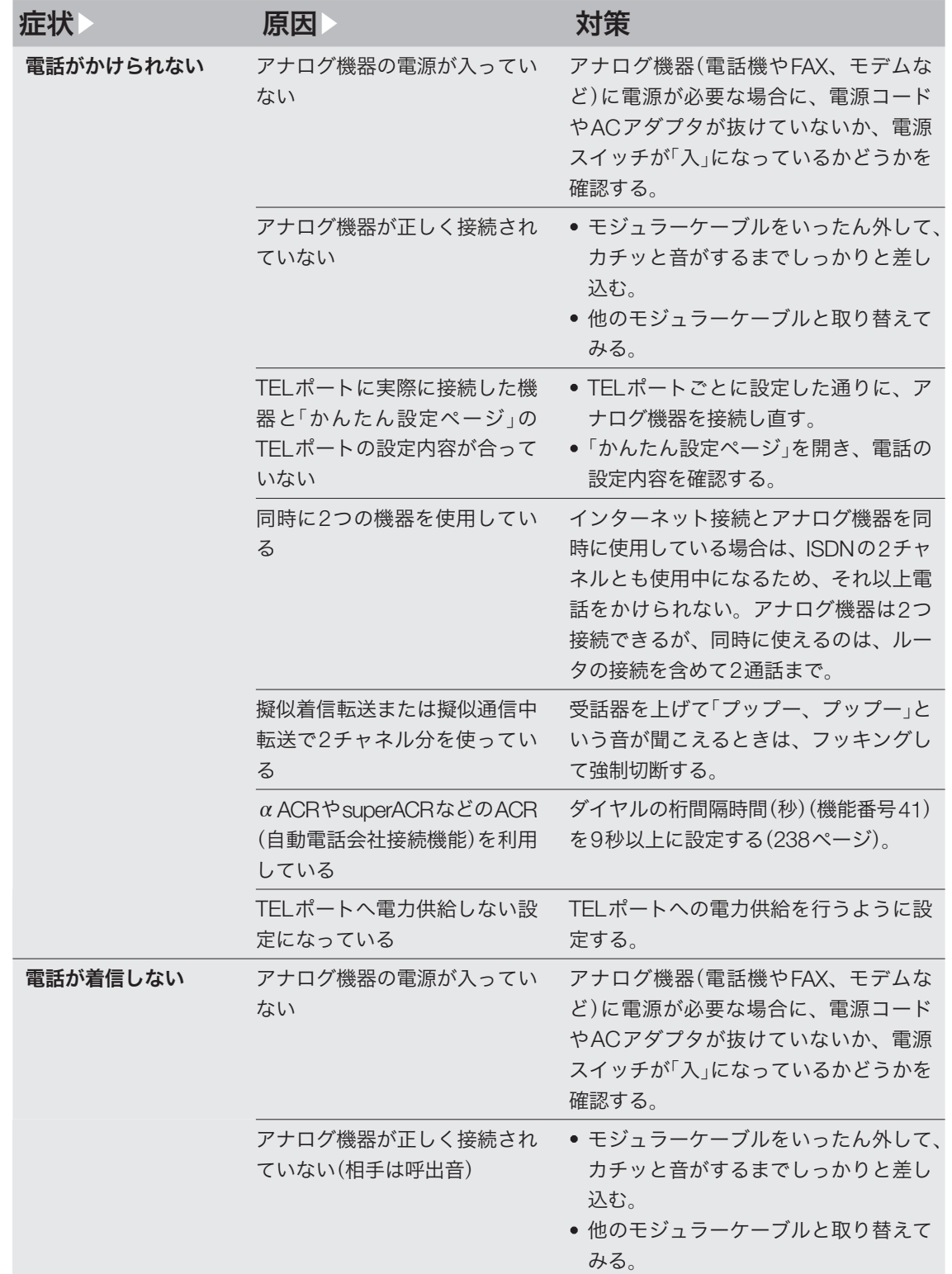

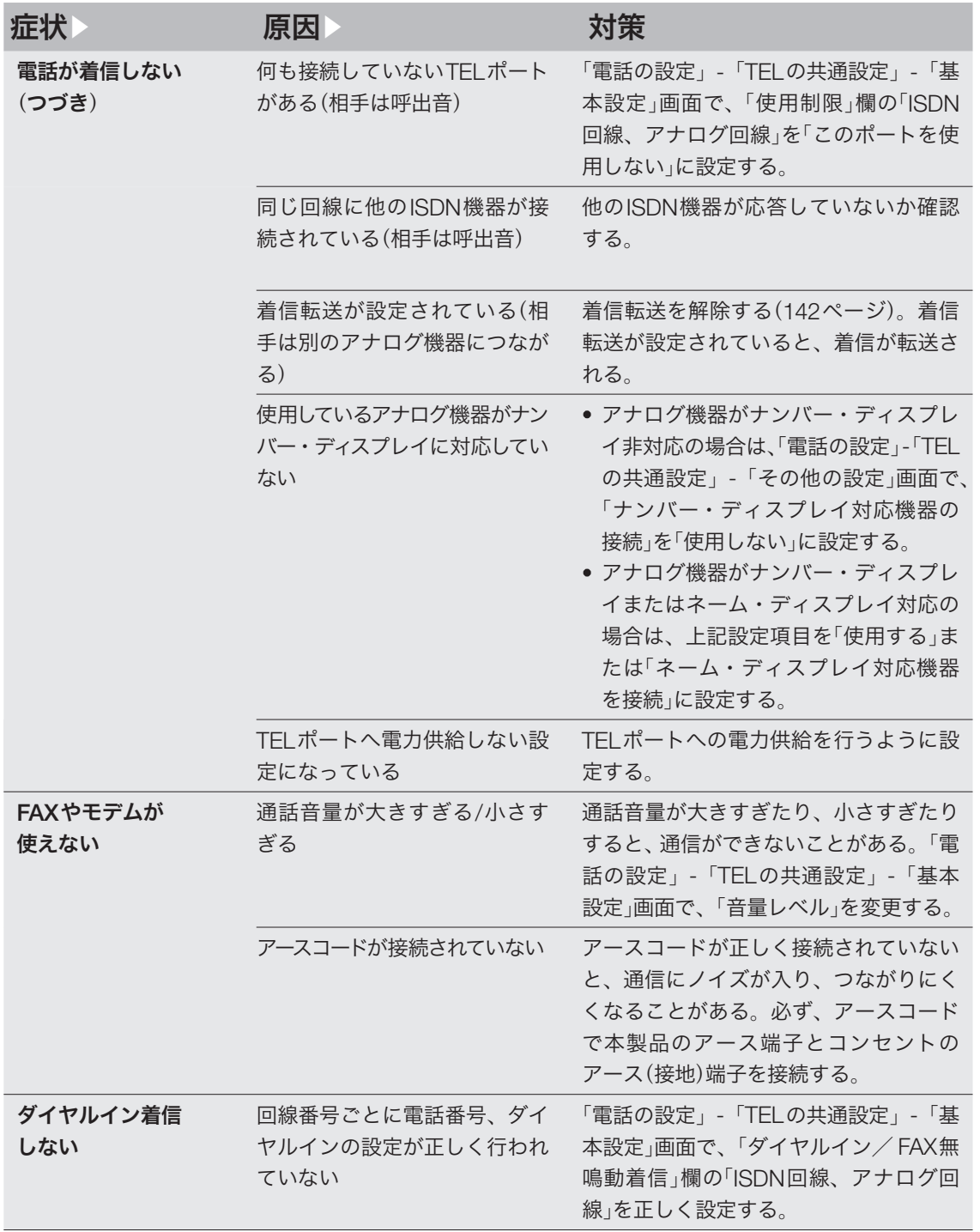

## **ISDN**回線で通話/ **FAX**できない(つづき) Q4

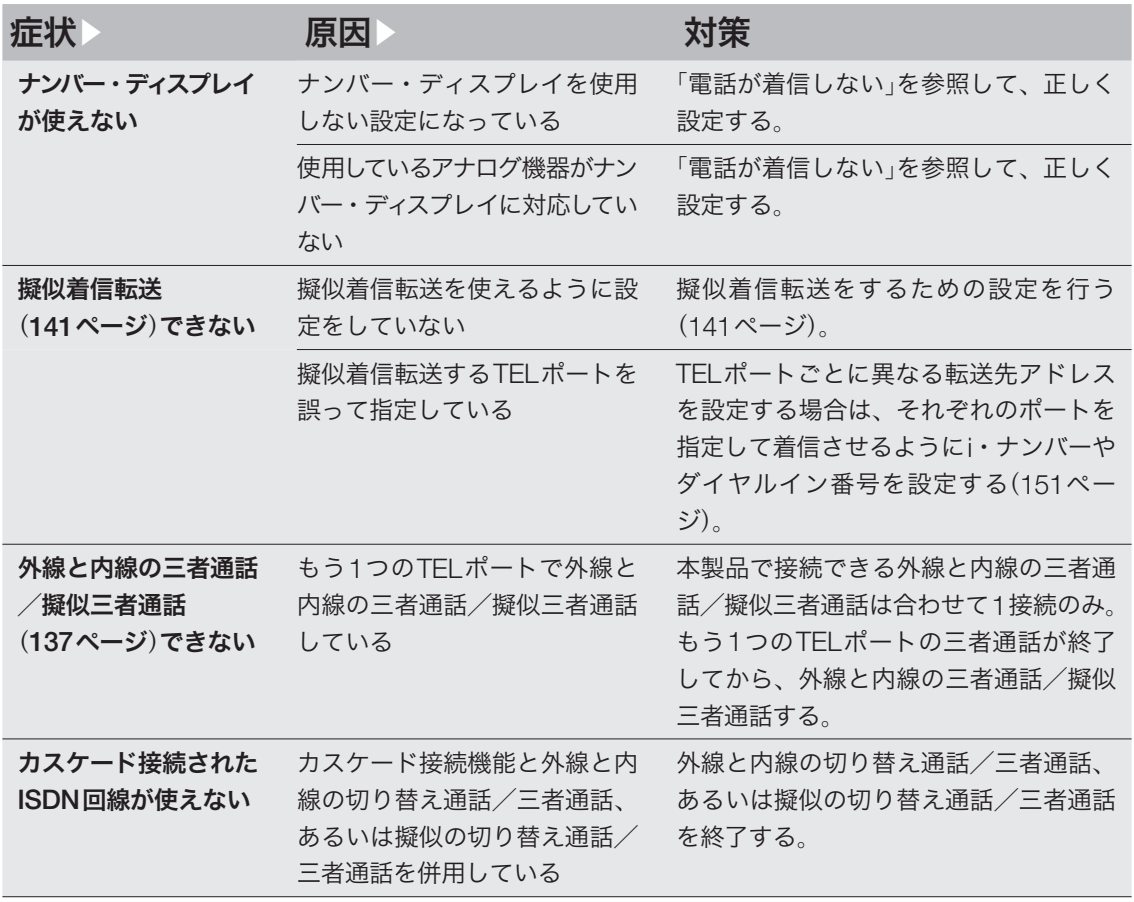

困ったときは ー こうしょう しょうしょう しょうしょう しょうしょう しゅうしょう しょうしょう しょうしょう しょうしょう しょうしょうしょう

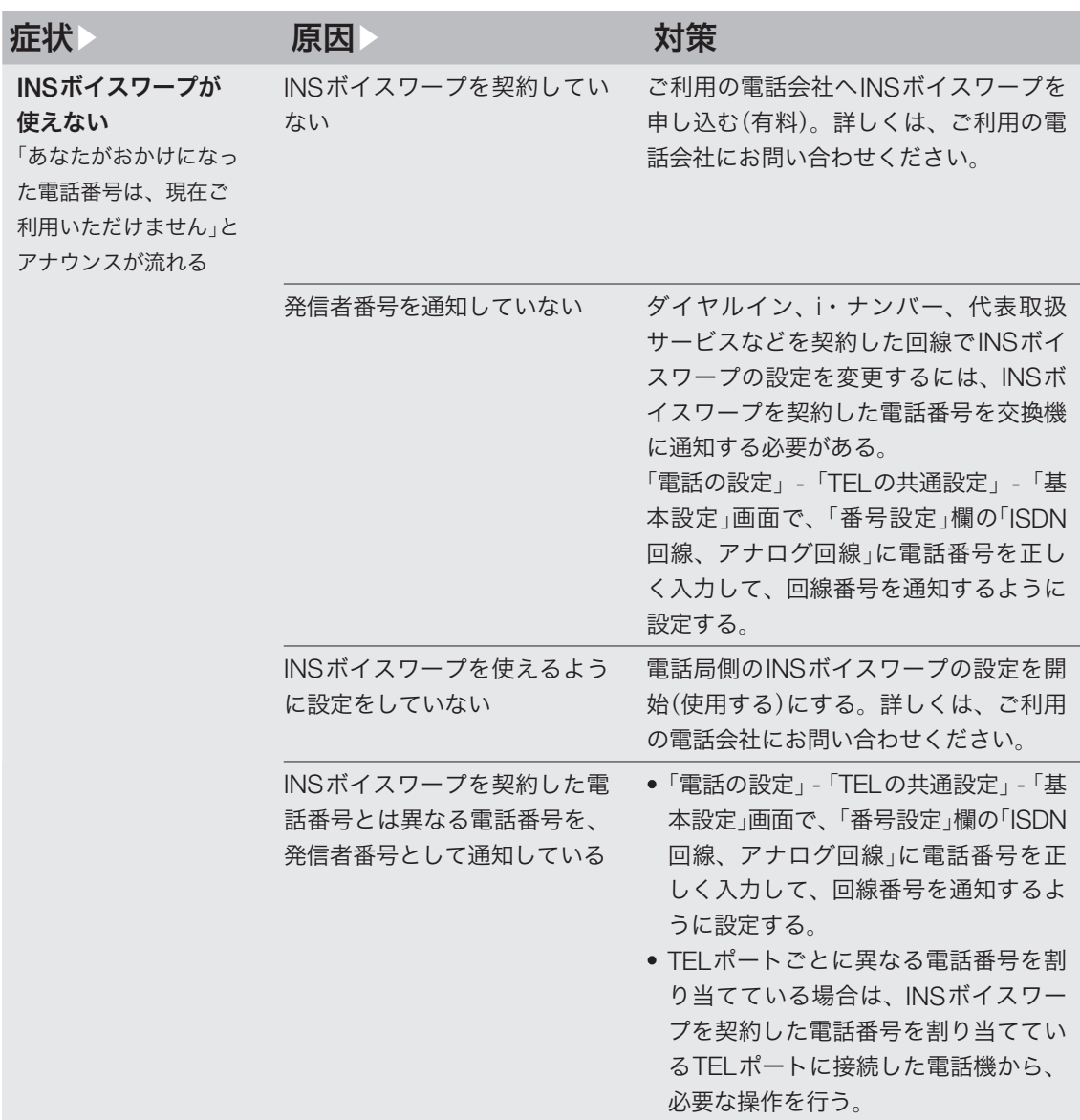

## **ISDN**回線で通話/ **FAX**できない(つづき) Q4

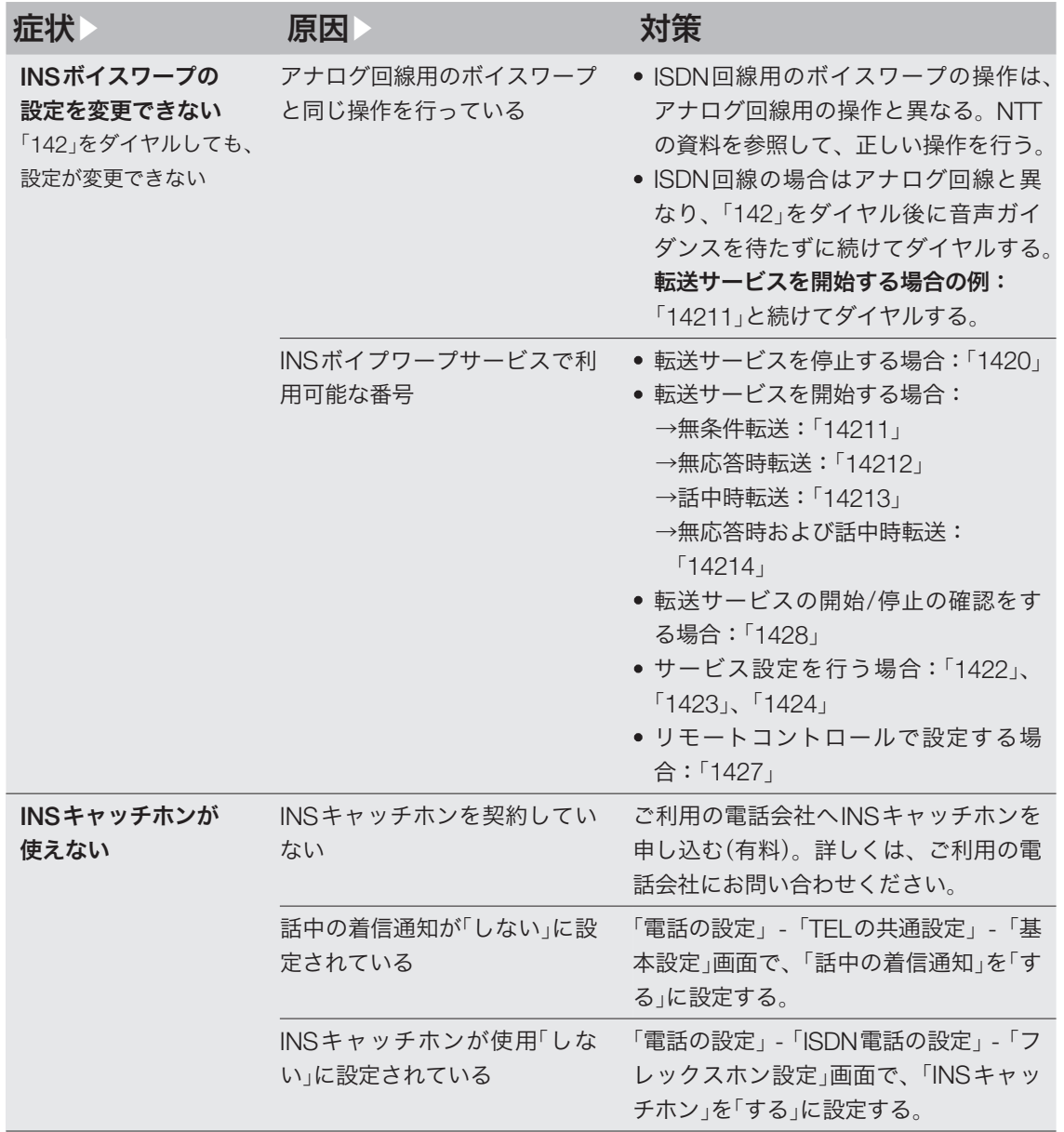

困ったときは ー こうしょう しょうしょう しょうしょう しょうしょう しゅうしょう しょうしょう しょうしょう しょうしょう しょうしょうしょう

# アナログ回線で通話/ **FAX**できない Q5

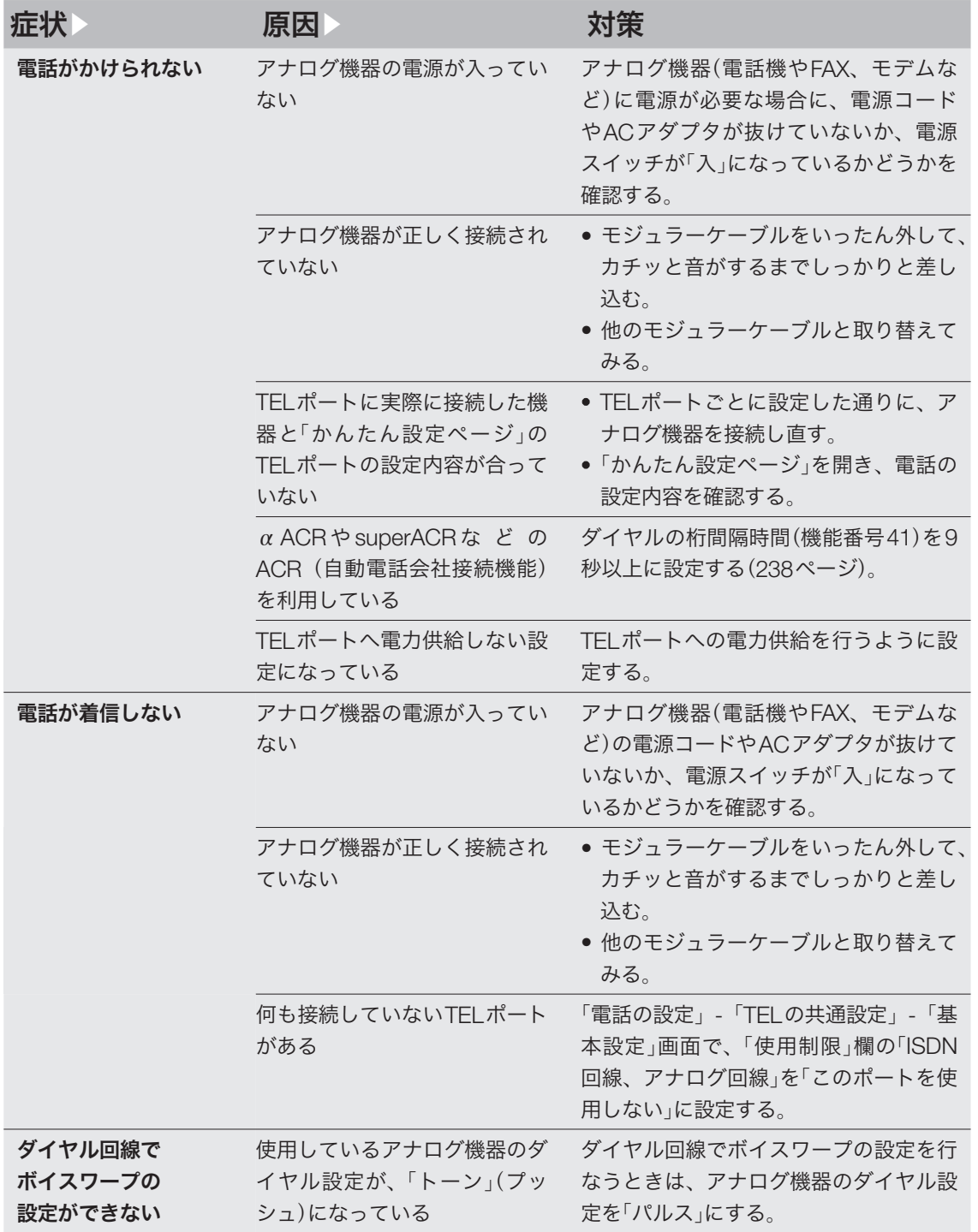

## アナログ回線で通話/ **FAX**できない(つづき) Q5

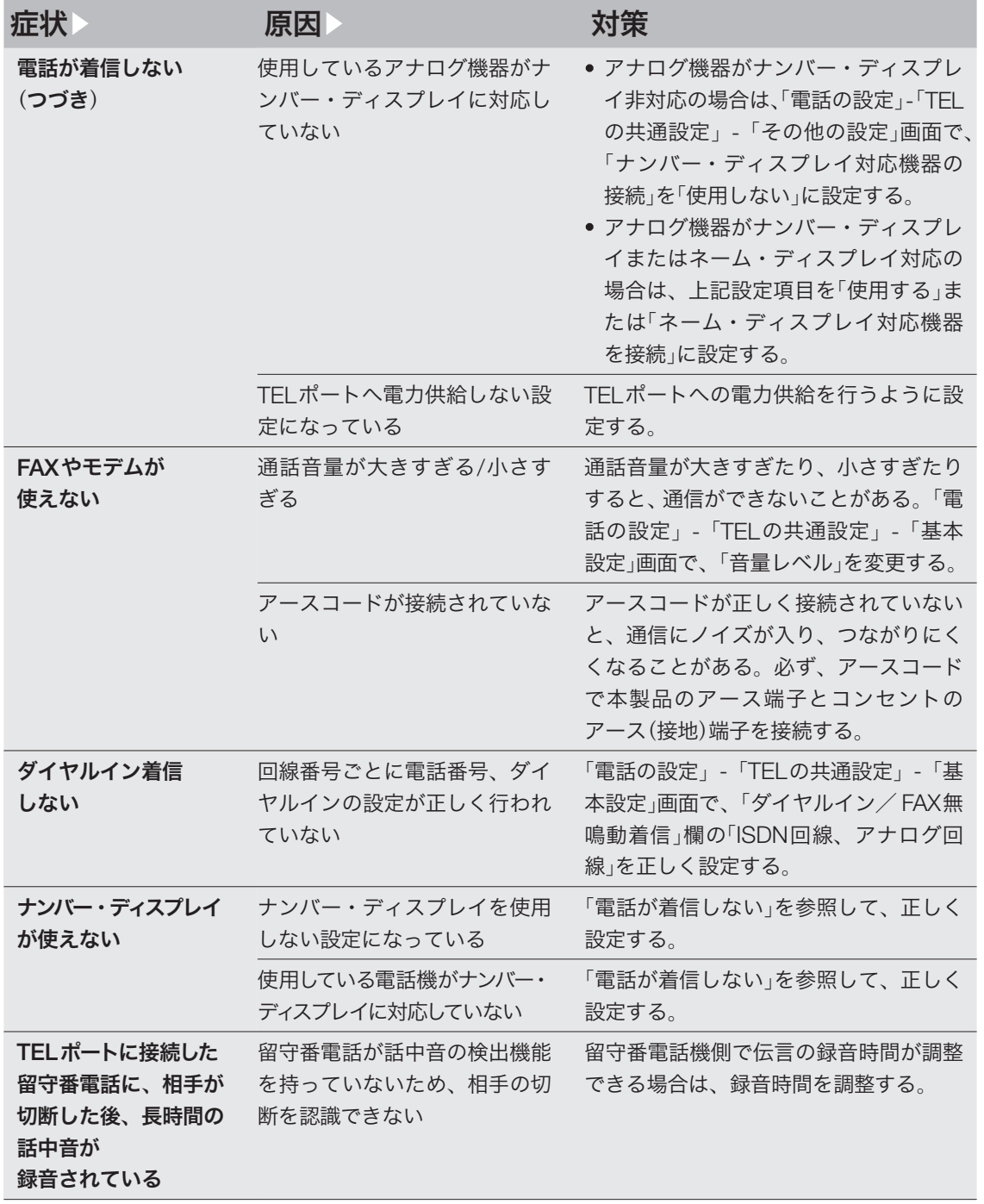

# **06 VoIP通話できない**

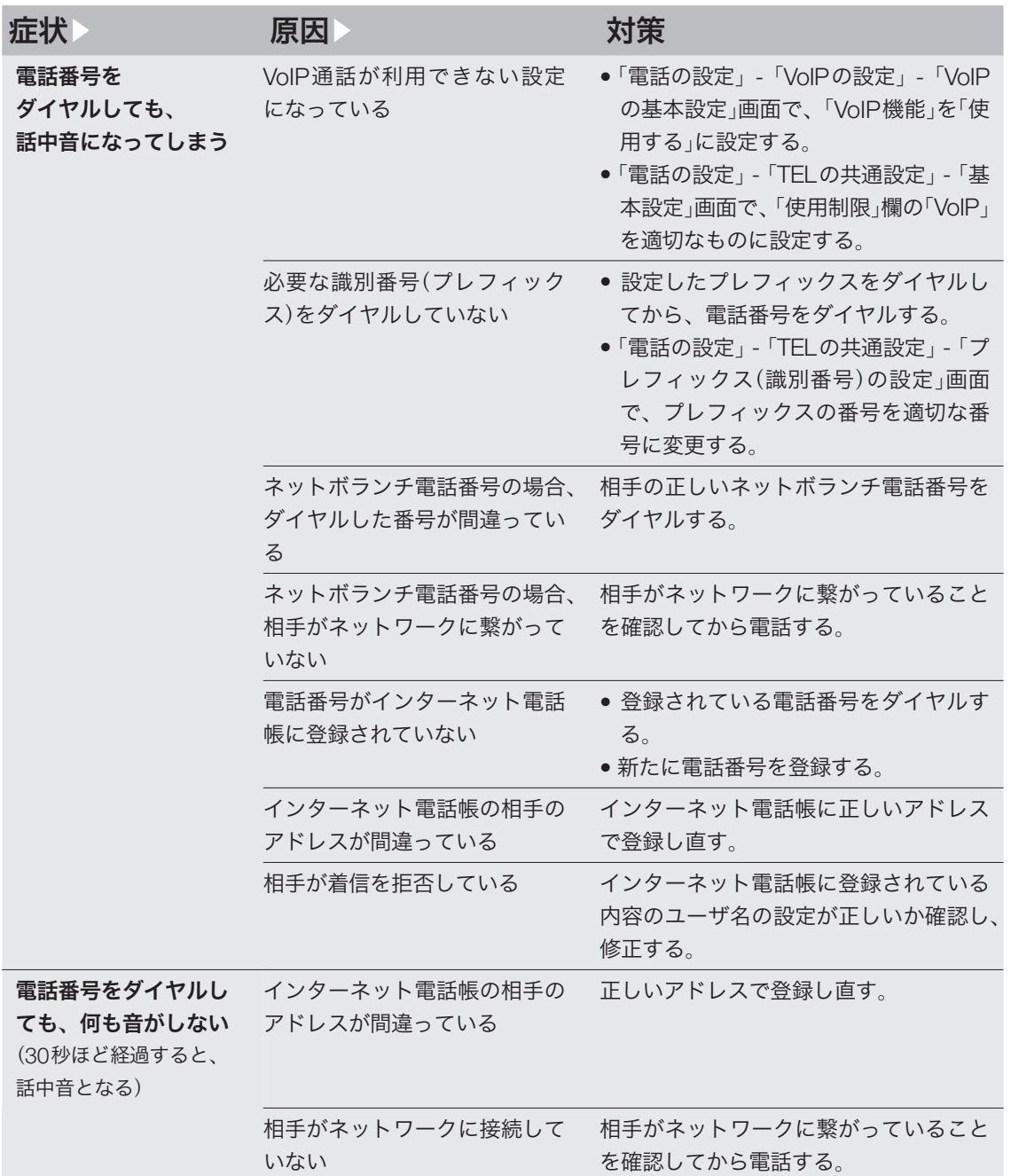

# **06 VoIP通話できない(っっき)**

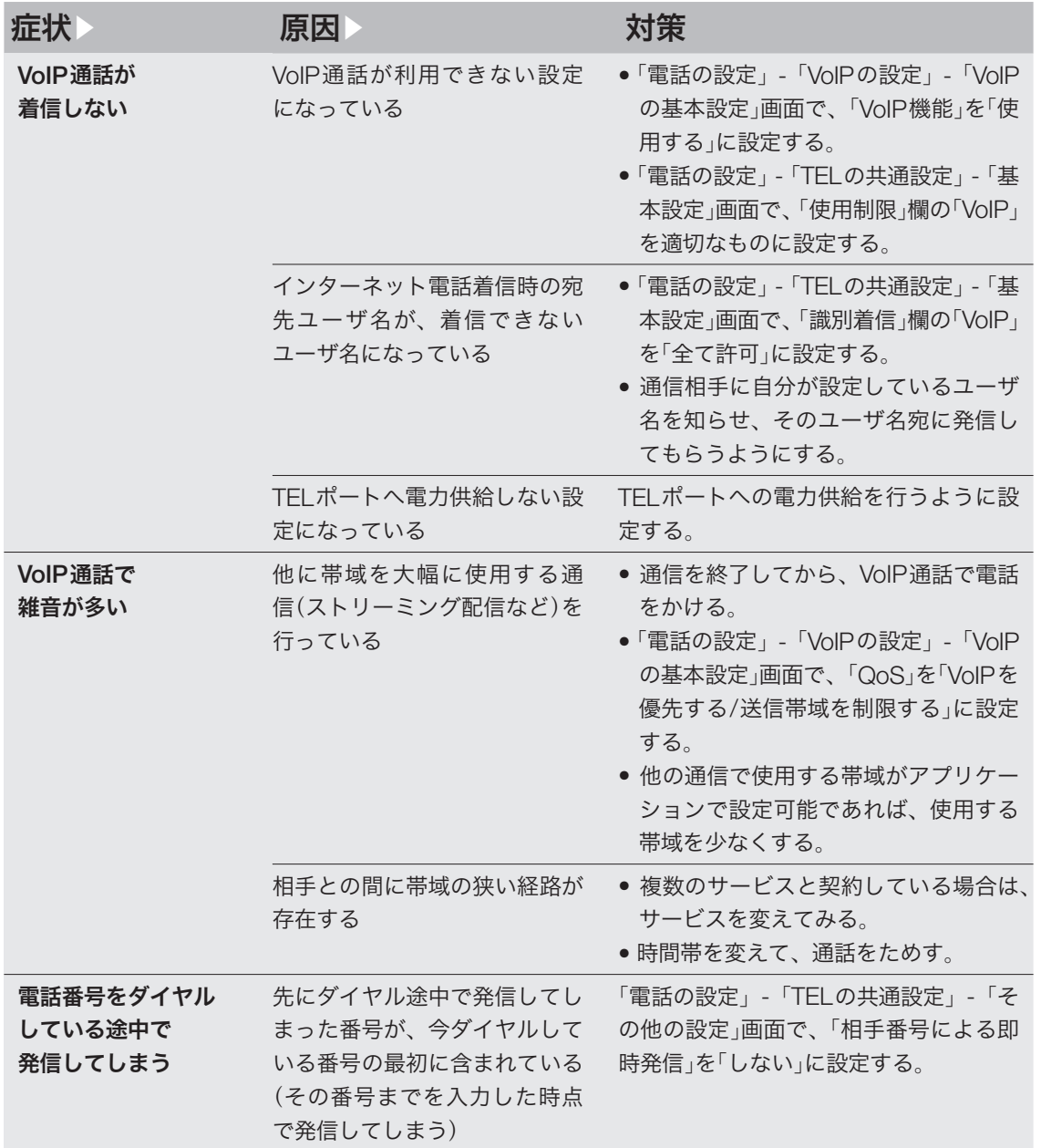

ー こうしょう しょうしょう しょうしょう しょうしょう しゅうしょう しょうしょう しょうしょう しょうしょう しょうしょうしょう

# **VPN**通信できない Q7

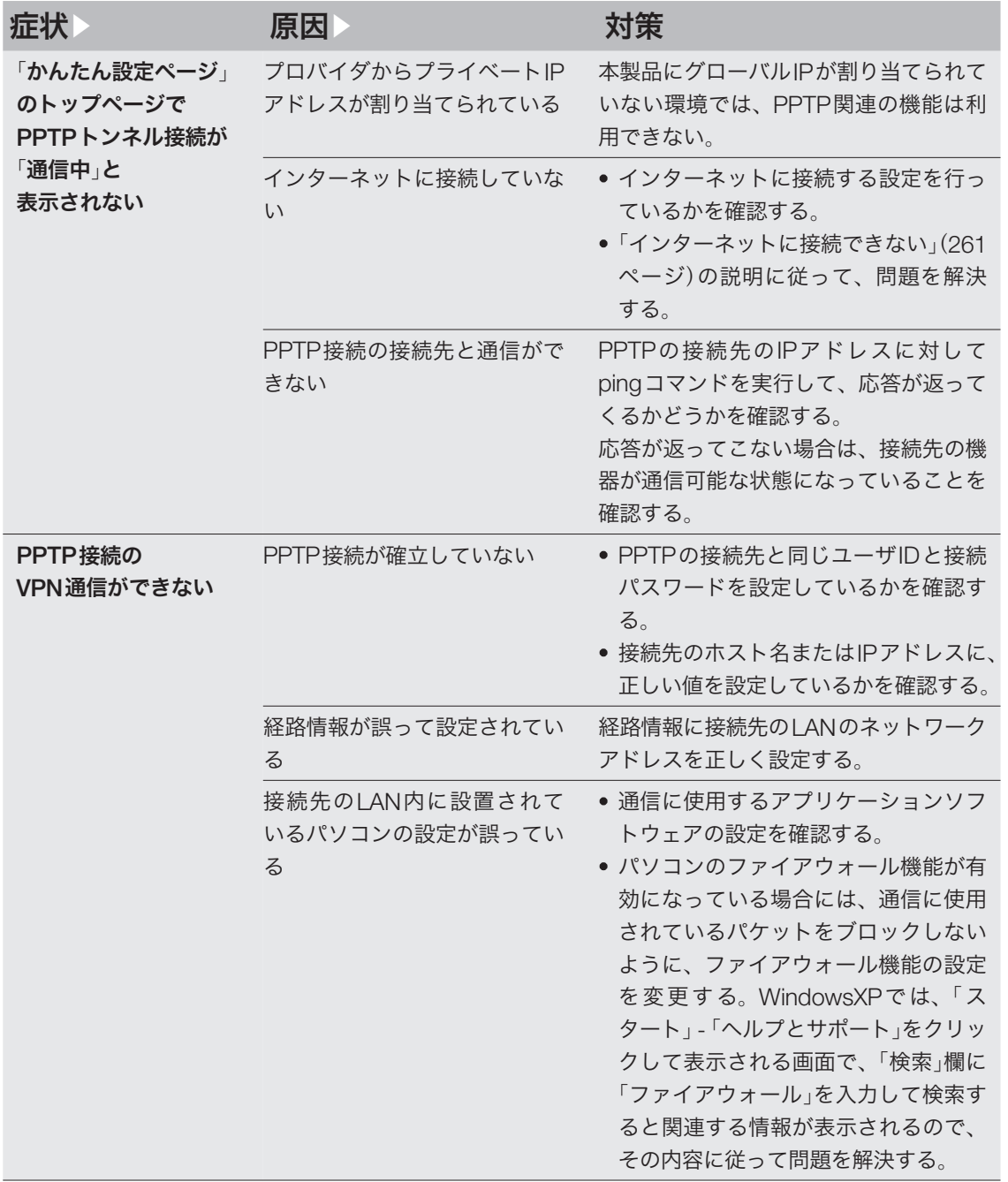

# Q7 VPN通信できない(つづき)

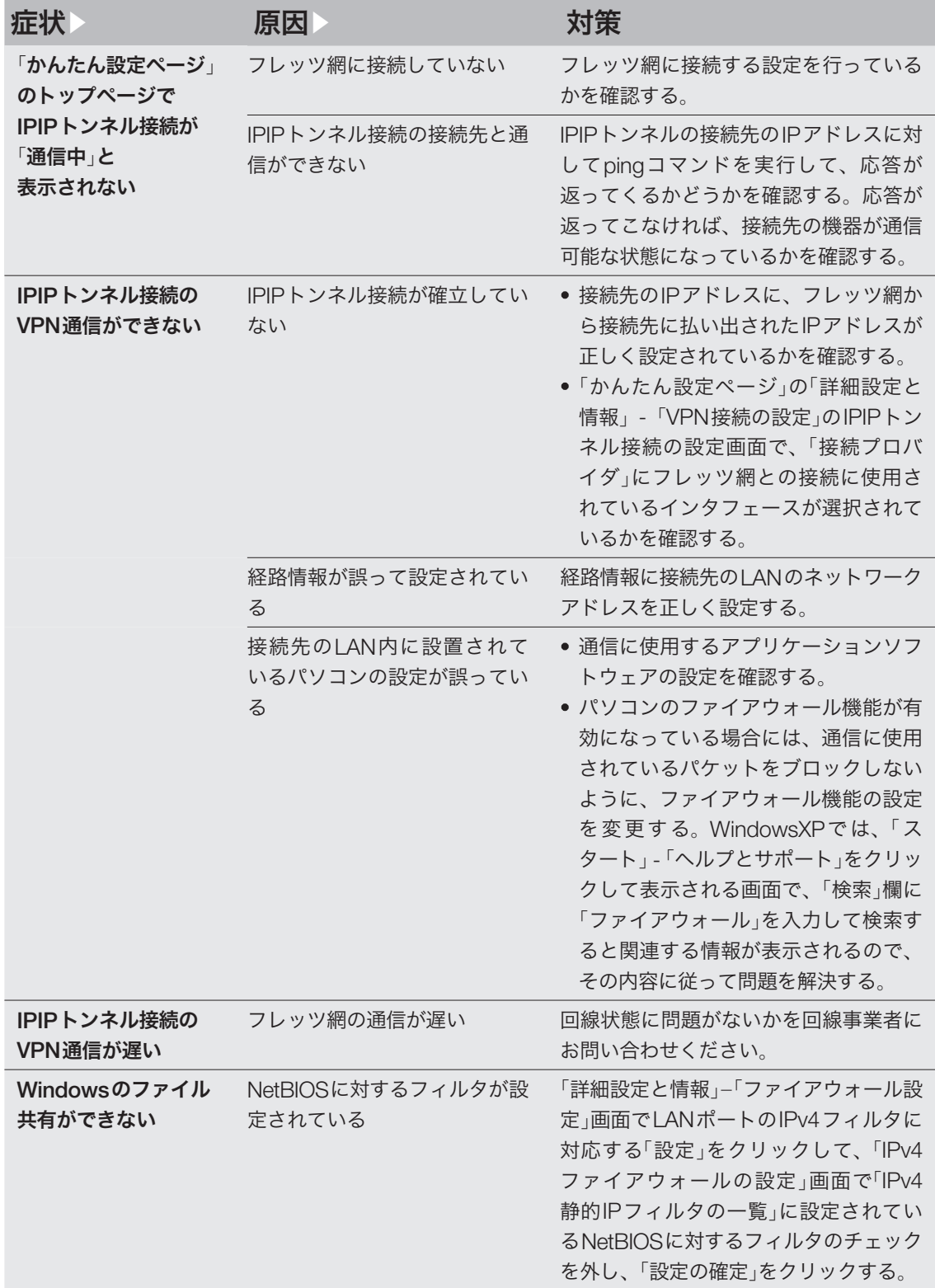

ー こうしょう しょうしょう しょうしょう しょうしょう しゅうしょう しょうしょう しょうしょう しょうしょう しょうしょうしょう

# **08 STATUSランプが機能しない**

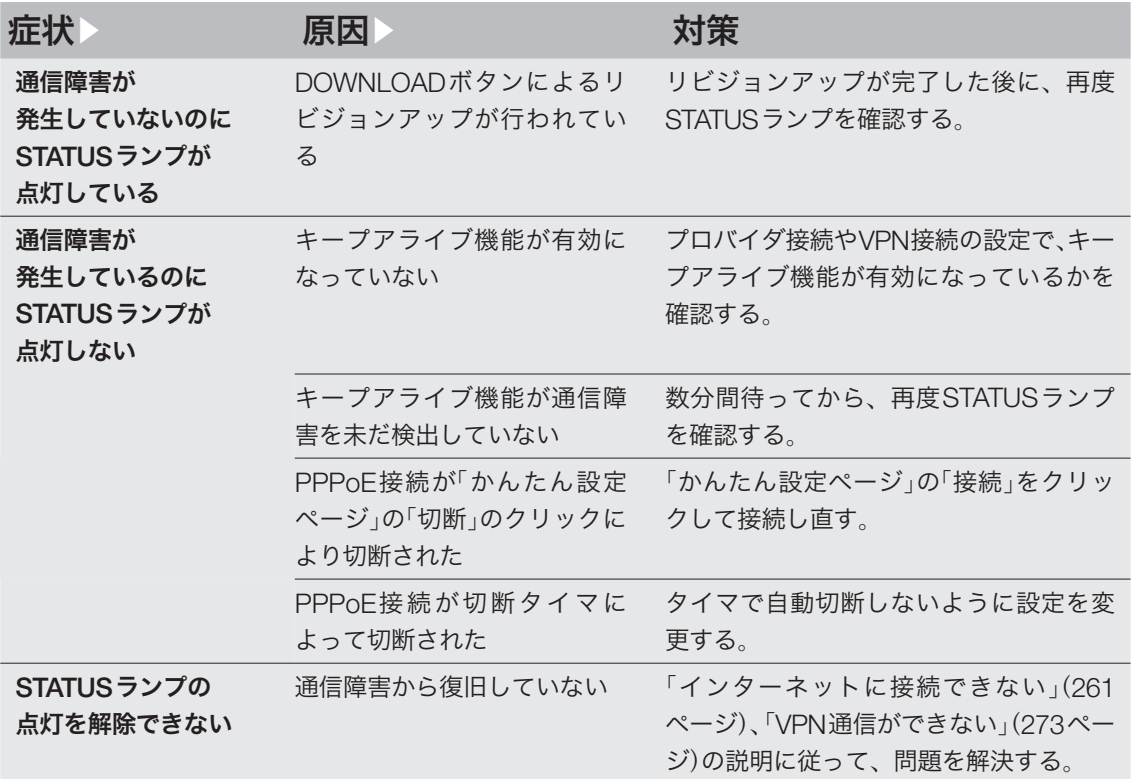

# **09 BOWNLOADボタンが**

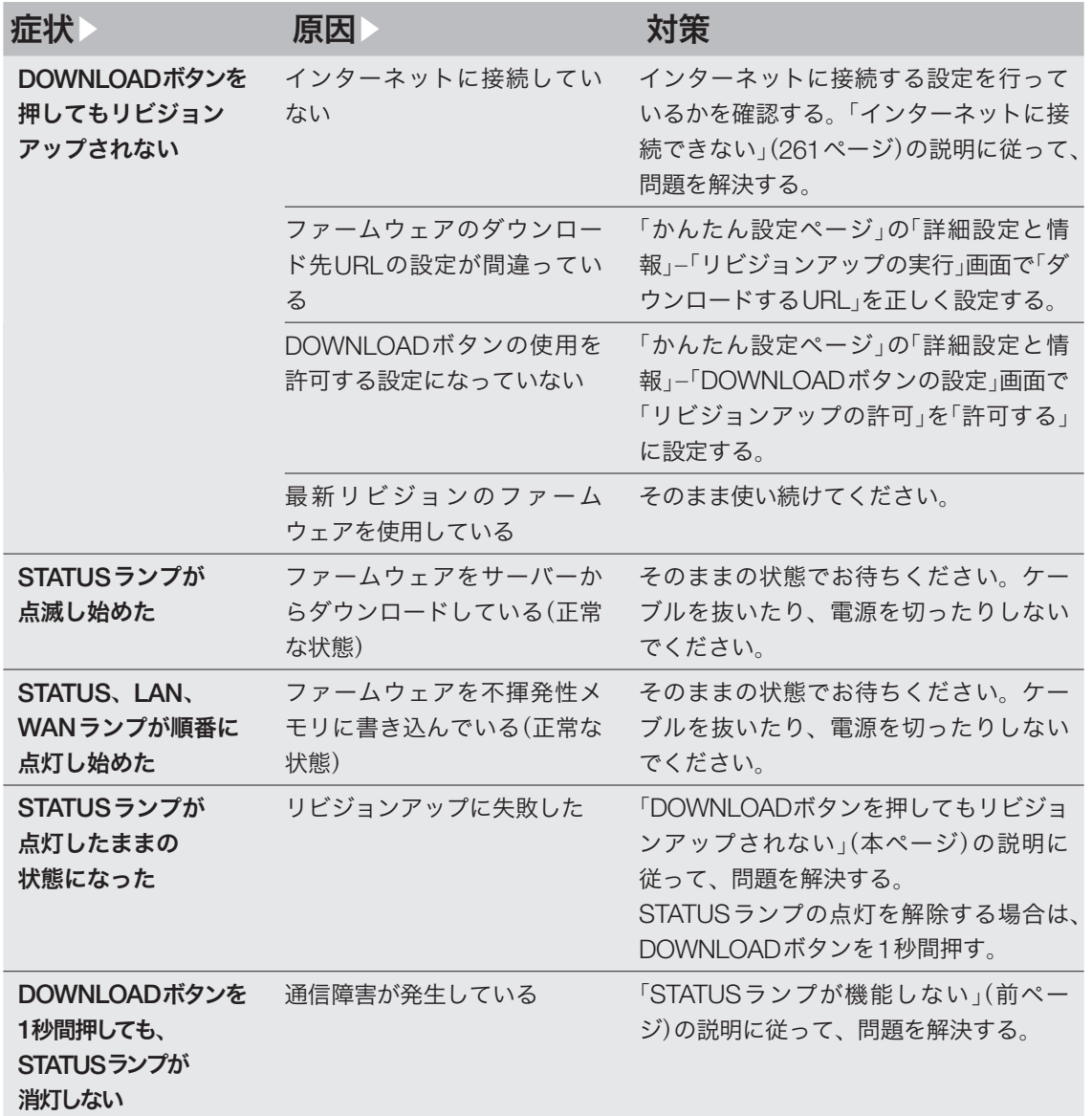

困ったときは ー こうしょう しょうしょう しょうしょう しょうしょう しゅうしょう しょうしょう しょうしょう しょうしょう しょうしょうしょう

# **010**USBデバイスが使用できない

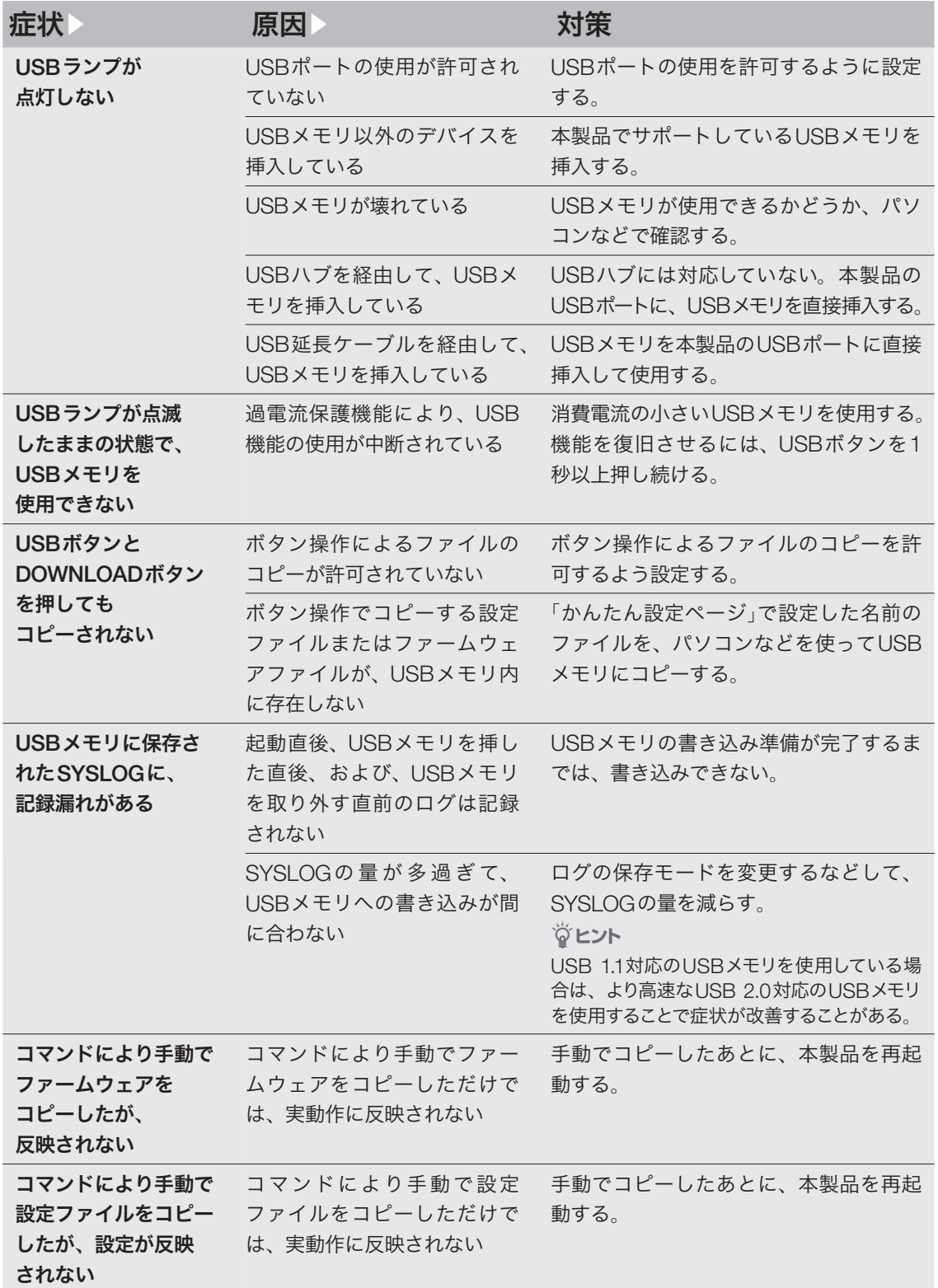

# 011 その他の問題

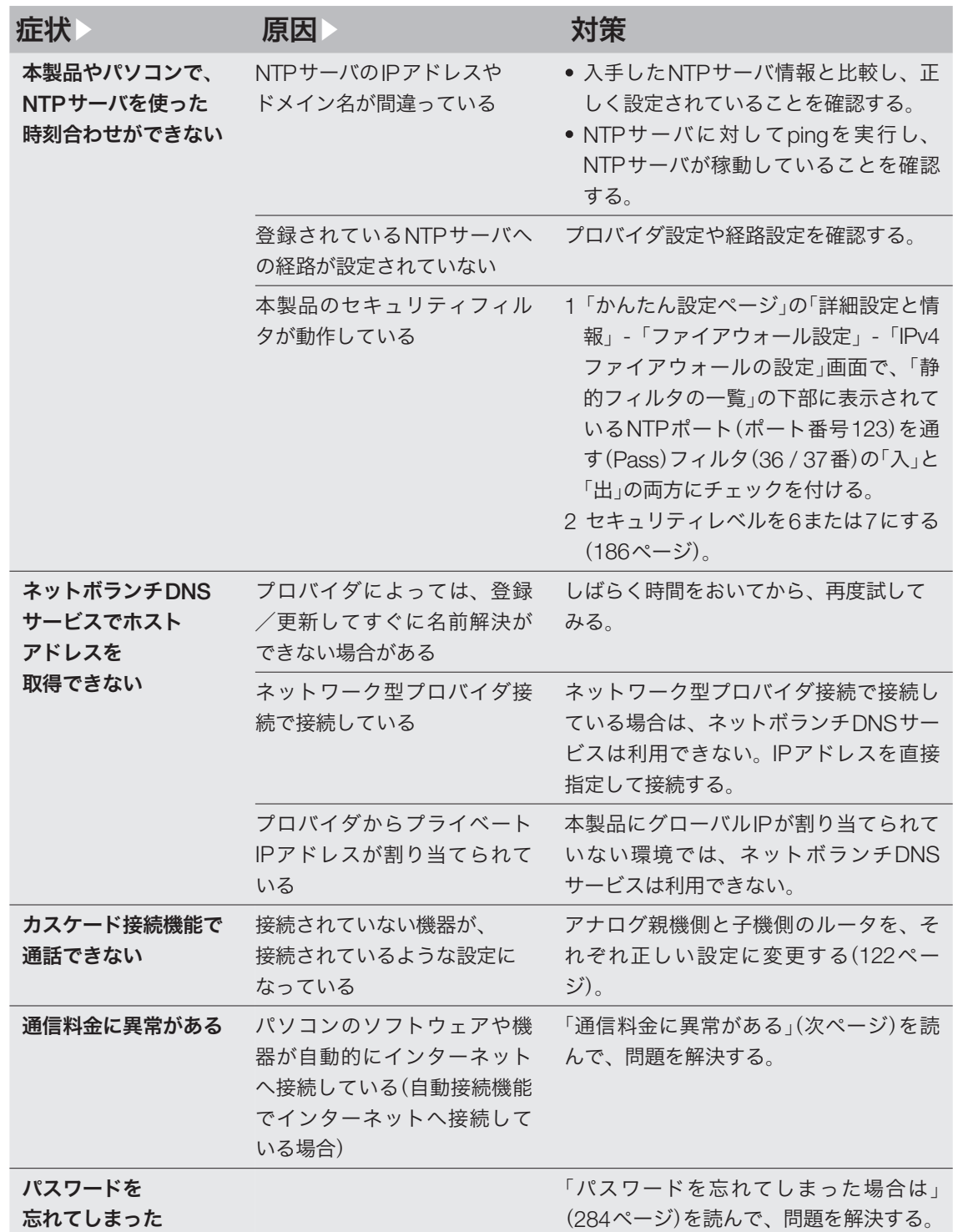

ー こうしょう しょうしょう しょうしょう しょうしょう しゅうしょう しょうしゅう しょうしょう しゅうしょう しょうしょう しょうしょうしょう

通信料金に異常がある

料金情報や通信記録を見て使った覚えの ない通話料金があった場合は

自動接続機能でインターネットへ接続している場 合は、パソコンのソフトウェアや機器が自動的 にインターネットへ接続している疑いがあります。 また、ソフトウェアによっては、パソコンを起動 しているだけで自動的に動作するものがあり、知 らないうちに自動発信を繰り返している場合があ ります。放置すると、多額の通話料金になる場合 がありますので、こまめに料金や通話記録を確認 してください。

次のような場合は、特にご注意ください

- 本製品を使い始める時
- 本製品のプロバイダ接続設定を変更する時
- パソコンのダイヤルアップネットワーク設定を 変更する時
- MP接続を設定する時
- パソコンに新しいソフトウェアをインストール する時
- ネットワークに新しいパソコンやネットワーク 機器、周辺機器などを接続する時
- 本製品のファームウェアをリビジョンアップす る時
- その他、いつもと違う操作を行ったり、通信の 反応に違いを感じた時など

#### 【ご注意】

- プロバイダ契約を解除または変更する時は、必ず 本製品の接続設定を削除または再設定してください。 削除しないまま使っていると、回線業者やプロバイ ダから意図しない料金を請求される場合があります。
- MP接続に対応していないプロバイダに対して、MP 接続の設定や発信は絶対に行わないでください。2 チャネル目が発信とエラーを繰り返して多額の料金 を請求される場合があります。
- プロバイダ側の状態(アクセスポイントの変更、メ ンテナンス、障害など)によって予想外の通信料金 がかかる場合がありますので、プロバイダからの告 知情報には常に注意してください。
- ここで使用している画面や設定項目は、各ソフトウ ェアのバージョンにより内容が異なります。

### 通信記録を確認する

「料金情報の表示」画面で確認する

「かんたん設定ページ」ー「詳細設定と情報」ー「料金 情報の表示」画面で、各ポート毎の累積料金や累 積接続時間、累積発信回数、累積着信回数を確認 できます。

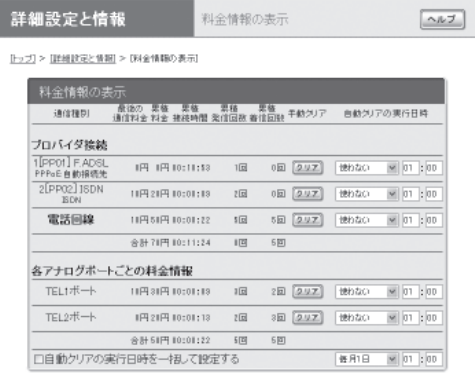

プロバイダごとの累積料金や累積接続時間、累積 発信回数、累積着信回数が表示されます。

#### 【ご注意】

- 通信料金はISDN回線で接続している場合にのみ表 示されます。
- 通信料金はNTTから通知される料金を累積して表 示しています。NTTから通知される料金は少数点以 下が切り上げられたり、各種割引サービスやNTT以 外の回線業者の料金が反映されないことなどにより、 実際に請求される料金と異なる場合があります。あ くまで目安と考えてください。

「通信履歴のレポート作成」画面で確認する

「かんたん設定ページ」ー「詳細設定と情報」ー「通信 履歴のレポート作成」画面で、各ポート毎の通信 履歴を確認できます。

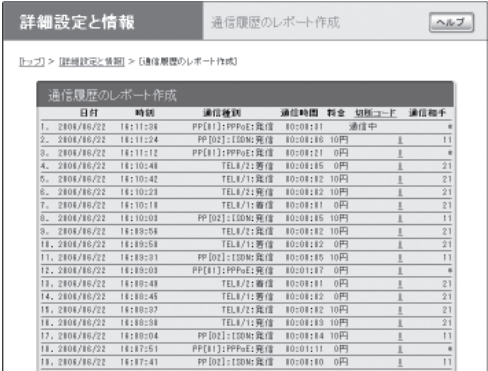

発着信日付、発着信時刻、通信種別、通信時間、 通信料金、切断コード、相手先の番号が新しい順 に100件まで表示されます。通信種別がPPxxと なっている通信が、プロバイダ(またはLAN間接 続相手)へ接続した通信です。

ご注意

- 通信料金はISDN回線で接続している場合にのみ表 示されます。
- 通信料金はNTTから通知される料金を累積して表 示しています。NTTから通知される料金は少数点以 下が切り上げられたり、各種割引サービスやNTT以 外の回線業者の料金が反映されないことなどにより、 実際に請求される料金と異なる場合があります。あ くまで目安と考えてください。

#### ログ情報で確認する

「かんたん設定ページ」ー「詳細設定と情報」ー「本製 品のログ(Syslog)のレポート作成」画面で、自動 接続のきっかけになったアクセスの情報を確認で きます。

意図しないアクセスが多いときは、Syslog表示の 中で一番下から順に「IP Commencing」の行を探し ます。IP Commencing行のパソコンIPアドレス やアクセス先ホストのIPアドレス、アクセス時間 (もしくは間隔)などを手がかりに、どのソフトウ ェア(または機器)がアクセス要求を出しているか を調べて、原因を探してください。

#### アクセス例**1**

PP[01] IP Commencing : UDP 192.168. 100.1 : 53 > xxx.xxx.xxx.xxx : 53 (DNS Query [windowsmedia.com] form 192.168.100.2)

この例では、LAN内のパソコン(192.168.100.2) か らDNSサーバへインターネットのホスト (windowsmedia.com)のIPアドレスを調べる問い 合わせ要求をきっかけに、プロバイダへの自動接 続を開始しています。

#### アクセス例**2**

PP[01] IP Commencing : TCP 192.168.  $100.2:1311 > XXX.XXX.XXX.XXX:80$ 

- PP [01]: プロバイダ番号
- 192.168.100.2:パソコンのIPアドレス
- xxx.xxx.xxx.xxx:アクセス先のIPアドレス

この例では、LAN内のパソコン(192.168.100.2) からインターネットのホスト(xxx.xxx.xxx.xxx)へ のアクセス要求をきっかけに、プロバイダへの自 動接続を開始しています。

ー こうしょう しょうしょう しょうしょう しょうしょう しゅうしょう しょうしゅう しょうしょう しゅうしょう しょうしょう しょうしょうしょう

困ったときは

### 原因になりやすい設定を 確認する

不審なインターネットアクセスの原因になる設定 項目には、次のようなものがあります。OSを使 い始めるときや、新しいソフトウェアをインスト ールしたときは、以下の例を参考にして設定をご 確認ください。

#### 頻繁に発信している場合は

パソコンのネットワーク設定のDNS設定値を確認 してください。インターネット上のDNSサーバの IPアドレスが指定されていると、頻繁にアクセス する場合があります。

#### パソコンを起動するたびに発信している 場合は

Windowsでアクティブデスクトップを使用してい る場合は、設定内容によって起動するたびにイン ターネットへ接続することがあります。また、パ ソコン起動時と同時に起動するソフトウェアがあ る場合は、「スタート」ボタンの「スタートアップ」 項目を確認してください。スタートアップに登録 されているソフトウェアの設定を確認し、自動ア ップデートなどの機能が有る場合は、設定を変更 してください。

#### コントロールパネルの「画面」設定

WindowsのデスクトップにWebページを設定し ていると、パソコンを起動するたびにインターネ ットへ接続してWebページの内容を更新するため、 パソコンを起動するごとに電話料金と通信料金が かかります。必要がなければ、設定を解除してく ださい。

#### 定期的に発信している場合は

- 1日に何回も発信している場合は:Internet Explorerのチャンネルを購読している場合や Windows Updateを利用している場合、電子メー ルの自動送受信が設定されている場合などが考 えられます。本製品のLANに接続しているパソ コンの、該当するソフトウェア設定を確認して ください。
- 1日に数回以内の場合は:ハードウェアのメン テナンスプログラムやNTPサーバ(インター ネット自動時刻サーバ)の設定を確認してくださ い。

#### ホームページのバナー広告

バナー広告が掲載されているホームページでは、 何も操作しなくても定期的に自動更新する場合が あります。そのページを開いたままWebブラウザ を放置すると、定期的にインターネットへアクセ スし続け、そのたびに料金がかかります。見終っ たらWebブラウザを閉じることで、不要なアクセ スを防ぐことができます。

#### 購読チャンネルのプロパティ

Internet Explorerのチャンネルを購読している場 合は、プロパティで指定した間隔で、チャンネル 内容の更新のためインターネットへ接続するため、 そのたびに料金がかかります。購読する場合は更 新間隔をよく確認してお使いください。 不要な場合は、設定を解除してください。

通信料金に異常がある(つづき)

#### **Outlook Express**の「オプション」設定

Outlook Expressなどの電子メールソフトウェア には、新着メールを定期的に確認する機能があり ます。この機能を利用している場合は、定期的に インターネット上のメールサーバにアクセスする ため、そのたびに料金がかかります。この機能を 利用する場合は、確認する頻度を十分考慮してく ださい。

必要なければ設定を解除して、手動でメールを確 認するようにしてください。

#### **OS**の自動アップデート機能

OSの自動アップデート機能を利用している場合 は、定期的にインターネットのサーバにアクセス し、そのたびに料金がかかります。不要であれば、 設定を手動更新に変更して、インターネットに接 続しているときに手動で更新してください。

ソフトウェアを起動するたびに発信して いる場合は

インストールしたソフトウェアの環境設定(初期 設定)を確認して、自動アップデートなどの機能 が有る場合は、設定を変更してください。

#### **Internet Explorer**の「インターネットオプショ ン」設定

Internet Explorerの自動アップデート機能を利用 している場合は、Internet Explorerを起動するた びにインターネットへ接続するため、そのたびに 料金がかかります。 不要であれば設定を解除してください。

#### **Windows MediaPlayer**の環境設定

Windows MediaPlayerをインストールすると、 MediaPlayerを開くたびにガイドページの情報を 得るためにインターネットへ接続するため、その たびに料金がかかります。

不要であれば、ヘルプに従って設定を解除してく ださい。

ー こうしょう しょうしょう しょうしょう しょうしょう しゅうしょう しょうしゅう しょうしょう しゅうしょう しょうしょう しょうしょうしょう

困ったときは

# 本製品の設定を初期化する

本製品の設定内容を工場出荷状態に戻すことがで きます。

#### で注意

設定内容を工場出荷時の状態に戻す場合は、以下の点 にご注意ください。

- ・ 実行した直後にすべての通信が切断されます。
- ・ 初期設定値が存在する設定は、初期設定値に変更さ れます。
- フィルタ定義や登録されたアドレスは消去されます。
- ・ saveコマンドなしで、不揮発性メモリの内容が書き 換えられます。
- 操作を完了した後に、設定内容を元の状態に戻すこ とはできません。

### 「かんたん設定ページ」から 初期化する

本製品の設定内容を工場出荷状態に戻したいとき は、「お買い上げ頂いた時の状態へ戻す」画面で設 定を初期化できます。

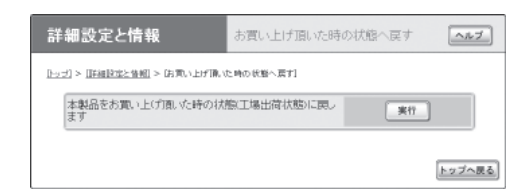

設定内容について詳しくは、設定画面の「ヘルプ」 をクリックして、表示される説明をご覧ください。

#### 「お買い上げ頂いた時の状態へ戻す」画面を開くに は

「かんたん設定ページ」から、以下の順に設定画面 のボタンをクリックします。

- ▶トップページの「詳細設定と情報」
- ▶「お買い上げ頂いた時の状態へ戻す」の「実行」

### 「かんたん設定ページ」から 初期化できないときは

本製品のIPアドレスを誤って設定した場合など、 本製品の「かんたん設定」画面から初期化できない 場合は、次の操作を行ってください。

#### **1** 本製品の電源を入れる。

ケーブル類を取りはずす必要はありません。

#### **2 INIT** スイッチを押しながら、**RESET**スイ ッチを押す。

スイッチは小さな穴の内部にありますので、 精密ドライバーやボールペンの先など、先の 細いもので押してください。

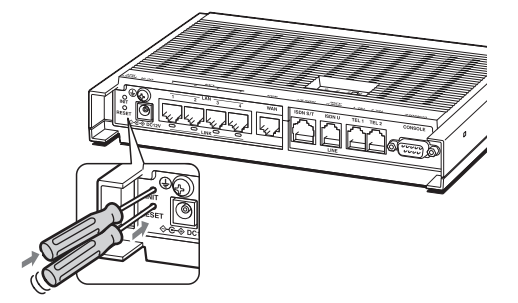

### **3 INIT** スイッチを押したまま、**RESET**スイ ッチのみを離す。

本体前面のランプが何度か点滅します。

#### **4 INIT** スイッチを離す。

本製品の設定がすべて工場出荷状態に戻りま す。

それまでに設定した内容はすべて初期化され ますので、最初から設定をやり直してください。

# パスワードを忘れてしまった場合は

ログインパスワードや管理パスワードとして設定 した文字列を忘れてしまうと、本製品にログイン できなくなります。このような場合は、以下の方 法で再設定してください。

**1** 本体背面の**RESET**スイッチを押して離す。

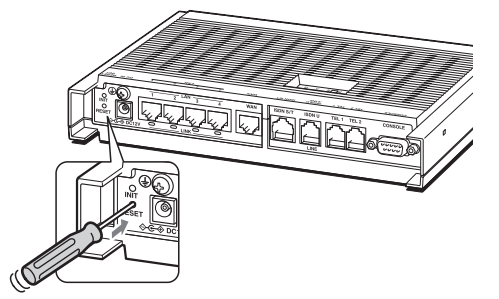

- 
- **2** 本製品の起動が完了するのを待つ。 **3** 本製品背面の**INIT**スイッチを**10**秒以上押 し続ける。

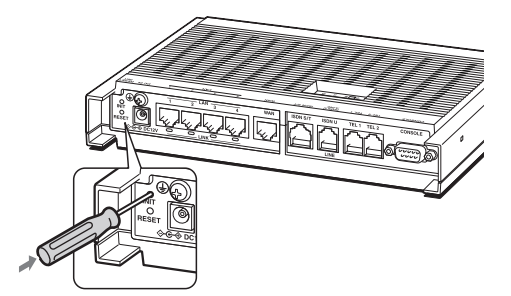

パスワードなしで「かんたん設定」画面にアク セスできるようになります。

**4<sup>10</sup>**分以内に、新しいパスワードを登録する。

詳しくは、「パスワードを設定する」(56ペー ジ)をご覧ください。

#### で注意

- INITスイッチを押す操作は、電源投入後1回しか行 うことができません。
- INITスイッチを押す操作は、password reenter コマ ンドにより無効にすることができます。詳しくはコ マンドリファレンスをご覧ください。

**11**

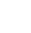

# 本製品の保守サービスについて

### 保証期間

ご購入から1 年間です。

### 保証書について

保証書をお受取りの際は、お買い上げ年月日・ 販売店などを必ずご確認の上保管してください。 万一紛失なさいますと、保証期間中であっても実 費を頂戴させていただくことになります。

### 保証期間中の修理

保証期間中に万一故障した場合には、ご購入の販 売店またはネットボランチ・コールセンターまで ご連絡の上、製品をご送付ください。その際必ず 保証書を同封してください。

### 保証期間後の修理

保証期間終了後の修理は有料となりますが、引続 き責任をもって対応させていただきます。ご購入 の販売店またはネットボランチ・コールセンター までご連絡ください。

ただし、修理対応期間は製造打ち切り後5 年間です。

#### で注意

- 本製品を修理等の理由により輸送される場合には、 お客様の責任において必ず本製品の設定を別の環境 に保存してください。
- 本製品の設定を保存する方法につきましては、「本 製品の設定情報とログを確認する」(252ページ)を ご覧ください。
- 修理の内容によっては、設定を工場出荷時の状態に させて頂く場合がございます。あらかじめご了承く ださい。

# サポート窓口のご案内

### お問い合わせの前に

本書をもう一度ご確認ください

本書をよくお読みになり、問題が解決できるかど うかご確認ください。

ログ情報や設定情報をご確認ください

お客様のルータの状態を把握するために、弊社の 担当者がログ(Syslog)情報や設定(config)情報を 確認させていただくことがあります。ログ情報や 設定情報を問題の症状とあわせてお知らせいただ くことで、問題の解決が早まることがあります。 ログ情報や設定情報は、以下の方法でご確認くだ さい。

- **1** パソコンで**Web**ブラウザを起動して、<sup>フ</sup> ァイルメニューの「開く」を選ぶ。 「ファイルを開く」画面が表示されます。
- **2** 「**http**:**//192.168.100.1/**」と半角英字で入 力してから、「**OK**」をクリックする。 「かんたん設定ページ」のトップページが表示 されます。
- **3** 「詳細設定と情報」をクリックする。 詳細設定と情報」画面が表示されます。

**4** ログ情報を確認したいときは「本製品の ログ(**Syslog**)のレポート作成」、設定情 報を確認したいときは「本製品の全設定 (**config**)のレポート作成」の「実行」をクリ ックする。

本製品のログ表示または全設定情報が表示さ れます。

「本製品の設定情報とログを確認する」(252 ページ)もあわせてご覧ください。

### お問い合わせ窓口

本製品に関する技術的なご質問やお問い合わせは、 下記へご連絡ください。

ネットボランチ・コールセンター

TEL:03-5715-0350 **NetVolante**インターネット電話番号 TEL:##62594341

#### ご相談受付時間  $9:00 \sim 12:00$ ,  $13:00 \sim 17:00$ (日・祝日、年末年始は休業とさせて頂きます。)

お問い合わせページ http://NetVolante.jp/

# ー こうしょう しょうしょう しょうしょう しょうしょう しゅうしょう しょうしょう しょうしょう しょうしょう しょうしょうしょう **11** 困ったときは

# 主な仕様

# **12**

こうしょう しょうかん しゅうしょう しゅうしゅう しゅうしゅう しゅうしゅう しゅうしゅう しゅうしゅう しゅうしゅう しゅうしゅう しゅうしゅう しゅうしゅう しゅうしゅうしゅ

質量: 本体560g (付属品含まず) ACアダプタ 90g

220 mm×43.5 mm×159 mm

#### 電源:

AC100 V (50/60 Hz)

#### 消費電流:

最大0.26 A

#### 動作環境条件:

周囲温度 0~40 ℃ 周囲湿度 15~80 %(結露しないこと)

#### 保管環境条件:

周囲温度 ー 20~50 ℃ 周囲湿度 10~90 %(結露しないこと)

#### 電波障害規格:

VCCI クラスA

### 認証番号:

ACD06-0208001

#### **LAN**インタフェース:

イーサネット 10BASE-T/100BASE-TX 4ポートスイッチングHUB プロトコル:IEEE802.3/IEEE802.3u 通信モード:オートネゴシエーション、 固定設定 コネクタ:RJ-45 MACアドレス:本製品ラベルに表示 極性:ストレート/クロス自動判別

#### **WAN**インタフェース:

イーサネット 10BASE-T/100BASE-TX 1ポート プロトコル:IEEE802.3/IEEE802.3u 通信モード:オートネゴシエーション、 固定設定 コネクタ:RJ-45 MACアドレス:本製品ラベルに表示 極性:ストレート/クロス自動判別

# 外形寸法(幅×高さ×奥行き、スタンドを除く): アナログインタフェース

 2線式(RJ-11) 2ポート(給電電圧-48V) PB、DP(10PPS、20PPS)自動認識 線路抵抗: 600Ω(電話機込み) 呼出信号電圧 交流65V 正弦波

#### **ISDN U**点インタフェース

 2線式(RJ-11) 1ポート(LINEインタフェー スと共用、スライドスイッチで切替可能) ISDNまたはディジタル専用線 DSU機能内蔵

#### **ISDN S/T**点インタフェース

 4線式(RJ-45) 1ポート ISDN DSUまたはディジタル通信機器 (スライドスイッチで入出力切替可能)

#### **LINE**(アナログ回線)インタフェース

 2線式(RJ-11) 1ポート (ISDN U点インタフェースと共用、 スライドスイッチで切替可能) PB、DP(10PPS、20PPS)ソフト切替 停電時アナログポート(TEL1)と直結

#### シリアルインターフェース

DTE固定 (パソコンとの接続はクロスケーブル) ポート数:1 非同期シリアル:RS-232C コネクタ:D-sub 9ピン データ転送速度:9600bit/s データビット長:8ビット パリティチェック:なし ストップビット数:1ビット フロー制御:ソフトウェア(Xon/Xoff)

#### **USB**インタフェース

 USB2.0 給電電流: 最大250mA ポート数: 1 コネクタ: USB Type-Aコネクタ
#### 表示機能(**LED**)

前面(10個):POWER、STATUS、LAN、 WAN、LINE、L1、B1、B2、VoIP、USB 背面(4個):LINK/ACT

#### 付属品:

ACアダプタ(P12V0.95A) スタンド(1個) 接続ガイド(1冊) CD-ROM (1枚) 保証書(1枚)

本製品を譲渡/廃棄する際のご注意

本製品を譲渡/廃棄する際は、以下の操作を行っ てください。

1. ネットボランチDNSの登録を削除する

2. 設定内容を初期化する

【ご注意】

- ・ 先に設定内容を初期化してしまうと、ネットボラン チDNSサーバに登録されたホストアドレスを削除 できなくなります。必ずネットボランチDNSの登 録を削除してから、設定内容を初期化するようにし てください。
- ・ ネットボランチDNSの登録の削除は、ネットボラ ンチDNS(ホストアドレスサービス)を登録したお 客様のみ行ってください。
- ・ 本製品を譲渡する際は、付属のマニュアル類もあわ せて譲渡してください。

### ネットボランチ**DNS**の登録 を削除する

ネットボランチDNSサービスを効率良く運用する ために、譲渡/廃棄前に不要となったネットボラ ンチDNSの登録の削除にご協力ください。 「ネットボランチDNSホストアドレスサービスの 設定」画面で、「削除」をクリックします。

付緑 付録

**12**

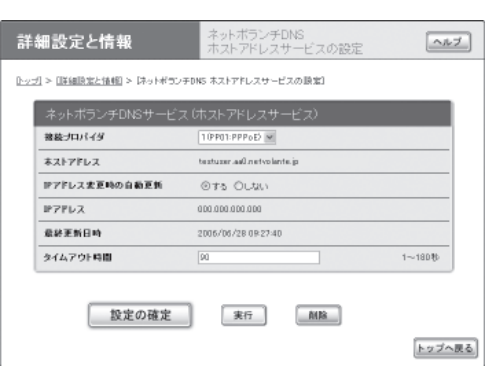

#### 「ネットボランチ**DNS**ホストアドレスサービスの 設定」画面を開くには

「かんたん設定ページ」から、以下の順に設定画面 のボタンをクリックします。

- ▶トップページの「詳細設定と情報」
- ▶「ネットボランチDNSホストアドレスサービス の設定」

#### 設定内容を初期化する

保存されている設定内容には、プロバイダへの接 続に必要なIDやパスワードも含まれています。設 定内容を初期化せずに譲渡/廃棄すると、これら の情報が悪意のある第三者によって悪用されるお それがあります。

初期化のしかたについては、「本製品の設定を初 期化する」(283ページ)をご覧ください。

## 索引

## 英数字

#### 英数字

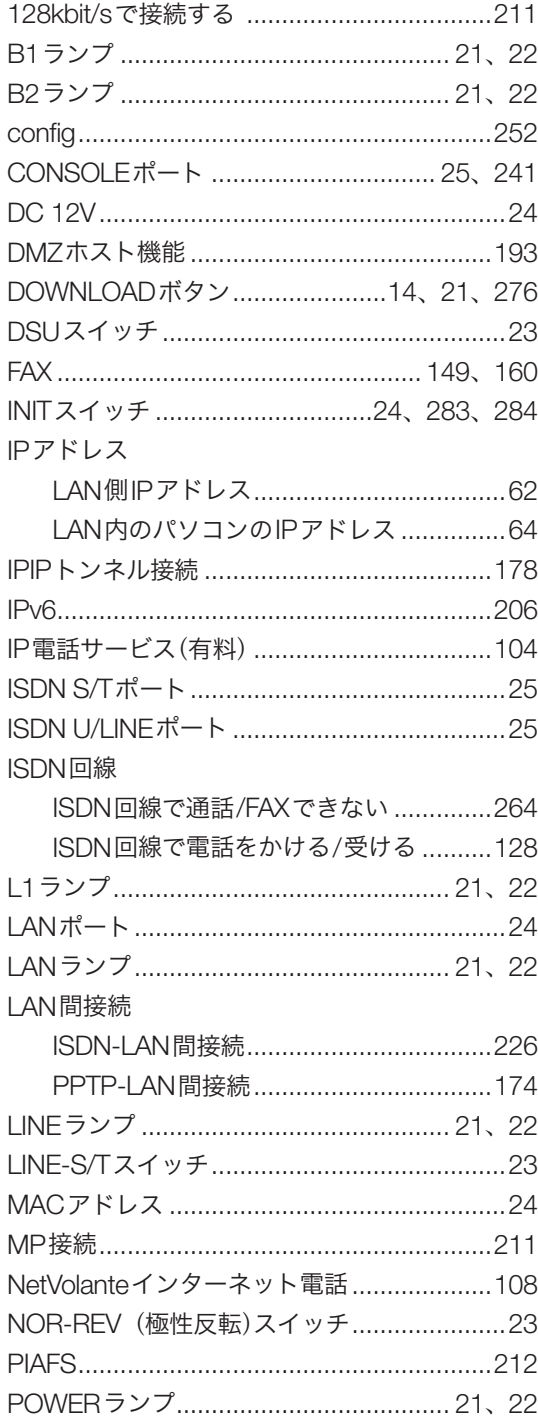

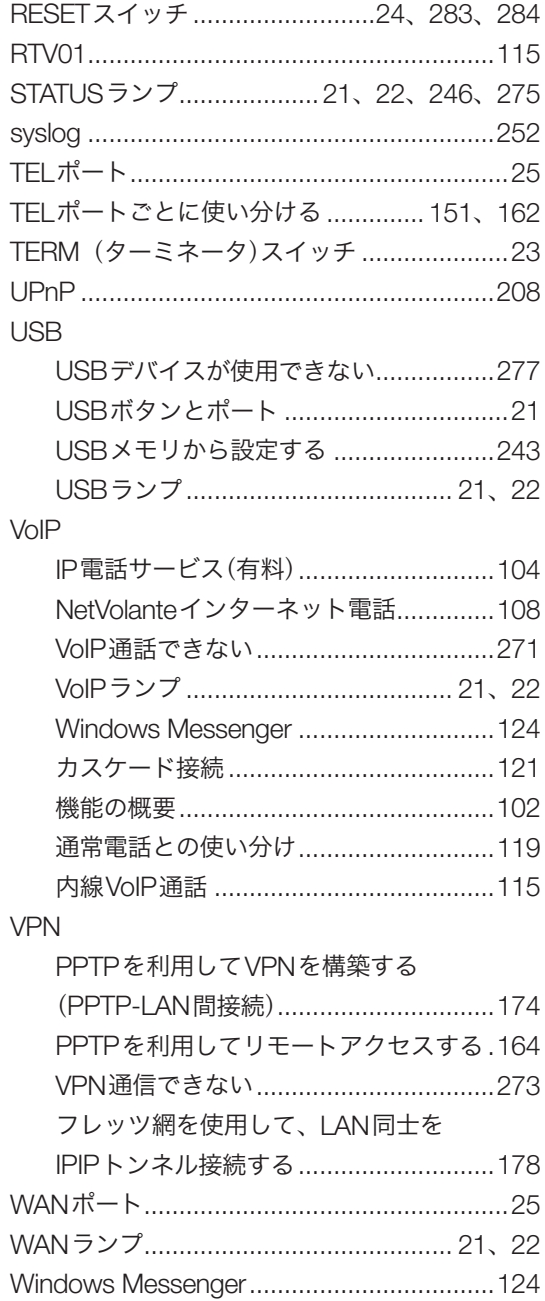

## 12<br><sub>付録</sub>

## 五十音順

#### あ行

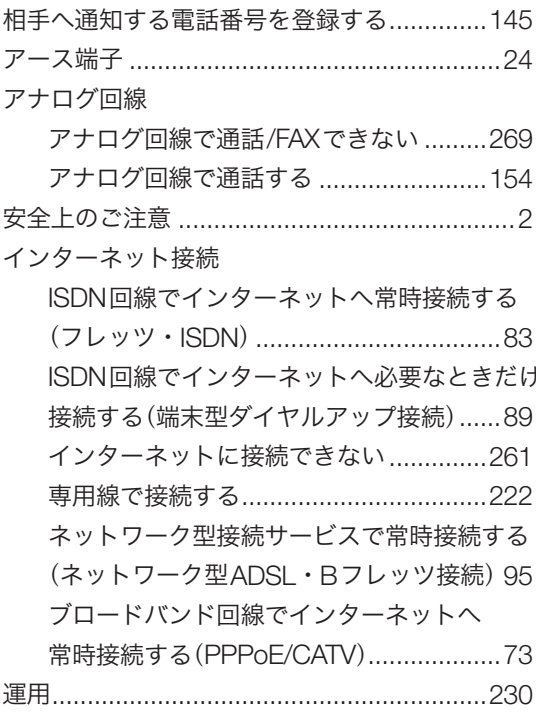

# 12<br><sub>付録</sub>

### か行

#### 外線

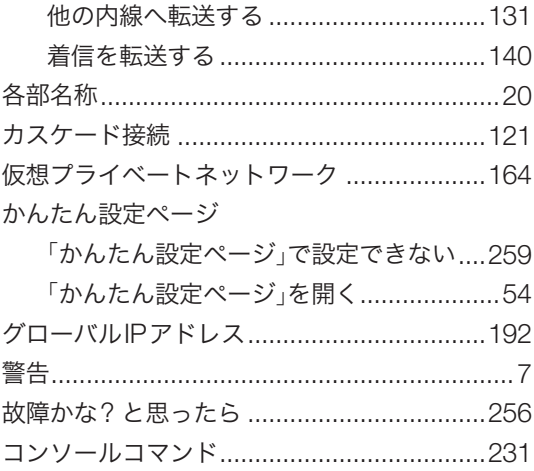

### さ行

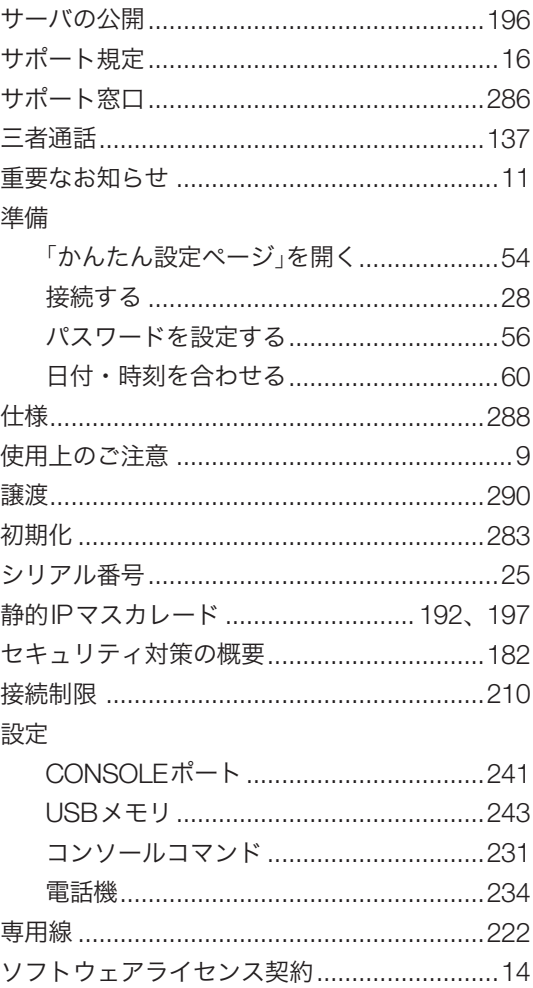

## た行

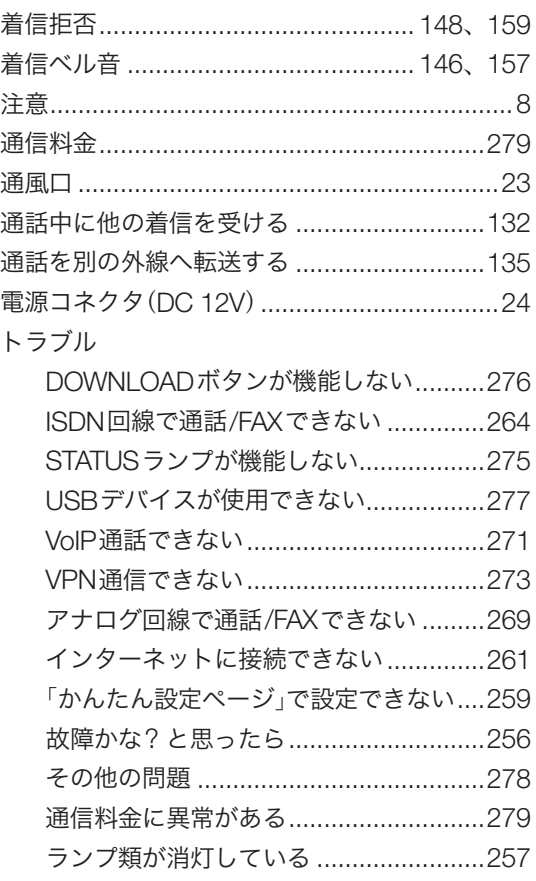

### な行

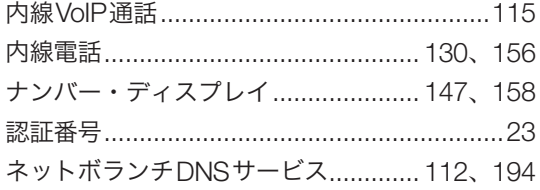

### は行

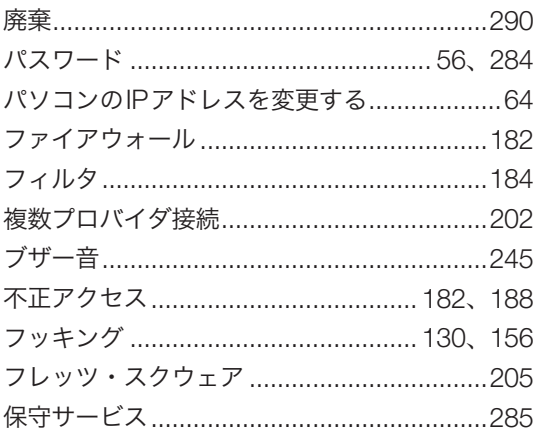

### ま行

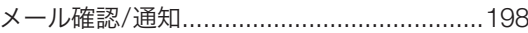

### ら行

#### ランプ

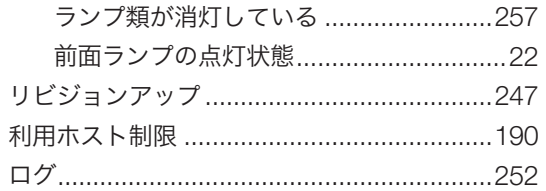

## 12<br><br><br><br><br><br><br><br><br><br><br><br><br><br>

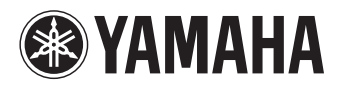

●─ネットボランチコールセンター TEL 03-5715-0350 NetVolanteインターネット電話番号 TEL ##62594341

ご相談受付時間 9:00~12:00、13:00~17:00 (日・祝日、年末年始は休業とさせていただきます)

お問い合わせページ http://NetVolante.jp/

WJ10840

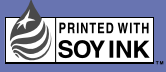

この取扱説明書は大豆油インクで印刷しています。 この取扱説明書は無塩素紙(ECF:無塩素紙漂白パルプ)を使用しています。